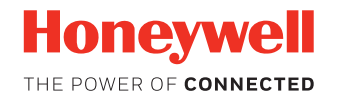

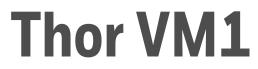

# Vehicle-Mounted Computer

with Microsoft® Windows® Embedded CE 6.0

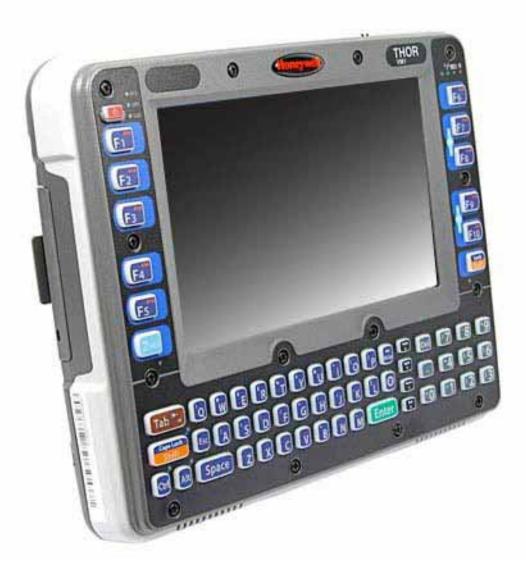

# **User Guide**

# Disclaimer

Honeywell International Inc. ("HII") reserves the right to make changes in specifications and other information contained in this

document without prior notice, and the reader should in all cases consult HII to determine whether any such changes have been made. The information in this publication does not represent a commitment on the part of HII.

HII shall not be liable for technical or editorial errors or omissions contained herein; nor for incidental or consequential damages resulting from the furnishing, performance, or use of this material. HII disclaims all responsibility for the selection and use of software and/or hardware to achieve intended results.

This document contains proprietary information that is protected by copyright. All rights are reserved. No part of this document may be photocopied, reproduced, or translated into another language without the prior written consent of HII. Copyright ©2011 - 2018 Honeywell International Inc. All rights reserved.

Web Address: www.honeywellaidc.com

# **Trademarks**

RFTerm is a trademark or registered trademark of EMS Technologies, Inc. in the United States and/or other countries.

Microsoft<sup>®</sup>, Windows<sup>®</sup>, ActiveSync<sup>®</sup>, MSN, Outlook<sup>®</sup>, Windows Mobile<sup>®</sup>, the Windows logo, and Windows Media are registered trademarks or trademarks of Microsoft Corporation in the United States and/or other countries.

Intel<sup>®</sup> and Atom<sup>™</sup> are trademarks or registered trademarks of Intel Corporation or its subsidiaries in the United States and other countries.

Laird Technologies, the Laird logo, Summit Data Communications, the Summit logo, and "Connected. No Matter What" are trademarks of Laird Technologies, Inc.

Wi-Fi®, WMM®, Wi-Fi Mutlimedia™, Wi-Fi Protected Access®, WPA™, WPA2™ and the Wi-Fi CERTIFIED™ logo are trademarks or regis-tered trademarks of Wi-Fi Alliance.

The Bluetooth® word mark and logos are owned by the Bluetooth SIG, Inc.

Symbol® is a registered trademark of Symbol Technologies. MOTOROLA, MOTO, MOTOROLA SOLUTIONS and the Stylized M Logo are trademarks or registered trademarks of Motorola Trademark Holdings, LLC and are used under license.

Wavelink®, the Wavelink logo and tagline, Wavelink Studio™, Avalanche Management Console™, Mobile Manager™, and Mobile Manager Enterprise™ are trademarks of Wavelink Corporation, Kirkland, WA.

RAM<sup>®</sup> and RAM Mount<sup>™</sup> are both trademarks of National Products Inc., 1205 S. Orr Street, Seattle, WA 98108.

Qualcomm® is a registered trademark of Qualcomm Incorporated. Gobi is a trademark of Qualcomm Incorporated.

Verizon<sup>®</sup> is a registered trademark of Verizon Trademark Services LLC.

T-MOBILE® is a registered trademark of Deutsche Telekom AG.

AT&T<sup>®</sup> is a registered trademark of AT&T Intellectual Property.

Google and the Google Logo are registered trademarks of Google LLC.

SD and SDHC are trademarks or registered trademarks of SD-3C, LLC in the United States and/or other countries.

SanDisk® and CompactFlash® are trademarks of SanDisk Corporation, registered in the United States and other countries.

Transcend® is a registered trademark of Transcend Information, Inc.

ATP is a trademark of ATP Electronics, Inc.

Other product names or marks mentioned in this document may be trademarks or registered trademarks of other companies and are the property of their respective owners.

# **Patents**

For patent information, refer to www.hsmpats.com.

# TABLE OF CONTENTS

| Chapter 1 - Customer Support           |    |
|----------------------------------------|----|
| Technical Assistance                   | 1  |
| Product Service and Repair             | 1  |
| Limited Warranty                       | 1  |
| Send Feedback                          |    |
| Chapter 2 - Getting Started            |    |
| Overview                               | 3  |
| About this Guide                       | 4  |
| Out of the Box                         | 4  |
| Initial Setup for Thor VM1             | 5  |
| Hardware Setup                         | 5  |
| Software                               | 5  |
| Dock                                   | 7  |
| VM1D Standard Dock                     | 8  |
| VM3D Enhanced Dock                     | 9  |
| VMXD Enhanced Dock                     |    |
| VMXD Enhanced Dock for Off-Vehicle Use |    |
| Thor VM1 and Enhanced Dock Support     |    |
| Additional Connectors                  |    |
| Scanners                               | 13 |
| Components                             | 14 |
| Front View - Thor VM1                  | 14 |
| Back View – Thor VM1                   | 14 |
| Access Panels - Thor VM1               |    |

| Front View - Dock                      |    |
|----------------------------------------|----|
| Back View – Dock                       |    |
| Top View - Enhanced Dock               |    |
| Backlights and Indicators              |    |
| Display Backlight                      |    |
| Keypad Backlight                       |    |
| Speaker Volume                         |    |
| Power Up                               |    |
| Rebooting the Thor VM1                 |    |
| Tapping the Touch Screen with a Stylus |    |
| Setup Terminal Emulation Parameters    | 21 |
| Cleaning                               |    |
| Cleaning the Thor VM1 and the Dock     |    |
| Cleaning the Touch Screen              |    |
| Startup Help                           | 22 |
| Chapter 4 - Hardware Overview          | 23 |
| System Hardware                        | 23 |
| 802.11a/b/g Wireless Client            | 23 |
| Central Processing Unit                | 23 |
| Input/Output Components                | 23 |
| System Memory                          | 24 |
| Video Subsystem                        | 24 |
| Audio Interface                        | 24 |
| Card Slots                             | 24 |
| Bluetooth EZPair                       | 24 |
| WWAN                                   | 25 |
| GPS                                    | 25 |
| Power                                  | 25 |
| Vehicle DC Power Supply                | 25 |
| External AC Power Supply               | 25 |
| Uninterruptible Power Supply           | 25 |
| Backup Battery                         |    |
| Fuse                                   |    |
| Power Management Modes                 |    |
| Power Controls                         |    |

| External Connectors                                     | 33 |
|---------------------------------------------------------|----|
| Serial Connector (COM1 and COM2)                        |    |
| USB Connector(s)                                        |    |
| Ethernet Connector                                      |    |
| CANbus / Audio Connector                                |    |
| Power Supply Connector                                  |    |
| Antenna Connections                                     |    |
| Keyboard Options                                        |    |
| 64-Key QWERTY Keyboard                                  |    |
| 12-Key Keyboard                                         |    |
| Keypad LEDs                                             |    |
| USB Keyboard / Mouse                                    |    |
| LED Functions                                           |    |
| System LEDs                                             |    |
| Connection LEDs                                         |    |
| Keyboard LEDs                                           |    |
| Display                                                 |    |
| Touch Screen                                            |    |
| Touch Screen Defroster                                  |    |
| Screen Blanking                                         |    |
| Display Backlight Control                               |    |
| Chapter 5 - Vehicle Mounting and Accessory Installation |    |
| Introduction                                            | 49 |
| Prepare for Vehicle Mounting                            | 50 |
| Quick Start                                             | 50 |
| Maintenance - Vehicle Mounted Devices                   | 51 |
| Cleaning                                                | 51 |
| Place Thor VM1 in the Dock                              |    |
| Dock I/O Pin Cover.                                     |    |
| Padlock                                                 |    |
| Laptop Security Cable                                   | 53 |
| Install RAM Mount                                       |    |
| Components - RAM Mounting Kits                          |    |
| Procedure - RAM Mount Assembly                          |    |
| Install U Bracket Mount                                 |    |
|                                                         |    |

| Components - U Bracket Mounting Assembly | 63 |
|------------------------------------------|----|
| Procedure - U Bracket Assembly           | 64 |
| Connect Cables                           | 67 |
| Strain Relief Cable Clamps               | 67 |
| Connect Power                            | 68 |
| Connect USB Host                         |    |
| Connect USB Client                       |    |
| Connect Serial Device                    |    |
| Connect Headset Cable                    |    |
| Connect CANbus Cable                     |    |
| Install Remote Antenna                   |    |
| Apply Touch Screen Protective Film       |    |
| Installation                             |    |
| Removal                                  |    |
| Disconnect UPS Battery                   |    |
| Equipment Required                       |    |
| Disconnect Procedure                     |    |
| Install SD Card                          |    |
| Equipment Required                       |    |
| Installation Procedure                   |    |
| Install SIM Card                         |    |
| Equipment Required                       |    |
| Installation Procedure                   |    |
| Replace Front Panel                      |    |
| Front Panel Options                      |    |
| Equipment Required                       |    |
| Replacement Procedure                    |    |
| Replace UPS Battery                      |    |
| Equipment Required                       |    |
| Replacement Procedure                    |    |
| Chapter 6 - Software                     |    |
| Introduction                             |    |
| Operating System                         |    |
| Windows CE Operating System              |    |
| General Windows CE Keyboard Shortcuts    |    |

| Save Changes to the Registry          |  |
|---------------------------------------|--|
| Software Load                         |  |
| Software Applications                 |  |
| ActiveSync                            |  |
| Bluetooth                             |  |
| RFTerm (Optional)                     |  |
| Avalanche                             |  |
| Software Development                  |  |
| Thor VM1 Utilities                    |  |
| LAUNCH.EXE                            |  |
| LAUNCH.EXE and Persistent Storage     |  |
| REGEDIT.EXE                           |  |
| REGLOAD.EXE                           |  |
| REGDUMP.EXE                           |  |
| WARMBOOT.EXE                          |  |
| WAVPLAY.EXE                           |  |
| Thor VM1 Command-line Utilities       |  |
| Desktop                               |  |
| Desktop Icons                         |  |
| My Device Folders                     |  |
| Wavelink Avalanche Enabler (Optional) |  |
| Internet Explorer                     |  |
| Start Menu                            |  |
| Communication                         |  |
| Summit                                |  |
| Command Prompt                        |  |
| eXpress Scan                          |  |
| Internet Explorer                     |  |
| Media Player                          |  |
| File Viewers                          |  |
| Microsoft WordPad                     |  |
| Remote Desktop Connection             |  |
| Settings                              |  |
| Transcriber                           |  |
| Windows Explorer                      |  |
| Taskbar                               |  |

| General                        |  |
|--------------------------------|--|
| Advanced                       |  |
| Thor VM1 OS Upgrade            |  |
| Introduction                   |  |
| Preparation                    |  |
| Procedure                      |  |
| BIOS                           |  |
| Accessing the BIOS Setup       |  |
| Control Panel                  |  |
| About                          |  |
| Accessibility                  |  |
| Administration                 |  |
| Battery                        |  |
| Bluetooth                      |  |
| Certificates                   |  |
| Data Collection                |  |
| Factory Default Settings       |  |
| Date / Time                    |  |
| Dialing                        |  |
| Display                        |  |
| Gobi Connection Manager        |  |
| Input Panel                    |  |
| Internet Options               |  |
| Keyboard                       |  |
| KeyPad                         |  |
| License Viewer                 |  |
| Mixer                          |  |
| Mouse                          |  |
| Network and Dialup Connections |  |
| Network Capture                |  |
| Options                        |  |
| Owner                          |  |
| Password                       |  |
| PC Connection                  |  |
| Peripherals                    |  |
| Power                          |  |
| Regional and Language Settings |  |

| Registry                                           |  |
|----------------------------------------------------|--|
| Remove Programs                                    |  |
| Screen Control                                     |  |
| SCU                                                |  |
| Stylus                                             |  |
| System                                             |  |
| Terminal Server Client Licenses                    |  |
| Volume and Sounds                                  |  |
| Wi-Fi                                              |  |
| Chapter 7 - ActiveSync                             |  |
| Introduction                                       |  |
| Initial Setup                                      |  |
| Connect via USB                                    |  |
| Cable for USB ActiveSync Connection:               |  |
| Explore                                            |  |
| Backup Data Files using ActiveSync                 |  |
| Prerequisites                                      |  |
| Connect                                            |  |
| Disconnect                                         |  |
| Thor VM1 with a Disabled Touch screen              |  |
| Reset and Loss of Host Re-connection               |  |
| ActiveSync Help                                    |  |
| HSM Connect                                        |  |
| Installation                                       |  |
| Using HSM Connect                                  |  |
| Chapter 8 - Enabler Installation and Configuration |  |
| -<br>Introduction                                  |  |
| Installation                                       |  |
| Installing the Enabler on Mobile Devices           |  |
| Enabler Uninstall Process                          |  |
| Stop the Enabler Service                           |  |
| Update Monitoring Overview                         |  |
| Mobile Device Wireless and Network Settings        |  |
| Preparing a Device for Remote Management           |  |
|                                                    |  |

| User Interface                           |  |
|------------------------------------------|--|
| Enabler Configuration                    |  |
| File Menu Options                        |  |
| Avalanche Update using File > Settings   |  |
| Using Remote Management                  |  |
| eXpress Scan                             |  |
| Step 1: Create Bar Codes                 |  |
| Step 2: Scan Bar Codes                   |  |
| Step 3: Process Completion               |  |
| Chapter 9 - Wireless Network Connections |  |
| Summit Wireless Network Configuration    |  |
| Important Notes                          |  |
| Summit Client Utility                    |  |
| Help                                     |  |
| Summit Tray Icon                         |  |
| Wireless Zero Config Utility             |  |
| Main                                     |  |
| Profile                                  |  |
| Status                                   |  |
| Diags                                    |  |
| Global                                   |  |
| Sign-On vs. Stored Credentials           |  |
| To Use Stored Credentials                |  |
| To Use Sign On Screen                    |  |
| Windows Certificate Store vs. Certs Path |  |
| User Certificates                        |  |
| Root CA Certificates                     |  |
| Configuring the Profile                  |  |
| No Security                              |  |
| WEP                                      |  |
| LEAP                                     |  |
| PEAP/MSCHAP                              |  |
| PEAP/GTC                                 |  |
| WPA/LEAP                                 |  |
| EAP-FAST                                 |  |

| EAP-TLS                                            |  |
|----------------------------------------------------|--|
| WPA PSK                                            |  |
| Certificates                                       |  |
| Quick Start                                        |  |
| Generate a Root CA Certificate                     |  |
| Install a Root CA Certificate                      |  |
| Generate a User Certificate                        |  |
| Install a User Certificate                         |  |
| Appendix A – Key Maps                              |  |
| 64-Key QWERTY Keypad Key Map                       |  |
| 12-Key Keypad Key Map                              |  |
| IBM Terminal Emulation                             |  |
| IBM 3270                                           |  |
| IBM 5250                                           |  |
| Appendix B – Specifications and Reference Material |  |
| Technical Specifications                           |  |
| Thor VM1                                           |  |
| VM1D Standard Dock                                 |  |
| VM3D Enhanced Dock                                 |  |
| VMXD Enhanced Dock                                 |  |
| VMXD Enhanced Dock for Off-Vehicle Use (QM3AC)     |  |
| Dimensions                                         |  |
| Thor VM1                                           |  |
| VM1D Standard Dock                                 |  |
| VM3D and VMXD Enhanced Dock                        |  |
| Environmental Specifications                       |  |
| Thor VM1 and Dock                                  |  |
| Network Card Specifications                        |  |
| WLAN - Summit 802.11a/b/g                          |  |
| WPAN - Bluetooth                                   |  |
| WWAN - Gobi 2000                                   |  |
| Port and Connector Pinouts                         |  |
| Power Supply Connector                             |  |
| COM1 and COM2 Connector                            |  |

| USB and USB1 Connector                   |  |
|------------------------------------------|--|
| USB2 Connector                           |  |
| CANbus / Audio Connector                 |  |
| AppLock Error Messages                   |  |
| Hat Encoding                             |  |
| Appendix C - Thor VM1 Agency Information |  |
| Label Locations                          |  |

CHAPTER

# **CUSTOMER SUPPORT**

# **Technical Assistance**

To search our knowledge base for a solution or to log in to the Technical Support portal and report a problem, go to www.hsmcontactsupport.com.

For our latest contact information, see www.honeywellaidc.com/locations.

# **Product Service and Repair**

Honeywell International Inc. provides service for all of its products through service centers throughout the world. To obtain warranty or non-warranty service, return your product to Honeywell (postage paid) with a copy of the dated purchase record. To learn more, go to www.honeywellaidc.com and select **Service & Repair** at the bottom of the page.

# **Limited Warranty**

For warranty information, go to www.honeywellaidc.com and click **Get Resources** > **Product Warranty**.

# **Send Feedback**

Your feedback is crucial to the continual improvement of our documentation. To provide feedback about this manual, contact the Honeywell Technical Communications department at ACSHSMTechnicalCommunications@honeywell.com.

CHAPTER

# 2 GETTING STARTED

# **Overview**

The Thor VM1 Vehicle Mount Computer (VMC) is a rugged, vehicle mounted computer running a Microsoft<sup>®</sup> Windows<sup>®</sup> CE 6 operating system and capable of wireless data communications from a fork-lift truck or any properly configured vehicle. Wireless communications are supported over a 802.11 WLAN network and, optionally, over a WWAN network. The Bluetooth<sup>®</sup> module supports Bluetooth printers and scanners.

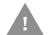

#### Caution: Before shipping the Thor VM1, be sure to Disconnect UPS Battery

The Thor VM1 is designed for use with a vehicle dock. Two models of docks are supported, a Standard Dock and an Enhanced Dock. The dock installs in the vehicle and connects to vehicle power. The dock provides conditioned input power for the Thor VM1. Peripheral connections are on the dock. The Thor VM1 is designed to easily be removed from the dock with a latch on the lower rear of the Thor VM1 housing. Since the dock remains attached to the vehicle, the Thor VM1 computer can easily be moved from one vehicle equipped with a dock to another vehicle equipped with a dock.

The Thor VM1 contains a UPS battery which, when fully charged, can power the Thor VM1 for a minimum of 30 minutes. This can be when the Thor VM1 is not attached to a dock or when the Thor VM1 is attached to a dock but the vehicle power is interrupted, such as when the vehicle battery is being changed.

Contact Technical Assistance for information on the latest upgrades for your Thor VM1.

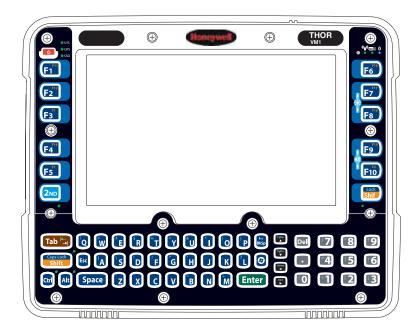

# **About this Guide**

This user's guide has been developed for a Thor VM1 with a Microsoft<sup>®</sup> Windows<sup>®</sup> Embedded CE 6 operating system.

# **Out of the Box**

The following items may be packaged separately:

- Thor VM1
- Standard or Enhanced Dock (includes 10-60VDC power cable)
- RAM or U-Bracket vehicle mount kit

If you ordered additional accessories for the Thor VM1, verify they are also included with the order. Keep the original packaging material in the event the Thor VM1 should need to be returned for service. For details, see Technical Assistance.

# **Initial Setup for Thor VM1**

This page lists a quick outline of the steps you might take when setting up a new Thor VM1. More instruction for each step is listed later in this guide.

Contact Technical Assistance if you need additional help.

#### **Hardware Setup**

#### Caution: If the Thor VM1 has connectors for external antennas, do not power up the Thor VM1 without the external antennas connected. Damage to the WLAN radio may result.

- 1. Install RAM Mount or Install U Bracket Mount to the vehicle.
- 2. Place Thor VM1 in the Dock.
- 3. Connect Cables for any peripherals.
- 4. Connect Power.
- 5. Secure all cables in Strain Relief Cable Clamps.
- 6. Press the Power Switch on the dock to the on position.
- 7. Press the Power Button on the Thor VM1.
- **Note:** After the initial power on, the Thor VM1 can be configured to automatically power on, either when power is attached or the vehicle ignition is turned on.
- 8. Perform touch screen Calibration.

#### Software

#### Languages and Fonts

The Thor VM1 may be shipped with an English only operating system (OS). Contact Technical Assistance for the availability of OS files for other languages. See Thor VM1 OS Upgrade for OS update installation information. The language installed is identified on the **Software** tab of the About control panel.

#### **First Boot**

When a new Thor VM1 starts up a EULA (End User License Agreement) may be displayed on the touch screen. It remains on the screen until the **Accept** or **Decline** button is tapped with a stylus.

Tap the **Accept** button to accept the EULA terms and the Thor VM1 continues the startup process. The EULA is not presented to the user again.

Tap the **Decline** button to decline the EULA and the Thor VM1 reboots. It will continue to reboot until the **Accept** button is tapped with the stylus.

**Note:** The EULA will be presented after any operating system upgrade or re-installation, including language-specific operating systems.

#### **Software Setup**

Hardware setup should be completed before starting software setup.

- 1. If prompted, perform touch screen Calibration.
- 2. Set Date / Time.
- 3. Set Power scheme timers.
- 4. Adjust Speaker Volume.
- 5. Pair Bluetooth devices
- 6. Set wireless client parameters using the Summit Client Utility.
- 7. Set terminal emulation parameters.
- 8. Set AppLock parameter via the Administration control panel.
- 9. Set DCWedge parameters via the Data Collection control panel.
- **10.** Save Changes to the Registry.
- 11. Set Date / Time if not set during first boot.

# Dock

The Thor VM1 assembly consists of two parts, the Thor VM1 computer and the dock. The Thor VM1 contains an internal UPS battery that, once fully charged, powers the Thor VM1 for a minimum of 30 minutes when the unit is not mounted in the dock.

There are three available vehicle-mount docks for the Thor VM1:

- VM1D Standard Dock
- VM3D Enhanced Dock
- VMXD Enhanced Dock

Additionally an off-vehicle dock is available for the Thor VM1 for use in environment such as an office where AC power is available:

• VMXD Enhanced Dock for Off-Vehicle Use

All docks provide:

- A mount for the Thor VM1 computer. The dock attaches to a vehicle via a RAM or Ubracket mount or to a RAM table stand for use in an office environment.
- Conditioned power for the Thor VM1. The vehicle-mount docks accept 10-60VDC power input directly or 50-150VDC power input with a DC/DC converter. The offvehicle dock requires an AC/DC power supply.
- Mobility of the Thor VM1, since the dock remains attached to the vehicle the Thor VM1 computer can easily be moved from one vehicle equipped with a dock to another.
- I/O ports as described in the below.
- Strain relief provisions for cables.
- Headset connection via an adapter cable. When a headset is not attached, the microphone and speakers on the Thor VM1 are active.

Features of the docks are described in the following sections.

## VM1D Standard Dock

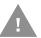

# Caution: This dock is designed for DC power vehicle-mounted applications only.

| SKUs                | VM1001VMCRADLE (with RAM ball)<br>VM1002VMCRADLE<br>VM1003VMCRADLE  |
|---------------------|---------------------------------------------------------------------|
| Power<br>Connection | Direct or DC/DC power supply                                        |
| Serial Ports        | COM1 and COM2                                                       |
| USB Ports           | USB port provides host and client connections via an adapter cable. |
| Ethernet            | N/A                                                                 |
| CANbus              | CANbus connection via an adapter cable                              |
| Audio               | Headset connection via an adapter cable                             |
| Screen<br>Blanking  | Supported via COM1 and COM2 connectors.                             |
| Ignition<br>Control | Supported                                                           |

# VM3D Enhanced Dock

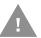

# Caution: This dock is designed for DC power vehicle-mounted applications only.

| SKU                 | VM3001VMCRADLE                                                                                                    |
|---------------------|----------------------------------------------------------------------------------------------------|
| Power<br>Connection | Direct or DC/DC power supply                                                                                                    |
| Serial Ports        | COM1 and COM2                                                                                                    |
| USB Ports           | USB1 port provides host and client connections via an adapter cable.<br>USB2 port provides two USB host ports via an adapter cable.<br>Direct USB host connection on top of dock. |
| Ethernet            | RJ-45 Ethernet connection on top of dock.                                                                                                    |
|                     | <b>Note:</b> An upgrade is necessary to support the Ethernet port on this dock. See Thor VM1 and Enhanced Dock Support.                                                           |
| CANbus              | CANbus connection via an adapter cable                                                                                                    |
| Audio               | Headset connection via an adapter cable                                                                                                    |
| Screen<br>Blanking  | Supported via COM1 and COM2 connectors.                                                                                                    |
| Ignition<br>Control | Supported                                                                                                    |

### **VMXD Enhanced Dock**

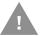

# Caution: This dock is designed for DC power vehicle-mounted applications only.

This dock is designed for use when the Thor VM1 is replacing a Thor VX8 or Thor VX9. This dock utilizes the existing vehicle wiring from the earlier computer and supports screen blanking through that wiring.

| SKUs                | VMX004VMCRADLE                                                                                                    |  |
|---------------------|----------------------------------------------------------------------------------------------------|--|
| Power<br>Connection | Designed to connect to existing Thor VX8 or Thor VX9 power cable only, using existing DC/DC power supply                                                                          |  |
| Serial Ports        | COM1 and COM2<br>(see note below)                                                                                                    |  |
| USB Ports           | USB1 port provides host and client connections via an adapter cable.<br>USB2 port provides two USB host ports via an adapter cable.<br>Direct USB host connection on top of dock. |  |
| Ethernet            | RJ-45 Ethernet connection on top of dock.                                                                                                    |  |
|                     | <b>Note:</b> An upgrade is necessary to support the Ethernet port on this dock. See Thor VM1 and Enhanced Dock Support.                                                           |  |
| CANbus              | CANbus connection via an adapter cable                                                                                                    |  |
| Audio               | Headset connection via an adapter cable                                                                                                    |  |
| Screen<br>Blanking  | Supported via power cable connector. (see note below)                                                                                                    |  |
| Ignition<br>Control | Not supported                                                                                                    |  |

**Note:** For the VMX Enhanced Dock: COM1 is used for screen blanking (via the power cable connector) and is unavailable when the screen blanking box is attached. When a screen blanking box is attached, any external serial device such as a scanner, must be connected to the COM2 port on the dock. If a screen blanking box is not connected via the power cable, the COM1 port on the dock is available for a serial device.

# VMXD Enhanced Dock for Off-Vehicle Use

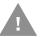

# Caution: This dock is designed for AC power (non vehicle-mounted) applications only.

| SKU                 | VMX005VMCRADLE                                                                                                    |  |
|---------------------|----------------------------------------------------------------------------------------------------|--|
| Power<br>Connection | AC/DC Adapter                                                                                                    |  |
| Serial Ports        | COM1 and COM2                                                                                                    |  |
| USB Ports           | USB1 port provides host and client connections via an adapter cable.<br>USB2 port provides two USB host ports via an adapter cable.<br>Direct USB host connection on top of dock. |  |
| Ethernet            | RJ-45 Ethernet connection on top of dock.                                                                                                    |  |
|                     | <b>Note:</b> An upgrade is necessary to support the Ethernet port on this dock. See Thor VM1 and Enhanced Dock Support.                                                           |  |
| CANbus              | CANbus connection via an adapter cable                                                                                                    |  |
| Audio               | Headset connection via an adapter cable                                                                                                    |  |
| Screen<br>Blanking  | Supported via COM1 and COM2 connectors.                                                                                                    |  |
| Ignition<br>Control | Not supported                                                                                                    |  |

# Thor VM1 and Enhanced Dock Support

The Thor VM1 supports the enhanced dock models. To support the Ethernet port:

- A BIOS and software upgrade is necessary.
- A MAC address must be assigned to the Ethernet port.

Contact Customer Support for information.

# **Additional Connectors**

External antenna connectors may be present on the back of the Thor VM1. The connectors may include:

- 802.11 WLAN antenna connectors, used when the Thor VM1 is not equipped with internal antennas.
- External GPS antenna connector, when the Thor VM1 is equipped with GPS.
- External WWAN antenna connectors, when the Thor VM1 is equipped with WWAN. Optional WWAN radio (available in North America, Europe, New Zealand, and Australia only).

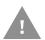

Caution: If the Thor VM1 has connectors for external antennas, do not power up the Thor VM1 without the external antennas connected. Damage to the WLAN radio may result.

### **Scanners**

The Thor VM1 supports external scanners. These scanners may be:

- A tethered scanner attached to a serial port. See Connect a Tethered Scanner for details on connecting a serial scanner. See Data Collection for information on processing scanned bar code data.
- A tethered scanner attached to a USB port. See USB Scanner for details on connecting a USB scanner. See Data Collection for information on processing scanned bar code data.
- A Bluetooth scanner. See Bluetooth for details on connecting a Bluetooth scanner. See Data Collection for information on processing scanned bar code data.

# Components

# Front View - Thor VM1

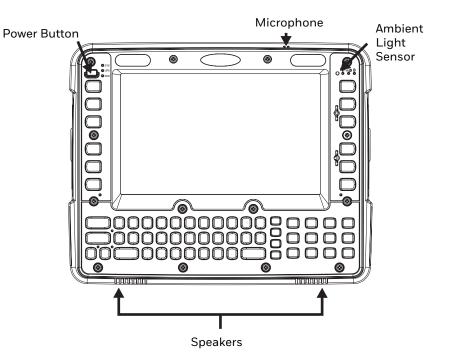

#### **Back View - Thor VM1**

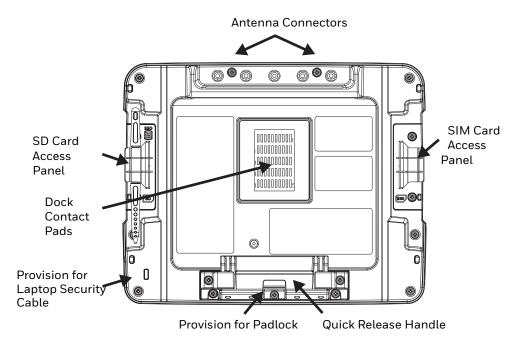

### **Access Panels - Thor VM1**

SD Card Access Panel with door removed

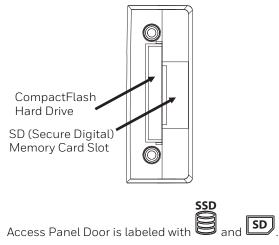

SIM Card Access Panel with door removed

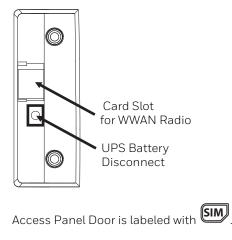

**Front View - Dock** 

**Standard Dock** 

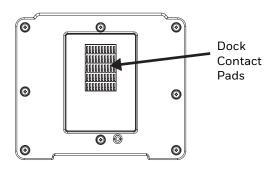

**Enhanced Dock** 

The Enhanced Dock has a foam surround around the dock contact pad.

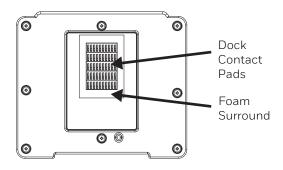

### **Back View - Dock**

The connectors on the back of the dock vary by dock model.

#### **Standard Dock**

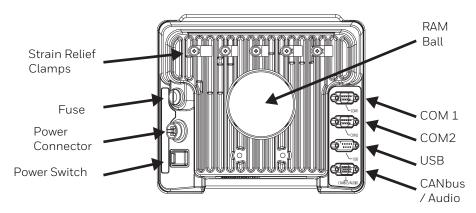

#### **Enhanced Dock**

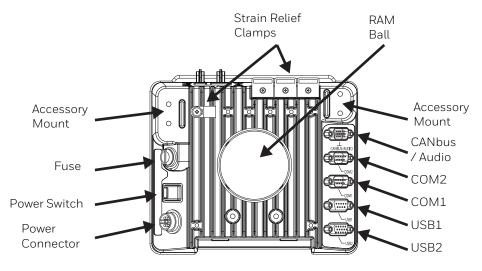

**Note:** For the VMX Enhanced Dock: COM1 is used for screen blanking (via the power cable connector) and is unavailable when the screen blanking box is attached. When a screen blanking box is attached, any external serial device such as a scanner, must be connected to the COM2 port on the dock. If a screen blanking box is not connected via the power cable, the COM1 port on the dock is available for a serial device

### **Top View - Enhanced Dock**

Only the Enhanced Dock has these connectors on the top. The connectors are located behind water tight plugs.

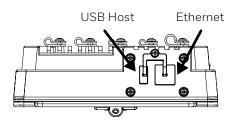

**Note:** A BIOS and operating system upgrade is necessary to support the Ethernet port. See Thor VM1 and Enhanced Dock Support for information.

# **Backlights and Indicators**

### **Display Backlight**

There are several configuration options for the Thor VM1 display backlight:

#### **Power Management**

The display backlight is controlled by power management. When the user activity timer expires, the display backlight is turned off. Timeouts can be set for the available power management schemes.

See Power for configuration options.

#### **Backlight Brightness**

The intensity of the display backlight can be manually configured:

• Use the **2nd** + **F7** keypress to increase backlight brightness or the 2nd + F8 keypress to decrease backlight brightness.

Refer to the Screen Control panel for the current display brightness level.

#### **Screen Blanking**

The Thor VM1 can be configured to blank (blackout) the display while the vehicle is in motion.

Refer to the Screen Control panel for information.

#### **Keypad Backlight**

By default, the integrated keypad backlight follows the display backlight. The integrated keypad backlight can be disabled.

To change this behavior, see the **Misc** tab of the Options control panel.

#### **Speaker Volume**

The speaker volume can be adjusted via the Thor VM1 keypad:

• Use the **2nd** + **F9** keypress to increase speaker volume or the **2nd** + **F10** keypress to decrease speaker volume.

The current volume level can be viewed on the Mixer control panel. This control panel can also be used to adjust speaker volume.

# **Power Up**

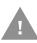

If a USB drive, such as a thumb drive is attached to the Thor VM1, the device attempt to boot from the USB drive and cannot. Remove the USB drive and power up the Thor VM1 again.

The dock has a power switch on the back.

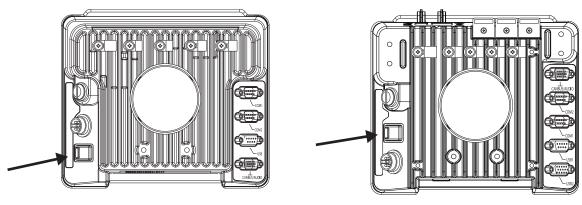

Standard Dock

Enhanced Dock

The "On" side of this rocker switch has a raised bump to allow the state of the switch to be determined when the switch may not be easily viewed, for example, after the dock is mounted in a vehicle.

After external power has been connected and the Thor VM1 has been mounted in the dock, press the side of the power switch with the raised bump to pass power from the dock to the Thor VM1.

Next locate the power button on the front of the Thor VM1.

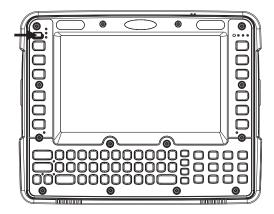

Press the power button to turn the Thor VM1 on. When the Windows desktop is displayed or an application begins, the power up sequence is complete.

After initial power on, the Thor VM1 can be configured to automatically power on. See Power Controls for more information.

#### **Rebooting the Thor VM1**

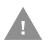

If a USB drive, such as a thumb drive is attached to the Thor VM1, the device attempts to boot from the USB drive:

- If the USB drive contains a bootable sector, the Thor VM1 boots from the USB drive.
- If the USB drive does not contain a bootable sector, the Thor VM1 does not boot. Remove the USB drive and boot the Thor VM1 again.

#### Warmboot

A warmboot reboots the Thor VM1 without erasing any registry data. Configuration settings and data in RAM are preserved during a warmboot. Network sessions are lost and any data in running applications that has not been previously saved may be lost. CAB files already installed remain installed.

There are several warmboot methods available:

- Using the Registry, select Start > Settings > Control Panel > Registry and tap the Warmboot button. The Thor VM1 immediately warmboots.
- Using the Start menu, select Start > Run and type WARMBOOT in the text box. Press Enter. The Thor VM1 immediately warmboots. The WARMBOOT text command is not case-sensitive.
- For the 64-key keypad, use the **Ctrl + Alt + Del** keypress sequence to reboot the Thor VM1. The keys must be pressed in sequence; they do not need to be held down simultaneously.
- For the 12-key keypad, use the **2nd + F5 + Shift** keypress sequence to reboot the Thor VM1. The keys must be pressed in sequence; they do not need to be held down simultaneously. This reboot sequence also works on the 64-key keypad.

Restart

A restart reboots the Thor VM1 without erasing any registry data. Configuration settings are preserved during a restart. Network sessions are lost and any data in running applications that has not been previously saved may be lost. The contents of RAM are erased and the operating system and CAB files are reloaded.

To initiate a restart:

- Using the Registry, select Start > Settings > Control Panel > Registry and tap the Restart button. The Thor VM1 immediately restarts.
- Using the Start menu, select Start > Run and type RESTART in the text box. Press Enter. The Thor VM1 immediately restarts. The RESTART text command is not casesensitive.

#### **Clearing Persistent Storage / Reset to Default Settings**

Use the Registry control panel **Load Factory Defaults** button to set the Thor VM1 registry back to factory defaults. No other clearing is available or necessary.

# **Tapping the Touch Screen with a Stylus**

**Note:** Always use the point of the stylus for tapping or making strokes on the touch screen.

# Never use an actual pen, pencil, or sharp/abrasive object to write on the touch screen.

Hold the stylus as if it were a pen or pencil. Touch an element on the screen with the tip of the stylus then remove the stylus from the screen.

Firmly press the stylus into the stylus holder when the stylus is not in use.

Using a stylus is similar to moving the mouse pointer then left-clicking icons on a desk-top computer screen.

Using the stylus to tap icons on the touch screen is the basic action that can:

- Open applications
- Choose menu commands
- Select options in dialog boxes or drop-down boxes
- Drag the slider in a scroll bar
- Select text by dragging the stylus across the text
- Place the cursor in a text box prior to typing in data
- Place the cursor in a text box prior to retrieving data using a scanner/imager.

A right-click can be simulated by touching the touch screen with the stylus and holding it for a short time.

A stylus replacement kit is available.

# **Setup Terminal Emulation Parameters**

**Note:** The instructions below are for Honeywell RFTerm. If a different terminal emulation software is installed on your Thor VM1 refer to the documentation for that software.

Before you make a host connection, you will, at a minimum, need to know:

- the alias name or IP address (Host Address) and
- the port number (Telnet Port) of the host system to properly set up your host session.
- 1. Make sure the mobile client network settings are configured and functional. If you are connecting over wireless LAN (802.11*x*), make sure your mobile client is communicating with the Access Point.
- 2. From **Start > Programs**, run RFTerm or tap the RFTerm icon on the desktop.
- 3. Select **Session > Configure** from the application menu and select the "host type" that you require. This will depend on the type of host system that you are going to connect to; i.e., 3270 mainframe, AS/400 5250 server or VT host.
- 4. Enter the "Host Address" of the host system that you wish to connect to. This may either be a DNS name or an IP address of the host system.
- 5. Update the telnet port number, if your host application is configured to listen on a specific port. If not, just use the default telnet port.
- 6. Select **OK**.
- Select Session > Connect from the application menu or tap the Connect button on the Tool Bar. Upon a successful connection, you should see the host application screen displayed.

To change options such as Display, Colors, Cursor, Bar Code, etc., refer to these sections in the *RFTerm Reference Guide* for complete descriptions of these and other features.

# Cleaning

#### **Cleaning the Thor VM1 and the Dock**

Dampen a cloth with the cleaner and then wipe the surface. Do not spray the cleaner directly onto the Thor VM1 or the dock. Avoid harsh chemicals. The following cleaners are recommended:

- Windex<sup>®</sup> Glass Cleaner
- Formula 409<sup>®</sup> All-Purpose Cleaner or Glass and Surface Cleaner
- Fantastik<sup>®</sup> All Purpose Cleaner
- Liquid hand soap

### **Cleaning the Touch Screen**

**Note:** These instructions are for components made of glass. If there is a removable protective film sheet on the display, remove the film sheet before cleaning the screen.

Keep rough or sharp objects away from the Thor VM1 touch screen and, if installed, the bar code reader scanning aperture.

If the glass becomes soiled or smudged, clean only with a standard household cleaner such as Windex<sup>®</sup> without vinegar or use isopropyl alcohol. Dampen the cloth with the cleaner and then wipe the surface.

Do not use paper towels or harsh-chemical-based cleaning fluids since they may result in damage to the glass surface. Use a clean, damp, lint-free cloth.

Do not scrub optical surfaces. If possible, clean only those areas which are soiled. Lint and particulates can be removed with clean, filtered canned air.

# **Startup Help**

Contact Technical Assistance if you need more help.

| Touch screen is not accepting                       | Press <b>Ctrl+Esc</b> to force the Start Menu to appear. Use the tab, backtab                                                                                                    |
|-----------------------------------------------------|----------------------------------------------------------------------------------------------------|
| stylus taps or needs                                | and arrow keys to move the cursor from element to element.                                                                                                    |
| recalibration.                                      | See touch screen <u>Calibration</u> .                                                                                                    |
| Thor VM1 seems to lockup as soon as it is rebooted. | There may be slight delays while the wireless client connects to the<br>network, authorization for voice-enabled applications complete, and<br>Bluetooth relationships establish or re-establish.<br>When an application begins, the Thor VM1 is ready for use. |

CHAPTER

# HARDWARE OVERVIEW

# **System Hardware**

### 802.11a/b/g Wireless Client

The Thor VM1 has an 802.11a/b/g network card that supports diversity with two internal or external antennas. Power management for the network card is configured with the Summit Client Utility.

#### **Central Processing Unit**

The CPU is a 1.6 GHz Intel Atom processor.

The operating system is Microsoft Windows CE 6.0.

The OS image is stored on an internal CompactFlash memory card and is loaded into DRAM for execution.

#### **Input/Output Components**

The Thor VM1 supports the following I/O components of the core logic:

- Two 9-pin RS-232 serial ports, COM1 and COM2, on dock.
- One slot for CompactFlash (CF) card for operating system storage.
- One slot for SD memory card for storage expansion.
- Integrated keyboard.
- Ports available via adapter cables on dock: USB host port, USB client port, CANbus, Audio. Direct connections on Enhanced Dock: Ethernet and USB host. The Ethernet port is not supported with the Windows Embedded Standard operating system. A BIOS and operating system upgrade is necessary. See *Thor VM1 and Enhanced Dock Support* for more information.

#### **System Memory**

Main system memory is 1GB SDRAM.

#### Video Subsystem

The Thor VM1 video subsystem consists of a color TFT display. The video subsystem complies with the VESA VL bus standard. The resolution of this display is 800 x 480 pixels. This resolution complies with the WVGA graphics industry standard.

The display supports screen blanking to eliminate driver distraction when the vehicle is in motion.

#### **Audio Interface**

Speakers are located on the bottom front of the Thor VM1. A headset adapter cable provides a connection for headset operation. When a headset is plugged into the adapter cable, the main speakers are disabled.

A microphone is located at the upper right of the Thor VM1 display, near the Thor VM1 emblem. When a headset is plugged into the adapter cable, the internal microphone is disabled.

### **Card Slots**

#### **CompactFlash (CF) Slot**

The CF ATA slot is not hot swappable. The Thor VM1 must be powered down to insert or remove an ATA card. Since the operating system is stored on the CF ATA card, the Thor VM1 cannot operate without the ATA card.

#### **Secure Digital (SD) Slot**

The SD slot accepts an SD memory card. The SD card is hot swappable.

#### **Bluetooth EZPair**

The Thor VM1 contains Bluetooth version 2.0 with Enhanced Data Rate (EDR) up to 3.0 Mbit/s over the air. Bluetooth device connection (or pairing) can occur at distances up to 32.8 ft (10 meters) Line of Sight. The wireless client retains wireless connectivity while Bluetooth is active.

The user cannot select PIN authentication or encryption on connections from the Thor VM1. However, the Thor VM1 supports authentication requests from pairing devices. If a pairing device requests authentication or encryption, the Thor VM1 displays a prompt for the PIN or passcode. Maximum encryption is 128 bit. Encryption is based on the length of the user's passcode.

Bluetooth simultaneously supports one printer as a slave Bluetooth device and one scanner, either as a slave or as a master Bluetooth device.

- The LED on the Bluetooth scanner illuminates during a scanning operation.
- Bar code data captured by the Bluetooth scanner is manipulated by the settings in the Thor VM1 Data Collection control panel applet.
- Multiple beeps may be heard during a bar code scan using a mobile Bluetooth scanner. The mobile Bluetooth scanner may beep as the bar code data is accepted/ rejected and the Thor VM1 may beep during final bar code data manipulation.

### **WWAN**

WWAN (Wireless Wide Area Networking) is available on the Thor VM1. A slot is provided for a SIM card.

## GPS

GPS (Global Positioning System) is available on the Thor VM1.

# Power

## **Vehicle DC Power Supply**

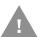

# Caution: Vehicle DC power supply connections require a DC-compatible Dock.

Vehicle power input for the Thor VM1 dock is 10V to 60V DC and is accepted without the need to perform any manual operation within the Thor VM1 dock, see 12-48 VDC Vehicles (10-60 VDC Direct Connection). The dock provides a conditioned power output for the Thor VM1. By using a specified DC/DC power supply, input voltage of 50-150V DC can be accepted, see 60-144 VDC Vehicles (50-150 VDC Power Supply, Screws on Top of Lid) or 60-144 VDC Vehicles (50-150 VDC Power Supply, Screws on Top of Lid).

Power input is fused for protection and the fuse is externally accessible, see Fuse.

## **External AC Power Supply**

If DC power is not available – for example, in an office environment – an optional external Universal Input Power Supply can be used to convert AC wall power to an appropriate DC level. AC to DC power input for the Thor VM1 is delivered to the dock via an optional external power supply and adapter cable. See External AC/DC Power Supply.

## **Uninterruptible Power Supply**

The Thor VM1 contains an internal UPS battery. The user can Replace UPS Battery.

The UPS battery is automatically charged when the Thor VM1 is placed in a powered dock, provided the safe charging temperature conditions below are met.

When external power is removed, the UPS automatically powers the Thor VM1 with no user intervention. When running on UPS power, the power management timeouts may be different than when vehicle power is applied.

The UPS allows the Thor VM1 to continue operation when not mounted in a dock or when the vehicle battery is being swapped. When fully charged the UPS battery is designed to power the Thor VM1 for a minimum of 30 minutes at temperatures of  $-20^{\circ}$ C ( $-4^{\circ}$ F) or greater. For the extended temperature version of the Thor VM1, the UPS provides a minimum of 10 minutes of operation between  $-20^{\circ}$ C ( $-4^{\circ}$ F) and  $-30^{\circ}$ C ( $-22^{\circ}$ F).

If operating on UPS power and the UPS battery becomes critically low, the Thor VM1 performs a controlled shutdown.

If there is no external power available, there must be 10% or greater power in the UPS battery or the Thor VM1 does not power on.

The UPS status LED and the Battery Control Panel can be used to monitor the state of the UPS battery.

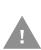

Safety requirements restrict the temperature at which the Li-Ion UPS battery can be charged. Charging is disabled if the temperature is outside of the 0°C to 35°C safe charging range. In order to maintain UPS charge the Thor VM1 should have power applied while the unit is within the safe charging range for at least an hour each day.

#### Safe Charging Temperature Range

The internal temperature of the Thor VM1 is the trigger for UPS battery charging.

- The UPS battery is not charged when the internal Thor VM1 temperature is below 0°C (32°F). This corresponds to an ambient (room) temperature of approximately -10°C (-14°F).
- The UPS battery is not charged when the internal Thor VM1 temperature is above 45°C (113°F). This corresponds to an ambient (room) temperature of approximately 35°C (95°F).
- If the UPS battery cannot be charged due to a temperature extreme, the UPS Status LED is amber. Move the Thor VM1 to a different location to charge the UPS battery.

When the Thor VM1 is operated in an environment where the UPS battery is not able to charge due to temperature extremes, the Thor VM1 should be removed to a location within the safe charging temperature range during off hours. A discharged UPS battery cannot protect against data loss in the event vehicle power is interrupted.

### **Charging Timeout**

- A fully discharged UPS battery normally recharges in less than 4 hours when the Thor VM1 is in a powered dock and within the safe charging temperature range.
- If the UPS battery is not charged before an 8 hour (or 4 hours for some earlier software revisions) timeout period expires, the UPS Status LED is amber.
- The charge timeout is reset if charging resumes upon application of external power.

- The charge timeout is reset if charging resumes when the Thor VM1 enters the permissible temperature range for charging.
- If the charge timeout occurs, remove the Thor VM1 from the dock and Disconnect UPS Battery. Reinstall the Thor VM1 in the dock and power on.

### **Charging and Power Management**

• Charging of the UPS battery continues when the Thor VM1 is in power management (user idle, system idle or suspend modes).

# **Backup Battery**

The Thor VM1 has a permanent Lithium battery installed to maintain time, date and CMOS setup information for a minimum of 90 days. The lithium battery is not user serviceable and should last five years with normal use before it requires replacement.

Ţ

Warning: Improper replacement or repair could damage the battery, cause overheating, risk of explosion, and result in injury. The battery should be disposed of properly. The battery should not be disassembled or crushed. The battery should not be heated above 212°F (100°C) or incinerated. The battery must be recycled or disposed of separately from household waste.

**Note:** The backup battery should only be changed by authorized service personnel.

## Fuse

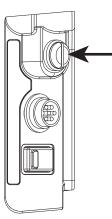

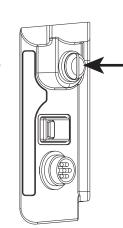

Standard Dock

Enhanced Dock

The Thor VM1 uses an 8A time delay (slow blow) fuse that is externally accessible and user replaceable. The fuse is located on the back of the dock. The fuse is accessed by unscrewing the cap as indicated.

Should it need replacement, replace with same size, rating and type of fuse:

- Littelfuse 0215008.MXP
- Cooper Bussmann BK1/S506-8-R
- Bel Fuse 5HT 8-R

or equivalent.

Fuse has voltage on it even when power is off. Always disconnect input power before changing the fuse.

# **Power Management Modes**

The Thor VM1 supports the standard Microsoft Windows CE power management modes: On (D0), Backlight Off (D1), Display Off (D2) and Suspend (D3).

## On Mode (DO)

When the Thor VM1 is attached to either vehicle power or an external power supply or is operating from the UPS battery and the power button is pressed, the Thor VM1 is in the On mode. In this mode, the keypad, touch screen and any attached peripherals such as a scanner function normally. The display remains on until the backlight timer (if enabled) expires.

### User Idle / Backlight Off Mode (D1)

Backlight is dimmed, but display is readable. The Thor VM1 transitions to this mode from On after the User Idle timeout period has passed without a primary even occurring.

#### System Idle / Display Off Mode (D2)

Backlight and display are off. The status LED is solid green. The Thor VM1 transitions to this mode from User Idle after the System Idle timeout period has passed without a primary event occurring.

#### Suspend mode (D3)

All devices that are not configured as wakeup events are powered off. The status LED is blinking green if external power is connected and off if external power is not connected. The Thor VM1 transitions to this mode from System Idle after the Suspend timeout period has passed without a primary event occurring.

Additionally the power button can be used to enter or exit Suspend mode:

- If the Thor VM1 is On, pressing the power button immediately transitions the unit to Suspend.
- If the Thor VM1 is in Suspend mode, pressing the power button transitions the unit to On.

#### Shutdown / Off Mode (D4)

The Thor VM1 shuts down when the Thor VM1 is operating on power and the UPS battery becomes critically low regardless of the current power management state. The Thor VM1 remains Off until external power is applied. The Thor VM1 may restart automatically when external power is applied or may require the user to press the power button depending on installation and configuration.

The Thor VM1 has an auto-off timer. A software update may be necessary to support auto-off. Auto-off provides a timer to shut down the Thor VM1 after a specified period of time if the device is idle or vehicle power is disconnected. The Auto-off behavior is configured on the Auto-off tab of the Peripherals control panel.

A Real Time Clock (RTC) powered by an internal battery maintains the date and time while the Thor VM1 is off.

#### **Primary Events**

The Primary Events described below are the default behavior. Primary events can be modified using the LXEPowerMgrPrimaryEvents API.

Please refer to the CE API Programming Guide for API details.

#### **User Primary Events**

A User Primary Event transitions the Thor VM1 to D0 (On) mode. When no user event happens for the specified time period, the Thor VM1 transitions to D1 (User Idle), then D2 (System Idle) and then D3 (Suspend). Timeout periods are set via the **Schemes** tab in the Power control panel.

User primary events include:

- Any key press on the keypad
- Touch on the touch screen
- USB data entry (from a USB keyboard or mouse)

#### **System Primary Events**

A System Primary Event allows the Thor VM1 to transition to D2 (System Idle) but the Thor VM1 does not enter D3 (Suspend) as long the system event occurs.

System primary events include:

- Serial data transfer
- USB data transfer

#### **Wake Source Events**

These events wake the Thor VM1 from suspend:

- Power button
- Touch on the touch screen
- Any key press on the keyboard
- USB connect / disconnect
- Truck power on or off (i.e. ignition key)
- RTC
- Bluetooth connection
- External power connection
- Serial port CTS control line
- Headset connection (this is not enabled by default, but can be configured to wake the Thor VM1)

Events generated by these actions are not processed. For example, the touch screen tap that wakes the Thor VM1 is ignored.

The following events DO NOT wake the Thor VM1 from suspend:

- Bluetooth keyboard or mouse
- USB host data (unless enabled via API)
- USB host connection
- SDIO interrupt

- Serial data
- 802.11 radio
- External power disconnect

## **Power Controls**

## **Power Switch**

**Power Button** 

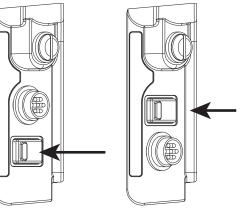

Standard Dock

0

Enhanced Dock

 $\square$ 

After all cables are connected, the Thor VM1 can be powered on.

There is a power switch located on the back of the dock. The power switch is a rocker switch.

The power switch has a raised bump to identify the switch position even when it is hidden from view. When the side of the switch with the raised bump is pressed, the power switch is On. If the dock is connected to external power, the dock delivers power to the Thor VM1.

Generally, once the dock is powered On, there is no need to power it off. The dock power can remain On even when the Thor VM1 is not attached.

The power button is located at the top left of the Thor VM1.

If the Thor VM1 is Off, pressing the power button starts the power up sequence.

**Note:** This assumes that the Thor VM1 is docked in a powered dock or that the internal UPS battery has a sufficient charge to power the Thor VM1. If no external power is available and the UPS battery does not have a charge, pressing the power button causes no action.

If the Thor VM1 is On, pressing the power button places the unit in Suspend.

### **Vehicle Ignition Monitoring**

When Auto-On is disabled (see below) and the ignition input wire is connected, the Thor VM1 monitors the ignition input signal and adjusts modes as described below.

#### Thor VM1 with Microsoft Windows Embedded CE 6.0 User Guide

6

00000

6 

#### **Auto On Behavior**

The Thor VM1 can be configured for Auto-On using the Options control panel.

For information on the Ignition input signal see Vehicle 10-60VDC Direct Power Connection and Auto-On Control Wiring Diagram.

Auto-On Enabled

When Auto-On is enabled, the Ignition Input signal, if connected via the Thor VM1 vehicle power supply cable, is ignored.

When Auto-On is enabled, the Thor VM1 boots when external power is applied, such as when:

- The Thor VM1 is placed in a powered dock, with the dock's power switch set to On.
- The Thor VM1 is in a dock and truck power is applied to the dock
- The Thor VM1 is in a powered dock and the dock's power switch is turned from Off to On.

If the Thor VM1 is already on and one of the above events occurs, the Thor VM1 continues to run, however the power management scheme may change based on the connection to external power.

#### Auto-On Disabled

When Auto-On is disabled, the Ignition Input signal, if connected via the Thor VM1 vehicle power supply cable, is monitored.

When the Ignition Input wire is connected:

- If the Thor VM1 is Off and Ignition Input is Inactive, the Thor VM1 remains Off.
- If the Thor VM1 is Off and Ignition Input changes from Inactive to Active, the Thor VM1 boots.
- If the Thor VM1 is On and Ignition Input changes from Inactive to Active, the Thor VM1 remains On. If, for example, a Thor VM1 is running on the UPS and is placed into a dock connected to a truck when the truck ignition is On, the power management scheme may change based on the availability of external power.
- If the Thor VM1 is On and Ignition Input changes from Active to Inactive, this event is treated the same as a power button press, which places the Thor VM1 in Suspend.

If the Ignition Input wire is not connected, the Thor VM1 only powers on when the power button is pressed.

# **External Connectors**

Power the Thor VM1 off before attaching a cable to any port (serial, USB, Audio/CAN, etc.).

The external I/O connectors for the Thor VM1 are located on the right side of the dock (when viewed from the back).

The Power Supply Connector is on the left side of the dock (when viewed from the back).

Antenna connectors are located on the top rear of the Thor VM1.

Serial Connector (COM1 and COM2)

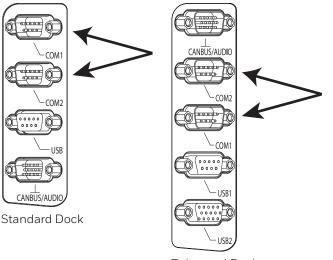

Enhanced Dock

The COM1 and COM2 connectors are D-9 male connectors located on the back of the dock.

Power the Thor VM1 off before attaching a cable to any port (serial, USB, Audio/CAN, etc.).

The serial connectors are industrystandard RS-232, PC/AT standard 9–pin "D" male connector. See COM1 and COM2 Connector for connector pinout detail.

By default, Pin 9 is configured to provide +5V for an external bar code scanner. Pin 9 of COM1 or COM2 may also be configured to provide RI.

See Connect Serial Device for more information.

If a COM port is not being used for a scanner, it can be used for Screen Blanking when the vehicle is in motion.

### **Screen Blanking**

The screen blanking signal can be provided either by a Honeywell Screen Blanking Box or a user supplied switch or relay. See Screen Blanking for information on connecting screen blanking accessories.

# USB Connector(s)

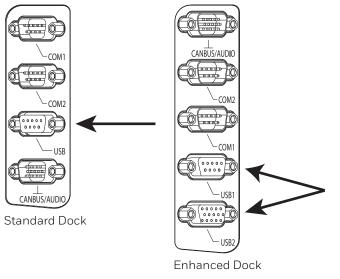

The USB or USB1 connector is a D-9 female connector located on the back of the dock. See USB and USB1 Connector for connector pinout detail.

See Connect USB Host and Connect USB Client for more information.

The USB-2 connector is a D-15 female connector located on the back of the dock. See USB2 Connector for connector pinout detail.

Power the Thor VM1 off before attaching a cable to any port (serial, USB, Audio/CAN, etc.).

An additional USB host port is located on the top of the Enhanced Dock. Lift the cover to access the USB port.

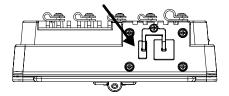

## **Ethernet Connector**

An Ethernet port is located on the top of the Enhanced Dock. Lift the cover to access the Ethernet port.

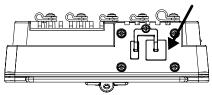

**Note:** A BIOS and operating system upgrade is necessary to support the Ethernet port. See Thor VM1 and Enhanced Dock Support for information.

# **CANbus / Audio Connector**

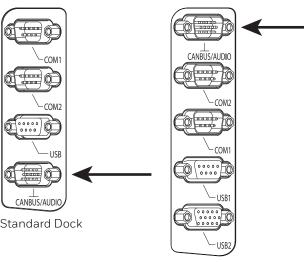

Enhanced Dock

The CANbus/Audio connector is a D-15 male connector located on the back of the dock.

The connector supports a headset adapter cable or a CANbus cable. The Thor VM1 does not support connecting audio and CANbus simultaneously.

See CANbus / Audio Connector for connector pinout detail.

A headset cable attaches to the CANbus / Audio connector and provides a quick connect connection for a headset. See Connect Headset Cable for more information.

The CANbus Y cable has a 9 pin F SAE J1939 (Deutsch) and 9 pin M SAE J1939 (Deutsch) connector. See Connect CANbus Cable for more information.

The CANbus interface is a virtual COM9 port. This port can be accessed using standard Windows API calls.

## **Power Supply Connector**

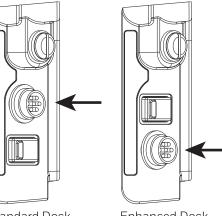

Standard Dock

Enhanced Dock

Power is supplied to the Thor VM1 through the power connector. Additionally this assembly provides a connection point for the vehicle's chassis ground to be connected internally to the conductive chassis of the computer.

The Thor VM1 internal power supply can accept DC input voltages in the range of 10 to 60 Volts DC when using the VM1D standard dock or VM3D enhanced docks. Other docks have different power requirements. See Dock for details.

See Power Supply Connector for connector pinout detail. See Connect Power for more information on connecting power to the Thor VM1.

# **Antenna Connections**

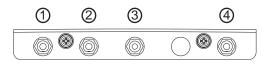

The Thor VM1 is equipped with an 802.11 radio and can be ordered with internal antennas or external remote mount antennas. When the Thor VM1 is ordered with internal antennas, the external antenna connectors are not used. GPS and WWAN are optional on the Thor VM1 and require external remote mount antennas.

- 1. WI-FI (MAIN) (Red label) 802.11 Main External Antenna Connector
- 2. WI-FI (AUX) (Yellow label) 802.11 Auxiliary External Antenna Connector
- 3. GPS (Green label) GPS Antenna Connector
- 4. MOBILE NET (Blue label) WWAN Antenna Connector

## **External Antenna Connector**

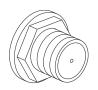

When the Thor VM1 is ordered with the internal antenna option, the 802.11 antenna connectors on the back are not connected to the 802.11 radio. Instead the internal antenna connector is connected to the 802.11 radio.

Remove the rubber cap, if present, from the antenna connector before connecting an external antenna.

#### Internal 802.11 Antenna

If the internal 802.11 antenna option is ordered, antennas are mounted inside the Thor VM1. The internal antennas are not user accessible.

#### **Vehicle Remote Antenna**

The external antennas can be remotely mounted on the vehicle. See Install Remote Antenna for instructions. External antenna kits are available for the 802.11 Wi-Fi radio, GPS and WWAN.

# **Keyboard Options**

The 2nd, ALT, CTRL and Shift keys (when present) are sticky keys. The Keyboard LEDs identify the active sticky modifier mode state of the keyboard.

The Thor VM1 has an integrated keypad with five programmable keys and an available external keyboard.

## 64-Key QWERTY Keyboard

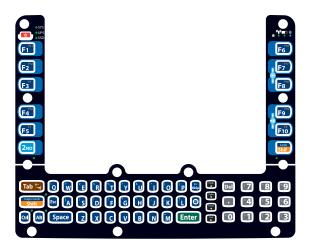

The Thor VM1 has a QWERTY keyboard, available with a standard overlay, an IBM 3270 overlay or an IBM 5250 overlay.

- Because the keyboard only has 64 keys, all functions are not visible (or printed on the keyboard). Therefore the Thor VM1 keyboard supports what is called hidden keys -- keys that are accessible but not visible on the keyboard.
- A key or combination of keys can be remapped to provide a single keypress, a string of keypresses or to execute an application or command. Key remapping is configured via the KeyPad option in the Control Panel.
- Remapped keys persist across a warmboot or power cycle.
- The keyboard does not have a **NumLock** indicator or key. **NumLock** is always On.
- The warmboot behavior of CapsLock can be set via the **Misc** tab in the Options control panel.

The Thor VM1 keyboard keys are backlit.

- By default, the keyboard backlight follows the display backlight. When the display backlight is on, the keyboard backlight is on.
- If the display backlight brightness is increased (or decreased) the keyboard backlight brightness is increased (or decreased).
- The keyboard backlight and the display share the same timer, which is configured in the Power control panel.
- The keyboard backlight can be disabled via the **Misc** tab in the Options control panel.

## IBM 3270 Overlay

The 64-key keyboard is available with an IBM 3270 overlay.

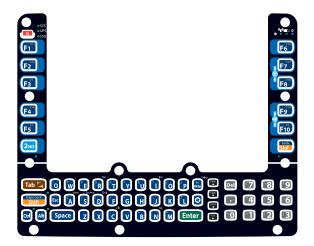

### IBM 5250 Overlay

The 64-key keyboard is available with an IBM 5250 overlay.

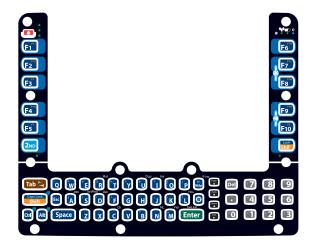

# 12-Key Keyboard

The 12-key keyboard is available on the Thor VM1 running Windows CE 6.0.

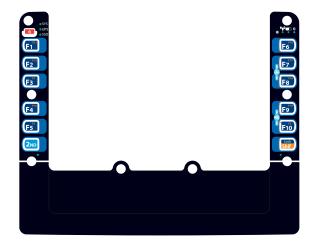

- Because the keyboard only has 12 keys, all functions are not visible (or printed on the keyboard). Therefore the Thor VM1 keyboard supports what is called hidden keys -- keys that are accessible but not visible on the keyboard.
- A key or combination of keys can be remapped to provide a single keypress, a string of keypresses or to execute an application or command. Key remapping is configured via the KeyPad option in the Control Panel.
- Remapped keys persist across a warmboot or power cycle.
- The keyboard does not have a **NumLock** indicator or key. **NumLock** is always On.
- The warmboot behavior of **CapsLock** can be set via the **Misc** tab in the Options control panel.

The Thor VM1 keyboard keys are backlit.

- By default, the keyboard backlight follows the display backlight. When the display backlight is on, the keyboard backlight is on.
- If the display backlight brightness is increased (or decreased) the keyboard backlight brightness is increased (or decreased).
- The keyboard backlight and the display share the same timer, which is configured in the Power control panel.
- The keyboard backlight can be disabled via the **Misc** tab in the Options control panel.
- The integrated keypad contains five programmable keys, a blue modifier key and an orange modifier key.

## **Keypad LEDs**

See Keyboard LEDs for details.

# **USB Keyboard / Mouse**

A standard USB keyboard or mouse can be attached to the Thor VM1 using the appropriate adapter cable.

The Y cable attaches to the Thor VM1 and provides a USB connector. Please refer to documentation provided with the USB keyboard or mouse for more information on their operation.

# **LED Functions**

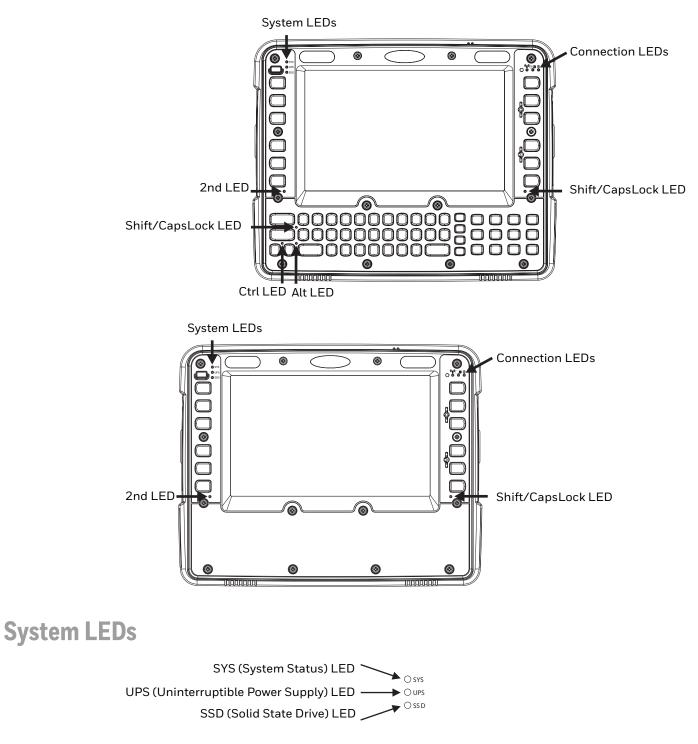

# SYS (System Status) LED

| LED Behavior                                                                          | System State                                                                      |
|---------------------------------------------------------------------------------------|-----------------------------------------------------------------------------------|
| Solid Green                                                                           | • On                                                                              |
|                                                                                       | On but Backlight Off                                                              |
|                                                                                       | On but Display Off                                                                |
| Green blinking very slowly<br>External power present<br>(1/2 sec. on, 4 1/2 sec. off) | Suspend                                                                           |
| Off<br>External power present                                                         | • Off                                                                             |
| Off                                                                                   | Suspend                                                                           |
| External power not present                                                            | • Off                                                                             |
| Green blinking slowly<br>External power present<br>(1/2 sec. on, 1 1/2 sec. off)      | CPU temperature less<br>than -20°C, Heater<br>warming CPU for 30 sec.             |
| Green blinking slowly<br>External power not present<br>(1/2 sec. on, 1 1/2 sec. off)  | CPU temperature less<br>than -20°C, Need to<br>move unit to warmer<br>environment |

## **UPS Status LED**

#### The behavior of the UPS LED depends if external power is connected or not.

#### **External Power Present**

| LED<br>Behavior | Status                                                                                                    |
|-----------------|----------------------------------------------------------------------------------------------------|
| Off             | No UPS charging                                                                                                    |
|                 | UPS charged                                                                                                    |
| Solid Green     | UPS charging                                                                                                    |
| Solid Amber     | Any charging fault                                                                                                    |
|                 | <ul> <li>Out of Safe Charging Temperature Range. Charging only occurs between<br/>approximately -10°C and 35°C ambient temperature.</li> </ul> |
|                 | No UPS present                                                                                                    |
|                 | • Charging Timeout. Not fully charged after 4 or 8 hours depending on software revision.                                                       |

#### **External Power Not Present**

| LED<br>Behavior | Status                                         |
|-----------------|------------------------------------------------|
| Off             | Unit off                                       |
|                 | UPS not present                                |
| Solid Amber     | UPS supplying power and discharging            |
| Solid Red       | Approximately 2 minutes runtime until shutdown |

## SSD (Solid State Drive) LED

| LED Behavior   | Status                        |
|----------------|-------------------------------|
| Flashing Green | SSD read or write activity    |
| Off            | No SSD read or write activity |

# **Connection LEDs**

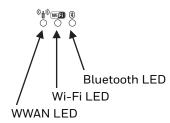

## **WWAN LED**

| LED Behavior | Status                                   |
|--------------|------------------------------------------|
| Solid Green  | Indicates a WWAN connection to a network |
| Off          | Indicates no WWAN connection             |

## Wi-Fi LED

| LED Behavior | Status                                                       |
|--------------|--------------------------------------------------------------|
| Solid Green  | Indicates a connection with an IP address to an Access Point |
| Off          | Indicates no connection to an Access Point                   |

## **Bluetooth LED**

| LED Behavior            | Status                                            |
|-------------------------|---------------------------------------------------|
| Blue Blinking<br>Slowly | Bluetooth is paired but not connected to a device |
| Blue Blinking<br>Medium | Bluetooth is paired and connected to a device     |
| Blue Blinking<br>Fast   | Bluetooth is discovering Bluetooth devices        |
| Off                     | Bluetooth hardware has been turned off            |

The Bluetooth LED blinks once every 6 seconds when the Bluetooth client is paired but not connected. It blinks once for a very short time every 2 seconds when paired and connected. It blinks every second when in discovery. The LED is off when the Bluetooth client is off.

# **Keyboard LEDs**

The keyboard LEDs are located near the specified key.

#### 2nd LED

| LED Behavior | Status                                                                                      |
|--------------|---------------------------------------------------------------------------------------------|
| Solid Green  | Indicates the 2nd modifier key is active. 2nd mode is invoked for the next keypress only.   |
|              | • Pressing the <b>2nd</b> key a second time exits this modifier mode and turns off the LED. |
| Off          | 2nd mode is not invoked.                                                                    |

### **DShift LEDs**

For the 12-key keyboard, there is a single **Shift** key and a single LED.

For the 64 key keyboard, there is one LED next to each **Shift** key. Both LEDs indicate the status of Shift mode and Caps Lock mode.

| LED Behavior   | Status                                                                                                    |
|----------------|----------------------------------------------------------------------------------------------------|
| Blinking Green | Indicates the keypad is in Shift mode. Shift mode is invoked for one keypress.                                                 |
|                | Pressing the <b>Shift</b> key places the system in Shift mode.                                                                 |
|                | • To exit Shift mode, press the <b>Shift</b> key again.                                                                        |
| Solid Green    | <ul> <li>When solid Green, indicates the keypad is in Caps Lock mode. Caps Lock mode<br/>is invoked until canceled.</li> </ul> |
|                | <ul> <li>Pressing the <b>2nd</b> key followed by the <b>Shift</b> key places the system in Caps Lock<br/>mode.</li> </ul>      |
|                | To exit Caps Lock mode, press <b>2nd + Shift</b> again.                                                                        |
| Off            | Neither Shift or Caps Lock mode is invoked.                                                                                    |

## **Ctrl LED**

The Ctrl key is not present on the 12-key keypad.

| LED Behavior | Status                                                                                        |
|--------------|-----------------------------------------------------------------------------------------------|
| Solid Green  | • Indicates the Ctrl modifier key is active. Ctrl mode is invoked for the next keypress only. |
|              | • Pressing the <b>Ctrl</b> key a second time exits this modifier mode and turns off the LED.  |
| Off          | Ctrl mode is not invoked.                                                                     |

### **Alt LED**

The Alt key is not present on the 12-key keypad.

| LED Behavior | Status                                                                                                    |
|--------------|----------------------------------------------------------------------------------------------------|
| Solid Green  | <ul> <li>Indicates the Alt modifier key is active. Alt mode is invoked for the next keypress<br/>only.</li> </ul> |
|              | <ul> <li>Pressing the <b>Alt</b> key a second time exits this modifier mode and turns off the<br/>LED.</li> </ul> |
| Off          | Alt mode is not invoked.                                                                                          |

# Display

The display is a thin-film transistor display capable of supporting WVGA graphics modes. Display size is 800 x 480 pixels. The display covering is designed to resist stains. The touch screen allows signature capture and touch input. The display supports screen blanking to eliminate driver distraction when the vehicle is in motion.

## **Touch Screen**

The touch screen is a Resistive Panel with a scratch resistant finish that can detect touches by a stylus, and translate them into computer commands. In effect, it simulates a computer mouse. Only Delrin or plastic styluses should be used. A right mouse click is simulated by touching and holding the screen for the appropriate time interval.

When a dialog box is too large for the display, tap and drag the dialog box up or down or from side to side to view the remainder of the dialog box.

Always use the point of the stylus for tapping or making strokes on the display. Never use an actual pen, pencil, sharp or abrasive object to write on the touch screen.

An extra or replacement stylus may be ordered.

A replaceable touch screen protective film is available when the Thor VM1 is used in an abrasive environment. Contact Technical Assistance for availability.

**Note:** If the touch screen is disabled or looses calibration on a Thor VM1 with the 12 key keypad, you must use a USB mouse or keyboard attached to the Thor VM1 to access the control panel to re-enable or recalibrate the touch screen.

## **Touch Screen Defroster**

Extended temperature versions of the Thor VM1 contain a touch screen defroster. The touch screen defroster can be disabled when not needed via the Peripherals control panel. The defroster trip point is configurable. The defroster is always disabled when the device is operating from UPS battery power.

## **Screen Blanking**

Screen blanking (blackout) can be enabled when the vehicle is in motion. See Screen Blanking for hardware setup and Screen Control for software setup to enable screen blanking. Once screen blanking is enabled, the display is blanked out any time when the cable sends the signal that the vehicle is in motion. If the cable is removed, screen blanking is disabled and the display remains on.

# **Display Backlight Control**

The display brightness on a Thor VM1 equipped with an outdoor display can be configured to automatically adjust depending on the ambient light level via Screen Control.

- **Note:** When automatic brightness control is enabled, the manual display brightness controls described below have no effect.
- **Note:** When automatic brightness control is enabled, the user can still manually adjust brightness. However, automatic brightness control continues to adjust display brightness if the ambient lighting level changes.

The display brightness can be adjusted manually, via the keypad:

• Use the **2nd** + **F7** keypress to increase backlight brightness and the **2nd** + **F8** keypress to decrease backlight brightness.

CHAPTER

# VEHICLE MOUNTING AND ACCESSORY INSTALLATION

# Introduction

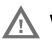

#### Warning: The correct dock must be selected for the installation:

- For a vehicle installation with 10-60 VDC direct connection: Use either a VM1D standard dock or a VM3D enhanced dock.
- For a vehicle installation with 60-144 VDC connection: Use a DC/DC power supply with either a VM1D standard dock or a VM3D enhanced dock.
- To replace a Thor VX8 or Thor VX9: Use the existing power supply and wiring with a VMXD enhanced dock.
- To replace a VX6, VX7 or CV61: Use the appropriate adapter cable and either a VM1D standard dock or a VM3D enhanced dock. Voltage must be 10-60 VDC.
- For an AC powered application: Use an AC/DC power supply and the VMXD off-vehicle enhanced dock.

The Thor VM1 is designed to be mounted to a dock in a vehicle with either a RAM mount or U Bracket system. A power cable is provided with the Thor VM1 dock. An integrated scanner mount is also offered. Optional communication cables are available.

Vehicle mounting brackets are specifically designed for vehicle mount applications. The vehicle mounted assembly restrains the Thor VM1 and isolates it from shock and vibration. A RAM metal table stand is available to secure the Thor VM1 and dock when in an office environment, for example.

The vehicle mount holds the dock and the Thor VM1 attaches to the dock. The dock remains attached to the vehicle, however, the Thor VM1 has a quick release located on the lower rear side that allows the Thor VM1 to easily be removed from the dock. The Thor VM1 can be operated for a minimum of 30 minutes from an internal UPS battery when not attached to a dock. The Thor VM1 can be transferred from one dock equipped vehicle to another for easy portability. The dock provides accessory attachment and conditioned power for the Thor VM1.

Overhead, dash and roof support pillar mounting is via a RAM Mount or U-bracket accessory which includes all the hardware required for vehicle mounting.

Never put the Thor VM1 into the vehicle mounted assembly until the assembly is securely fastened to the vehicle.

# **Prepare for Vehicle Mounting**

The Thor VM1 should be secured to an area in the vehicle where it:

- Does not obstruct the driver's vision or safe vehicle operation.
- Will be protected from rain or inclement weather.
- Will be protected from extremely high concentrations of dust or wind-blown debris.
- Can be easily accessed by a user seated in the driver's seat while the vehicle is not in operation.

## **Quick Start**

The following list outlines, in a general way, the process to follow when mounting the Thor VM1 in a vehicle. Refer to the following sections in this document for more details.

- 1. Install RAM Mount or Install U Bracket Mount to the vehicle.
- 2. Place Thor VM1 in the Dock.
- 3. Secure accessories such as a scanner holder to either an integrated or remote mounting bracket.
- 4. Adjust the Thor VM1 to the best viewing angle.
- 5. Install Remote Antenna if necessary.
- 6. Connect Cables for any peripherals.
- 7. Connect vehicle power:
  - 12-48 VDC Vehicles (10-60 VDC Direct Connection)
  - 60-144 VDC Vehicles (50-150 VDC Power Supply, Screws on Top of Lid)
  - 60-144 VDC Vehicles (50-150 VDC Power Supply, Screws on Side of Lid).
  - Thor VX8 / Thor VX9 Adapter Cable
  - VX6 / VX7 Adapter Cable
- 8. Secure all cables in Strain Relief Cable Clamps.

The Thor VM1 is ready for use.

# **Maintenance - Vehicle Mounted Devices**

Check the vehicle mounting hardware frequently and re-tighten if necessary.

If the vehicle mounting hardware and connections become broken, loose or cracked, the assembly must be taken out of service and replaced. Contact Technical Assistance for help.

# Cleaning

If it becomes necessary to clean the Thor VM1, dock, peripherals or mounting hardware see:

- Cleaning the Thor VM1 and the Dock
- Cleaning the Touch Screen

# **Place Thor VM1 in the Dock**

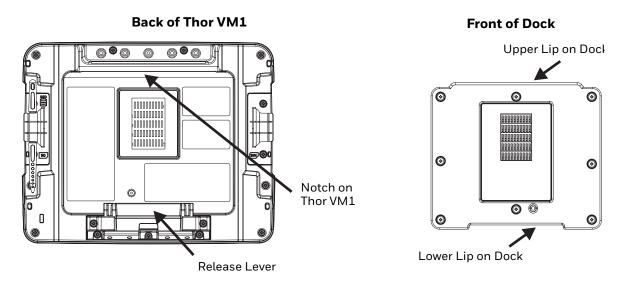

- 1. Locate the notch on the upper rear of the Thor VM1.
- 2. Slide this notch over the top lip of the dock. Slide the Thor VM1 from side to side on the dock to make sure it fully engages on the lip of the dock. If the Thor VM1 cannot be slid side to side, the lip is engaged.
- 3. Pull the quick release lever on the Thor VM1 down and push the Thor VM1 against the dock.
- 4. Release the quick release lever. The quick release lever catches the lower lip on the dock and secures the Thor VM1 to the dock. Be sure the red quick release lever is pushed all the way in to secure the Thor VM1 to the dock.
- 5. If necessary, adjust the viewing angle of the Thor VM1.

When the Thor VM1 is placed in the dock, the following may happen:

- If the Thor VM1 is off and power is connected to the dock, the Thor VM1 may boot when placed in the dock. See Enable Auto-On.
- If the Thor VM1 is on and power is connected to the dock, the Thor VM1 power management timers may change when the Thor VM1 is placed in the dock. See Power.

When the Thor VM1 is removed from the dock, the following may happen:

• If the Thor VM1 is on and power is connected to the dock, the Thor VM1 power management timers may change when the Thor VM1 is placed in the dock. See Power.

# Dock I/O Pin Cover.

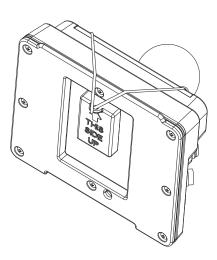

The dock contains a tethered I/O Pin Cover to protect the I/O pins on the dock when a Thor VM1 is not mounted in the dock.

- When the Thor VM1 is not installed in the dock, use the I/O Pin Cover to protect the pins on the dock as shown.
- When a Thor VM1 is installed in the dock, the I/O Pin Cover can be placed out of the way behind the dock.

# Padlock

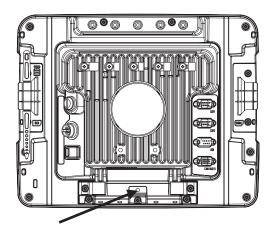

It may be desirable to secure the Thor VM1 in the dock so it cannot be removed from the dock. The quick release handle on the Thor VM1 is notched to allow a user supplied standard padlock to be placed through a hole in the bracket on the back of the Thor VM1 in the location shown below. Once the padlock is installed, the release handle cannot be moved so the Thor VM1 cannot be removed from the dock. The padlock shackle must be smaller than 3/16" (4.76mm).

A cable tie wrap can be used instead of a padlock if desired.

# **Laptop Security Cable**

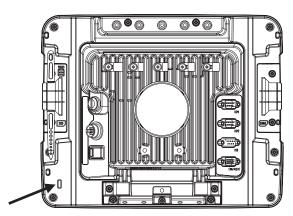

The Thor VM1 can be secured with a standard laptop security cable using the slot on the back of the Thor VM1.

# **Install RAM Mount**

| Caution: This device is intended to transmit RF energy. For protection<br>against RF exposure to humans and in accordance with FCC<br>rules and Industry Canada rules, this transmitter should be<br>installed such that a minimum separation distance of at least<br>20 cm (7.8 in.) is maintained between the antenna and the<br>general population. This device is not to be co-located with<br>other transmitters. |
|----------------------------------------------------------------------------------------------------|
|                                                                                                    |

Before installation begins, verify you have the applicable vehicle mounting bracket assembly components necessary, as shown in the following figures.

# **Components - RAM Mounting Kits**

In addition to the kits below, individual RAM mounting components are also available.

## **Mounting Kits**

Each mounting kit contains:

- RAM Ball (Size D) for back of Thor VM1 dock with hardware (screws and washers) to attach RAM ball to dock
- RAM Arm (Size D), length varies by kit selected
- One of three mounting options:
  - RAM Ball mount (Size D, may include 3 cone washers), or
  - RAM Clamp mount (Size D), or

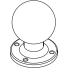

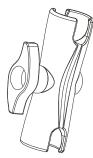

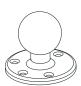

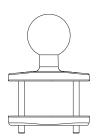

 RAM Plate mount with RAM Ball (Size D) with Hardware (cone washers and nuts) to attach Ball to Plate

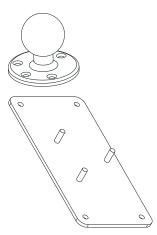

#### **Accessory Mounting Kits**

An accessory mounting kit is also available. This kit mounts the Thor scanner holder to the Enhanced Dock.

**Note:** This accessory mount kit is only for use with the Enhanced Dock.

## **Procedure - RAM Mount Assembly**

Equipment Needed: Sockets, screwdriver and a Torque wrench capable of measuring to 50 inch pounds (5.64±.56 N/m).

**Note:** Torquing tool is not supplied by Honeywell. Tools needed to attach the RAM Clamp Mount to the vehicle are not supplied by Honeywell.

#### **Torque Measurement**

You will need a torquing tool capable of torquing to 20 inch pounds (1.10 N/m). Torque all screws and bolts according to the following table:

| For these nuts  | Torque to                       |
|-----------------|---------------------------------|
| 10-32 lock nuts | 17 - 20 in/lb (0-95 - 1.10 N/m) |

#### Step 1a - Attach RAM Ball to Vehicle

**Note:** If you are using the RAM clamp mount, please go to Step 1b – Mount RAM Clamp to Vehicle. If you are using the RAM plate mount, please go to Step 1c – Attach RAM Plate to Vehicle and Attach RAM Ball.

- 1. Determine the position for mounting the RAM ball base. Be sure to position the RAM bracket to allow access to the switches and ports on the bottom of the Thor VM1.
- 2. Attach the RAM ball base to the vehicle mounting surface using three or four 1/4 bolts (not included) or equivalent fasteners. If the mounting kit includes cone washers, use those as illustrated below.

**IMPORTANT**: Mount to the most rigid surface available.

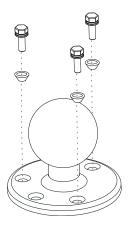

**Mounting Dimensions** 

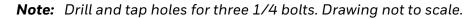

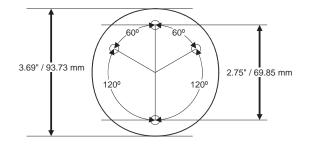

#### Step 1b - Mount RAM Clamp to Vehicle

- **Note:** If you are using the RAM ball mount, please go to Step 1a Attach RAM Ball to Vehicle. If you are using the RAM plate mount, please go to Step 1c Attach RAM Plate to Vehicle and Attach RAM Ball.
  - 1. Determine the position for mounting the RAM clamp mount. The clamp mount can be used on a beam (such as on a fork lift truck) up to 2.5" (63.5 mm) wide and approximately 2" (50.8 mm) thick. The clamp may be attached to a thicker beam by substituting longer bolts (not included). Be sure to position the RAM clamp mount to allow access to the switches and ports on the bottom of the Thor VM1.

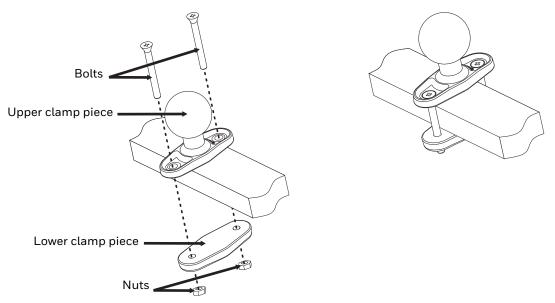

Position the upper clamp piece with ball on the beam. Place the bolts through the holes in the upper clamp piece.

- 2. Position the lower clamp piece below the beam. Align the bolts with the holes in the lower clamp piece.
- 3. Place the nylon locking nuts on the bolts and tighten the bolts.

#### **Mounting Dimensions**

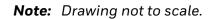

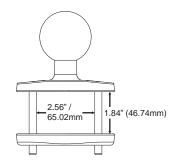

**Note:** If you are using the RAM ball mount, please go to Step 1a – Attach RAM Ball to Vehicle If you are using the RAM clamp mount, please go to Step 1b – Mount RAM Clamp to Vehicle.

- 1. Determine the position for mounting the RAM ball plate. Be sure to position the RAM plate to allow access to the switches and ports on the bottom of the Thor VM1.
- 2. Attach the RAM ball plate to the vehicle mounting surface using four 1/4 bolts (not included) or equivalent fasteners.
- 3. If not already attached, attach the RAM ball to the RAM ball plate using three M6 nuts and washers.

**IMPORTANT**: Mount to the most rigid surface available.

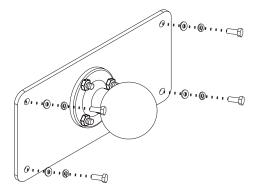

**Mounting Dimensions** 

There are 4 mounting holes in the plate. Use four 1/4 bolts to secure the plate to the vehicle.

Note: Drawing not to scale.

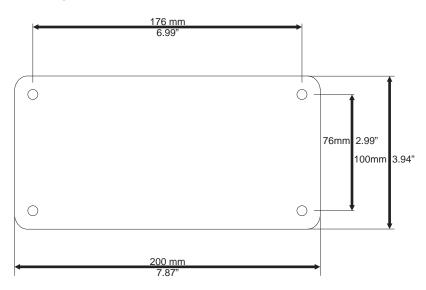

- 1. Turn the Thor VM1 off before attaching the RAM mount ball.
- 2. Place the Thor VM1 face down on a stable surface.
- 3. Position the RAM ball on the rear of the Thor VM1 dock, aligning the holes on the back of the Thor VM1 dock with the holes on the RAM ball base. Attach with four M5 screws, flat washers and lock washers.

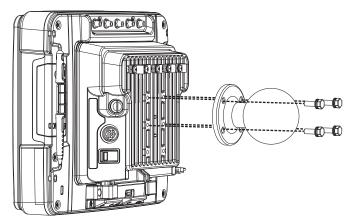

- 1. Slip the Size D RAM arm over the ball on the vehicle RAM mount (RAM Ball mount shown).
- 2. Insert the ball on the dock into the RAM arm and tighten the knob on the RAM arm using the supplied RAM wrench.

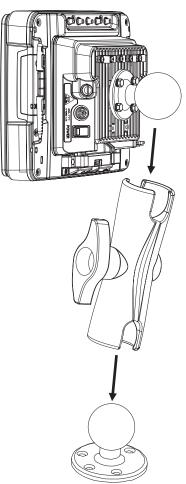

# Step 4 – Place the Thor VM1 into the Dock

If the Thor VM1 is not already mounted to the dock, Place Thor VM1 in the Dock

## Step 5 - Attach Scanner Holder (Optional)

This step is only for use with the Enhanced Dock.

1. Attach the accessory RAM ball to the Enhanced Dock. There are two mounting provisions, one on either side of the Enhanced dock and either can be used to mount the scanner holder.

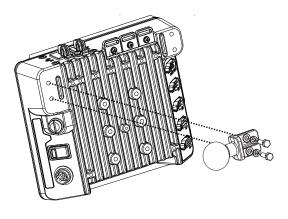

Note: Some components omitted for detail clarity.

2. Attach the RAM ball to the back of the scanner holder.

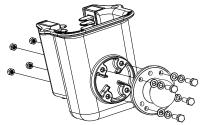

- 3. Slip the RAM arm over the accessory RAM ball.
- 4. Slip the RAM ball on the scanner holder into the RAM arm.

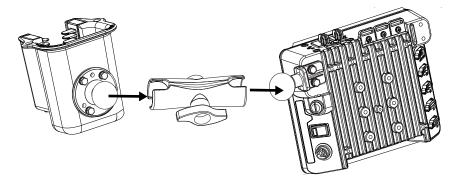

5. Tighten the knob on the RAM arm while adjusting to the desired angle.

# **Install U Bracket Mount**

**Note:** This mounting system does not have a provision for an integrated scanner holder. This accessory can be mounted remotely if desired. Contact <u>Technical Assistance</u> for details.

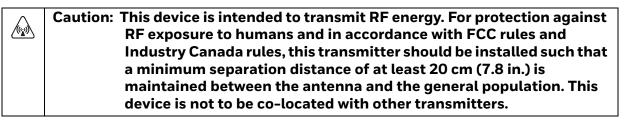

Before installation begins, verify you have the applicable vehicle mounting bracket assembly components necessary, as shown in the following figures.

# **Components - U Bracket Mounting Assembly**

The U bracket kit is available in two configurations:

- With a U Bracket included for new vehicle installations
- Without a U Bracket for installing the Thor VM1 in place of a previous Honeywell vehicle mounted computer, such as a VX6 or VX7.
  - U Bracket (only necessary for new installations)

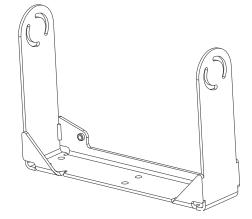

 Adapter Bracket (includes screws, flat washers and lock washers to attach Adapter Bracket to Thor VM1 and to U Bracket). The U bracket may already be installed on the vehicle where a VX1, VX2, VX4, VX5, VX6 or VX7 was previously installed.

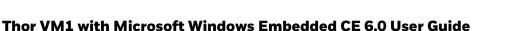

# **Procedure - U Bracket Assembly**

Equipment Needed: Sockets and a Torque wrench capable of measuring to 50 inch pounds (5.64±.56 N/m).

**Note:** Torquing tool is not supplied by Honeywell.

#### **Torque Measurement**

You will need a torquing tool capable of torquing to 35-50 inch pounds (1.10 N/m). Torque all screws and bolts according to the following table:

| For these bolts           | Torque to                   |
|---------------------------|-----------------------------|
| 1/4-20x5/8 Bolts          | 50 in/lb (5.6 N/m)          |
| M5x16mm Bolts             | 35 in/lb (4.0 N/m)          |
| 1/4 Bolts (user supplied) | 50.0±5 in/lb (5.64±.56 N/m) |

## **Mounting Positions**

The adapter bracket can be mounted in a high or low position, depending on viewing position, as shown below.

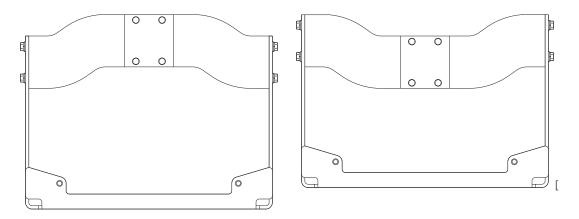

Additionally, the slotted U bracket allows the Thor VM1 to be mounted vertically or tilted forward or backward for best viewing angle.

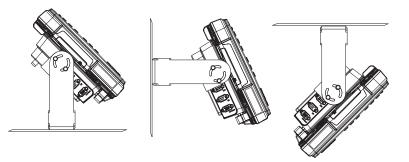

### Step 1 - Install U Bracket to Vehicle

- 1. Position the bracket to allow access to the switches and ports on the bottom of the Thor VM1.
- 2. Attach the bottom mounting bracket to the vehicle mounting surface using a minimum of four 1/4 bolts (or equivalent) fasteners.
- **Note:** 1/4 bolts and washers not included. It is recommended to use lock washers and flat washers on the fasteners.

**IMPORTANT:** Mount to the most rigid surface available.

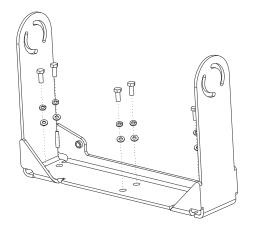

After the bottom bracket has been attached to a rigid surface, you are ready to assemble the Thor VM1 bracket configuration.

#### **Mounting Dimensions**

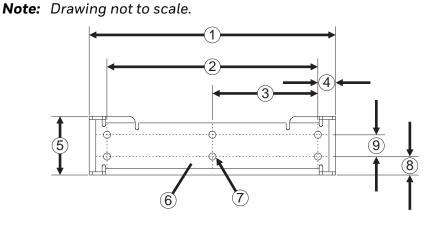

- 1. 14.40 in / 359.2 mm
- 2. 12.10 in / 307.3 mm
- 3. 6.05 in / 153.6 mm
- 4. 1.02 in / 25.9 mm
- 5. 3.38 in / 85.85 mm
- 6. Vehicle Mount Footprint
- 7. 0.406 in / 10.312 mm
- 8. 0.88 in / 22.3 mm
- 9. 1.25 in / 31.75 mm

If the Thor VM1 dock has a RAM ball attached, the RAM ball must be removed from the dock to use the U Bracket mount.

Remove the RAM ball. The hardware used to attach the RAM ball to the dock is not reused for the U bracket mount.

Step 3 - Attach Adapter Bracket

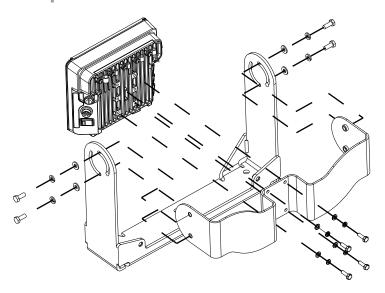

**Note:** For the steps below, always place the lock washer on the bolt before the flat washer.

- 1. Attach the Adapter Bracket to the Thor VM1 dock using four each M5x16mm bolt, M5 lock washer and M5 flat washer. Torque to 35 in/lbs (4.0 N/m).
- 2. Attach the Thor VM1/Adapter Bracket assembly to the U Bracket using 4 each 1/4-20x5/8 bolt, 1/4 lock washer and 1/4 flat washer.
- 3. If the Thor VM1 is not already mounted to the dock, Place Thor VM1 in the Dock.
- 4. Adjust the Thor VM1 to the desired viewing angle.
- 5. Torque the 14-20 bolts to 50 in/lbs (5.6 N/m).

# **Connect Cables**

There are many cables available for the Thor VM1 including power cables, and data/ communication cables.

# **Strain Relief Cable Clamps**

Equipment Required: Phillips screwdriver (not supplied by Honeywell)

There are five strain relief cable clamps secured to the Standard Dock.

There is one strain relief cable clamp and three strain relief brackets for securing cables to the Enhanced Dock.

Use the strain relief clamps to secure audio, power, and I/O cables attached to the Thor VM1 dock.

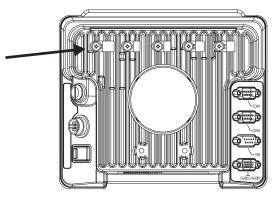

Use the left-most strain relief clamp for the power cable.

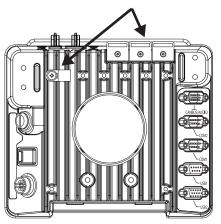

Standard Dock

Enhanced Dock

To use the strain relief clamp(s):

- 1. Determine the proper strain relief cable clamp. There are three sizes of cable clamps on the Standard Dock which should be matched to the cable to be secured. For example, the largest clamp (on the left when viewing the back of the dock) is designed to secure the power cable. For the Enhanced Dock there is a single cable clamp. Use this clamp for the power cable, Use the brackets for all other cables.
- 2. Remove the strain relief clamp from the Thor VM1 by turning the screw counterclockwise. Put the screw aside in a safe location.
- 3. Slide the strain relief clamp over the cable.
- 4. Using a Phillips screwdriver and the screw that was removed, refasten the clamp holding the cable to the Dock. Do not stretch the cable. Leave enough slack in the cable to allow it to be connected and disconnected easily when needed.
- 5. Continue in this manner until all cables are secured to the dock.

To use the stradin relief brackets (Enhanced Dock only):

- 1. Secure the cable to the bracket with plastic tie straps (cable ties).
- 2. If necessary, the cable ties can be trimmed to length after installation. Cut the excess tie length off flush and not at an angle to prevent sharp edges that may cause cuts.

# **Connect Power**

See Power Supply Connector for connector pinout

For the VM1D Standard Dock and VM3D Enhanced Dock, power options include:

- 12-48 VDC Vehicles (10-60 VDC Direct Connection) Direct connection to vehicle power.
- 60-144 VDC Vehicles (50-150 VDC Power Supply, Screws on Side of Lid) Requires the use of a DC/DC power supply.
- 60-144 VDC Vehicles (50-150 VDC Power Supply, Screws on Top of Lid) Requires the use of a DC/DC power supply.
- VX6 / VX7 Adapter Cable For applications where the Thor VM1 replaces a previously installed VX6 or VX7.
- Thor VX8 / Thor VX9 Adapter Cable For applications where the Thor VM1 (with a VM1D Standard Dock or VM3D Enhanced dock (replaces a previously installed Thor VX8 or Thor VX9.
- CV61 Adapter Cable For applications where the Thor VM1 replaces a previously installed CV61.
- Screen Blanking Optional connection to blank the Thor VM1 display while the vehicle is in motion.

For the VMXD Enhanced Dock, power options include:

• VMXD Enhanced Dock with Thor VX8/Thor VX9 Power Cable - For applications where a Thor VM1 (with a VMXD Enhanced Dock) replaces a previously installed Thor VX8 or Thor VX9.

When using the Thor VM1 with AC power, use the **VMXD Enhanced Dock for Off-Vehicle Use** and:

• External AC/DC Power Supply - For use when DC power is not available to power the Thor VM1, such as in an office environment.

# **Power Cable Cautions**

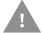

#### **Caution: When routing the power cable:**

- Route power cable away from the outside of the fork truck.
- Choose a mounting location so that the power cable does not extend outside the vehicle and that provides sufficient clearance so that the power cable (especially the dock connector end) is not pressed against part of the vehicle.
- Use the proper Strain Relief Cable Clamps to secure cable.
- The power cable is less flexible in low temperature environments. Avoid sharp bends.

Caution: Regularly inspect power cable for damage, especially in low temperature environments. Contact Technical Assistance for replacement cable options.

# **Power Cable Routing**

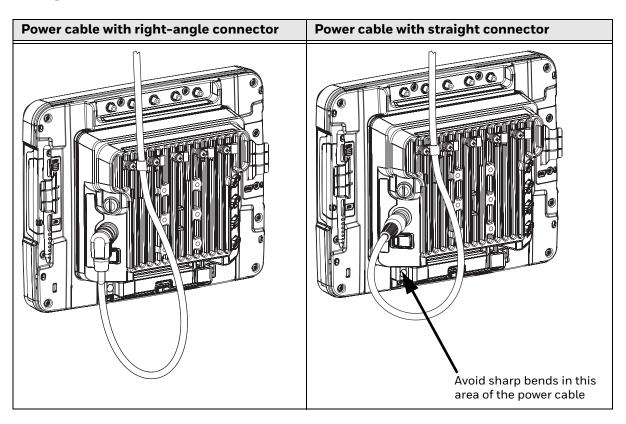

# 12-48 VDC Vehicles (10-60 VDC Direct Connection)

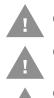

Caution: For installation by trained service personnel only.

**Caution: Use caution when routing the power cable. See** Power Cable Cautions.

**Caution:** These instructions for use with VM1D Standard Dock and VM3D Enhanced Dock only.

**Fuse Requirements** 

Warning: For proper and safe installation, the input power cable must be connected to a fused circuit on the vehicle. If the supply connection is made directly to the battery, the fuse should be installed in the positive lead within 5 inches of the battery's positive (+) terminal. Use VM3055FUSE (or equivalent) to install the fuse as shown below:

- For **12VDC** input, use the 10A fuse from the kit or a slow blow fuse that has a DC voltage rating greater than 12VDC.
- For **24VDC** input, use the 6A fuse from the kit or a slow blow fuse that has a DC voltage rating greater than 24VDC.

- For **36VDC** input, use the 4A fuse from the kit or a slow blow fuse that has a DC voltage rating greater than 36VDC.
- For **48VDC** input, use the 3A fuse from the kit or a slow blow fuse that has a DC voltage rating greater than 48VDC.

**Note:** For North America, a UL Listed fuse is to be used.

**Power Cable Identification** 

The DC power cable is included with the dock and is one of the two styles below:

Power cable with right angle connector and 6 wires:

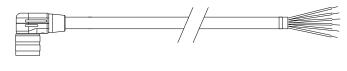

Twist the red and red/white wires together and twist the black and black/white wires together before connecting to vehicle power.

| Wire Color  | Connection                   |
|-------------|------------------------------|
| Red         | DC + (10-60 VDC)             |
| Red/White   | DC + (10-60 VDC)             |
| Black       | DC -                         |
| Black/White | DC -                         |
| Green       | Ground                       |
| Blue        | Ignition Input<br>(optional) |

Power cable with straight connector and 4 wires:

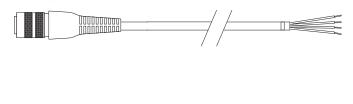

| Wire Color | Connection                   |
|------------|------------------------------|
| Red        | DC + (10-60 VDC)             |
| Black      | DC -                         |
| Green      | Ground                       |
| Blue       | lgnition Input<br>(optional) |

**Note:** Correct electrical polarity is required for safe and proper installation. See the figures below for additional wire color-coding specifics.

The Thor VM1 DC input wires (Red, Red/White DC+ and Black, Black/White DC-) and the Blue ignition input wire are galvanically isolated. The Green ground input is used for electrostatic discharge (ESD) protection.

#### Vehicle 10-60VDC Direct Power Connection

- 1. The Thor VM1 must not be mounted in the dock. The power switch on the dock must be turned *Off*. The power cable must be UNPLUGGED from the dock.
- 2. While observing the Fuse Requirements, connect the power cable as close as possible to the actual battery terminals of the vehicle (if using unswitched power).
- Use proper electrical and mechanical fastening means for terminating the cable. Properly sized "crimp" type electrical terminals are an accepted method of termination. Please select electrical connectors sized for use with 20AWG (0.81mm2) conductors.
- 4. Refer to the wiring diagrams following this section for wire colors and connections:

- Ignition Control Wiring Diagram
- Auto-On Control Wiring Diagram
- Manual Control Wiring Diagram
- 5. Route the power cable the shortest way possible removing any left-over cable. The cable is rated for a maximum temperature of 105°C (221°F). Therefore, when routing this cable it should be protected from physical damage and from surfaces that might exceed this temperature. Cable should be protected from physical damage from moving parts. Do not expose the cable to chemicals or oil that may cause the wiring insulation to deteriorate. Always route the cable so that it does not interfere with safe operation and maintenance of the vehicle.
- 6. Provide mechanical support for the cable by securing it to the vehicle structure at approximately one foot intervals, taking care not to over tighten and pinch conductors or penetrate outer cable jacket.
- 7. Connect the watertight connector end of the power cable to the Thor VM1 dock power connector by aligning the connector pins to the power connector; push down on the watertight connector and twist it to fasten securely.
- 8. Secure the power cable to the Thor VM1 using the Strain Relief Cable Clamps.
- 9. Place Thor VM1 in the Dock
- 10. If using the Screen Blanking feature, install the screen blanking box or switch.

11. Press the Power Switch on the back of the Thor VM1 dock.

12. Press the Power Button on the front of the Thor VM1 to turn on the Thor VM1.

Once installation is complete, remember to start the Thor VM1 and configure the Auto-On behavior.

See the **Misc** tab of the Options control panel.

**Ignition Control Wiring Diagram** 

Ignition wire must be connected and Enable Auto-On must be unchecked on the **Misc** tab of the Options control panel. When switched vehicle power is available the Thor VM1 ignition signal wire can be connected (less than 1mA over input voltage range) to the switched circuit to allow the Thor VM1 to power on when the vehicle is switched on and go into suspend when the vehicle is switched off.

| Existing Circuitry On Vehicle                                                                   |                                               |                           |
|-------------------------------------------------------------------------------------------------|-----------------------------------------------|---------------------------|
| Battery       Main Switch       +Vo     -Vo       Ignition   Fuse - See Warning Statement below | Cable for optional screen blanking connection | COM1 or COM2<br>Connector |
|                                                                                                 | Red/White (if present)                        |                           |
|                                                                                                 | Red                                           |                           |
|                                                                                                 | Black/White (if present)                      | Circular                  |
|                                                                                                 | Black                                         | Power<br>Connector        |
|                                                                                                 | Green                                         |                           |
|                                                                                                 | Blue                                          |                           |
| See <i>Caution</i> statement below                                                              |                                               |                           |

#### Caution: For battery powered vehicles:

- Red wire is connected to battery positive. If there is a red wire and a red/white wire, twist them together and connect to battery positive.
- Black wire must be connected to battery negative. If there is a black wire and a black/ white wire, twist them together and connect to battery negative.
- Green wire must be connected to the vehicle chassis ground.

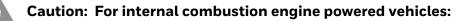

- Red wire is connected to battery positive. If there is a red wire and a red/white wire, twist them together and connect to battery positive.
- Black wire must be connected to battery negative. If there is a black wire and a black/ white wire, twist them together and connect to battery negative.
- Green wire is connected to the vehicle chassis ground, which can also be battery negative.

#### **Fuse Requirements**

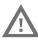

- Warning: For proper and safe installation, the input power cable must be connected to a fused circuit on the vehicle. If the supply connection is made directly to the battery, the fuse should be installed in the positive lead within 5 inches of the battery's positive (+) terminal. Use VM3055FUSE (or equivalent) to install the fuse as shown below:
- For **12VDC** input, use the 10A fuse from the kit or a slow blow fuse that has a DC voltage rating greater than 12VDC.

- For **24VDC** input, use the 6A fuse from the kit or a slow blow fuse that has a DC voltage rating greater than 24VDC.
- For **36VDC** input, use the 4A fuse from the kit or a slow blow fuse that has a DC voltage rating greater than 36VDC.
- For **48VDC** input, use the 3A fuse from the kit or a slow blow fuse that has a DC voltage rating greater than 48VDC.

**Note:** For North America, a UL Listed fuse is to be used.

Enable Auto-On must be selected on the **Misc** tab of the Options control panel. The vehicle supply connections should be made to vehicle switched power to allow the terminal to automatically power-up when vehicle power is switched on or when the power switch on the back of the dock is placed in the On position. The Ignition wire is not used and should be left disconnected.

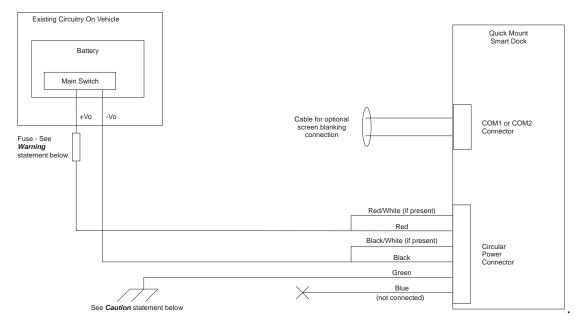

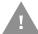

#### Caution: For battery powered vehicles:

- Red wire is connected to battery positive. If there is a red wire and a red/white wire, twist them together and connect to battery positive.
- Black wire must be connected to battery negative. If there is a black wire and a black/ white wire, twist them together and connect to battery negative.
- Green wire must be connected to the vehicle chassis ground.

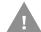

#### **Caution: For internal combustion engine powered vehicles:**

- Red wire is connected to battery positive. If there is a red wire and a red/white wire, twist them together and connect to battery positive.
- Black wire must be connected to battery negative. If there is a black wire and a black/ white wire, twist them together and connect to battery negative.
- Green wire is connected to the vehicle chassis ground, which can also be battery negative.

#### **Fuse Requirements**

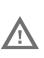

Warning: For proper and safe installation, the input power cable must be connected to a fused circuit on the vehicle. If the supply connection is made directly to the battery, the fuse should be installed in the positive lead within 5 inches of the battery's positive (+) terminal. Use VM3055FUSE (or equivalent) to install the fuse as shown below:

- For **12VDC** input, use the 10A fuse from the kit or a slow blow fuse that has a DC voltage rating greater than 12VDC.
- For **24VDC** input, use the 6A fuse from the kit or a slow blow fuse that has a DC voltage rating greater than 24VDC.
- For **36VDC** input, use the 4A fuse from the kit or a slow blow fuse that has a DC voltage rating greater than 36VDC.
- For **48VDC** input, use the 3A fuse from the kit or a slow blow fuse that has a DC voltage rating greater than 48VDC.

**Note:** For North America, a UL Listed fuse is to be used.

Ignition wire must be left unconnected and Enable Auto-On must not be selected on the **Misc** tab of the Options control panel.

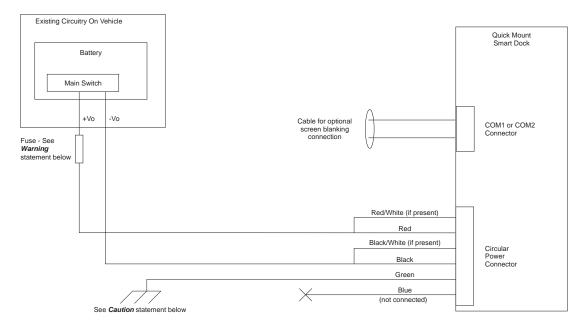

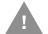

#### Caution: For battery powered vehicles:

- Red wire is connected to battery positive. If there is a red wire and a red/white wire, twist them together and connect to battery positive.
- Black wire must be connected to battery negative. If there is a black wire and a black/ white wire, twist them together and connect to battery negative.
- Green wire must be connected to the vehicle chassis ground.

#### Caution: For internal combustion engine powered vehicles:

- Red wire is connected to battery positive. If there is a red wire and a red/white wire, twist them together and connect to battery positive.
- Black wire must be connected to battery negative. If there is a black wire and a black/ white wire, twist them together and connect to battery negative.
- Green wire is connected to the vehicle chassis ground, which can also be battery negative.

#### **Fuse Requirements**

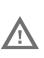

Warning: For proper and safe installation, the input power cable must be connected to a fused circuit on the vehicle. If the supply connection is made directly to the battery, the fuse should be installed in the positive lead within 5 inches of the battery's positive (+) terminal. Use VM3055FUSE (or equivalent) to install the fuse as shown below:

- For **12VDC** input, use the 10A fuse from the kit or a slow blow fuse that has a DC voltage rating greater than 12VDC.
- For **24VDC** input, use the 6A fuse from the kit or a slow blow fuse that has a DC voltage rating greater than 24VDC.
- For **36VDC** input, use the 4A fuse from the kit or a slow blow fuse that has a DC voltage rating greater than 36VDC.
- For **48VDC** input, use the 3A fuse from the kit or a slow blow fuse that has a DC voltage rating greater than 48VDC.

**Note:** For North America, a UL Listed fuse is to be used.

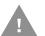

These instructions are for use with VM1D Standard Dock and VM3D Enhanced Dock only.

This option requires DC/DC external power supply Honeywell Part no. 9000313PWR-SPLY.

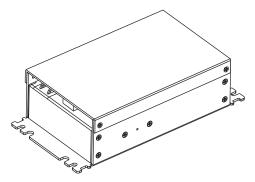

Shown With Lid Attached

• Lid is secured with screws on the side of lid.

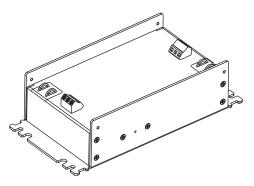

Shown With Lid Removed

- Input and output connector blocks under lid.
- One positive (Vin+), negative (Vin-) and ground ( ///) connection in input block.
- One positive (Vo+) and negative (Vo-) connection in output block.

If the DC/DC power supply does not have screws in the side of the lid, see 60-144 VDC Vehicles (50-150 VDC Power Supply, Screws on Top of Lid).

Caution: For installation by trained service personnel only.

Caution: Usage in areas where moisture can affect the power supply connections should be avoided. The power supply should be mounted in a dry location within the vehicle or placed in a suitable protective enclosure.

**Caution: Use caution when routing the power cable. See** Power Cable Cautions.

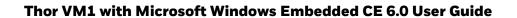

#### **Fuse Requirements**

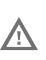

Warning: For proper and safe installation, the input power cable must be connected to a fused circuit on the vehicle. If the supply connection is made directly to the battery, the fuse should be installed in the positive lead within 5 inches of the battery's positive (+) terminal. Use VM3055FUSE (or equivalent) to install the fuse as shown below:

• For **all voltages**, use the 3A fuse from the kit or a slow blow fuse that has a DC voltage rating greater than the vehicle input voltage.

**Note:** For North America, a UL Listed fuse is to be used.

#### **Power Cable Identification**

The DC power cable is included with the dock and is one of the two styles below:

Power cable with right angle connector and 6 wires:

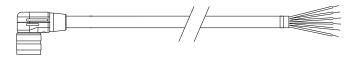

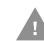

Twist the red and red/white wires together and twist the black and black/white wires together before connecting to vehicle power.

| Wire Color  | Connection                   |
|-------------|------------------------------|
| Red         | DC + (10-60 VDC)             |
| Red/White   | DC + (10-60 VDC)             |
| Black       | DC -                         |
| Black/White | DC -                         |
| Green       | Ground                       |
| Blue        | lgnition Input<br>(optional) |

Power cable with straight connector and 4 wires:

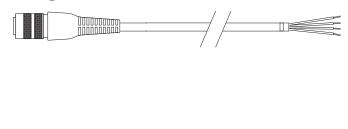

| Wire Color | Connection                   |
|------------|------------------------------|
| Red        | DC + (10-60 VDC)             |
| Black      | DC -                         |
| Green      | Ground                       |
| Blue       | lgnition Input<br>(optional) |

**Note:** Correct electrical polarity is required for safe and proper installation. See Wiring Diagram for additional wire color-coding specifics.

The Thor VM1 DC input wires (Red, Red/White DC+ and Black, Black/White DC-) and the Blue ignition input wire are galvanically isolated. The Green ground input is used for electrostatic discharge (ESD) protection.

#### Vehicle 50-150VDC Power Connection

- 1. Please review the Wiring Diagram, before beginning power cable install.
- 2. The Thor VM1 must not be mounted in the dock. The power switch on the dock must be turned *Off*. The power cable must be UNPLUGGED from the dock.
- 3. Route the cable from the Thor VM1 to the DC/DC power supply. Route the power cable the shortest way possible. The cable is rated for a maximum temperature of 105°C (221°F). When routing this cable, it should be protected from physical damage and from surfaces that might exceed this temperature. Do not expose the cable to chemicals or oil that may cause the wiring insulation to deteriorate. Always route the cable so that it does not interfere with safe operation and maintenance of the vehicle.
- 4. Cut the cable to length and strip the wire ends.
- 5. Remove the lid from the DC/DC power supply.
- 6. Connect the stripped end of the positive wires (red and red/white twisted together or a single red wire) to the output block. See Power Cable Identification.
- 7. Connect the stripped end of the negative wires (black and black/white twisted together or a single black wire) to the output. See Power Cable Identification.

**Note:** The input block has VIN+, VIN- and GND terminals. The output block has VO+ and VO- terminals.

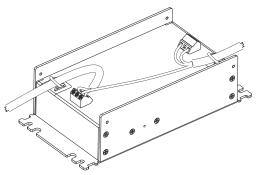

- 8. Connect the ground (green) wire from the Thor VM1 to the GND terminal on the input side of the DC/DC power supply.
- 9. Route the wiring from the DC/DC power supply to the vehicle's electrical system. **Do not connect to vehicle power at this time.**
- 10. Strip the wire ends and connect to the input side of the DC/DC power supply.
- 11. Use looms and wire ties to secure all wiring as shown.
- 12. Reattach the cover with the screws.
- 13. Connect the DC/DC power supply to the vehicle's electrical system as directed below:

#### Caution: For battery powered vehicles:

- VIN+ is connected to battery positive.
- Vin- must be connected to battery negative.
- GND must be connected to the vehicle chassis ground.

**Caution:** For internal combustion engine powered vehicles:

- VIN+ is connected to battery positive.
- Vin- is connected to battery negative.
- GND is connected to the vehicle chassis ground, which can also be battery negative.
- 14. While observing the Fuse Requirements connect the power cable as close as possible to the actual battery terminals of the vehicle. When available, always connect to unswitched terminals in the vehicle fuse panel, after providing proper fusing.

**ATTENTION:** For uninterrupted power, electrical supply connections should not be made at any point after the ignition switch of the vehicle.

- 15. Use proper electrical and mechanical fastening means for terminating the cable. Properly sized "crimp" type electrical terminals are an accepted method of termination. Select electrical connectors sized for use with 18AWG (1mm<sup>2</sup>) conductors.
- 16. Provide mechanical support for the cable by securing it to the vehicle structure at approximately one foot intervals, taking care not to over tighten and pinch conductors or penetrate the outer cable jacket.
- 17. Connect the watertight connector end of the power cable to the Thor VM1 dock power connector by aligning the connector pins to the power connector; push down on the watertight connector and twist it to fasten securely. Flip the power switch on the back of the dock to On.
- 18. Secure the power cable to the Thor VM1 using the Strain Relief Cable Clamps.
- **19**. Place Thor VM1 in the Dock.
- 20. If using the Screen Blanking feature, install the screen blanking box or switch.
- 21. Press the Power Switch on the back of the Thor VM1 dock.
- 22. Press the Power Button on the front of the Thor VM1 to turn on the Thor VM1.

Once installation is complete, remember to start the Thor VM1 and configure the Auto-On behavior.

See the **Misc** tab of the Options control panel.

Note: Ignition control is not available for trucks over 60VDC.

#### **Wiring Diagram**

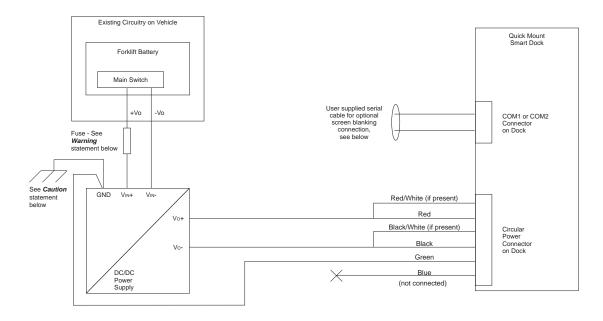

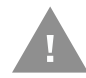

#### Caution: For battery powered vehicles:

• GND must be connected to the vehicle chassis ground.

#### Caution: For internal combustion engine powered vehicles:

• GND is connected to the vehicle chassis ground, which can also be battery negative.

**Fuse Requirements** 

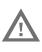

Warning: For proper and safe installation, the input power cable must be connected to a fused circuit on the vehicle. If the supply connection is made directly to the battery, the fuse should be installed in the positive lead within 5 inches of the battery's positive (+) terminal. Use VM3055FUSE (or equivalent) to install the fuse as shown below:

• For **all voltages**, use the 3A fuse from the kit or a slow blow fuse that has a DC voltage rating greater than the vehicle input voltage.

**Note:** For North America, a UL Listed fuse is to be used.

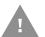

These instructions are for use with VM1D Standard Dock and VM3D Enhanced Dock only.

This option requires DC/DC power supply Honeywell Part no. VX89303PWRSPLY shown below.

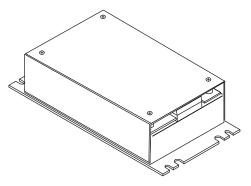

Shown With Lid Attached

 Lid is secured with screws on the top of lid.

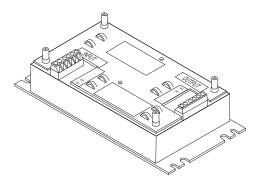

Shown With Lid Removed

- Input and output connector blocks under lid.
- Two positive (+), negative (-) and ground (
   ) connections per terminal block

If the DC/DC power supply does not have screws in the top of the lid, see 60-144 VDC Vehicles (50-150 VDC Power Supply, Screws on Side of Lid).

Caution: For installation by trained service personnel only.

Caution: The VX89303PWRSPLY power supply is sealed per IPXX. Usage in areas where moisture can affect the power supply connections should be avoided. The power supply should be mounted in a dry location within the vehicle or placed in a suitable protective enclosure.

Caution: Use caution when routing the power cable. See Power Cable Cautions.

#### **Fuse Requirements**

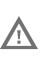

Warning: For proper and safe installation, the input power cable must be connected to a fused circuit on the vehicle. If the supply connection is made directly to the battery, the fuse should be installed in the positive lead within 5 inches of the battery's positive (+) terminal. Use VM3055FUSE (or equivalent) to install the fuse as shown below:

• For **all voltages**, use the 3A fuse from the kit or a slow blow fuse that has a DC voltage rating greater than the vehicle input voltage.

**Note:** For North America, a UL Listed fuse is to be used.

#### **Power Cable Identification**

The DC power cable is included with the dock and is one of the two styles below:

Power cable with right angle connector and 6 wires:

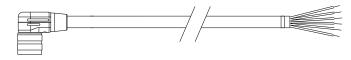

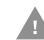

Twist the red and red/white wires together and twist the black and black/white wires together before connecting to vehicle power.

| Wire Color  | Connection                   |
|-------------|------------------------------|
| Red         | DC + (10-60 VDC)             |
| Red/White   | DC + (10-60 VDC)             |
| Black       | DC -                         |
| Black/White | DC -                         |
| Green       | Ground                       |
| Blue        | lgnition Input<br>(optional) |

Power cable with straight connector and 4 wires:

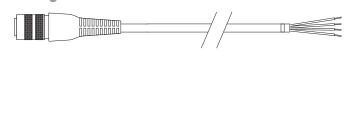

| Wire Color | Connection                   |
|------------|------------------------------|
| Red        | DC + (10-60 VDC)             |
| Black      | DC -                         |
| Green      | Ground                       |
| Blue       | lgnition Input<br>(optional) |

**Note:** Correct electrical polarity is required for safe and proper installation. See Wiring Diagram for additional wire color-coding specifics.

The Thor VM1 DC input wires (Red, Red/White DC+ and Black, Black/White DC-) and the Blue ignition input wire are galvanically isolated. The Green ground input is used for electrostatic discharge (ESD) protection.

#### Vehicle 50-150VDC Power Connection

- 1. Please review the Wiring Diagram, before beginning power cable install.
- 2. The Thor VM1 must not be mounted in the dock. The power switch on the dock must be turned *Off*. The power cable must be UNPLUGGED from the dock.
- 3. Route the cable from the Thor VM1 to the DC/DC power supply. Route the power cable the shortest way possible. The cable is rated for a maximum temperature of 105°C (221°F). When routing this cable, it should be protected from physical damage and from surfaces that might exceed this temperature. Do not expose the cable to chemicals or oil that may cause the wiring insulation to deteriorate. Always route the cable so that it does not interfere with safe operation and maintenance of the vehicle.
- 4. Cut the cable to length and strip the wire ends.
- 5. Remove the lid from the DC/DC power supply.
- 6. Connect the stripped end of the positive wires (red and red/white twisted together or a single red wire) to the output block. See Power Cable Identification.
- 7. Connect the stripped end of the negative wires (black and black/white twisted together or a single black wire) to the output. See Power Cable Identification.
  - Note: The input and output blocks each have two + (plus), two – (minus) and two ⊕ (ground) connectors. Either connector in the block can be used to connect the matching polarity wire.

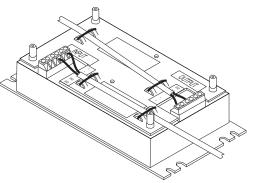

- 8. Route the wiring from the DC/DC power supply to the vehicle's electrical system. Do not connect to vehicle power at this time.
- 9. Strip the wire ends and connect to the input side of the DC/DC power supply.
- 10. Use looms and wire ties to secure all wiring as shown.
- 11. Reattach the cover with the screws.
- 12. Connect the DC/DC power supply to the vehicle's electrical system as directed below:

**Caution:** For battery powered vehicles:

- + is connected to battery positive.
- - must be connected to battery negative.
- 🕒 must be connected to the vehicle chassis ground.

#### Caution: For internal combustion engine powered vehicles:

- + is connected to battery positive.
- - must be connected to battery negative.

13. While observing the Fuse Requirements, connect the power cable as close as possible to the actual battery terminals of the vehicle. When available, always connect to unswitched terminals in the vehicle fuse panel, after providing proper fusing.

**ATTENTION**: For uninterrupted power, electrical supply connections should not be made at any point after the ignition switch of the vehicle.

- 14. Use proper electrical and mechanical fastening means for terminating the cable. Properly sized "crimp" type electrical terminals are an accepted method of termination. Select electrical connectors sized for use with 18AWG (1mm<sup>2</sup>) conductors.
- 15. Provide mechanical support for the cable by securing it to the vehicle structure at approximately one foot intervals, taking care not to over tighten and pinch conductors or penetrate the outer cable jacket.
- 16. Connect the watertight connector end of the power cable to the Thor VM1 dock power connector by aligning the connector pins to the power connector; push down on the watertight connector and twist it to fasten securely. Flip the power switch on the back of the dock to On.
- 17. Secure the power cable to the Thor VM1 using the Strain Relief Cable Clamps.
- **18.** Place Thor VM1 in the Dock.
- 19. If using the Screen Blanking feature, install the screen blanking box or switch.
- 20. Press the Power Switch on the back of the Thor VM1 dock.
- 21. Press the Power Button on the front of the Thor VM1 to turn on the Thor VM1.

Once installation is complete, remember to start the Thor VM1 and configure the Auto-On behavior.

See the **Misc** tab of the Options control panel.

#### Note: Ignition control is not available for trucks over 60VDC.

**Wiring Diagram** 

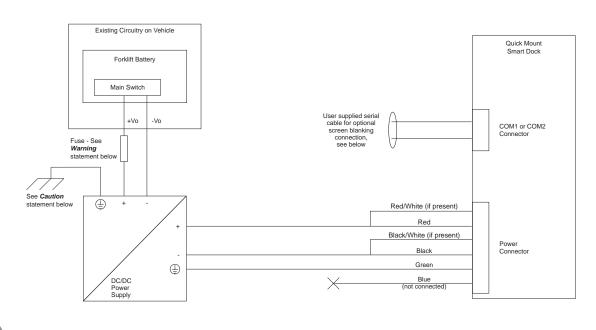

Caution: For battery powered vehicles:

 $\oplus$  must be connected to the vehicle chassis ground.

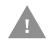

#### Caution: For internal combustion engine powered vehicles:

 $\oplus$  is connected to the vehicle chassis ground, which can also be battery negative.

**Fuse Requirements** 

Warning: For proper and safe installation, the input power cable must be connected to a fused circuit on the vehicle. If the supply connection is made directly to the battery, the fuse should be installed in the positive lead within 5 inches of the battery's positive (+) terminal. Use VM3055FUSE (or equivalent) to install the fuse as shown below:

• For **all voltages**, use the 3A fuse from the kit or a slow blow fuse that has a DC voltage rating greater than the vehicle input voltage.

**Note:** For North America, a UL Listed fuse is to be used.

# VX6 / VX7 Adapter Cable

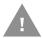

These instructions are for use with VM1D Standard Dock and VM3D Enhanced Dock only.

An adapter cable is available to attach the Thor VM1 to a vehicle previously equipped with a VX6/VX7 DC power cable. The adapter cable has a 5-pin connector to match with the VX6/VX7 power supply cable on one end and a 6-pin connector to match to the Thor VM1 on the other end. This section assumes the VX6/VX7 power cable is properly connected to vehicle power. Refer to the VX6 or VX7 Vehicle Mounting Reference Guide for details.

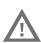

# Warning: Because the VX6/VX7 supports 10-60 VDC power input, verify input voltages before using this adapter cable with an existing VX6 or VX7 power connection installation.

To Power Connector on Dock

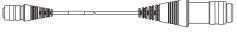

To VX6/VX7 Power Supply Cable

When this adapter cable is used, there is no provision for an ignition switch input. Therefore the vehicle ignition monitoring function is not available when using this cable.

#### Connect to VX6 / VX7 Power Cable

- 1. Connect the adapter cable to the Thor VM1 power cable by aligning the connector pins to the power connector; push down on the watertight connector and twist it to fasten securely.
- 2. The cable is rated for a maximum temperature of 105°C (221°F). Therefore, routing this cable it should be protected from physical damage and from surfaces that might exceed this temperature. Cable should be protected from physical damage from moving parts. Do not expose the cable to chemicals or oil that may cause the wiring insulation to deteriorate. Always route the cable so that it does not interfere with safe operation and maintenance of the vehicle.
- 3. Provide mechanical support for the cable by securing it to the vehicle structure at approximately one foot intervals, taking care not to over tighten and pinch conductors or penetrate outer cable jacket.
- 4. Connect the watertight connector end of the power cable to the Thor VM1 dock power connector by aligning the connector pins to the power connector; push down on the watertight connector and twist it to fasten securely.
- 5. Secure the power cable to the Thor VM1 using the Strain Relief Cable Clamps.
- 6. Place Thor VM1 in the Dock
- 7. If using the Screen Blanking feature, install the screen blanking box or switch.
- 8. Press the Power Switch on the back of the Thor VM1 dock.
- 9. Press the Power Button on the front of the Thor VM1 to turn on the Thor VM1.

# Thor VX8 / Thor VX9 Adapter Cable

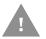

These instructions for use with VM1D Standard Dock and VM3D Enhanced Dock only. This cable is not used for the VMXD Enhanced Dock

An adapter cable is available to attach the Thor VM1 to a vehicle previously equipped with a VX8/VX9 DC power cable. The adapter cable has a 6-pin connector to match the VX8/XVX9 power supply cable on one end and a 6-pin connector to match the Thor VM1 on the other end. The cable also has bare wires for ground and ignition sense connection plus a D9 cable to connect to a COM port on the Thor VM1 dock to provide a screen blanking signal. This section assumes the VX8/VX9 power cable is properly connected to vehicle power. Refer to the VX8 or VX9 Vehicle Mounting Reference Guide for details.

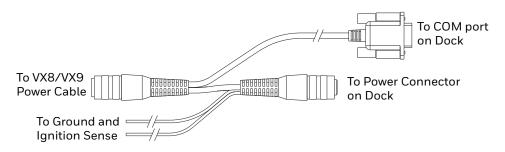

Connect to Thor VX8 / VX9 Power Cable

- 1. Connect the adapter cable to the Thor VX8/VX9 power cable by aligning the connector pins to the power connector; push down on the watertight connector and twist it to fasten securely.
- 2. Connect the green wire to vehicle ground

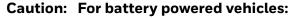

• The green wire must be connected to the vehicle chassis ground.

**Caution:** For internal combustion engine powered vehicles:

- The green wire is connected to the vehicle chassis ground, which can also be battery negative.
- 3. If ignition control will be used, connect the blue wire to an ignition switched circuit (less than 1mA over input voltage range). If ignition control is not used, the blue wire can be left disconnected,
- 4. If the VX8/VX9 cable is connected to a screen blanking box or switch, connect the D9 connector to a COM port on the dock.
- 5. The cable is rated for a maximum temperature of 105°C (221°F). Therefore, when routing this cable it should be protected from physical damage and from surfaces that might exceed this temperature. Cable should be protected from physical damage from moving parts. Do not expose the cable to chemicals or oil that may cause the wiring insulation to deteriorate. Always route the cable so that it does not interfere with safe operation and maintenance of the vehicle.

- 6. Provide mechanical support for the cable by securing it to the vehicle structure at approximately one foot intervals, taking care not to over tighten and pinch conductors or penetrate outer cable jacket.
- 7. Connect the watertight connector end of the power cable to the Thor VM1 dock power connector by aligning the connector pins to the power connector; push down on the watertight connector and twist it to fasten securely.
- 8. Secure the power cable to the Thor VM1 using the Strain Relief Cable Clamps.
- 9. Place Thor VM1 in the Dock.
- 10. If using the Screen Blanking feature, install the screen blanking box or switch if not previously installed.
- 11. Press the Power Switch on the back of the Thor VM1 dock.
- 12. Press the Power Button on the front of the Thor VM1 to turn on the Thor VM1.

## **CV61 Adapter Cable**

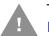

These instructions for use with VM1D Standard Dock and VM3D Enhanced Dock only.

An adapter cable is available to attach the Thor VM1 to a vehicle previously equipped with a CV61 DC power cable. The adapter cable has a 5-pin connector to match with the VV61 power supply cable on one end and a 6-pin connector to match to the Thor VM1 on the other end. This section assumes the CV61 power cable is properly connected to vehicle power. Refer to the CV61 documentation for details.

To Power Connector on Dock

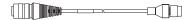

To CV41 Power Supply Cable

When this adapter cable is used, there is no provision for an ignition switch input. Therefore the vehicle ignition monitoring function is not available when using this cable.

#### **Connect to CV61 Power Cable**

- 1. Connect the adapter cable to the CV61 power cable by aligning the connector pins to the power connector; push down on the watertight connector and twist it to fasten securely.
- 2. The cable is rated for a maximum temperature of 105°C (221°F). Therefore, routing this cable it should be protected from physical damage and from surfaces that might exceed this temperature. Cable should be protected from physical damage from moving parts. Do not expose the cable to chemicals or oil that may cause the wiring insulation to deteriorate. Always route the cable so that it does not interfere with safe operation and maintenance of the vehicle.
- 3. Provide mechanical support for the cable by securing it to the vehicle structure at approximately one foot intervals, taking care not to over tighten and pinch conductors or penetrate outer cable jacket.
- 4. Connect the watertight connector end of the power cable to the Thor VM1 dock power connector by aligning the connector pins to the power connector; push down on the watertight connector and twist it to fasten securely.
- 5. Secure the power cable to the Thor VM1 using the Strain Relief Cable Clamps.
- 6. Place Thor VM1 in the Dock
- 7. If using the Screen Blanking feature, install the screen blanking box or switch.
- 8. Press the Power Switch on the back of the Thor VM1 dock.
- 9. Press the Power Button on the front of the Thor VM1 to turn on the Thor VM1.

## **Screen Blanking**

Prerequisite: The steps outlined in either 12-48 VDC Vehicles (10-60 VDC Direct Connection), 60-144 VDC Vehicles (50-150 VDC Power Supply, Screws on Side of Lid) or 60-144 VDC Vehicles (50-150 VDC Power Supply, Screws on Top of Lid) have been completed.

Screen blanking is accomplished by either a Screen Blanking Box or a user supplied switch.

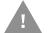

Caution: For installation by trained service personnel only.

#### **Fuse Requirements**

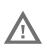

#### Warning: For proper and safe installation, the input power lead to the Screen Blanking Box requires a 3 Amp maximum time delay (slow blow) high interrupting rating fuse.

**Note:** For North America, a UL Listed fuse is to be used.

#### **Screen Blanking Cable**

When routing any additional cables for screen blanking:

- Route the cable the shortest way possible removing any left-over cable
- Fuses and cabling are user supplied. Therefore, route these cables so they are protected from physical damage and from surfaces that might exceed the cable's rated temperature threshold.
- Cable should be protected from physical damage from moving parts
- Do not expose the cable to chemicals or oil that may cause the wiring insulation to deteriorate
- Always route the cable so that it does not interfere with safe operation and maintenance of the vehicle.
- Provide mechanical support for the cable by securing it to the vehicle structure at approximately one foot intervals, taking care not to over tighten and pinch conductors or penetrate outer cable jacket.

Honeywell Screen Blanking Box Cable

An optional Honeywell Screen Blanking Box Cable is available.

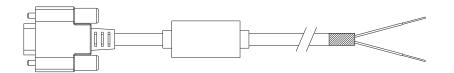

| DB9<br>Female | Function with Screen Blanking Box                 | Wire color       |
|---------------|---------------------------------------------------|------------------|
| 1 -6, 9       | Not Used                                          |                  |
| 7 (RTS)       | Connected to Screen Blanking Box, unswitched side | Black (see note) |
| 8 (CTS)       | Connected to Screen Blanking Box, switched side   | Gray (see note)  |

**Note:** Wire colors only apply to optional Honeywell Screen Blanking Box Cable, VM1080CABLE. Wire colors may vary in a user-supplied cable.

The optional Honeywell Screen Blanking Box Cable, VM1080CABLE, is installed as follows:

- 1. Connect the gray wire of the cable to the switched side of the Screen Blanking Box.
- 2. Connect the black wire of the cable to the unswitched side of the Screen Blanking Box.
- 3. Connect the D9 serial connector to either COM1 or COM2 serial port on the Thor VM1 dock.

**User-Supplied Cable** 

A user-supplied cable can be used as well. Pins 7 and 8 must be connected as detailed below. No other pins are to be connected.

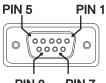

PIN 8 PIN 7

| DB9<br>Female | Function with Screen Blanking Box                 | Function with Switch |
|---------------|---------------------------------------------------|----------------------|
| 1 -6, 9       | Not Used                                          | Not Used             |
| 7 (RTS)       | Connected to Screen Blanking Box, unswitched side | Connected to Switch  |
| 8 (CTS)       | Connected to Screen Blanking Box, switched side   | Connected to Switch  |

The user-supplied cable is installed as follows:

- 1. Connect the wire from Pin 8 of the cable to the switched side of the Screen Blanking Box or to a user-supplied switch.
- 2. Connect the wire from Pin 7 of the cable to the unswitched side of the Screen Blanking Box or to a user-supplied switch.

3. Connect the D9 serial connector to either COM1 or COM2 serial port on the Thor VM1 dock.

#### **Screen Blanking Box**

| Screen Blanking<br>Box Terminal | Connection                                                                                                    |  |
|---------------------------------|----------------------------------------------------------------------------------------------------|--|
| 12-xxV                          | Input from vehicle motion sensing circuitry.<br>Please refer to label on Screen Blanking Box for allowable voltage input<br>range.                                                                                                    |  |
| GND                             | DC -                                                                                                    |  |
| Unswitched Switched             | <ul> <li>These two terminals are for connecting a serial cable:</li> <li>If using an optional Honeywell screen blanking cable, VM1080CABLE, connect the <i>gray</i> wire to the <i>switched</i> side of the connection and connect the <i>black</i> wire to the <i>unswitched</i> side.</li> <li>If using a user-supplied cable, the cable must be constructed so that Pin 7 (RTS) connects to <i>switched</i> side.</li> </ul> |  |

It is assumed that the motion sensing circuitry in the illustrations below is powered by internal vehicle circuitry.

Please refer to the appropriate illustration below for Screen Blanking Box wiring diagrams.

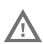

#### Warning: Do not exceed the maximum input voltage, either 60 or 72VDC, specified on the Screen Blanking Box label when using this configuration.

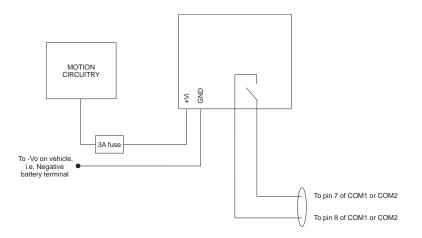

**Note:** The black and gray wire colors in the illustration only apply to the optional Honeywell Screen Blanking Box Cable, VM1080CABLE. The wire colors may be different in a user-supplied cable.

**Screen Blanking with Switch** 

In applications where it is impractical to use the screen blanking box due to vehicle voltage or lack of a motion sensing signal, screen blanking can be controlled via a user supplied switch or relay that provides an electrical conductive connection on vehicle motion.

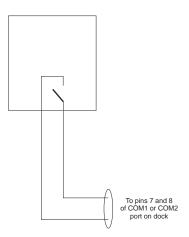

Pins 7 and 8 must be connected as shown in the illustration above. No other pins are to be connected.

## VMXD Enhanced Dock with Thor VX8/Thor VX9 Power Cable

| !        | Caution: This dock is recommended for use when replacing an existing<br>Thor VX8 or Thor VX9 where screen blanking is used. This dock<br>eliminates the need for wiring changes by enabling the existing<br>VX8/VX9 power cable and screen blanking box to be used when<br>the VX8/VX9 is replaced by a Thor VM1 computer. These<br>instructions are for this dock model only! The Ignition Control<br>feature is not available when this dock is used. |
|----------|----------------------------------------------------------------------------------------------------|
| <u>\</u> | Warning: The external DC/DC converter previously used with the Thor<br>VX8 or Thor VX9 must be left in place to provide ground<br>isolation. Connecting the dock power input directly to vehicle<br>power could result in a safety hazard or equipment damage.                                                                                                    |
| Ţ        | Warning: The cable shielding must be connected to chassis ground.<br>Consult the instructions later in this section for the respective<br>power supply type.                                                                                                    |
| !        | Caution: COM1 is used for screen blanking (via the power cable<br>connector) and is unavailable when the screen blanking box is<br>attached. When a screen blanking box is attached, any external<br>serial device such as a scanner, must be connected to the<br>COM2 port on the dock. If a screen blanking box is not<br>connected via the power cable, the COM1 port on the dock is<br>available for a serial device connection.                    |
| !        | These instructions for use with VMXD Enhanced Dock only.                                                                                                    |

Determine the type of power supply used with the previous Thor VX8 or Thor VX9 installation:

- DC/DC Power Supply with Screws on Top of Lid
- DC/DC Power Supply with Screws on Side of Lid

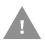

Caution: Inspect the cable shield to verify it is connected to chassis ground. If there is no connection from the cable shield to chassis ground, one must be added at this time. Use a jumper wire to connect the cable shield to chassis ground as shown below for the appropriate type of power supply installed on the vehicle. A jumper wire, as shown in the illustrations below, may be present to attach the chassis ground to the white wire of the power cable. This wire is not necessary but can be left in place if present. For proper screen blanking, verify the yellow and green wires are attached to the screen blanking box as shown in the illustrations below.

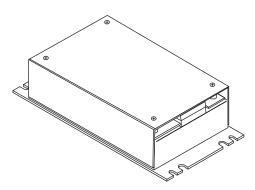

For this model, follow the diagram below to attach the power cable shield to chassis ground:

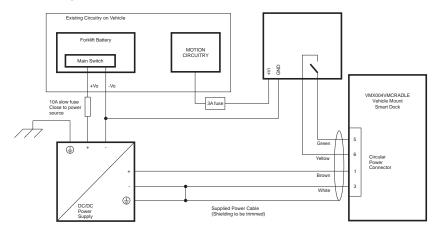

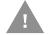

#### Caution: For battery powered vehicles:

- + is connected to battery positive.
- - must be connected to battery negative.
- 🕒 must be connected to the vehicle chassis ground

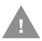

#### Caution: For internal combustion engine powered vehicles:

- + is connected to battery positive.
- - is connected to battery negative.
- ④ is connected to the vehicle chassis ground, which can also be battery negative.

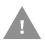

Caution: Inspect the cable shield to verify it is connected to chassis ground. If there is no connection from the cable shield to chassis ground, one must be added at this time. Use a jumper wire to connect the cable shield to chassis ground as shown below for the appropriate type of power supply installed on the vehicle. A jumper wire, as shown in the illustrations below, may be present to attach the chassis ground to the white wire of the power cable. This wire is not necessary but can be left in place if present. For proper screen blanking, verify the yellow and green wires are attached to the screen blanking box as shown in the illustrations below.

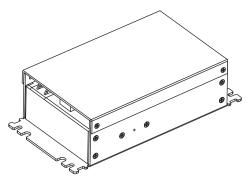

For this model, follow the diagram below to attach the power cable shield to chassis ground:

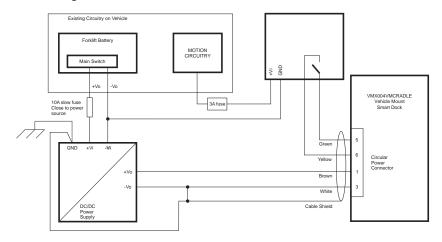

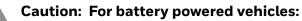

- VIN+ is connected to battery positive.
- Vin- must be connected to battery negative.
- GND must be connected to the vehicle chassis ground.

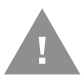

## Caution: For internal combustion engine powered vehicles:

- VIN+ is connected to battery positive.
- Vin- is connected to battery negative.
- GND is connected to the vehicle chassis ground, which can also be battery negative.

### **External AC/DC Power Supply**

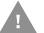

These instructions for use with VMXD Enhanced Dock for Off-Vehicle Use only.

The optional external AC/DC power supply is for use in environments, such as an office, where DC power is not available.

**Note:** The Honeywell-approved AC/DC Power Supply and Adapter Cable are only intended for use in a 40°C (104°F) maximum ambient temperature environment.

In North America, this unit is intended for use with a UL Listed ITE power supply with output rated 15 VDC, 4 Amp (maximum), 60 W (maximum). Outside North America, this unit is intended for use with an IEC certified ITE power supply with output rated 15 VDC, 4 Amp (maximum), 60 W (maximum).

The external power supply may be connected to either a 120V, 60Hz supply or, outside North America, to a 230V, 50Hz supply, using the appropriate detachable cordset. In all cases, connect to a properly grounded source of supply provided with maximum 15 Amp overcurrent protection (10 Amp for 230V circuits).

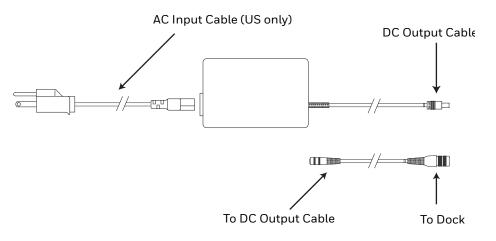

**Connect External Power Supply** 

- 1. Connect the provided detachable cordset (US only, all others must order cable separately) to the external power supply (IEC 320 connector).
- 2. Plug cordset into appropriate, grounded, electrical supply receptacle (AC mains).
- 3. Connect the DC output cable end to the corresponding connector on the adapter cable.
- 4. Connect the watertight connector end of the Adapter Cable to the VMXD Off-Vehicle Dock power connector by aligning the connector pins to the power connector; push down on the watertight connector and twist it to fasten securely.
- 5. Press the Power Switch on the back of the Thor VM1 dock.
- 6. Press the Power Button on the front of the Thor VM1 to turn on the Thor VM1.

When the Thor VM1 is used in an office environment, it can be mounted in a table stand. To use the table stand:

- 1. Attach the RAM ball to the RAM Metal Table Stand with the supplied screws and nuts.
- 2. If not present, attach a RAM ball to the VMXD off-vehicle dock.
- 3. Slide the size D RAM arm over the ball on the table mount.
- 4. Insert the ball on the dock into the RAM arm and tighten the knob on the RAM arm using the supplied RAM wrench.

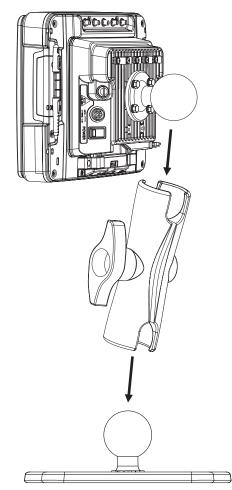

5. If the Thor VM1 is not already mounted to the dock, Place Thor VM1 in the Dock.

# **Connect USB Host**

## Host / Client Y Cable

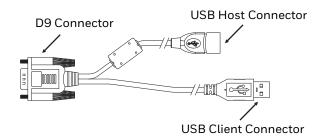

See USB and USB1 Connector for connector pinouts.

- 1. Seat the D9 connector firmly over the USB (Standard Dock) or USB1 (Enhanced Dock) connector on the dock.
- 2. Tighten the thumbscrews in a clockwise direction. Do not over tighten.
- 3. The USB-host connector provides a connector for a USB device such as a USB thumb drive.
- 4. Secure the cables to the Thor VM1 with Strain Relief Cable Clamps.

#### **Dual Host Y Cable**

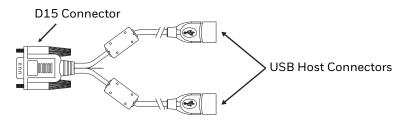

See USB2 Connector for connector pinouts.

- 1. Seat the D15 connector firmly over the USB2 (Enhanced Dock only) connector on the dock.
- 2. Tighten the thumbscrews in a clockwise direction. Do not over tighten.
- 3. The USB-host connectors provide a connector for a USB device such as a USB thumb drive.
- 4. Secure the cables to the Thor VM1 with Strain Relief Cable Clamps.

#### **USB Scanner**

There are several ways to attach a USB scanner:

- A USB scanner can be attached to the USB host port on the Enhanced Dock.
- A USB scanner can be attached to the host port on either USB adapter Y-cable.

• Certain USB scanners can be attached directly to the USB or USB-1 connector using cable CBL-500-300-S00, as shown below.

To use the CBL-500-300-S00 cable:

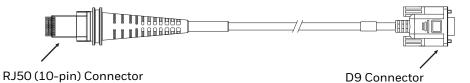

- 1. Seat the D9 connector of the cable over the USB or USB11 connector on the Thor VM1 dock.
- 2. Tighten the thumbscrews in a clockwise direction. Do not over tighten.
- 3. Follow the instructions provided with the scanner to attach the RJ50 end of the cable to the scanner.

See USB Host to Scanner Cable for pinout details.

# **Connect USB Client**

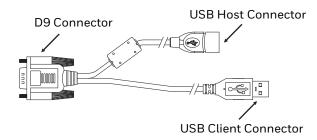

See USB and USB1 Connector for connector pinouts.

- 1. Seat the D9 connector firmly over the USB (Standard Dock) or USB1 (Enhanced Dock) connector on the dock.
- 2. Tighten the thumbscrews in a clockwise direction. Do not over tighten.
- 3. The USB client connector provides a client connection, such as for ActiveSync to a PC.
- 4. Secure the cables to the Thor VM1 with Strain Relief Cable Clamps.

## **Connect Serial Device**

**Note:** Pin 9 of the desired COM port must be configured to provide +5V or RI as needed for the connected device. See the Options control panel for details.

See COM1 and COM2 Connector for connector pinouts.

- 1. Seat the cable end connector firmly over the serial COM port on the dock.
- 2. Turn the thumbscrews in a clockwise direction. Do not over tighten.
- 3. Secure the cables to the Thor VM1 with Strain Relief Cable Clamps.
- 4. Connect the other cable end to the desired serial device.

#### **Connect a Tethered Scanner**

- 1. The scanner cable is attached to either the COM1 or COM2 port on the dock.
- 2. Connect the serial cable for the scanner as directed above.
- 3. When the Thor VM1 is powered on, it provides power to the serial scanner.
- 4. Configure the Data Collection (DC) Wedge to manipulate scanned data as desired.

## **Connect Headset Cable**

The CANbus/Audio connector supports a headset adapter cable or a CANbus cable. The Thor VM1 does not support connecting audio and CANbus simultaneously.

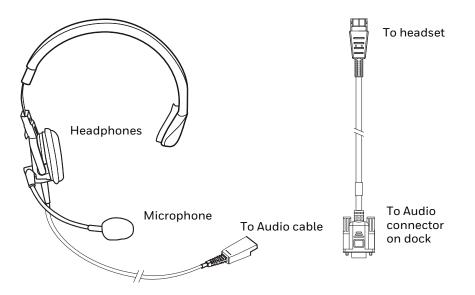

See CANbus / Audio Connector for connector pinouts.

- 1. Seat the D15 cable end connector firmly over the CANbus/Audio Connector on the dock.
- 2. Tighten the thumbscrews in a clockwise direction. Do not over tighten.

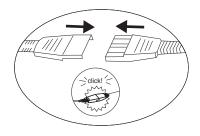

3. Slide the cable ends together until they click shut. Do not twist or bend the connectors. The Thor VM1 internal microphone and speakers are automatically disabled when the headset is connected.

**Adjust Headset / Microphone and Secure Cable** 

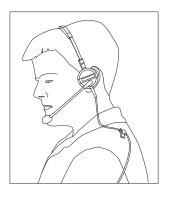

The headset consists of an earpiece, a microphone, a clothing clip and a cable.

- 1. Do not twist the microphone boom when adjusting the microphone. The microphone should be adjusted to be about two finger widths from your mouth.
- 2. Make sure the microphone is pointed at your mouth. Note the small "Talk" label near the mouthpiece. Make sure the Talk label is in front of your mouth. The microphone cable can be routed over or under clothing.
- 3. Follow the safety guidelines below when wearing the headset.

#### **Under Clothing**

- Leave the cable exposed only at the top of the collar.
- Be sure to leave a small loop of cable to allow movement of your head.

#### **Over Clothing**

- Use clothing clips to hold the cable close to your body.
- Tuck the cable under the belt, but leave a small loop where it goes under the belt.
- Do not wear the cable on the front of your body. It may get in your way or get caught on protruding objects.

## **Connect CANbus Cable**

The CANbus/Audio connector supports a headset adapter cable or a CANbus Y cable. The Thor VM1 does not support connecting audio and CANbus simultaneously.

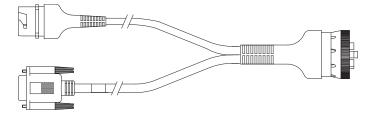

See CANbus / Audio Connector for connector pinouts.

- 1. Seat the D15 cable end connector firmly over the CANbus/Audio Connector on the dock.
- 2. Tighten the thumbscrews in a clockwise direction. Do not over tighten.
- 3. The CANbus Y cable has a 9 pin F SAE J1939 (Deutsch) and 9 pin M SAE J1939 (Deutsch) connector. Connect the appropriate cable connector as needed.

## **Install Remote Antenna**

Remote antennas are available for the 802.11 WLAN radio, the WWAN radio and the GPS.

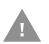

Caution: If the Thor VM1 has connectors for external antennas, do not power up the Thor VM1 without the external antennas connected. Damage to the WLAN radio may result.

#### 802.11 Remote Mount Antenna

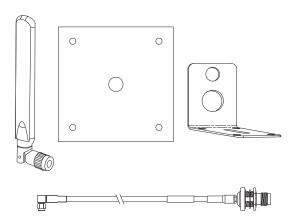

The Remote Antenna Installation Kit consists of two brackets (base plate and right angle), cable, and antenna. Tools are not included. The desired remote antenna bracket is mounted on the top of a forklift, truck or other vehicle and cabled to the Thor VM1 inside the vehicle. The Vehicle Remote Mount Antenna cannot be used by devices with an internal antenna.

**Components and Mounting Diagram** 

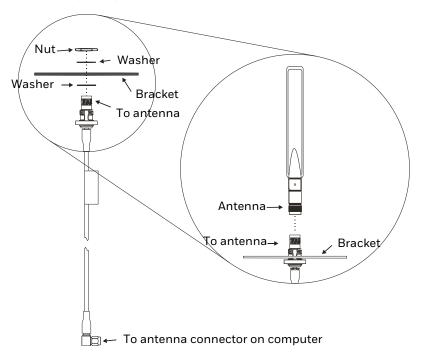

#### **Typical Installation**

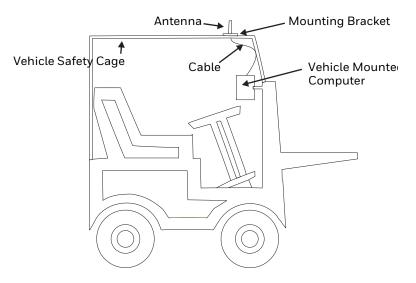

#### **Mounting Instructions**

- 1. Attach and secure the desired mounting bracket to the highest point on the safety cage, following these precautions:
  - The plate must be mounted so the antenna is not damaged while the vehicle or any of its parts are moving.
  - The antenna mounting portion of the bracket must be parallel to the floor.
  - If using two antennas, they must be mounted at least 12 inches (304.8mm) apart.
- 2. Attach the female connector of the coaxial cable to the antenna connector on the vehicle mounted Thor VM1.
- 3. Secure the whip antenna to the mounting bracket.
- 4. Connect the antenna cable to the whip antenna.
- 5. Use cable ties to secure the coaxial cable to the vehicle as necessary. Make sure the cable is routed so it is not damaged by any moving parts of the vehicle.
- 6. Connect the cable to the antenna connector (Wi-Fi Main or Wi-Fi Aux) on the Thor VM1. If only one antenna is used, be sure to connect it to the Wi-Fi Main connector.
- 7. Repeat the steps above for the second 802.11 antenna.

The WAN remote mount antenna can be either a magnetic mount or an adhesive mount antenna.

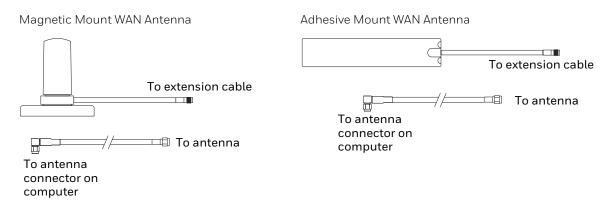

The Remote Antenna Installation Kit consists of the WAN antenna and an extension cable. The remote antenna is mounted on the top of a forklift, truck or other vehicle and cabled to the Thor VM1 inside the vehicle.

- 1. Locate a mounting position on highest point on the vehicle, following these precautions:
  - The antenna must be mounted so the antenna is not damaged while the vehicle or any of its parts are moving.
- 2. Clean the area where the antenna is to be mounted.
- 3. If using an adhesive mount antenna, remove the protective backing paper from the adhesive on the antenna.
- 4. Position the antenna on the vehicle.
- 5. Attach the one end of the coaxial cable to the antenna and the other end to the Mobile Net WWAN connector on the vehicle mounted Thor VM1.
- 6. Use cable ties to secure the coaxial cable to the vehicle as necessary. Make sure the cable is routed so it is not damaged by any moving parts of the vehicle.

#### **GPS Remote Mount Antenna**

The external GPS antenna is an adhesive mount antenna.

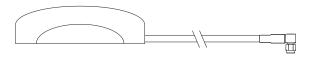

The Remote Antenna Installation Kit consists of the antenna and an integrated cable. The remote antenna is mounted on the top of a forklift, truck or other vehicle and cabled to the Thor VM1 inside the vehicle.

- 1. Locate a mounting position on highest point on the vehicle, following these precautions:
  - The antenna must be mounted so the antenna is not damaged while the vehicle or any of its parts are moving.
- 2. Clean the area where the antenna is to be mounted.
- 3. Remove the protective backing paper from the adhesive on the antenna and position the antenna on the vehicle.
- 4. Attach the connector on the coaxial cable to the GPS antenna connector on the vehicle mounted Thor VM1.
- 5. Use cable ties to secure the coaxial cable to the vehicle as necessary. Make sure the cable is routed so it is not damaged by any moving parts of the vehicle.

# **Apply Touch Screen Protective Film**

The optional Thor VM1 touch screen protective film is shipped in packs of 10. The protective film is flexible and treated with an anti-glare coating on the outer surface.

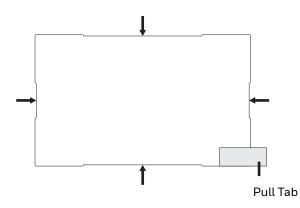

The protective film is slightly larger than the Thor VM1 touch screen, however the notches on the edge of the protective film (indicated by the arrows) correspond to the display size of the Thor VM1. The protective film is not adhesive. The corner edges are designed to fit between the Thor VM1 display and the display housing to hold the protective film in place.

A protective backing is applied to the rear surface of the protective film. A pull tab is attached to the protective backing for easy removal of the protective backing from the film.

## Installation

- 1. Make sure the touch screen is clean and dry before installation. See Cleaning for instructions on suitable cleaning agents.
- 2. Pull the release tab to separate the protective backing from the rear of the protective film. Avoid touching the rear side of the protective film while removing the liner.
- 3. Place the rear side of the protective film against the Thor VM1 display, roughly centering the protective film over the display.
- 4. Slide the protective film until one corner can be slid back between the touch screen and the display housing as the protective film is re-centered on the display. It may be necessary to press the edges of the protective film against the display to ensure the entire edge slides under the display housing. It is easiest to start with one of the bottom corners.
- 5. Slide the protective film away from the other bottom corner. The film may bulge slightly away from the Thor VM1 as it is being slid. Only slide the protective film enough so that the protective film can slide under the display housing on that corner when the protective film is returned to center.
- 6. Repeat with each of the top corners, sliding the protective film away from the corner just enough that the protective film can slide under the display housing when the protective film is returned to center.
- 7. It may be necessary to flex the protective film during the install, however use care not to flex the protective film so much that the protective film kinks.
- 8. Once all corners are secure under the display housing, adjust the protective film, if necessary, so it is centered on the touch screen.

## Removal

- 1. To remove the protective film, slide the protective film in one direction until the edge clears.
- 2. Lift up on the edge of the protective film so it does not slide between the touch screen and display housing when the protective film is slid back to the center.
- 3. Repeat until all edges are free and remove the protective film.

# **Disconnect UPS Battery**

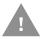

Caution: The UPS battery must be disconnected before you ship the Thor VM1, Replace UPS Battery or Replace Front Panel.

## **Equipment Required**

The following equipment is user-supplied:

- Torquing tool capable of measuring inch pounds
- #2 Phillips screwdriver bit

## **Disconnect Procedure**

- 1. For convenience, the Thor VM1 can be removed from the dock, though it is not necessary.
- 2. If the Thor VM1 remains in the dock, disconnect the power cable from the dock.
- 3. Place the Thor VM1 in Suspend by pressing the power button.
- 4. Place the Thor VM1 face down on a stable surface.
- Using a #2 Phillips bit loosen the M3 screws and then remove the tethered access panel with the SIM

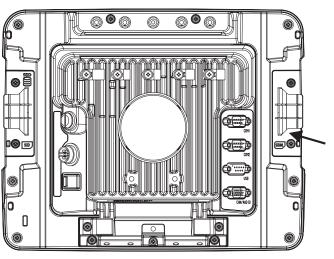

label. This panel is on the right hand side when the Thor VM1 is face down with the top away from the user.

- 6. Locate the small push button located just below the SIM card installation slot.
- 7. Press the push button to disconnect the UPS. The UPS battery maintains its charge but is disconnected from the power circuitry of the Thor VM1.
- 8. Reattach the access panel, torquing the M3 screws to 4-5 inch pounds using a #2 Phillips bit.
- 9. When the Thor VM1 is attached to external power, the UPS battery is automatically reconnected.

10. Restart the Thor VM1.

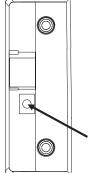

# **Install SD Card**

An SD card slot is provided for storage expansion.

## **Equipment Required**

The following equipment is user-supplied:

- Torquing tool capable of measuring inch pounds
- SD card The following commercially available SD cards are recommended:
  - Transcend® 2GB Industrial SD card (80X Speed) TS2GSD80I
  - ATP 4GB Industrial Grade SDHC card AF4GSDI
- #2 Phillips screwdriver bit

## **Installation Procedure**

- 1. For convenience, the Thor VM1 can be removed from the dock, though it is not necessary.
- 2. If the Thor VM1 remains in the dock, disconnect the power cable from the dock.
- 3. Place the Thor VM1 in Suspend by pressing the power button.
- 4. Place the Thor VM1 face down on a stable surface.
- 5. Using a #2 Phillips bit loosen the M3 screws and then remove the tethered access panel with the SIM

tethered access panel with the SIM label. This panel is on the left hand side when the Thor VM1 is face down with the top away from the user.

- 6. Locate the SD card installation slot.
- 7. Slide the SD card into the slot. The label side (front) of the SD card faces toward the back of the Thor VM1.
- 8. Reattach the access panel, torquing the screws to 4-5 inch pounds.
- 9. If removed, reinstall the Thor VM1 in the dock.
- 10. Resume the Thor VM1 from suspend.
- 11. When using Windows explorer to view My Device, the SD card is identified as **SD Card**. Some versions may label it **Storage Card** instead.

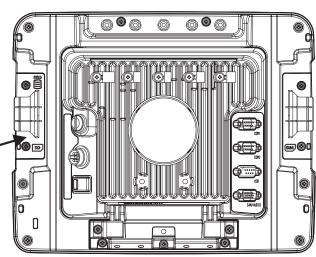

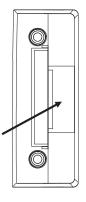

# **Install SIM Card**

A SIM card may be required for WWAN.

**Note:** The SIM card is not hot-swappable. After installing or removing a SIM card, the Thor VM1 must be rebooted for the change to take effect.

## **Equipment Required**

The following equipment is user-supplied:

- SIM card for desired carrier
- Torquing tool capable of measuring inch pounds
- #2 Phillips screwdriver bit

## **Installation Procedure**

- 1. For convenience, the Thor VM1 can be removed from the dock, though it is not necessary.
- 2. If the Thor VM1 remains in the dock, disconnect the power cable from the dock.
- 3. Place the Thor VM1 in Suspend by pressing the power button.
- 4. Place the Thor VM1 face down on a stable surface.
- 5. Using a #2 Phillips bit loosen the M3 screws and then remove the tethered access panel with the SIM

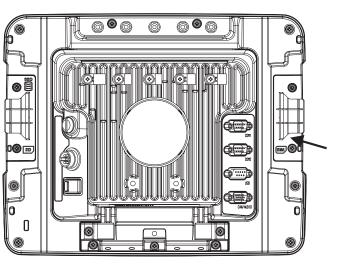

label. This panel is on the right hand side when the Thor VM1 is face down with the top away from the user.

- 6. Locate the SIM card installation slot, as highlighted to the right.
- 7. Slide the SIM card into the slot.

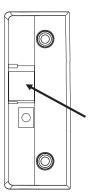

**Note:** The entire SIM slot is not visible due to the design of the Thor VM1 case. However, the entire slot is shown below to help with installation.

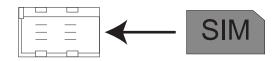

8. Do not force the SIM into the slot. The SIM slot is not a "spring lock" holder. When the SIM card is fully inserted, it will trip the SIM detect switch as indicated by the arrow below. The access panel has a tab that holds the SIM card in place.

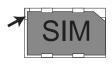

- 9. Reattach the access panel, torquing the screws to 4-5 inch pounds.
- 10. If the SIM card is not detected, contact Technical Assistance for troubleshooting.
- 11. If removed, reinstall the Thor VM1 in the dock.
- 12. Resume the Thor VM1 from suspend.
- 13. Restart the Thor VM1 (Start > Settings > Control Panel > Registry and tap the Restart button).

# **Replace Front Panel**

## **Front Panel Options**

The front panel of the Thor VM1 is field replaceable. The front panel assembly contains the keypad, touch screen and optional defroster. Should any of these components fail, the front panel assembly can easily be replaced to reduce downtime. The replacement front panel is available in these configurations:

- 64-key ANSI keyboard with standard touch screen or cold storage touch screen
- 64-key 3270 keyboard with standard touch screen or cold storage touch screen
- 64-key 5250 keyboard with standard touch screen or cold storage touch screen
- 12-key keyboard with standard touch screen or cold storage touch screen

## **Equipment Required**

The following equipment is user-supplied:

- Torquing tool capable of measuring inch pounds
- #2 Phillips screwdriver bit

## **Replacement Procedure**

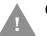

# Caution: Before replacing the Thor VM1 front panel, Disconnect UPS Battery.

- 1. Place the Thor VM1 on a clean, well-lit surface before performing the front panel replacement.
- 2. Place the Thor VM1 in Suspend by pressing the power button.
- 3. Remove the Thor VM1 from the dock.
- 4. Disconnect UPS Battery.
- 5. Loosen the fourteen (14) captive M3 screws holding the front panel. Use a #2 Phillips bit.

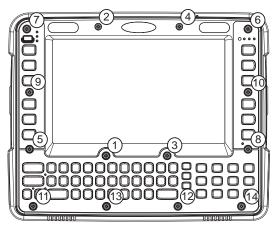

6. Carefully lift the front panel away from the device.

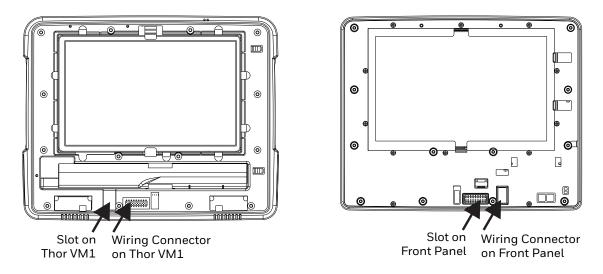

- 7. Position the replacement front panel so the tab on the back of the front panel lines up with the slot on the Thor VM1. Be sure the two wiring connectors are also aligned.
- 8. Gently press the front panel into place.
- 9. Tighten the fourteen (14) captive M3 screws. In the order shown in the top figure above, use a #2 Phillips bit and torque the screws to 6-7 inch pounds.
- 10. Reinstall the Thor VM1 in the dock.
- 11. When the Thor VM1 is placed in the powered dock, the UPS battery automatically reconnects.
- 12. Restart the Thor VM1.
- 13. When restarted, the Thor VM1 automatically recognizes the keyboard type (12 or 64 keys).
- 14. If the defroster configuration has changed, use the **Test** button on the Peripherals control panel to update the Thor VM1 defroster configuration.
- 15. Close any open control panel windows.
- 16. The Thor VM1 is ready for use.

# **Replace UPS Battery**

The UPS battery in the Thor VM1 is field replaceable. Should the UPS battery fail, it can easily be replaced to minimize downtime.

## **Equipment Required**

The following equipment is user-supplied:

- Torquing tool capable of measuring inch pounds
- #2 Phillips screwdriver bit

## **Replacement Procedure**

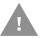

Caution: Before replacing the Thor VM1 UPS battery, Disconnect UPS Battery.

- 1. Place the Thor VM1 on a clean, well-lit surface before performing the UPS battery replacement.
- 2. Place the Thor VM1 in Suspend by pressing the power button.
- 3. Remove the Thor VM1 from the dock.
- 4. Disconnect UPS Battery.
- Loosen the twelve (12) captive M3 screws holding the front panel. Use a #2 Phillips bit.
- 6. Carefully lift the front panel away from the device.
- 7. Note the orientation of the UPS battery. Lift the UPS battery out of the battery well and place it outside the well. Do not pull on the wires attaching the battery to the Thor VM1 while lifting the battery.

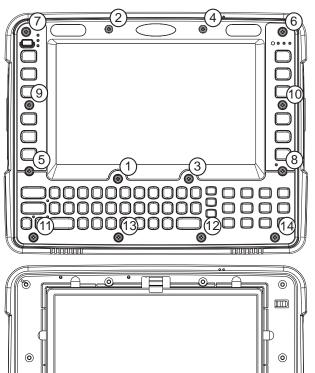

•

Foam

Pads

Wiring

Connector

UPS

Battery

0

Locate the retaining tab on the wiring connector for the UPS battery. Press on the tab and gently v disconnect the UPS battery wiring v from the Thor VM1.

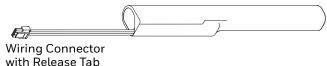

- 9. Remove the old battery and set it aside.
- 10. Inspect the battery well to verify the two foam pads are still in place.
- 11. Align the wiring connector on the new UPS battery with the connector on the Thor VM1. Gently press the connector into place until the retaining tab snaps into place.
- 12. Place the UPS battery into the well. Note the orientation of the battery in the illustration below. The flat surface of the battery points toward the bottom of the Thor VM1. Make sure all wires are inside the battery well so they are not pinched when the front panel is reinstalled.

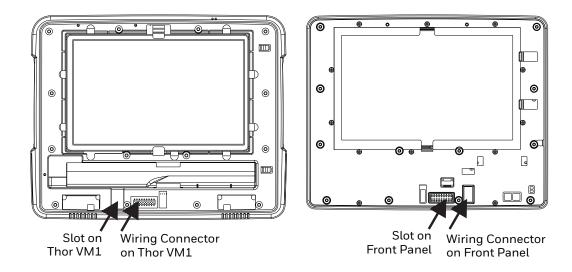

- 13. Position the front panel so the tab on the back of the front panel lines up with the slot on the Thor VM1. Be sure the two wiring connectors are also aligned.
- 14. Gently press the front panel into place.
- 15. Tighten the fourteen (14) captive M3 screws. In the order shown in the top figure above, use a #2 Phillips bit and torque the screws to 6-7 inch pounds.
- 16. Reinstall the Thor VM1 in the dock.
- 17. When the Thor VM1 is placed in the powered dock, the UPS battery automatically reconnects. The UPS battery automatically begins charging from the powered dock.
- 18. Restart the Thor VM1.

CHAPTER

# 6 SOFTWARE

# Introduction

There are several different aspects to the setup, configuration and operation of the Thor VM1. Many of the setup and configuration settings are dependent upon the optional features such as hardware and software installed on the unit. The examples found in this section are to be used as examples only, the configuration of your specific Thor VM1 computer may vary. The following sections provide a general reference for the configuration of the Thor VM1 and some of its optional features.

# **Operating System**

Your Thor VM1 operating system is Microsoft<sup>®</sup> Windows<sup>®</sup> Embedded CE 6. The Thor VM1 operating system revision is displayed on the Desktop. This is the default setting for the Desktop Display Background.

# Windows CE Operating System

This segment assumes the system administrator is familiar with Microsoft Windows options and capabilities loaded on most standard Windows computers.

Therefore, the sections that follow describe only those Windows capabilities that are unique to the Thor VM1 and its Windows environment.

## **General Windows CE Keyboard Shortcuts**

Use the keyboard shortcuts in the chart below to navigate with the Thor VM1 keyboard. These are standard keyboard shortcuts for Windows CE applications.

| Press these keys | То    |
|------------------|-------|
| CTRL + C         | Сору  |
| CTRL + X         | Cut   |
| CTRL + V         | Paste |
| CTRL + Z         | Undo  |

| Press these keys                                    | То                                                                                         |
|-----------------------------------------------------|--------------------------------------------------------------------------------------------|
| DELETE                                              | Delete                                                                                     |
| SHIFT with any of the arrow keys                    | Select more than one item in a window or on the desktop, or select text within a document. |
| CTRL+A                                              | Select all.                                                                                |
| ALT+ESC                                             | Cycle through items in the order they were opened.                                         |
| CTRL+ESC                                            | Display the Start menu.                                                                    |
| ALT+Underlined letter in a menu name                | Display the corresponding menu.                                                            |
| Underlined letter in a command name on an open menu | Carry out the corresponding command.                                                       |
| ESC                                                 | Cancel the current task.                                                                   |

The touch screen provides equivalent functionality to a mouse:

- A touch on the touch screen is equivalent to a left mouse click.
- Many items can be moved by the "drag and drop" method, touching the desired item, moving the stylus across the screen and releasing the stylus in the desired location.
- A double stylus tap is equivalent to a double-click.
- A touch and hold is equivalent to a right mouse click. Some applications may not support this right-click method. Please review documentation for the application to see if it provides for right mouse click configuration.
- Devices with Shift and Ctrl Keys: The Shift and Ctrl keys can be used with the touch screen for multiple selection of items.
- To select disconnected items, press the Ctrl key and then touch each item to be selected in the set. Press the Ctrl key again to terminate this mode.
- To select a connected set of items, press the Shift key, then touch the first item in the series. Touch the last item in the series. Press the Shift key again to terminate the selection mode.

## Save Changes to the Registry

The Thor VM1 saves the registry when you:

- Warmboot either from the Registry control panel, the warmboot command or the reboot keypress sequence.
- Restart from the Registry control panel
- Suspend/Resume Either user initiated or upon Suspend timer expiration.
- Shutdown The registry is saved during a controlled shutdown, such as when the UPS charge reaches a critically low level and external power is not available.

The registry save process takes 0 - 3 seconds. If nothing has been changed, nothing is saved (e.g., 0 seconds).

# **Software Load**

The software loaded on the Thor VM1 consists of Microsoft<sup>®</sup> Windows<sup>®</sup> Embedded CE 6 OS, hardware-specific OEM Adaptation Layer, device drivers, Internet Explorer 6.0 for Windows CE browser and utilities. The software supported is summarized below:

- Full Operating System License: Includes all operating system components, including Microsoft<sup>®</sup> Windows<sup>®</sup> Embedded CE 6 kernel, file system, communications, connectivity (for remote APIs), device drivers, events and messaging, graphics, keyboard and touch screen input, window management, and common controls.
- Network and Device Drivers
- Bluetooth
- **Note:** Please contact Honeywell Technical Assistance for software updates and CAB files as they are released by Honeywell.

## **Software Applications**

The following applications are included:

- WordPad
- Data Collection Wedge (bar code result manipulation)
- ActiveSync
- Transcriber
- Internet Explorer
- Word Viewer
- Excel Viewer
- PDF Viewer
- PowerPoint Viewer

Note that the viewer applications allow viewing documents, but not editing them.

## ActiveSync

ActiveSync is preloaded. Using Microsoft ActiveSync you can copy files from your Thor VM1 to your desktop/laptop and vice versa. After an ActiveSync relationship (partner-ship) has been established with a desktop/laptop, ActiveSync will automatically startup each time the Thor VM1 is cabled to the desktop/laptop.

## Bluetooth

#### Start > Settings > Control Panel > Bluetooth

Only installed on a Bluetooth equipped Thor VM1. The System Administrator can Discover and Pair targeted Bluetooth devices for each Thor VM1. The System Administrator can enable / disable Bluetooth settings and assign a Computer Friendly name for each Thor VM1.

The Bluetooth control panel can also be accessed by double-tapping the Bluetooth icon in the taskbar or on the desktop.

## **RFTerm (Optional)**

#### Start > Programs > Honeywell RFTerm

RFTerm is preloaded when ordered. The application can also be accessed by doubleclicking the RFTerm desktop icon.

## **Avalanche**

The Wavelink Avalanche Enabler installation file is loaded on the Thor VM1; however, the device is not configured to launch the installation file automatically. The installation application must be run manually the first time Avalanche is used. Following installation, the Wavelink Avalanche Enabler will be an auto-launch application. This behavior can be modified by accessing the Avalanche Update Settings panel through the Enabler Interface.

# **Software Development**

See Also: CE API Programming Guide

The CE API Programming Guide documents Honeywell-specific API calls for the Thor VM1. It is intended as an addition to Microsoft Windows CE API documentation.

A Software Developers Kit (SDK) and additional information about software development can be found on the Developer Portal. Please Contact Technical Assistance for more information.

# **Thor VM1 Utilities**

The following files are preloaded.

## LAUNCH.EXE

Launch works in coordination with registry settings to allow drivers or applications to be loaded automatically into DRAM at system startup. Registry settings control what gets launched; see the App Note for information on these settings. For examples, you can look at the registry key

HKEY\_LOCAL\_MACHINE \ Software \ HSM \ Persist

Launch will execute .CAB files, .BAT files, or .EXE files.

#### **App Note**

All applications to be installed into persistent memory must be in the form of Windows CE CAB files. These CAB files exist as separate files from the main installation image, and are copied to the CE device using ActiveSync, or using removable media such as a USB drive. The CAB files are copied from into the folder System, which is the persistent storage virtual drive. Then, information is added to the registry, if desired, to make the CAB file auto-launch at startup.

The registry information needed is under the key HKEY\_LOCAL\_MACHINE  $\ Software \ HSM \ Persist$ , as follows. The main subkey is any text, and is a description of the file. Then four mandatory values are added:

FileName is the name of the CAB file, with the path (usually \System).

Installed is a DWORD value of 0, which changes to 1 once auto-launch installs the file.

FileCheck is the name of a file to look for to determine if the CAB file is installed. This will be the name of one of the files (with path) installed by the CAB file. Since the CAB file installs into DRAM, when memory is lost this file is lost, and the CAB file must be reinstalled.

Order is used to force a sequence of events. Order=0 is first, and Order=99 is last. Order must be greater than 4 for the Thor VM1. Two items which have the same order will be installed in the same pass, but not in a predictable sequence.

There are two optional fields that may be added:

- 1. Delay is used to add a delay after the item is loaded, before the next is loaded. The delay is given in seconds, and defaults to 0 if not specified. If the install fails (or the file to be installed is not found), the delay does not occur.
- 2. PCMCIA is used to indicate that the file (usually a CAB file) being loaded is a radio driver, and the PCMCIA slots should be started after this file is loaded. By default, the PCMCIA slots are off on powerup, to prevent the "Unidentified PCMCIA Slot" dialog from appearing. Once the drivers are loaded, the slot can be turned on. The value in the PCMCIA field is a DWORD, representing the number of seconds to wait after installing the CAB file, but before activating the slot (a latency to allow the thread loading the driver to finish installation). The default value of 0 means the slot is not powered on. The default values for the default radio drivers (listed below) is 1, meaning one second elapses between the CAB file loading and the slot powering up.

The auto-launch process proceeds as follows:

- 1. The launch utility opens the registry database and reads the list of CAB files to autolaunch.
- 2. First it looks for FileName to see if the CAB file is present. If not, the registry entry is ignored. If it is present, and the Installed flag is not set, auto-launch makes a copy of the CAB file (since it gets deleted by installation), and runs the Microsoft utility WCELOAD to install it.
- 3. If the Installed flag is set, auto-launch looks for the FileCheck file. If it is present, the CAB file is installed, and that registry entry is complete. If the FileCheck file is not present, memory has been lost, and the utility calls WCELOAD to reinstall the CAB file.

- 4. Then, the whole process repeats for the next entry in the registry, until all registry entries are analyzed.
- 5. To force execution every time (for example, for AUTOEXEC.BAT), use a FileCheck of "dummy", which will never be found, forcing the item to execute.
- 6. For persist keys specifying .EXE or .BAT files, the executing process is started, and then Launch will continue, leaving the loading process to run independently. For other persist keys (including .CAB files), Launch will wait for the loading process to complete before continuing. This is important, for example, to ensure that a .CAB file is installed before the .EXE files from the .CAB file are run.
- 7. Note that the auto-launch process can also launch batch files (\*.BAT), executable files (\*.EXE), registry setting files (\*.REG), or sound files (\*.WAV). The mechanism is the same as listed above, but the appropriate CE application is called, depending on file type.
- **Note:** Registry entries may vary depending on software revision level and options ordered with the Thor VM1.

## **LAUNCH.EXE and Persistent Storage**

If any of the following directories are created in the System folder, Launch automatically copies all of the files in these directories:

| System\Desktop   | copied to | Windows\Desktop   |
|------------------|-----------|-------------------|
| System\Favorites | copied to | Windows\Favorites |
| System\Fonts     | copied to | Windows\Fonts     |
| System\Help      | copied to | Windows\Help      |
| System\Programs  | copied to | Windows\Programs  |
| AppMgr           | copied to | Windows\AppMgr    |
| Recent           | copied to | Windows\Recent    |

This function copies only the folder contents, no sub-folders.

The Windows\Startup folder is not copied on startup because copying this folder has no effect on the system or an incorrect effect.

Files in the Startup folder are executed, but only from System\Startup. Windows\Startup is parsed too early in the boot process so it has no effect.

Executables in System\Startup must be the actual executable, not a shortcut, because shortcuts are not parsed by Launch.

**Note:** Files in the Startup folder are executed, but only from **System > Startup**. They are not copied to another folder.

## **REGEDIT.EXE**

Registry Editor – Use caution when editing the Registry. Make a backup copy of the registry before changes are made.

## **REGLOAD.EXE**

Double-tapping a registry settings file (e.g., REG) causes RegLoad to open the file and make the indicated settings in the registry.

## **REGDUMP.EXE**

Registry dump – Saves a copy of the registry as a text file. The file, REG.TXT, is located in the root folder.

The Thor VM1 includes a Save User Defaults option in the Registry control panel. This is the preferred method for saving a backup of the registry. Save the registry file to the System folder on the Thor VM1 (persistent storage) or copy the file to a PC.

## WARMBOOT.EXE

Double-click this file to warm boot the computer (i.e., all RAM is preserved). It automatically saves the registry before rebooting which means configuration changes are not lost.

## WAVPLAY.EXE

Double-tapping a sound file (e.g., WAV) causes WavPlay to open the file and run it in the background.

## **Thor VM1 Command-line Utilities**

Command line utilities can be executed by Start > Run > [program name].

#### **PrtScrn.EXE**

Command line utility which performs a screen print and saves the file in .BMP format in the \System folder. Tap **Start > Run** and type **prtscrn** and tap **OK**, or press Enter. There is a 10 second delay before the screen print is made. The device beeps and the screen captured file (scrnnnn.bmp) is placed in the \System folder. The numeric filename is incremented by 1 each time the PrtScrn function is activated. The command is not case-sensitive.

# Desktop

**Note:** For general use instruction, please refer to commercially available Windows CE user's guides or the Windows on-line Help application installed in the mobile device.

The Thor VM1 Desktop appearance is similar to that of a desktop PC running a Windows operating system.

At the bottom of the screen is the **Start** button. Tapping the **Start** button causes the Start Menu to display. It contains the standard Windows menu options: Programs, Favorites, Documents, Settings, Help, and Run.

## **Desktop Icons**

At a minimum, the desktop displays icons for My Device, Internet Explorer and the Recycle Bin. Following are a few of the other icons that may be on the Thor VM1 Desktop. Contact Technical Assistance about the latest updates and upgrades for your operating system.

| lcon                  | Function                                                                                                    |
|-----------------------|----------------------------------------------------------------------------------------------------|
|                       | Access files and programs.                                                                                                    |
| 2                     | Storage for files that are to be deleted.                                                                                                    |
|                       | Discover and then pair with nearby discoverable Bluetooth devices.                                                                                                    |
|                       | Storage for downloaded files / applications.                                                                                                    |
| $\mathbf{\mathbf{s}}$ | Displays web pages from the Internet/Intranet.                                                                                                    |
| <b></b>               | Used for accessing the Summit Client Utility. This utility configures the Wi-Fi connection.                                                                                                    |
|                       | The eXpress Scan utility allows an administrator to scan bar codes to provide the initial network and Avalanche Mobile Device Server address configuration. This eliminates the need to edit radio parameters manually on the Thor VM1. eXpress Scan uses bar codes created with eXpress Config. |
|                       | RFTerm is an optional terminal emulation program. When RFTerm is installed, this icon is displayed on the desktop.                                                                                                    |
| THE                   | Enterprise TE is an optional terminal emulation program. When Enterprise TE is installed, this icon is displayed on the desktop.                                                                                                    |
| A                     | Launcher is lock-down menu software used to restrict users to only authorized programs.                                                                                                    |
|                       | Enterprise Browser is a lock-down web client software used to restrict user's access to other applications, web sites and the operating system.                                                                                                    |
|                       | HTML5 Browser is for web applications designed to run on-line, off-line or a combination.                                                                                                    |
| 2                     | Bluetooth scanning is sued to discover and pair certain Bluetooth scanners.                                                                                                    |

| lcon    | Function                                                                                                    |
|---------|----------------------------------------------------------------------------------------------------|
|         | A shortcut to the Remote Desktop Connection utility.                                                                                                    |
|         | Avalanche shortcut. Wavelink® Avalanche Mobility Center™ (Avalanche MC) is a remote client management system that is designed to distribute software and configuration updates to monitored devices. The enabler for Wavelink Avalanche is loaded on the Thor VM1 but not installed. When the enabler is installed the Avalanche icon is displayed on the desktop. |
|         | The demo version of Wavelink Telnet CE may be installed. Contact Technical Assistance for licensing information. When installed, license details are maintained in the <b>Wavelink</b> tab in the License Viewer control panel.                                                                                                    |
| 🏞 Start | <b>Start</b> button. Access programs, select from the Favorites listing, documents last worked on, change/view settings for the control panel or taskbar, on-line help or run programs.                                                                                                    |

# Taskbar

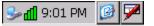

The number and type of icons displayed are based on the device type, installed options and configuration of the Thor VM1.

# **My Device Folders**

| Folder                  | Description                                 | Preserved upon<br>Reboot? |
|-------------------------|---------------------------------------------|---------------------------|
| Application Data        | Data saved by running applications          | No                        |
| My Documents            | Storage for downloaded files / applications | No                        |
| Network                 | Mounted network drive                       | No                        |
| Program Files           | Applications                                | No                        |
| System                  | Internal CF/SD Card (CAB file storage)      | Yes                       |
| Storage Card or SD Card | Additional optional storage space           | Yes                       |
| Temp                    | Location for temporary files                | No                        |
| Windows                 | Operating System in Secure Storage          | No                        |

# Wavelink Avalanche Enabler (Optional)

**Note:** If the user is NOT using Wavelink Avalanche to manage their mobile device, the Enabler should not be installed on the mobile device(s).

The following features are supported by the Wavelink Avalanche Enabler when used in conjunction with the Avalanche Manager.

After configuration, Enabler files are installed upon initial bootup and after a hard reset. Network parameter configuration is supported for:

- IP address: DHCP or static IP
- RF network SSID

- DNS hosts (primary, secondary, tertiary)
- Subnet mask
- Enabler update

Related Manual: Using Wavelink Avalanche.

The Thor VM1 has the Avalanche Enabler installation files loaded, but not installed, on the mobile device when it is shipped. The installation files are located in the System folder on CE devices. The installation application must be run manually the first time Avalanche is used.

After the installation application is manually run, a reboot is necessary for the Enabler to begin normal performance. Following this reboot, the Enabler will by default be an auto-launch application. This behavior can be modified by accessing the **Server Contact** tab of the Server Contact panel.

# **Internet Explorer**

### Start > Programs > Internet Explorer

There are a few changes in the Windows CE version of Internet Explorer as it relates to the general desktop Windows PC Internet Explorer options. Tap the ? button to access Internet Explorer Help.

# **Start Menu**

# The following list represents a typical factory default program installation. Your system may contain different items from those shown below, based on the software and hard-ware options purchased.

| Communication              | Stores Network communication options                       |
|----------------------------|------------------------------------------------------------|
| Connect                    | Run this command after setting up a connection             |
| Start (or Stop) FTP Server | Begin / end connection to FTP server                       |
| Command Prompt             | The command line interface in a separate window            |
| eXpress Scan               | Option. Requires Wavelink Avalanche option eXpress Config. |
| Internet Explorer          | Access web pages on the Internet/Intranet                  |
| File Viewers               |                                                            |
| JETCET PDF Viewer          | View Adobe PDF Documents                                   |
| Excel Viewer               | View Excel and compatible documents                        |
| PowerPoint Viewer          | View PowerPoint and compatible documents                   |
| Word Viewer                | View Word and compatible documents                         |
| Microsoft WordPad          | Opens an ASCII notepad                                     |
| Remote Desktop Connection  | Log on to a Windows Terminal Server                        |
| Honeywell RFTerm           | Option. Terminal emulation application.                    |
| Enterprise Browser         | Lock down software.                                        |
| Enterprise TE              | Terminal emulation application.                            |
| HTML5 Browser              | Lock-down menu software.                                   |

| Launcher           | Browser for web applications.                                                                                      |
|--------------------|----------------------------------------------------------------------------------------------------|
| Settings           | Access to all Control Panels, a shortcut to the Network and Dialup<br>Control Panel and access to Taskbar options. |
| Summit             | Set Summit radio / network parameters                                                                              |
| Transcriber        | Enter data using the stylus on the touch screen                                                                    |
| Wavelink Avalanche | Option. Remote management for networked devices                                                                    |
| Windows Explorer   | File management program                                                                                            |

- If installed, RFTerm runs automatically at the conclusion of each reboot.
- If installed and enabled, AppLock runs automatically at the conclusion of each reboot.
- The wireless client connects automatically during each reboot.
- Bluetooth re-connects to nearby paired devices automatically at the conclusion of each reboot.
- If installed and preconfigured, Wavelink Avalanche connects remotely and downloads updates automatically during each reboot.

# Communication

### Start > Programs > Communication

### Connect

ActiveSync is preloaded on the Thor VM1. Tap the Connect to initiate an ActiveSync connection.

**Note:** By default, ActiveSync is configured to connect automatically when the USB cable is connected to a PC. SeePC Connection.

Using Microsoft ActiveSync you can copy files from your Thor VM1 to your desktop computer, and vice versa.

Once an ActiveSync relationship (partnership) has been established with Connect (on a desktop computer), ActiveSync will synchronize using USB on the Thor VM1.

# **Start FTP Server / Stop FTP Server**

### Start > Programs > Communication > Start (or Stop) FTP Server

These shortcuts call the Services Manager to start and stop the FTP server. The server defaults to Off (for security) unless it is explicitly turned on from the menu.

# Summit

#### Start > Settings > Control Panel > Wi-Fi

Use this option to set up radio client profiles with the Summit Client Utility.

The Summit Control Panel can also be accessed by double-tapping the Summit icon in the taskbar or on the desktop.

# Certs

The Certs option displays a readme file containing details on how the Summit Configuration Utility (SCU) handles certificates for WPA authentication.

# **Command Prompt**

### Start > Programs > Command Prompt

| <u>Elle Edit H</u> e |   |
|----------------------|---|
| Pocket CHD V         | 0 |
| />                   |   |
|                      |   |
|                      |   |
|                      |   |
|                      |   |
|                      |   |
|                      |   |
|                      |   |
|                      |   |
|                      |   |

Type help cmd at the command prompt to view valid Pocket PC (Console) commands.

Exit the command prompt by typing exit at the command prompt or tap **File > Close**.

# **eXpress Scan**

The eXpress Scan utility allows an administrator to scan bar codes to provide the initial network and Avalanche Mobile Device Server address configuration. This eliminates the need to edit radio parameters manually on the Thor VM1.

eXpress Scan uses bar codes created with eXpress Config.

# **Internet Explorer**

### Start > Programs > Internet Explorer

There are a few changes in the Windows CE version of Internet Explorer as it relates to the general desktop Windows PC Internet Explorer options. Tap the **?** button to access Internet Explorer Help.

# **Media Player**

### Start > Programs > Media Player

There are few changes in the Windows E version of Media Player as it relates to the general desktop Windows PC Microsoft Media Player options. After the Media Player application is running, click the **?** button to access Media Player Help.

# **File Viewers**

The following applications are included:

- JETCET PDF Viewer
- Excel Viewer
- PowerPoint Viewer
- Word Viewer

**Note:** The viewer applications allow viewing documents, but not editing them.

# **Microsoft WordPad**

#### Start > Programs > Microsoft WordPad

Create and edit documents and templates in WordPad, using buttons and menu commands that are similar to those used in the desktop PC version of Microsoft WordPad.

By default WordPad files are saved as .PWD files. Documents can be saved in other formats e.g., .RTF or .DOC.

Tap the ? button to access WordPad Help.

# **Remote Desktop Connection**

#### Start > Programs > Remote Desktop

There are few changes in the Windows E version of Remote Desktop as it relates to the general desktop Windows PC Microsoft Remote Desktop options.

If installed, Remote Desktop on the Thor VM1 can be accessed by **Start > Programs > Remote Desktop**.

Select a computer from the drop down list or enter a host name and tap the **Connect** button.

Tap the **Options** >> button to access the General, Display, Local Resources, Programs and Experience tabs. Tap the **?** button to access Remote Desktop Connection Help.

# **Settings**

### Start > Settings

The Settings menu option may include the following:

| Control Panel                     | All control panels                                                                                                    |
|-----------------------------------|----------------------------------------------------------------------------------------------------|
| Network and Dialup<br>Connections | Shortcut to control panel. Connect to a network, create a new connection, and adjust parameters for client connections. |

#### Thor VM1 with Microsoft Windows Embedded CE 6.0 User Guide

# Transcriber

To make changes to the Transcriber application, tap the keyboard icon in the status bar. Select Transcriber from the pop-up menu. Then open the Input control panel and tap the **Options** button. Transcriber Options (**Start > Settings > Control Panel > Input Panel**) are available only when Transcriber is selected as the active input method. Tap the **?** button or the **Help** button to access Transcriber Help.

# **Windows Explorer**

### Start > Programs > Windows Explorer

There are a few changes in the Windows E version of Windows Explorer as it relates to the general desktop PC Windows Explorer options. Tap the **?** button to access Windows Explorer Help.

# Taskbar

#### Start > Settings > Taskbar

There are a few changes in the Windows CE version of Taskbar as it relates to the general desktop PC Windows Taskbar options.

When the taskbar is auto hidden, press the Ctrl key then the Esc key to make the **Start** button appear.

Clicking the Taskbar option on the Settings menu displays the General and Advanced Taskbar tabs.

# General

### **Factory Default Settings**

| Always on Top | Enabled  |
|---------------|----------|
| Auto hide     | Disabled |
| Show Clock    | Enabled  |

| Taskbar and Start Menu Proper | ties OK × |
|-------------------------------|-----------|
| General Advanced              |           |
| Always on top                 |           |
| Auto hide                     |           |
| Show Clock                    |           |

# Advanced

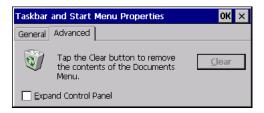

# **Expand Control Panel**

Tap the checkbox to have the Control Panel folders appear in drop down menu format from the **Settings > Control Panel** menu option.

# **Clear Contents of Document Folder**

Tap the ton to remove the contents of the Document folder.

# **Taskbar Icons**

As Thor VM1 devices and applications open and change state, icons are placed in the Taskbar. In most cases, tapping the icon in the Taskbar opens the related application.

Refer to **Start > Help** for an explanation of standard Windows CE taskbar icons.

Following are a few of the Thor VM1 taskbar icons that may appear in the Taskbar. These icons are in addition to the Windows E taskbar icons.

| 🔺 🦻 🕏                                                                                                    | Wireless Zero Config Utility Inactive / Connected / Not Connected.<br>Clicking on the icon opens the Wireless Zero Config utility.    |
|----------------------------------------------------------------------------------------------------|----------------------------------------------------------------------------------------------------|
| 8                                                                                                    | Bluetooth connected / disconnected. Clicking the icon opens the Bluetooth control panel.                                              |
| <b>\$</b>                                                                                                    | ActiveSync connection                                                                                                    |
| <b>@</b>                                                                                                    | Cerdisp connected, displayed when HSM Connect (or LXEConnect) is connected                                                            |
| <u>له</u> ه                                                                                                    | Summit client signal indicator no signal / excellent signal. Clicking on the icon opens the Summit Client Utility.                    |
| <b>8</b> 1.al                                                                                                    | Gobi Connection Manager (WWAN) signal indicator no signal / excellent signal. Clicking on the icon opens the Gobi Connection Manager. |
| 100                                                                                                    | UPS battery charge indicator. Percent of battery charge is indicated.                                                                 |
| ∌ ئ≸                                                                                                    | External power connected / connected and UPS battery charging.                                                                        |
| 9:01 PM                                                                                                    | Current time. Clicking the time display opens the Date / Time control panel.                                                          |
| ø                                                                                                    | Click this icon to return to the Desktop.                                                                                             |
|                                                                                                    | AppLock Switchpad.                                                                                                    |
| 1111 - 1111 - 11111 - 11111 - 1111 - 11111 - 11111 - 11111 - 11111 - 11111 - 11 | Input method, keyboard / input panel / transcriber.                                                                                   |

# Thor VM1 OS Upgrade

# Introduction

Depending on the size of the operating system, the total time required for a successful upgrade may require several minutes.

The OS upgrade files are unique to your Thor VM1 physical configuration and date of manufacture. OS upgrade files designed for one device configuration should not be used on a different device configuration.

When upgrading the OS or firmware on a Thor VM1 with a 12-key keyboard, it is best to perform the upgrade using either Wavelink Avalanche or with an external USB keyboard attached.

There may be firmware and BIOS upgrades available for the Thor VM1. Contact Technical Assistance for upgrade information and instructions. In some cases, it may be necessary to upgrade firmware before upgrading the operating system.

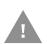

Caution: The Thor VM1 must be connected to external power before upgrading the BIOS, firmware or operating systems. If the Thor VM1 is operating on UPS battery power, the upgrade process does not initiate and the Thor VM1 is not upgraded.

# **Preparation**

- Contact Technical Assistance to get the OS upgrade files.
- Honeywell Technical Assistance may advise you that additional upgrades such as BIOS or firmware are required before upgrading the OS. Please follow any additional upgrade instructions provided by Technical Assistance.
- Use ActiveSync to back up Thor VM1 user files and store them elsewhere before beginning an upgrade on the Thor VM1.
- Maintain an uninterrupted AC/DC power source to the Thor VM1 throughout this process.
- The CF card with the OS and systems files must be present for the Thor VM1 to boot. Removal or installation of SD or CF cards should be performed on a clean, well-lit surface.
- Always perform OS updates when the Thor VM1 has a dependable external power source connected to the Thor VM1.

# Procedure

- 1. Verify a dependable power source is applied to the Thor VM1 and will stay connected during the upgrade procedure.
- 2. Warmboot the Thor VM1 before beginning the update process.
- 3. Establish an ActiveSync connection between the Thor VM1 and a desktop/laptop computer.
- 4. Download the OS files from the desktop/laptop to the Thor VM1's System folder.
- 5. During the file copy process to the Thor VM1 System folder, when asked "Overwrite?", select Yes to All.
- 6. Review the files that were downloaded to the System folder.
- 7. Restart the Thor VM1.
- 8. Disconnect from ActiveSync.
- 9. When the OS finishes loading, check the OS update version by selecting **Start > Settings > Control Panel > About > Software** tab.

The touch screen may require calibration, however some Windows OS versions save the calibration data, eliminating the need to calibrate.

If the Thor VM1 won't boot up after the upgrade is finished, contact Technical Assistance for re-imaging options.

# BIOS

The Microsoft Windows CE operating system is installed before shipping. The default BIOS parameters are configured at that time. In most cases, it is unnecessary to modify the BIOS parameters.

Generally, it is only necessary to enter the BIOS setup to change the boot order of the drives.

This section is not intended to detail all features of the BIOS, instead it is intended to cover the most commonly used setup options.

Caution: Be very careful when using this utility to modify BIOS Setup parameters. The Thor VM1 may generate unexpected results when incorrect or conflicting parameter values are entered. Selecting incorrect or invalid options may require the Thor VM1 to be returned for repairs.

The parameters should only be modified by Information Services personnel or the system administrator.

# **Accessing the BIOS Setup**

To access and modify the BIOS on the Thor VM1 with 12-key keyboard, an external keyboard must be attached.

When the Embedded BIOS screen (Phoenix Technologies) is displayed press the Del key to enter BIOS setup.

Use the arrow keys to move around the screen.

# **Boot Order**

To view or edit the boot order, select the **Boot** tab.

By default, the first device in the boot order is USB Hard Drive.

The second device is the Windows CE Image.

If a USB drive, such as a thumb drive, is attached to the Thor VM1 the Thor VM1 attempts to boot from the USB drive:

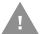

- If the USB drive contains a bootable sector, the Thor VM1 boots from the USB drive.
- If the USB drive does not contain a bootable sector, the Thor VM1 does not boot. Remove the USB drive and boot the Thor VM1 again.

# **Exiting BIOS Setup**

To exit the BIOS setup, select the **Exit** tab and select one of these options:

- Save Setting and Restart
- Exit Setup without Saving Changes
- Reload Factory-Defaults and Restart

# **Control Panel**

## Start > Settings > Control Panel or My Device > Control Panel

Tap the ? button for Help when changing Thor VM1 Control Panel options.

| Option                            | Function                                                                                                    |
|-----------------------------------|----------------------------------------------------------------------------------------------------|
| About                             | Software, hardware, versions and network IP. No user intervention allowed.                                                                                                    |
| Accessibility                     | Customize the way the keyboard, audio, display or mouse function for users with hearing or viewing difficulties.                                                                                                    |
| Administration                    | AppLock Administration utility.                                                                                                    |
| Battery                           | View voltage and status of the internal UPS battery.                                                                                                    |
| Bluetooth                         | Set the parameters for Bluetooth device connections.                                                                                                    |
| Certificates                      | Manage digital certificates used for secure communication.                                                                                                    |
| Data Collection                   | Wedge utility for data collected from bar code scans. Set data collection device, data stripping, and prefix/suffix options. Assign baud rate, parity, stop bits and data bits for COM1 and COM2 ports. Assign collected data manipulation parameters. |
| Date / Time                       | Set Date, Time, Time Zone, and Daylight Savings.                                                                                                    |
| Dialing                           | Connection setup for modem attached to COM port or CompactFlash slot. CompactFlash slot not available for modem use on Thor VM1.                                                                                                    |
| Display                           | Set background graphic and scheme. Set touch screen and keypad backlight properties and timers.                                                                                                    |
| Gobi Connection Manager           | Set parameters for the Wireless Wide Area Network client, if installed.                                                                                                    |
| Input Panel                       | Select the current key / data input method. Select custom key maps.                                                                                                    |
| Internet Options                  | Set General, Connection, Security, Privacy, Advanced and Popups options for Internet connectivity.                                                                                                    |
| Keyboard                          | Set key repeat delay and key repeat rate.                                                                                                    |
| KeyPad                            | Configure KeyMap keys, RunCmd and LaunchApp.                                                                                                    |
| License Viewer                    | Displays license information for installed licensed applications.                                                                                                    |
| Mixer                             | Adjust the input and output parameters – volume, sidetone, and record gain, for headphone, software and microphone.                                                                                                    |
| Mouse                             | Set the double-tap sensitivity for stylus taps on the touch screen.                                                                                                    |
| Network and Dialup<br>Connections | Set network driver properties and network access properties.                                                                                                    |
| Network Capture                   | Set network logging options.                                                                                                    |
| Options                           | Set various device specific configuration options.                                                                                                    |
| Owner                             | Set the mobile device owner details (name, phone, etc.). Enter notes.<br>Enable / disable Owner display parameters. Enter Network ID for the<br>device – user name, password, domain.                                                                  |
| Password                          | Set OS access password properties for signon and/or screen saver.                                                                                                    |
| PC Connection                     | Control the connection between the mobile device and a local desktop or laptop computer.                                                                                                    |
| Peripherals                       | Enable or disable touch screen defroster (heater), if installed. Configure auto-off behavior.                                                                                                    |
| Power                             | Set power scheme properties. Review device status.                                                                                                    |

| Option                             | Function                                                                                                    |
|------------------------------------|----------------------------------------------------------------------------------------------------|
| Regional and Language<br>Settings  | Set appearance of numbers, currency, time and date based on country region and language settings.                                                                   |
| Registry                           | Load or save user defaults, load factory defaults, warmboot or restart.                                                                                             |
| Remove Programs                    | Select to remove specific user installed programs in their entirety.                                                                                                |
| Screen Control                     | Configure screen blanking and automatic screen brightness control.                                                                                                  |
| SCU                                | Set the parameters for the Summit Client Utility (if this icon is not present, see Wi-Fi).                                                                          |
| Stylus                             | Set double-tap sensitivity properties and/or calibrate the touch panel.                                                                                             |
| System                             | Review System and Computer data and revision levels. Adjust Storage<br>and Program memory settings. Enter device name and description.<br>Review copyright notices. |
| Terminal Server Client<br>Licenses | Select a server client license from a drop down list.                                                                                                    |
| Volume and Sounds                  | Enable / disable volume and sounds. Set volume parameters and assign sound WAV files to events.                                                                     |
| Wi-Fi                              | Set the parameters for a Summit Client Utility (if this icon is not present, see SCU).                                                                              |

### Start > Settings > Control Panel > About

The data cannot be edited by the Thor VM1 user on these panels.

| Tab        | Contents                                                                                                    |
|------------|----------------------------------------------------------------------------------------------------|
| Software   | GUID, Serial Number, Windows CE Version, OAL Version, Compile Version, and Language.<br>Language indicates localized version.                      |
| Hardware   | CPU Type, Codec Type, Display, and DRAM memory                                                                                                    |
| Versions   | Revision level of software modules and .NET Compact Framework Version.                                                                             |
| Network IP | Current network connection IP and MAC address. Only the first 2 adapters are shown (usually radio and ActiveSync). Bluetooth MAC address is shown. |

# Software

| About              | ? OK ×                               |
|--------------------|--------------------------------------|
| Software Hardware  | Versions Network IP                  |
| GUID .             | F3000000-FD00-B000-1F00-00000000001D |
| Serial #           | VM1C11111111                         |
| Windows CE vers.   | Windows CE 6.0 patched 2011M08       |
| OAL version        | THOR EN00.00CE                       |
| BIOS version       | 1000                                 |
| EC version         | XX                                   |
| Screen MCU version | 00                                   |
| Compile version    | THOR VM1PC601Xx (May 13 2013)        |
| Language           | ANSI:1252 (Win Latin 1) OEM:437 (US) |
|                    | English only                         |

### **Firmware Versions**

The **Software** tab lists the firmware versions installed. The BIOS, EC and Screen MCU firmware versions are shown on this tab.

### Language

The **Software** tab displays the localized language version of the OS image. The language is identified as English only or + an additional language.

The languages are ordered separately and built-in to the OS image. The Thor VM1 may be preloaded with an English only OS. Contact Technical Assistance for information on installing an OS for a different language. The built-in languages are added to registry entries and are available immediately upon startup.

# Versions

The **Versions** tab displays the versions of many of the software programs installed. Not all installed software is included in this list and the list varies depending on the applications loaded on the Thor VM1. The Image line displays the revision of the system software installed. Refer to the last three digits to determine the revision level.

### **Versions Tab and the Registry**

The Versions tab displays program version details from the registry.

Customized information can be displayed by modifying the Registry using the Registry Editor. Use caution when editing the Registry and make a backup copy of the registry before changes are made.

The registry settings for the **Versions** tab are under **HKEY\_LOCAL\_MACHINE** \ **Soft-** ware \ **HSM** \ **Version** in the registry.

To add a user application to the **Versions** panel, create a new string value under the **HKEY\_LOCAL\_MACHINE** \ Software \ HSM \ Version key. The string name should be the Application name to appear in the Version window. The data for the value should be the version number to appear in the Version window.

Version strings can be equal to or less than 254 characters. Because the strings are displayed in a text box, any number can be accommodated, up to the 64K byte text box limitation.

**Network IP** 

| Software         Hardware         Versions         Network IP           Adapter 0=SWGOBIUSBNDIS1                           | About                                                                                                    |            | ? OK × |
|----------------------------------------------------------------------------------------------------|----------------------------------------------------------------------------------------------------|------------|--------|
| MAC = 00.A0.C6.00.00<br>IP = 0.0.0.0<br>GW =<br>Adapter 1=SERIAL ON USB<br>MAC = 20.52.41.00.00.00<br>IP = 192.100.100.101 | Software Hardware Versions                                                                                                  | Network IP |        |
|                                                                                                    | MÁC = 00.A0.C6.00.00.0<br>IP = 0.0.0.0<br>GW =<br>Adapter 1=SERIAL ON USB<br>MAC = 20.52.41.00.00.0<br>IP = 192.100.100.101 |            |        |

**MAC Address** 

The **Network IP** tab displays the MAC address of the network card(s) such as the Summit WLAN radio and the Bluetooth module.

# Accessibility

### Start > Settings > Control Panel > Accessibility

Customize the way the Thor VM1 keyboard, sound, display, mouse, automatic reset and notification sounds function. There are a few changes from general Windows desktop Accessibility options.

| Tab      | Contents                                                                                                    |
|----------|----------------------------------------------------------------------------------------------------|
| Keyboard | Sticky Keys - Disabled (cannot be enabled).<br>ToggleKeys - Disabled by default. Tap the <b>Use ToggleKeys</b> checkbox to enable this option.<br>Tap the <b>Settings</b> button to view or change parameters.                                                |
| Sound    | SoundSentry is disabled by default. Tap the <b>Use SoundSentry</b> checkbox to enable this option. Tap the <b>Settings</b> button to view or change parameters.                                                                                               |
| Display  | High Contrast is disabled by default. Tap the <b>Use High Contrast</b> checkbox to enable this option. Tap the <b>Settings</b> button to view or change parameters.                                                                                           |
| Mouse    | MouseKeys is disabled by default. Tap the <b>Use MouseKeys</b> checkbox to enable this option.<br>Tap the <b>Settings</b> button to view or change parameters.                                                                                                |
| General  | Automatic reset is disabled by default. Tap the <b>Turn off accessibility features</b> checkbox to enable this option and use the dropdown option to assign a timer. Notification is enabled by default. Sounds are emitted when turning a feature on or off. |

| Accessibili | ty                                                                                                    | ? OK ×   |
|-------------|----------------------------------------------------------------------------------------------------|----------|
| Keyboard    | Sound Display Mouse General                                                                                         |          |
| StickyKe    | ys<br>Use StickyKeys if you want to use Shift, Ctrl,<br>or Alt key by pressing one key at a time.<br>Use StickyKeys | Settings |
| ToggleK     | Use ToggleKeys if you want to hear tones when<br>pressing CapsLock, NumLock, and ScrollLock.                        | Settings |

The following exceptions are due to a limitation in the Microsoft Windows CE operating system:

- If the ToggleKeys option is selected, please note that the ScrollLock key does not produce a sound as the CapsLock and NumLock keys do.
- If the SoundSentry option is selected, please note that ScrollLock does not produce a visual warning as the CapsLock and NumLock keys do.

# **Administration**

### Start > Settings > Control Panel > Administration

AppLock is designed to be run on certain certified Windows CE based devices only. The AppLock program is installed as part of the default software load and is configured with the Administration control panel.

Configuration parameters are specified by the AppLock Administrator for the Thor VM1 end-user. AppLock is password protected by the Administrator.

End-user mode locks the end-user into the configured application or applications. The end user can still reboot the mobile device and respond to dialog boxes. The administrator-specified applications are automatically launched in the specified order and run in full screen mode when the device boots up.

When the mobile device is reset to factory default values, for example after a cold reset, the Administrator may need to reconfigure the AppLock parameters.

The assumption, in this section, is that the first user to power up a new mobile device is the system administrator.

- **Note:** AppLock Administrator Control panel file Launch option does not inter-relate with similarly-named options contained in other Thor VM1 Control Panels.
- **Note:** A few applications do not follow normal procedures when closing. AppLock cannot prevent this type of application from closing, but is notified that the application has closed. For these applications, AppLock immediately restarts the application (see Auto Re-Launch) which causes the screen to flicker. If this type of application is being locked, the administrator should close all other applications before switching to end-user mode to minimize the screen flicker.

AppLock is updated periodically as new options become available. Contact Technical Assistance for update availability.

| Application          |          |  |  |  |
|----------------------|----------|--|--|--|
| Filename             | Blank    |  |  |  |
| Title                | Blank    |  |  |  |
| Arguments            | Blank    |  |  |  |
| Order                | 1        |  |  |  |
| Internet             | Disabled |  |  |  |
| Global Key           | Ctrl+Spc |  |  |  |
| Global Delay         | 10 sec   |  |  |  |
| Input Panel          | Disabled |  |  |  |
| Application Launch O | ptions   |  |  |  |
| Auto at Boot         | Enabled  |  |  |  |
| Auto at Boot Retries | 0        |  |  |  |
| Auto at Boot Delay   | 10 sec   |  |  |  |
| Auto Re-launch       | Enabled  |  |  |  |

### Factory Default Settings - AppLock

| Auto Re-launch Retries  | 0                       |
|-------------------------|-------------------------|
| Auto Re-launch Delay    | 0 sec                   |
| Manual Launch           | Disabled                |
| Allow Close             | Disabled                |
| Security                |                         |
| Hotkey (Activation key) | Shift+Ctl+A             |
| Password                | Blank                   |
| Options                 |                         |
| Launch timeout          | 60000                   |
| Replace timeout         | 20000                   |
| Restart timeout         | 20000                   |
| Status                  |                         |
| Filename                | \System\apploc<br>k.txt |
| View Level              | None                    |
| Log Level               | None                    |

# **Setup a New Device**

Devices with the AppLock feature are shipped to boot in Administration mode with no default password, thus when the Thor VM1 is first booted, the user has full access to the device and no password prompt is displayed. After the administrator specifies the applications to lock, a password is assigned and the device is rebooted or the hotkey is pressed, the device switches to end-user mode.

Briefly, the process to configure a new device is as follows:

- 1. Connect an external power source to the device and press the power button.
- 2. Adjust screen display, audio volume and other parameters if desired. Install accessories.
- 3. Tap Start > Settings > Control Panel > Administration icon.
- 4. Assign applications on the **Control** (single application) or **Application** (dual application) tab screen.
- 5. Assign a password on the **Security** tab screen.
- 6. Select a view level on the **Status** tab screen, if desired.
- 7. Tap **OK**
- 8. Press the hotkey sequence to launch AppLock and lock the configured application(s)
- 9. The device is now in end-user mode.

### **Administration Mode**

Administration mode gives full access to the mobile device, hardware and software configuration options. The administrator must enter a valid password (when a password has already been assigned) before access to Administration mode and configuration options are allowed. The administrator can configure the following options:

- Create/change the keystroke sequence to activate administrator access.
- Create/change the password for administrator access.
- Assign the name of the application, or applications, to lock.
- Select the command line of the application to lock.

In addition to these configuration options, the administrator can view and manage the status logs of AppLock sessions.

Administrator default values for this device:

#### **Administrator Hotkey**

Shift+Ctrl+A

**Note:** You must use an external keyboard with the 12-key version of the Thor VM1 to enter the Administrator Hotkey.

#### Password

none

#### Application path and name

none

#### Application command line

none

### **End User Mode**

End-user mode locks the end-user into the configured application or applications. The end user can still reboot and respond to dialog boxes. Each application is automatically launched and runs in full screen mode when the device boots up.

The user cannot unintentionally or intentionally exit the application nor can the end user execute any other applications. Normal application exit or switching methods and all Microsoft defined Windows CE key combinations, such as close (**X**) icon, File Exit, File Close, Alt-F4, Alt-Tab, etc. are disabled. The Windows CE desktop icons, menu bars, task bar and system trays are not visible or accessible. Task Manager is not available. If the end-user selects File/Exit or Close from the applications menu bar, the menu is cleared and nothing else happens; the application remains active. Nothing happens when the end-user clicks on the Close icon on the application's title bar and the application remains active.

**Note:** A few applications do not follow normal procedures when closing. AppLock cannot prevent this type of application from closing, but is notified that the application has closed. For these applications, AppLock immediately restarts the application which causes the screen to flicker. If this type of application is being locked, the administrator should close all other applications before switching to end user mode to minimize the screen flicker.

Windows accelerator keys such as Alt-F4 are disabled.

## **Passwords**

A password must be configured. If the password is not configured, a new device switches into Administration mode without prompting for a password. In addition to the hotkey press, a mode switch occurs if inaccurate information has been configured or if mandatory information is missing in the configuration.

There are several situations that display a password prompt after a password has been configured.

If the configured hotkey is pressed, the password prompt is displayed. In this case the user has 30 seconds to enter a password. If a valid password is not entered within 30 seconds, the password prompt is dismissed and the device returns to end-user mode.

All other situations that present the password prompt do not dismiss the prompt -- this is because the other situations result in invalid end-user operation.

These conditions include:

- If inaccurate configuration information is entered by the administrator, i.e. an application is specified that does not exist.
- If the application name, which is mandatory for end-user mode, is missing in the configuration.
- Invalid installation of AppLock (e.g. missing DLLs).
- Corrupted registry settings.

To summarize, if an error occurs that prevents AppLock from switching to user mode, the password will not timeout and AppLock will wait until the correct password is entered.

Forgotten password?

See AppLock Help.

# **End-User Switching Technique**

**Note:** The touch screen must be enabled.

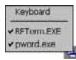

A check mark indicates applications currently active or available for Launching by the user. When Keyboard is selected, the Thor VM1 default input method (Input Panel, Transcriber, or custom input method) is activated.

The check to the left of the application name indicates that the application is active.

If the application is listed but does not have a check mark to the left of the application name, this means the application is configured in AppLock and can be manually launched by clicking on the application name in the list.

### **Using a Stylus Tap**

When the mobile device enters end-user mode, a Switchpad icon (it looks like three tiny windows one above the other) is displayed in the lower right corner of the display. The Switchpad is always visible on top of the application in focus. However, if only one application is configured in AppLock and the Input Panel is disabled the Switchpad is not visible.

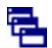

### Switchpad

When the user taps the Switchpad icon, a menu is displayed showing the applications available to the user. The user can tap an application name in the popup menu and the selected application is brought to the foreground. The previous application continues to run in the background. Stylus taps affect the application in focus only. When the user needs to use the Input Panel, they tap the Keyboard option. Input Panel taps affect the application in focus only.

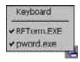

See also Manual (Launch)and Allow Close.

### Using the Switch Key Sequence

One switch key sequence (or hotkey) is defined by the administrator for the end-user to use when switching between locked applications. This is known as the Activation key. The Activation key is assigned by the Administrator using the Global Key parameter. When the switch key sequence is pressed on the keypad, the next application in the AppLock configuration is moved to the foreground and the previous application moves to the background. The previous application continues to run in the background. Enduser key presses affect the application in focus only.

See also Global Key.

## Hotkey (Activation hotkey)

The default Hotkey (Activation key) is Ctrl+Spc. The key sequence switches the focus between one application and another. Data entry affects the application running in the foreground only. Note that the system administrator may have assigned a different key sequence to use when switching applications.

**Note:** You must use an external keyboard with the 12-key version of the Thor VM1 to use the Hotkey. If an external keyboard is not attached, use the Switchpad to switch between applications.

# **Application Configuration**

### Settings > Control Panel > Administration

The default Administrator Hotkey sequence is Shift+Ctrl+A.

Administrator mode allows access to all features on the device. When the hotkey is pressed to switch into Administrator mode, a password prompt is displayed (if a password has been configured). A password must be entered within 30 seconds (and within three tries) or the password prompt is removed and the device remains in end-user mode with the focus returned to the locked application. Without entry of a valid password, the switch into Administrator mode will not occur.

The password prompt is displayed if a password has been configured. When the valid password is entered, the Administration Control panel is displayed. When a valid password is not entered within 30 seconds, the user is returned to the System Control Panel.

If a password has not been configured, the Administrator Control panel is displayed.

# **Application**

| Administrator (             | Control     |         |            |                 | ? 0K × |
|-----------------------------|-------------|---------|------------|-----------------|--------|
| Application                 | Security    | Options | Status     |                 |        |
| Filename: Title: Arguments: |             |         |            | Icon:<br>Order: | 0      |
| Global<br>Key: Ctrl+Spa     | Menu 🗹 Stal |         | APLCKPNET2 | 2Cn             |        |

Use the **Application** tab options to select the applications to launch when the device boots up in End-user Mode.

If no application is specified when the Administrator Control Panel is closed, the mobile device reboots into Administrator mode. If a password has been set, but an application has not been specified, the user will be prompted for the password before entering administration mode. The password prompt remains on the display until a valid password is entered.

| Option            | Explanation                                                                                                    |  |  |
|-------------------|----------------------------------------------------------------------------------------------------|--|--|
| Filename          | Default is blank. Move the cursor to the Filename text box and either type the application path or tap the <b>Browse</b> button (the button). The standard Windows CE Browse dialog is displayed. After selecting the application from the Browse dialog, tap <b>OK</b> .           |  |  |
| Title             | Default is blank. Enter the Title to be associated with the application. The assumption is that multiple copies of the same application may need unique titles in order to differentiate them in the Switchpad.                                                                     |  |  |
| Arguments         | Default is blank. Enter the command line parameters for the application in the Arguments text box.                                                                                                    |  |  |
| Order             | Default is 1. Enter the Order in which the application is to be loaded or presented to the end-user. Applications are launched in lowest to highest number order and do not need to be sequential.                                                                                  |  |  |
| Internet          | Default is Disabled. Enable the <b>Internet</b> checkbox to use the End-user Internet Explorer (EUIE.EXE). When the checkbox is enabled, the Internet Menu and Internet Status are available. See the section titled End-user Internet Explorer (EUIE) for more details.            |  |  |
| Launch            | See following section titled Application Launch Options.         Note:       AppLock Administrator Control panel file Launch option does not inter-relate with similarly-named options contained in other Control Panels.                                                           |  |  |
| Global Key        | Default is Ctrl+Spc. Select the Global Key key sequence the end-user is to press when<br>switching between applications. The Global Key default key sequence must be defined by<br>the AppLock Administrator. The Global key is presented to the end-user as the Activation<br>key. |  |  |
| Global<br>Delay   | Default is 10 seconds. Enter the number of seconds that Applications must wait before starting to run after reboot.                                                                                                    |  |  |
|                   | <b>Note:</b> Delay (Global) may not be available in all versions of AppLock. You can simulate a Global Delay function by setting a delay for the first application (lowest Order) launched and setting the delay to 0 for all other applications. See Boot Options.                 |  |  |
| Input Panel       | Default is Disabled. Enable (check) to show the Keyboard option on the Switchpad menu.<br>When enabled the input panel cannot be enabled or disabled for each individual<br>application, and is available to the user for all configured applications.                              |  |  |
| ton               | Tap the ton to clear all currently displayed Filename or Application information. The Global settings are not cleared.                                                                                                    |  |  |
| Scroll<br>Buttons | Use the left and right scroll buttons to move from application setup screen to application setup screen. The left and right buttons update the information on the screen with the previous or next configured application respectively.                                             |  |  |

# **Application Launch Options**

Tap the **Launch...** button to access the application launch options. This panel displays the Launch options panel for the Filename selected on the Administration panel.

| Application Launch                                | Options                  | ок 🗙                  |
|---------------------------------------------------|--------------------------|-----------------------|
| Launch — Auto At Boot<br>Auto Re-launch<br>Manual | Retries: 0<br>Retries: 0 | Delay: 10<br>Delay: 0 |
| Allow Close                                       |                          |                       |

**Note:** Launch order is determined by the Order specified in the **Application** tab. The Order value does not have to be sequential.

#### Auto At Boot

Auto At Boot

Default is Enabled.

When enabled, automatically launches (subject to the specified Delay in seconds) the application after the unit is rebooted. If a Delay in seconds is specified, AppLock waits for the specified period of time to expire before launching the application. The Delay default value is 10 seconds; valid values are between 0 "no delay" and a maximum of 999 seconds.

#### Retries

This is the number of times the application launch will be retried if a failure occurs when the application is automatically launched at bootup. Valid values are between 0 (no tries) and 99 tries or -1 for infinite. Infinite tries ends when the application successfully launches. The default is 0 retries.

#### Delay

This timer is the time that AppLock waits prior to the initial launch of the selected application when it is automatically launched at bootup. Delay default is 10 seconds. Valid values are between 0 seconds (no delay) and 999 seconds.

The Auto At Boot delay is associated for each application; it will be either a value specified by the Administrator or it will be the delay default value. At startup, when a delay has been assigned for each application, AppLock waits for the delay associated with the first application to expire before launching the first application then AppLock waits for the delay associated with the second application to expire before launching the second application. AppLock continues in this manner until all applications are launched.

- **Note:** A "Global Delay" can be accomplished by setting a timed delay for the first application to be launched (by lowest Order number) and no delay (O seconds) for all other applications.
- **Note:** Launch order is determined by the Order specified in the **Application** tab. The Order value does not have to be sequential.

**Auto Re-Launch** 

Auto Re-Launch

Default is Enabled.

When enabled for a specific application, automatically re-launches it (subject to the specified Auto Re-Launch Delay in seconds) after it terminates. This option allows the Administrator to disable the re-launch operation. AppLock cannot prevent all applications from closing. When an application that AppLock cannot prevent from closing terminates, perhaps because of an error condition, AppLock re-launches the application when this option is enabled.

**Note:** If Allow Close is enabled and both Auto Re-launch and Manual (Launch) are disabled, the application cannot be restarted for the end-user or by the end-user after the application terminates.

Retries

Default is 0 tries. Retries is the number of times AppLock will try to re-launch the application. The retry count is reset after an application is successfully launched and controlled by AppLock. Valid values are between 0 (no tries) and 99 tries or -1 for infinite. Infinite tries ends when the application successfully launches.

Delay

Default is 0 seconds (no delay). Delay is the amount of time AppLock waits prior to relaunching an application that has terminated. The delay is specified in seconds. Valid values are between 0 (no delay) and 99 seconds.

AppLock must also be configured to automatically re-launch an application. To AppLock, application termination by the end-user is indistinguishable from application termination for any other reason.

Manual (Launch)

Default is Disabled. Enabling this option allows the end-user to launch the specified application(s). Upon bootup completion an application with Manual enabled is listed on the Switchpad accompanied by a check mark that indicates the application is currently active or available for Launching. When an application name is tapped by the end-user, the application is launched (if inactive) and brought to the foreground.

Applications set up with Manual (Launch) enabled may or may not be launched at bootup. This function is based on the application's Auto At Boot setting. The applications have been listed as approved applications for end-user manual launch using the Switchpad menu structure. The approved applications are listed on the Switchpad. A check mark indicates the applications active status.

When Manual (Launch) is disabled for an application, and Allow Close is enabled for the application, when the end-user closes the specific application it is no longer available (shown) on the Switchpad.

When Auto At Boot and Manual (Launch) are both disabled for a specific application, the application is 1) not placed on the list of approved applications for end-user manual launch and 2) never launched, and 3) not displayed on the Switchpad.

Allow Close

Default is Disabled. When enabled, the associated application can be closed by the enduser. This option allows the administrator to configure applications that consume system resources to be terminated if an error condition occurs or at the end-user's request. Error conditions may generate a topmost popup requiring an end-user response, memory resource issues requiring an end-user response, etc. Also at the administrator's discretion, these types of applications can be started manually (see Manual [Launch]) by the end-user.

### End User Internet Explorer (EUIE)

AppLock supports applications that utilize Internet Explorer, such as .HTML pages and JAVA applications. The end user can run an application by entering the application name and path in Internet Explorer's address bar.

To prevent the end user from executing an application using this method, the address bar and Options settings dialog are restricted in Internet Explorer. This is accomplished by creating an Internet Explorer that is used in end user mode: End-user Internet Explorer (EUIE.EXE). The EUIE executes the Internet Explorer application in full screen mode which removes the address bar and status bar. The Options Dialog is also removed so the end user cannot re-enable the address bar.

The administrator specifies the EUIE by checking the Internet checkbox in the **Applica-tion** tab of the Administrator applet. The Internet application should then be entered in the Application text box.

When the Internet checkbox is enabled, the Menu and Status check boxes are available.

Enabling the Menu checkbox displays the EUIE menu which contains navigation functions like Back, Forward, Home, Refresh, etc., functions that are familiar to most Internet Explorer users. When the Menu checkbox is blank, the EUIE menu is not displayed and Navigation functions are unavailable.

When the Status checkbox is enabled, the status bar displayed by EUIE gives feedback to the end-user when they are navigating the Internet.

If the standard Internet Explorer that is shipped with the mobile device is desired, it should be treated like any other application. This means that IEXPLORER.EXE should be specified in the Application text box and the Internet application should be entered in the command line. In this case, do not check the Internet checkbox.

# Security

| Administrator (  | Control  |         |        | ? OK | × |
|------------------|----------|---------|--------|------|---|
| Application      | Security | Options | Status |      |   |
| Hot Key:         |          |         |        |      |   |
|                  |          |         |        |      |   |
| Password:        |          |         |        |      |   |
|                  |          |         |        |      |   |
| Confirm Password | i:       |         |        |      |   |
|                  |          |         |        |      |   |
|                  |          |         |        |      |   |

Hotkey

Specify the hotkey sequence that triggers AppLock to switch between administrator and user modes and the password required to enter Administrator mode. The default hotkey sequence is Shift+Ctrl+A.

A 2<sup>nd</sup> key keypress is an invalid keypress for a hotkey sequence.

Move the cursor to the Hot Key text box. Enter the new hot key sequence by first pressing the Shift state key followed by a normal key. The hotkey selected must be a key sequence that the application being locked does not use. The hotkey sequence is intercepted by AppLock and is not passed to the application.

Input from the keyboard or Input Panel is accepted with the restriction that the normal key must be pressed from the keyboard when switching modes. The hotkey sequence is displayed in the Hot key text box with "Shift", "Alt", and "Ctrl" text strings representing the shift state keys. The normal keyboard key completes the hotkey sequence. The hotkey must be entered via the keypad. Some hotkeys cannot be entered via the Input Panel. Also, hotkeys entered via the SIP are not guaranteed to work properly when switching operational modes.

For example, if the 'Ctrl' key is pressed followed by 'A', "Ctrl+A" is entered in the text box. If another key is pressed after a normal key press, the hotkey sequence is cleared and a new hotkey sequence is started.

A normal key is required for the hotkey sequence and is unlike pressing the normal key during a mode switch; this key can be entered from the SIP when configuring the key. However, when the hotkey is pressed to switch modes, the normal key must be entered from the keypad; it cannot be entered from the SIP.

#### Password

Move the cursor to the Password text box. The passwords entered in the Password and Confirm Password fields must match. Passwords are case sensitive.

When the user exits the Administrator Control panel, the two passwords are compared to verify that they match. If they do not match, a dialog box is displayed notifying the user of the error. After the user closes the dialog box, the Security Panel is displayed and the password can then be entered and confirmed again. If the passwords match, the password is encrypted and saved.

### **Options**

AppLock contains several types of delays and timeouts to accommodate different applications. Please note that the delays specified on the Application Launch Options panel are delays before AppLock attempts to start the specified application(s). The timeouts specified on this panel are delays after AppLock has attempted to launch the application.

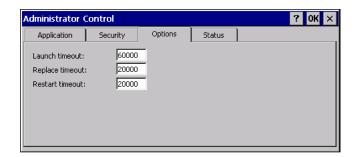

### Launch timeout

This timeout specifies the period of time for AppLock to wait for the application to initially launch after the application has been called. For example, if the application takes time to launch and then initialize before a display window is created, use this delay to specify the delay period.

### **Replace timeout**

This timeout specifies the period of time for AppLock to wait after an initial screen (like a password prompt screen) is replaced by another application window.

### **Restart timeout**

This specifies the period of time for AppLock to wait for an application to restart. If the application fails to restart automatically, AppLock then proceeds according to the options selected when the application was configured on the Application and Application Launch Options panels.

### **Status**

Use the Status panel to view the log of previous AppLock operations and to configure which messages are to be recorded during AppLock operation.

Status information is stored in a specific location on the storage device and in a specific log file specified by the Administrator. For this reason, the administrator can configure the type of status information that is logged, as well as clear the status information.

| Security        | Options  | Status          |                                                 |
|-----------------|----------|-----------------|-------------------------------------------------|
| tem\applock.txl | :        |                 |                                                 |
|                 | <b>v</b> |                 | Log<br>Level: None V<br>Gear<br>Save <u>A</u> s |
|                 |          | :em\applock.txt | Security Options                                |

Move the cursor to the Filename text box and either type the logfile path or tap the **Browse** button (the ... button). The standard Windows CE Browse dialog is displayed. After selecting the logfile from the Browse dialog, tap **OK**.

For detail on error messages written to the log, see AppLock Error Messages.

# **Note:** If your Status Panel does not look like the figure shown above, you may have the Single Application version which does not have as many options.

### View

| Level    | Messages Displayed                                                                                                    |
|----------|----------------------------------------------------------------------------------------------------|
| Error    | Error status messages are logged when an error occurs and is intended to be used by the administrator to determine why the specified application cannot be locked.              |
| Process  | Processing status shows the flow control of AppLock components and is mainly intended for Customer Service when helping users troubleshoot problems with their AppLock program. |
| Extended | Extended status provides more detailed information than that logged by Process Logging.                                                                                         |
| All      | All messages are displayed.                                                                                                    |

Tap the **Refresh** button after changing from one view level to another. The filtered records are displayed, all others are not displayed.

### Log

**Note:** If a level higher than Error is selected, the status log should be cleared frequently by the administrator.

In addition to the three view levels the administrator can select that all status information be logged or turn off all status information logging completely. The system default is 'None'; however to reduce registry use, the administrator may want to select 'None' after verifying the configuration. Tap the ton to clear the status information from the registry.

- None
- Error
- Processing
- Extended
- All

Save As

When the **Save As...** button is selected, a standard 'Save As' dialog screen is displayed. Specify the path and filename. If the filename exists, the user is prompted whether the file should be overwritten. If the file does not exist, it is created.

See Also: AppLock Error Messages.

# **AppLock Help**

### The mobile device won't switch from Administration mode to end-user mode.

If the configuration is valid for one application but not the other, the switch to end-user mode fails. AppLock stays in Administration mode and is stopped until the Administrator password is entered.

### The hotkey sequence needed is not allowed. What does this mean?

When the Administrator is selecting a hotkey sequence to use when switching user modes, they are not allowed to enter key combinations that are reserved by installed software applications. Only RFTerm key combinations are validated.

When RFTerm is installed on the mobile device and an RFTerm restricted key sequence is specified as a hotkey sequence by the Administrator, the following error message is displayed in a message box:

Selected hotkey is not allowed. Please reenter.

When RFTerm is not installed on the mobile device, the RFTerm keys are not restricted from use.

#### Can't locate the password that has been set by the administrator?

Contact Technical Assistance for password help.

### Start > Settings > Control Panel > Battery

This panel is used to view the status and percentage of power remaining in the Thor VM1 UPS battery.

- The battery gas gauge icon resides in the system tray and shows four levels of charge 100%, 75%, 50%, 25%. At a point below 25% the gas gauge icon will turn red indicating the battery is low.
  - The battery gauge icon is enabled by default, but can be disabled on the Thor VM1 Battery control panel. The UPS LED turns red when there is approximately 2 minutes of run time remaining.

Jacked is shown in the Status box when the UPS battery is receiving external power.

| Battery                                     | ? OK ×               |
|---------------------------------------------|----------------------|
| Battery                                     |                      |
| Voltage:                                    | Status:              |
| UPS: 12,500 V<br>UPS: Power remaining= 100% | JACKED               |
|                                             | Battery Toolbar Icon |

# Bluetooth

### Start > Settings > Control Panel > Bluetooth

Discover and manage pairing with nearby Bluetooth devices.

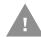

To use the Honeywell/Intermec SR61 Bluetooth scanner with the Thor VM1

- The EZPair software must be version 2ab or greater. See the Bluetooth About control panel for the version installed. Contact Technical Assistance for software upgrade information.
- The EZPair bar code on the Thor VM1 cannot be used to connect the SR61 scanner. Follow this procedure:
  - 1. Make sure the scanner is on and within range of the Thor VM1.
  - 2. Tap the **Discover** button on the Bluetooth Devices tab.
  - 3. From the list of discovered devices, tap the SR61 scanner and select Pair as a Scanner.

#### **Factory Default Settings**

| Settings                          |                                                                                                    |  |
|-----------------------------------|----------------------------------------------------------------------------------------------------|--|
| Turn Off Bluetooth                | Enabled                                                                                                    |  |
| Computer is connectable           | Enabled                                                                                                    |  |
| Computer is discoverable          | Disabled                                                                                                    |  |
| Prompt if devices request to pair | Enabled                                                                                                    |  |
| Continuous search                 | Disabled                                                                                                    |  |
| Filtered Mode                     | Enabled                                                                                                    |  |
| Printer Port on COM 7:            | Disabled (unchecked) by default in both Filtered and Non Filtered<br>Modes. The option is dimmed in Non Filtered Mode. |  |
| Logging                           | Disabled                                                                                                    |  |
| Computer Friendly Name            | System Device Name                                                                                                    |  |
| Reconnect                         |                                                                                                    |  |
| Report lost connection            | Enabled                                                                                                    |  |
| Report when reconnected           | Disabled                                                                                                    |  |
| Report failure to reconnect       | Enabled                                                                                                    |  |
| Clear Pairing Table on boot       | Disabled                                                                                                    |  |
| Auto Reconnect on Boot            | Enabled                                                                                                    |  |
| Auto Reconnect                    | Enabled                                                                                                    |  |

Bluetooth taskbar Icon state and Bluetooth device Icon states change as Bluetooth devices are discovered, paired, connected and disconnected. There may be audible or visual signals as paired devices re-connect with the Thor VM1.

- The default Bluetooth setting is On.
- The Thor VM1 cannot be discovered by other Bluetooth devices when the Computer is discoverable option is disabled (unchecked) on the Settings panel.

#### Thor VM1 with Microsoft Windows Embedded CE 6.0 User Guide

- Other Bluetooth devices cannot be discovered if they have been set up to be Non-Discoverable or Invisible.
- When Filtered Mode is enabled, the Thor VM1 can pair with one Bluetooth scanner and one Bluetooth printer.
- When Filtered Mode is disabled, the Thor VM1 can pair with up to four Bluetooth devices
- It is not necessary to disconnect a paired scanner and printer before a different scanner or printer is paired with the Thor VM1.
- The target Bluetooth device should be as close as possible (up to 32.8 ft (10 meters) Line of Sight) to the Thor VM1 during the pairing process.

Assumption: The System Administrator has Discovered and Paired targeted Bluetooth devices for the Thor VM1. The Thor VM1 operating system has been upgraded to the revision level required for Bluetooth client operation. An application (or API) is available that will accept data from serial Bluetooth devices.

## **Bluetooth Devices**

The **Bluetooth Devices** tab displays any device previously discovered and paired with the Thor VM1.

| EZPair®           |              | ок 🗙              |
|-------------------|--------------|-------------------|
| Bluetooth Devices | Settings Rec | onnect About      |
| Name              | Last 4       | Bluetooth Address |
|                   |              |                   |
|                   |              |                   |
|                   |              |                   |
| Clear             | Discover     | 1                 |
|                   |              | -                 |
|                   |              |                   |
|                   |              |                   |
|                   |              |                   |

### Discover

Tap the **Discover** button to locate all discoverable Bluetooth devices in the vicinity. The Discovery process also queries for the unique identifier of each device discovered.

| EZPair®           |                | OK ×              |
|-------------------|----------------|-------------------|
| Bluetooth Devices | Settings Rec   | onnect About      |
| Name              | Last 4         | Bluetooth Address |
|                   |                |                   |
|                   |                |                   |
| Discoverit        | ng Bluetooth d | levices           |
| •                 |                |                   |
| Clear             | Stop           | ]                 |
|                   |                | _                 |
|                   |                |                   |
|                   |                |                   |
|                   |                |                   |

### **Stop Button**

Tap **Stop** at any time to end the Discover and Query for Unique Identifier functions. Devices not paired are not shown after any reboot sequence.

**Note:** When an active paired device enters Suspend Mode, is turned Off or leaves the Thor VM1 Bluetooth scanning range, the Bluetooth connection between the paired device and the Thor VM1 is lost. There may be audible or visual signals as paired devices disconnect from the Thor VM1.

Bluetooth Device List

| EZPair®                                    |         | ОК 🗙              |  |
|--------------------------------------------|---------|-------------------|--|
| Bluetooth Devices Settings Reconnect About |         |                   |  |
| Name                                       | Last 4  | Bluetooth Address |  |
| [ LS3578                                   | 61:DA   | 00:15:70:4A:61:DA |  |
| Marchael Exercise LXE Scanner - 00         | 85:0D   | 00:80:25:9F:85:0D |  |
| 🥳 Deskjet                                  | 36:10   | 00:04:76:BB:36:10 |  |
| Clear D                                    | iscover | ▶                 |  |

The discovered paired devices may or may not be identified with an icon. Discovered devices without an icon can be paired as a Scanner or a Printer. The Bluetooth panel assigns an icon to the device name.

An icon with a red background indicates the device's Bluetooth connection is inactive.

An icon with a white background indicates the device is connected to the Thor VM1 and the device's Bluetooth connection is active.

Double-tap a device in the list to open the device properties menu. The target device does not need to be active.

### **Clear Button**

Deletes all devices from the Device table that are not currently paired. A dialog box is presented, "Delete all disconnected devices? Yes/No". Tap the **Yes** button to remove disconnected or deleted devices from the device table. The devices are removed from the Device table after any reboot sequence or after closing and reopening the Bluetooth panels. Tap the **No** button to make no changes. See Clear Pairing Table on Boot on the Reconnect tab.

#### **Bluetooth Device Menu**

Prerequisite: The **Discover** button has been clicked and there are Bluetooth devices listed.

Click on a device in the list to highlight it. Double-click the highlighted device to display the Bluetooth Device right-click menu. The Bluetooth device does not need to be active.

| Pair as Scanner      |
|----------------------|
| Pair as Printer      |
| Delete<br>Properties |
| Properties           |

| Pair as Scanner       |
|-----------------------|
| Pair as Printer       |
| Pair as Serial Device |
| Delete                |
| Properties            |

Filtered Mode Enabled

Filtered Mode Disabled

**Right-Click Menu Options** 

| Pair as Scanner          | Receive data from the highlighted Bluetooth scanner or Bluetooth imager.                                                                                                    |
|--------------------------|----------------------------------------------------------------------------------------------------|
| Pair as Printer          | Send data to the highlighted Bluetooth printer.                                                                                                    |
| Pair as Serial<br>Device | Communicate with the highlighted serial Bluetooth device. This option is available when Filtered Mode is disabled.                                                                        |
| Disconnect               | Stop the connection between the Thor VM1 and the highlighted paired Bluetooth device.                                                                                                    |
| Delete                   | Remove an unpaired device from the Bluetooth device list. The highlighted device name and identifier is removed from the Thor VM1 Bluetooth Devices panel after the user taps <b>OK</b> . |
| Properties               | More information on the highlighted Bluetooth device.                                                                                                    |

# **Bluetooth Device Properties**

| Bluetooth Properties 🛛 🗙 |          |  |  |
|--------------------------|----------|--|--|
| Name:                    | hinter01 |  |  |
| Eluetooth A              | ddress:  |  |  |
| 00:20:E0:0               | 0:12:34  |  |  |
| COD:                     | 0x800614 |  |  |
| Subclass:                | 1        |  |  |
| COM ports                |          |  |  |
| Status: Joc              | t paired |  |  |

Data on the Bluetooth Properties panel cannot be changed by the user. The data displayed is the result of the device Query performed during the Discovery process.

The Status dialog box reflects the current state of the highlighted device.

# Settings

| EZPair®           |              |        | ОК                 | × |
|-------------------|--------------|--------|--------------------|---|
| Bluetooth Devices | Settings     | Reco   | nnect About        |   |
| Computer is co    | nnectable    |        | Turn Off Bluetooth |   |
| Computer is dis   | coverable    |        |                    |   |
| Prompt if devic   | es request b | o pair |                    |   |
| Continuous sea    | irch         |        |                    |   |
| Filtered Mode     |              |        |                    |   |
| Printer Port - C  | OM7: [Con    | nputer | Friendly Name      |   |
| Logging           |              |        |                    |   |
|                   |              |        |                    |   |
|                   |              |        |                    |   |
|                   |              |        |                    |   |
|                   |              |        |                    |   |

**Note:** These options can still be checked or unchecked whether Bluetooth connection is enabled or disabled.

# **Turn Off Bluetooth**

Tap the button to toggle the Bluetooth client On or Off. The button title changes from **Turn Off Bluetooth** to **Turn On Bluetooth**. The default value is Bluetooth On.

# Options

| Option                               | Function                                                                                                    |  |
|--------------------------------------|----------------------------------------------------------------------------------------------------|--|
| Computer is<br>connectable           | This option is Enabled by default.<br>Disable this option to inhibit Thor VM1 connection initiated by a Bluetooth<br>scanner.                                                                                                    |  |
| Computer is<br>discoverable          | This option is Disabled by default.<br>Enable this option to ensure other devices can discover the Thor VM1.                                                                                                    |  |
| Prompt if devices<br>request to pair | <ul> <li>This option is Enabled by default.</li> <li>A dialog box appears on the Thor VM1 screen notifying the user a Bluetooth device requests to pair with the Thor VM1.</li> <li>The requesting Bluetooth device does not need to have been Discovered by the Thor VM1 before the pairing request is received.</li> <li>Tap the Accept button or the Decline button to remove the dialog box from the screen.</li> <li>Note: In some cases, if a Bluetooth device is already paired this setting cannot be changed. If this is the case, an error message is displayed and the option is not changed. The Bluetooth device must be disconnected before changing this setting.</li> </ul> |  |
| Continuous Search                    | This option is Disabled by default.<br>When enabled, the Bluetooth connection never stops searching for a device it<br>has paired with when the connection is broken (such as the paired device<br>entering Suspend mode, going out of range or being turned off). When disabled,<br>after being enabled, the Thor VM1 stops searching after 30 minutes. This<br>option draws power from the Main Battery.                                                                                                    |  |

| Option                    | Function                                                                                                    |
|---------------------------|----------------------------------------------------------------------------------------------------|
| Filtered Mode             | This option is Enabled by default.<br>Determines whether the Bluetooth client discovers and displays all serial<br>Bluetooth devices in the vicinity (Filtered Mode is disabled/unchecked) or the<br>discovery result displays Bluetooth scanners and printers only (Filtered Mode is<br>enabled/checked).<br>When Filtered Mode is disabled, the Thor VM1 can pair with up to four<br>Bluetooth devices.<br>A Warmboot is required every time Filtered Mode is toggled on and off.                                                                                                    |
| Printer Port - COM7       | This option is Disabled by default.<br>This option assigns Bluetooth printer connection to COM7 instead of COM19.<br>To enable this option, Filtered Mode must be enabled.                                                                                                    |
| Logging                   | This option is Disabled by default.<br>When logging is enabled, the Thor VM1 creates <b>bt_log.txt</b> and stores it in the /<br>System folder. Bluetooth activity logging is added to the text file as activity<br>progresses. A <b>bt_log_bak.txt</b> file contains the data stored by <b>bt_log.txt</b> prior to<br>reboot.<br>During a reboot process, the Thor VM1 renames <b>bt_log.txt</b> to <b>bt_log_bak.txt</b> . If a<br>file already exists with that name, the existing file is deleted, the new<br><b>bt_log_bak.txt</b> file is added and a new <b>bt_log.txt</b> is created. |
| Computer Friendly<br>Name | Default: Computer System Name ( <b>System Panel &gt; Device Name</b> tab).<br>The name, or identifier, entered in <b>this</b> space by the System Administrator is<br>used exclusively by Bluetooth devices and during Bluetooth communication.                                                                                                    |

# Reconnect

| EZPair® OK ×                               |
|--------------------------------------------|
| Bluetooth Devices Settings Reconnect About |
| Report when connection lost                |
| Report when reconnected                    |
| Report failure to reconnect                |
| Clear Pairing Table on Boot                |
| Auto Reconnect on Boot                     |
| Auto Reconnect                             |
|                                            |
|                                            |
|                                            |
|                                            |
|                                            |
|                                            |

**Note:** These options can still be checked or unchecked whether Bluetooth connection is enabled or disabled.

# Options

| Option                         | Function                                                                                                    |
|--------------------------------|----------------------------------------------------------------------------------------------------|
| Report when<br>connection lost | This option is Enabled (checked) by default.<br>There may be an audio or visual signal when a connection between a paired,<br>active device is lost.<br>A visual signal may be a dialog box placed on the display notifying the user the<br>connection between one (or all) of the paired Bluetooth devices has stopped.<br>Tap the <b>OK</b> button to remove the dialog box from the screen. |

| Option                         | Function                                                                                                    |
|--------------------------------|----------------------------------------------------------------------------------------------------|
| Report when<br>reconnected     | This option is Disabled (unchecked) by default.<br>There may be an audio or visual signal when a connection between a paired,<br>active device is made.<br>A visual signal may be a dialog box placed on the display notifying the user the<br>connection between one (or all) of the paired Bluetooth devices has resumed.<br>Tap the <b>OK</b> button to remove the dialog box from the screen.                                                                                                    |
| Report failure to<br>reconnect | This option is Enabled (checked) by default.<br>The default time delay is 30 minutes. This value cannot be changed by the user.<br>There may be an audio or visual signal when a connection between a paired,<br>active device fails to re-connect. A visual signal may be a dialog box placed on<br>the display notifying the user the connection between one (or all) of the<br>previously paired Bluetooth devices has failed.<br>Tap the <b>X</b> button or <b>OK</b> button to close the dialog box.<br>Possible reasons for failure to reconnect: Timeout expired without<br>reconnecting; attempted to pair with a device that is currently paired with<br>another device; attempted to pair with a known device that moved out of range<br>or was turned off; attempted to pair with a known device but the reason why<br>reconnect failed is unknown.                                                                                                    |
| Clear Pairing Table on<br>Boot | This option is Disabled (unchecked) by default.<br>When enabled (checked), all previous paired information is deleted upon any<br>reboot sequence and no devices are reconnected.<br>When enabled (checked) "Auto Reconnect on Boot" is automatically disabled<br>(dimmed).                                                                                                    |
| Auto Reconnect on<br>Boot      | This option is Enabled (checked) by default. All previously paired devices are reconnected upon any reboot sequence.<br>When disabled (unchecked), no devices are reconnected upon any reboot sequence.                                                                                                    |
| Auto Reconnect                 | <ul> <li>This option is Enabled (checked) by default. This option controls the overall mobile Bluetooth device reconnect behavior.</li> <li>When Auto Reconnect is disabled (unchecked), Auto Reconnect on Boot is automatically disabled and dimmed.</li> <li>When Auto Reconnect is disabled (unchecked), no devices are reconnected in any situation. The status of Auto Reconnect on Boot is ignored and no devices are reconnected on boot. The status of Clear Pairing Table on Boot controls whether the pairing table is populated on boot.</li> <li>When Auto Reconnect is enabled (checked) and Auto Reconnect on Boot is disabled (unchecked), devices are not reconnected on boot, but are reconnected in other situations (example: return from out-of-range).</li> <li>When Auto Reconnect is enabled (checked) and Clear Pairing Table on Boot is enabled (checked), devices are not reconnected on boot, but are reconnected in other situations (example: return from out-of-range).</li> <li>When Auto Reconnect is enabled (checked) and Clear Pairing Table on Boot is enabled (checked), devices are not reconnected on boot, but are reconnected in other situations (example: return from out-of-range).</li> </ul> |

# About

| EZPair®                                                                                                    | ок 🗙  |
|----------------------------------------------------------------------------------------------------|-------|
| Bluetooth Devices Settings Reconnect                                                                                                    | About |
| BTC version 1.0 BTDRPX861Kp<br>Bluetooth Stack Revision: 2.1<br>Bluetooth Radio LMP 4.4839<br>Bluetooth Radio LMP 4.4839<br>Copyright 2006-2012 Honeywell |       |
|                                                                                                    |       |

This panel lists the assigned Computer Friendly Name (that other devices may discover during their Discovery and Query process), the Bluetooth MAC address, and software version levels. The data cannot be edited by the user.

# **Using Bluetooth**

**Start > Settings > Control Panel > Bluetooth** or Bluetooth icon in taskbar or Bluetooth icon on desktop

The Thor VM1 default Bluetooth setting is Enabled.

The Thor VM1 Bluetooth<sup>®</sup> module is designed to Discover and pair with nearby Bluetooth devices.

Prerequisite: The Bluetooth devices have been setup to allow them to be "Discovered" and "Connected/Paired". The System Administrator is familiar with the pairing function of the Bluetooth devices.

**Bluetooth Devices Display - Before Discovering Devices** 

| EZPair® OK ×      |                                            |                   |  |
|-------------------|--------------------------------------------|-------------------|--|
| Bluetooth Devices | Bluetooth Devices Settings Reconnect About |                   |  |
| Name              | Last 4                                     | Bluetooth Address |  |
|                   |                                            |                   |  |
|                   |                                            |                   |  |
|                   |                                            |                   |  |
| •                 |                                            |                   |  |
| Clear             | Clear Discover                             |                   |  |
|                   |                                            |                   |  |
|                   |                                            |                   |  |
|                   |                                            |                   |  |
|                   |                                            |                   |  |

**Note:** When Filtered Mode is enabled, only Bluetooth printers or Bluetooth scanners/imagers are recognized and displayed in the Bluetooth panel. All other Bluetooth devices are ignored.

- 1. Select **Start > Settings > Control Panel > Bluetooth** or tap the Bluetooth icon in the taskbar or on the desktop.
- 2. Tap the **Settings** Tab.
- 3. Change the Computer Friendly Name at the bottom of the Settings display. The Bluetooth Thor VM1 default name is determined by the factory installed software version. A unique name (up to 32 characters) should be assigned to every Thor VM1 before Bluetooth Discovery is initiated.
- 4. Check or uncheck the Thor VM1 Bluetooth options on the Settings and Reconnect tabs.
- 5. Tap the **OK** button to save your changes or the **X** button to discard any changes.

#### Subsequent Use

- **Note:** Taskbar and Bluetooth device Icon states change as Bluetooth devices are discovered, paired, connected and disconnected. A taskbar Bluetooth icon with a red background indicates Bluetooth is active and not paired with any device. A device icon with a red background indicates a disconnected paired device.
  - 1. Tap the Bluetooth icon in the taskbar or on the desktop to open the Bluetooth EZPair application.
  - 2. Tap the **Bluetooth Devices** tab.
  - 3. Tap the **Discover** button. When the Bluetooth module begins searching for in-range Bluetooth devices, the button name changes to **Stop**. Tap the **Stop** button to cancel the Discover function at any time.
  - 4. The discovered devices are listed in the Bluetooth Devices window.
  - 5. Highlight a Bluetooth device in the Discovered window and double-tap to open the device properties menu.
  - 6. Tap Pair as Scanner to set up the Thor VM1 to receive scanner data.
  - 7. Tap Pair as Printer to set up the Thor VM1 to send data to the printer.
  - 8. Tap Serial Device (when Filtered mode is disabled) to set up the Thor VM1 to communicate with a Bluetooth serial device.
  - 9. Tap Disconnect to stop pairing with the device. Once disconnected, tap Delete to remove the device name and data from the Thor VM1 Bluetooth Devices list. The device is deleted from the list after the **OK** button is clicked.
  - 10. Upon successful pairing, the selected device may react to indicate a successful connection. The reaction may be an audio signal from the device, flashing LED on the device, or a dialog box is placed on the Thor VM1 display.
  - 11. Whenever the Thor VM1 is turned On, all previously paired, live, Bluetooth devices in the vicinity are paired, one at a time, with the Thor VM1. If the devices cannot connect to the Thor VM1 before the re-connect timeout time period expires (default is approximately 20 seconds for each paired device) there is no indication of the continuing disconnect state if Report Failure to Reconnect is disabled.

There may be audible or visual signals as paired devices re-connect with the Thor VM1.

Only printers or scanners are recognized and displayed in the Bluetooth panel. All other Bluetooth devices are ignored.

| Taskbar<br>Icon | Legend                                                                                |
|-----------------|---------------------------------------------------------------------------------------|
| 8               | Thor VM1 is connected to one or more of the targeted Bluetooth device(s).             |
|                 | Thor VM1 is not connected to any Bluetooth device.                                    |
| 8               | Thor VM1 is ready to connect with any Bluetooth device.                               |
|                 | • Thor VM1 is out of range of all paired Bluetooth device(s). Connection is inactive. |

**Note:** When an active paired device enters Suspend Mode, is turned Off or leaves the Thor VM1 Bluetooth scan range, the Bluetooth connection between the paired device and the Thor VM1 is lost. There may be audible or visual signals as paired devices disconnect from the Thor VM1.

| Bluetooth LED         | Legend                                                                    |
|-----------------------|---------------------------------------------------------------------------|
| Blue, blinking slowly | Bluetooth is active but not connected to a device.                        |
| Blue, blinking medium | Bluetooth is paired and connected to a device.                            |
| Blue, blinking fast   | Bluetooth is discovering other Bluetooth devices.                         |
| Off                   | Bluetooth hardware has been turned off or does not exist in the Thor VM1. |

AppLock, if installed, does not stop the end-user from using Bluetooth applications, nor does it stop authorized Bluetooth-enabled devices from pairing with the Thor VM1 while AppLock is in control.

#### **Bluetooth Bar Code Reader Setup**

Please refer to the Bluetooth scanner manufacturer's User Guide; it may be available on the manufacturer's web site. Contact Technical Assistance for Bluetooth product assistance.

Several different types of bar code readers are supported. This section describes the interaction and setup for a mobile Bluetooth laser scanner or laser imager connected to the Thor VM1 using Bluetooth functions.

Prerequisites

- If the Thor VM1 has a Bluetooth address identifier bar code label affixed, then Bluetooth hardware and software is installed.
- The mobile Bluetooth laser scanner / laser imager battery is fully charged.
- The Thor VM1 is connected to AC or DC (vehicle) power.
- Important: The bar code numbering examples in this segment are not real and should not be created nor scanned with a Bluetooth scanner.

• To open the EZPair program, tap **Start > Settings > Control Panel > Bluetooth** or tap the Bluetooth icon on the desktop or tap the Bluetooth icon in the taskbar.

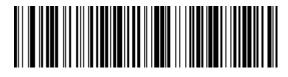

Locate the bar code label, similar to the one shown above, attached to the Thor VM1. The label is the Bluetooth address identifier for the Thor VM1.

The mobile Bluetooth scanner / imager requires this information before discovering, pairing, connecting or disconnecting can occur.

Important: The Thor VM1 Bluetooth address identifier label should remain protected from damage (rips, tears, spills, soiling, erasure, etc.) at all times. It may be required when pairing, connecting, and disconnecting new Bluetooth bar code readers.

Thor VM1 with Label

If the Thor VM1 has a Bluetooth address bar code label attached, follow these steps:

- 1. Scan the Bluetooth address bar code label, attached to the Thor VM1, with the Bluetooth mobile scanner.
- 2. If this is the first time the Bluetooth scanner has scanned the Thor VM1 Bluetooth label, the devices are paired. See Bluetooth Beep and LED Indications. If the devices do not pair successfully, go to the next step.
- 3. Open the Bluetooth EZ Pair panel.
- 4. Tap Discover. Locate the Bluetooth scanner in the Discovery panel.
- 5. Double-tap the stylus on the Bluetooth scanner. The right-mouse-click menu appears.
- 6. Select Pair as Scanner to pair the Thor VM1 with the Bluetooth mobile scanner.

The devices are paired. The Bluetooth bar code reader responds with a series of beeps and an LED flashes. See Bluetooth Beep and LED Indications.

**Note:** After scanning the Thor VM1 Bluetooth label, if there is no beep and no LED flash from the Bluetooth device, the devices are currently paired.

Thor VM1 without Label

If the Thor VM1 Bluetooth address bar code label does not exist, follow these steps to create a unique Bluetooth address bar code for the Thor VM1:

First, locate the Thor VM1 Bluetooth on the **About** tab of the Bluetooth control panel.

| EZPair® OK ×                                                                              |
|-------------------------------------------------------------------------------------------|
| Bluetooth Devices Settings Reconnect About                                                |
| Bluetooth Address                                                                         |
| Bluetooth Radio HCF 4,4839<br>Bluetooth Radio LMP 4,4839<br>Copyright 2006-2012 Honeywell |
|                                                                                           |
|                                                                                           |

Next, create a Bluetooth address bar code label for the Thor VM1.

The format for the bar code label is as follows:

- Bar code type must be Code 128.
- FNC3 character followed by string Uppercase L, lowercase n, lowercase k, uppercase B and then the Bluetooth address (12 hex digits, no colons). For example, LnkB0400fd002031.

Create and print the label.

Scan the Thor VM1 Bluetooth address bar code label with the Bluetooth bar code reader.

The devices are paired. The Bluetooth bar code reader responds with a series of beeps and LED flashes.

**Note:** After scanning the Thor VM1 Bluetooth label, if there is no beep and no LED flash from the Bluetooth bar code reader, the devices are currently paired.

See Bluetooth Beep and LED Indications.

**Bluetooth Beep and LED Indications** 

| Beep Type from Bluetooth Device | Behavior                          |  |
|---------------------------------|-----------------------------------|--|
| Acknowledge label               | 1 beep                            |  |
| Label rejected                  | 2 beeps at low frequency          |  |
| Transmission error              | Beep will sound high-low-high-low |  |
| Link successful                 | Beep will sound low-medium-high   |  |
| Link unsuccessful               | Beep will sound high-low-high-low |  |

| LED on Bluetooth Device                                      | Behavior                           |  |
|--------------------------------------------------------------|------------------------------------|--|
| Yellow LED blinks at 2 Hz                                    | Linking in progress                |  |
| Off                                                          | Disconnected or unlinked           |  |
| Yellow LED blinks at 50 Hz                                   | Bluetooth transmission in progress |  |
| Yellow LED blinks at the same rate as the paging beep (1 Hz) | Paging                             |  |

| LED on Bluetooth Device        | Behavior            |
|--------------------------------|---------------------|
| Green LED blinks once a second | Disabled indication |

Upon startup, if the scanner sounds a long tone, this means the scanner has not passed its automatic Selftest and has entered isolation mode. If the scanner is reset, the sequence is repeated. Contact Technical Assistance for assistance.

**Bluetooth Printer Setup** 

The Bluetooth managed device should be as close as possible, in direct line of sight, with the Thor VM1 during the pairing process.

- 1. Open the Bluetooth EZPair Panel.
- 2. Tap Discover. Locate the Bluetooth printer in the Discovery panel.
- 3. Tap and hold the stylus (or double-tap) on the Bluetooth printer ID until the rightmouse-click menu appears.
- 4. Select Pair as Printer to pair the Thor VM1 with the Bluetooth managed printer.

The devices are paired. The Bluetooth managed printer may respond with a series of beeps or LED flashes.

Please refer to the Bluetooth managed printer manufacturer's User Guide; it may be available on the manufacturer's web site. Contact Technical Assistance for Bluetooth product assistance.

**Note:** If there is no beep or no LED flash from the Bluetooth managed printer, the Thor VM1 and the printer are currently paired.

#### **Easy Pairing and Auto-Reconnect**

The Bluetooth module can establish relationships with new devices after the user taps the **Discover** button. It can auto-reconnect to devices previously known but which have gone out of range and then returned within range.

See Reconnect.

**Note:** Configuration elements are persistent and stored in the registry.

Setup the Bluetooth module to establish how the user is notified by easy pairing and auto-reconnect events.

AppLock, if installed, does not stop the end-user from using the Bluetooth application, nor does it stop other Bluetooth-enabled devices from pairing with the Thor VM1 while AppLock is in control.

# Certificates

#### Start > Settings > Control Panel > Certificates

Manage digital certificates used for secure communication.

**Note:** Digital certificates are date sensitive. If the date on the Thor VM1 is incorrect, wireless authentication will fail.

| Certificates        | ? OK ×                                                                                                    |
|---------------------|----------------------------------------------------------------------------------------------------|
| Stores              |                                                                                                    |
| Trusted Authorities | Class 2 Public Primary Certification Authority<br>Class 3 Public Primary Certification Authority<br>Entrust.net Certification Authority (2048)<br>Entrust.net Secure Server Certification Authorit<br>Equifax Secure Certificate Authority<br>GlobalSign Root CA<br>Import View Remove |

The **Certificates** stores tab lists the certificates trusted by the Thor VM1 user.

These values may change based on the type of network security resident in the client, access point or the host system.

Tap the **Import** button to import a digital certificate file.

Tap the **View** button to view a highlighted digital certificate.

- Note: Tap the Remove button to remove highlighted certificate files.
- **Note:** Tap the **?** button and follow the instructions in the Windows CE Help file when working with trusted authorities and digital certificates.

# **Data Collection**

#### Start > Settings > Control Panel > Data Collection

The Data Collection wedge (DC Wedge) software component is the interface between data collection devices such as bar code scanners or imagers connected to a COM port on the Thor VM1 or bar code scanners wirelessly connected via Bluetooth to your Thor VM1. This software component collects the data from the varied sources and presents it to applications on your Thor VM1 in a transparent manner.

**Note:** When a HID enabled USB scanner is connected to the Thor VM1 the scanned data is transmitted to the active window as keystroke messages. The data bypasses the data collection wedge. Any data handling to be applied to the scanned data, for example strip leading or trailing characters, must be programmed into the scan engine via configuration bar codes or handled by the application accepting the data.

Use the options on the control panels to set Thor VM1 data collection keyboard wedge parameters, enable or disable allowed symbologies and assign scan key settings.

Assign baud rate, parity, stop bits and data bits for available COM ports.

Parameters on the Main tab and the COM tab(s) apply to this device only.

Bar code manipulation parameter settings on the Data Options tab are applied to the incoming data resulting from successful bar code scans received by the Thor VM1 for processing. The successful bar code scan data may be sent by

- a wireless Bluetooth scanner,
- or a tethered serial scanner.

# **Bar Code Readers**

The Thor VM1 can use the following external bar code readers:

- Tethered hand-held scanners are tethered to a serial port or a USB host port on the Thor VM1 and are configured by scanning the engine-specific bar codes in the scanner manufacturer's programming guide. The manufacturer's guides are usually shipped with the bar code reader.
- Wireless hand-held Bluetooth scanners are configured by scanning the enginespecific bar codes in the scanner manufacturer's programming guide. The manufacturer's guides are usually shipped with the bar code reader.
- The body worn Bluetooth Ring Scanner module may be using a Symbol 4400 Ring Imager or a Symbol 955 Ring Scanner. The BTRS module is configured by scanning the bar codes in the Bluetooth Ring Scanner Guide.

By default, the Thor VM1 is preconfigured for a tethered scanner attached to the COM1 port:

- Power on Pin 9 is enabled.
- The Data Collection control panel Main tab is configured for COM1 on Device 2.
- **Note:** For earlier software versions it is necessary to access the **Main** tab and set Device 1 or Device 2 to COM1.

## **Return to Factory Default Settings**

After scanning the engine-specific bar code to return the scanner/imager to factory default settings, the next step is to open the bar code wedge panel on the mobile device collecting the scanned data. Click the **OK** button to close the panel. This action will synchronize all scanner formats for your device.

# **Data Processing Overview**

Bar code data processing involves several steps. Some steps may be skipped during the processing depending on user selections on the Data Options control panels. The steps are presented below in the order they are performed on the scanned data.

- 1. Scanned data is tested for a code ID and length (Min/Max). If it matches, it is processed per the rules in place for that symbology. If the scan does not meet the criteria for that symbology, it is processed based on the settings for All. If a code ID is not found, the bar code data is processed based on the settings for All.
- 2. If the symbology is disabled, the scan is rejected.
- 3. Strip leading data bytes unconditionally.
- 4. Strip trailing data bytes unconditionally.
- 5. Parse for, and strip if found, Data Options strings.
- 6. Replace any control characters with string, as configured.
- 7. Add prefix string to output buffer.
- 8. If Code ID is not stripped, add saved code ID from above to output buffer.
- 9. Add processed data string from above to output buffer.
- 10. Add suffix string to output buffer.
- 11. Add a terminating NUL to the output buffer, in case the data is processed as a string.
- 12. If key output is enabled, start the process to output keys. If control characters are encountered:
  - If Translate All is set, key is translated to CTRL + char, and output.
  - If Translate All is not set, and key has a valid VK code, key is output.
  - Otherwise, key is ignored (not output).
- 13. If key output is disabled, a windows message is broadcast to notify listening applications that data is available.

The manipulated data is ready to be read by applications.

# **Factory Default Settings**

| Main                               |               |  |
|------------------------------------|---------------|--|
| Device 1                           | Disabled      |  |
| Device 2                           | Disabled      |  |
| Device 3                           | Disabled      |  |
| Send Key Message<br>(WEDGE)        | Enabled       |  |
| COM1                               |               |  |
| Baud Rate                          | 9600          |  |
| Stop Bits                          | 1             |  |
| Parity                             | None          |  |
| Data Bits                          | 8             |  |
| Power on Pin 9                     | Enabled       |  |
| COM2                               |               |  |
| Baud Rate                          | 9600          |  |
| Stop Bits                          | 1             |  |
| Parity                             | None          |  |
| Data Bits                          | 8             |  |
| Power on Pin 9                     | Enabled       |  |
| Data Options                       |               |  |
| Enable Code ID                     | None          |  |
| Symbology Settings                 | All           |  |
| Control Character Translate<br>All | Disabled      |  |
| Custom IDs                         | Name<br>blank |  |
| Processing                         |               |  |
| Enable buffered key output         | Enabled       |  |
| Same buffer limit                  | 32            |  |
| Delay between buffers              | 75 ms         |  |

Main

#### Start > Settings > Control Panel > Data Collection > Main tab

The parameters shown on these panels are only those that apply to the specific mobile device.

| Data Collection                                                | ок 🗙                                                  |
|----------------------------------------------------------------|-------------------------------------------------------|
| Main     COM1     COM2     Data Options     Pro       Device 1 | Device 3<br>Device 3<br>COM1<br>COM2<br>Output Enable |

| Parameter                       | Function                                                                                                    |
|---------------------------------|----------------------------------------------------------------------------------------------------|
| Device 1,2,3                    | Device 1 - Default is Disabled<br>Device 2 - Default is COM1 (Some earlier versions may be set to Disabled)<br>Device 3 - Default is Disabled<br>The data collection <b>device</b> (laser scanner, laser imager, external, or wireless).                                                                                                    |
| Output Enable                   | Default: Disabled.<br>When Output Enable is enabled, data is received from the scanner and processed via<br>the wedge but an application can also open the WDGO: device and write data to it. An<br>example is when a printer is connected to the same COM port as the scanner via a<br>switch. Data can be written to the WDG device and is redirected to the associated<br>COM port. The application must open the WDGO: port, not the COMx: port as the<br>Wedge has exclusive rights to the COM port.<br>If Output Enable is not checked, the WDGO: port can still be opened, but any<br>attempts to write to that port fail. |
| Send Key<br>Messages<br>(WEDGE) | Default: Enabled.<br>When Send Key Messages (WEDGE) is checked any data collection scan is converted<br>to keystrokes and sent to the active window. When this checkbox is not checked, the<br>application will need to use the set of Scanner APIs to retrieve the data from the<br>scanner driver. Note that this latter method is significantly faster than using Wedge.                                                                                                    |

# COM1

#### Start > Settings > Control Panel > Data Collection > COM1 tab

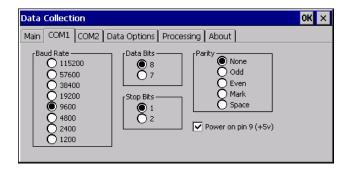

This panel sets communication parameters for any device connected to the external port.

Adjust the settings and click the **OK** button to save the changes. Any changes take effect immediately.

This panel <u>does not</u> configure the connected device. Please refer to the documentation for the external connected or wireless device for information on configuring the device.

**Note:** COM default values are restored after a cold boot or operating system upgrade. COM1 supports 5V switchable power on Pin 9 for tethered scanners.

**Power on Pin 9** 

To configure the COM port to supply power to an external scanner tethered to the COM1 port, check the checkbox for Power on Pin 9 (+5V). The default is On (enabled).

Wireless external scanners use their own power source.

# COM2

#### Start > Settings > Control Panel > Data Collection > COM2 tab

| Data Collection OK 🗙                                                             |                   |                                        |  |  |  |
|----------------------------------------------------------------------------------|-------------------|----------------------------------------|--|--|--|
| Main COM1 COM2 E                                                                 | ata Options Proce | ssing About                            |  |  |  |
| Baud Rate<br>115200<br>57600<br>38400<br>19200<br>● 9600<br>4800<br>2400<br>1200 | Data Bits         | Parity<br>Odd<br>Even<br>Mark<br>Space |  |  |  |

This panel sets communication parameters for any device connected to the external port.

Adjust the settings and click the **OK** button to save the changes. Any changes take effect immediately.

This panel <u>does not</u> configure the connected device. Please refer to the documentation for the external connected or wireless device for information on configuring the device.

**Note:** COM default values are restored after a cold boot or operating system upgrade. COM2 supports 5V switchable power on Pin 9 for tethered scanners.

#### Power on Pin 9

To configure the COM port to supply power to an external scanner tethered to the COM2 port, check the checkbox for Power on Pin 9 (+5V). The default is On (enabled).

Wireless external scanners use their own power source.

# **Data Options**

#### Start > Settings > Control Panel > Data Collection > Data Options tab

Bar code manipulation parameter settings on this tab are applied to the incoming data resulting from successful bar code scans sent to the Thor VM1 for processing.

**Note:** The **Data Options** tab contains only those options available for one type of decoding engine.

The **Data Options** tab contains several options to control bar code processing. Options include:

- Defining custom Code IDs
- Disable processing of specified bar code symbologies
- Rejecting bar code data that is too short or too long
- Stripping characters including Code ID, leading or trailing characters and specified bar code data strings
- Replacing control characters
- Adding a prefix and a suffix.

| Data Collection                              | ок 🗙 |
|----------------------------------------------|------|
| Main COM1 COM2 Data Options Processing About |      |
| Enable Code ID: None                         |      |
| Symbology Settings                           |      |
| Ctrl Char Mapping                            |      |
| Custom Identifiers                           |      |
|                                              |      |

## **Enable Code ID**

#### Choose an option in the Enable Code ID drop-down box:

| None         | Disables transmission of a Code ID. The only entry in the Symbology combo box is All.                                                                      |
|--------------|----------------------------------------------------------------------------------------------------|
| Custom<br>ID | Does not change the scanner's Code ID transmission setting. The combo box in the Symbology control panel is populated with any configured Custom code IDs. |

#### **Buttons**

| Symbology<br>Settings | Individually enable or disable a bar code from being scanned, set the minimum and maximum size bar code to accept, strip Code ID, strip data from the beginning or end of a bar code, or (based on configurable Bar Code Data) add a prefix or suffix to a bar code before transmission. |
|-----------------------|----------------------------------------------------------------------------------------------------|
| Ctrl Char<br>Mapping  | Define the operations the Wedge performs on control characters (values less than 0x20) embedded in bar codes.                                                                                                    |
| Custom<br>Identifiers | Defines an identifier that is at the beginning of bar code data which acts as a Code ID.<br>After a Custom Identifier is defined, Symbology Settings can be defined for the<br>identifier just like standard Code IDs.                                                                   |

See Data Processing Overview.

## **Data Options - Symbology Settings**

#### Start > Settings > Control Panel > Data Collection > Data Options tab > Symbology Settings button

The Symbology selected in the Symbology drop-down list defines the symbology for which the data is being configured. The features available on the Symbology panel include the ability to

- individually enable or disable a bar code from scanning,
- set the minimum and maximum size bar code to accept,
- strip Code ID,
- strip data from the beginning or end of a bar code,
- or (based on configurable Bar Code Data) add a prefix or suffix to a bar code.

The Code ID drop-down box only filters the available symbologies in the Symbology drop down box by the selected Code ID. This Code ID box does not enable or disable the Code ID as that function is controlled by the Enable Code ID box on the **Data Options** tab.

The Symbology drop-down box contains all symbologies supported based on the Code ID selected above. An asterisk appears in front of symbologies that have already been configured or have been modified from the default value.

Each time a Symbology is changed, the settings are saved as soon as the **OK** button is tapped. Settings are also saved when a new Symbology is selected from the Symbology drop-down list.

| Symbology OK ×           |
|--------------------------|
| Code ID: None 💌          |
| Symbology: None Clear    |
| 🔽 Enable Min: 1 Max: all |
| Strip                    |
| Leading O Code ID        |
| Trailing 0 Barcode Data  |
| Add                      |
| Prefix                   |
| Suffix                   |
|                          |

The order in which these settings are processed are:

- Min / Max
- Code ID
- Leading / Trailing
- Bar Code Data
- Prefix / Suffix
- **Note:** When Enable Code ID is set to None on the **Data Options** tab and when All is selected in the Symbology field, Enable and Strip Code ID on the Symbology panel are grayed and the user is not allowed to change them, to prevent deactivating the scanner completely.

#### Thor VM1 with Microsoft Windows Embedded CE 6.0 User Guide

When All is selected in the Symbology field and the settings are changed, the settings in this dialog become the defaults, used unless overwritten by the settings for individual symbologies. This is also true for Custom IDs, where the code IDs to be stripped are specified by the user.

**Note:** In Custom mode on the **Data Options** tab, any Code IDs not specified by the user will not be stripped, because they will not be recognized as Code IDs.

If a specific symbology's settings have been configured, a star (\*) will appear next to it in the Symbology drop-down box, so the user can tell which symbologies have been modified from their defaults.

If a particular symbology has been configured, the entire set of parameters from that symbologies screen are in effect for that symbology. In other words, either the settings for the configured symbology will be used, or the default settings are used, not a combination of the two.

If a symbology has not been configured (does not have an \* next to it) the settings for All are used which is not necessarily the default.

**Clear Button** 

Clicking this button will erase any programmed overrides, returning to the default settings for the selected symbology.

If Clear is pressed when All is selected as the symbology, a confirmation dialog appears:

|         | Symbology OK ×                                |          |
|---------|-----------------------------------------------|----------|
|         | Code ID: Custom 💌                             |          |
|         | Symbology: All Clear                          |          |
| Clear 4 | All                                           | $\times$ |
| ?       | This will erase all code settings - Are you s | ure?     |
|         | Yes <u>N</u> o                                |          |
|         | Suffix                                        |          |

If confirmed, all symbologies are reset to their factory defaults, and all star (\*) indications are removed from the list of Symbologies.

Click the **Yes** button or the **No** button.

Enable, Min, Max

Enable

This checkbox enables (checked) or disables (unchecked) the symbology field.

The scanner driver searches the beginning of the bar code data for the type of ID specified in the **Data Options** tab -- Enable Code ID field plus any custom identifiers.

When a code ID match is found as the scanner driver processes incoming bar code data, if the symbology is disabled, the bar code is rejected. Otherwise, the other settings in the dialog are applied and the bar code is processed.

If the symbology is disabled, all other fields on this dialog are dimmed.

If there are customized settings, uncheck the **Enable** checkbox for the All symbology. This results in disabling all symbologies *except* the customized ones.

Min

This field specifies the minimum length that the bar code data (not including Code ID) must meet to be processed.

Any bar code scanned that is less than the number of characters specified in the Min field is rejected. The default for this field is 1.

Max

This field specifies the maximum length that the bar code data (not including Code ID) can be processed. Any bar code scanned that has more characters than specified in the Max field is rejected. The default for this field is All (9999).

If the value entered is greater than the maximum value allowed for that symbology, the maximum valid length is used instead.

Strip Leading/Trailing Control

# Start > Settings > Control Panel > Data Collection > Data Options tab > Symbology button

This group of controls determines what data is removed from the collected data before the data is buffered for the application. When all values are set, Code ID takes precedence over Leading and Trailing; Bar Code Data stripping is performed last. Stripping occurs before the Prefix and Suffix are added, so does not affect them.

| Strip      | Code ID      |
|------------|--------------|
| Trailing 0 | Barcode Data |

If the total number of characters being stripped is greater than the number of characters in the collected data, it becomes a zero byte data string.

If, in addition, Strip Code ID is enabled, and no prefix or suffix is configured, the processing will return a zero-byte data packet, which will be rejected.

The operation of each type of stripping is defined below:

Leading

This strips the number of characters specified from the beginning of the collected data (not including Code ID). The data is stripped unconditionally. This action is disabled by default.

Trailing

This strips the number of characters specified from the end of the collected data (not including Code ID). The data is stripped unconditionally. This action is disabled by default.

Code ID

Strips the Code ID based on the type code ID specified in the Enable Code ID field in the **Data Options** tab. By default, Code ID stripping is enabled for every symbology (meaning code IDs will be stripped, unless specifically configured otherwise).

**Bar Code Data Match List** 

This panel is used to strip data that matches the entry in the Match list from the bar code. Enter the data to be stripped in the text box and tap the **Insert** or **Add** button. The entry is added to the Match list.

| Barcode Data |     |       |  | OK  | × |     |     |
|--------------|-----|-------|--|-----|---|-----|-----|
|              |     | Match |  |     |   |     |     |
|              | 00  |       |  |     |   | - [ |     |
|              | 01  |       |  |     |   | - 1 |     |
|              | 02  |       |  |     |   | - 1 |     |
|              | 03  |       |  |     |   | - 1 |     |
|              | 04  |       |  |     |   | - 1 |     |
|              | 05  |       |  |     |   | - 1 |     |
|              | 06  |       |  |     |   | - 1 |     |
|              | 07  |       |  |     |   |     |     |
|              | 08  |       |  |     |   |     |     |
|              | 09  |       |  |     |   |     |     |
|              | 10  |       |  |     |   |     |     |
|              | 11  |       |  |     |   |     |     |
|              | 12  |       |  |     |   | Ĩ   | •   |
|              | 140 |       |  |     |   |     |     |
|              |     |       |  | Add | C | ear | All |

To remove an entry from the Match list, highlight the entry in the list and click the **Remove** button.

Click the **OK** button to store any additions, deletions or changes.

Bar Code Data Match Edit Buttons

| Add       | Entering data into the text entry box enables the <b>Add</b> button. Click the <b>Add</b> button and the data is added to the next empty location in the Custom ID list.                                                                                                    |
|-----------|----------------------------------------------------------------------------------------------------|
| Insert    | Click on an empty line in the Custom ID list. The <b>Add</b> button changes to <b>Insert</b> . Enter data into both the Name and ID Code fields and click the Insert button. The data is added to the selected line in the Custom IDs list.                                                          |
| Edit      | Double-click on the item to edit. Its values are copied to the text boxes for editing. The <b>Add</b> button changes to <b>Replace</b> . When Replace is clicked, the values for the current item in the list are updated.                                                                           |
| Clear All | When no item in the Custom IDs list is selected, clicking the <b>Clear All</b> button clears the Custom ID list and any text written (and not yet added or inserted) in the Name and ID Code text boxes.                                                                                             |
| Remove    | The <b>Clear All</b> button changes to a <b>Remove</b> button when an item in the Custom IDs list is selected. Click the desired line item and then click the <b>Remove</b> button to delete it. Line items are Removed one at a time. Contents of the text box fields are cleared at the same time. |

Notes

- Prefix and Suffix data is always added on after stripping is complete, and is not affected by any stripping settings.
- If the stripping configuration results in a O length bar code, a good beep will still be emitted, since bar code data was read from the scanner.

The data in the match list is processed by the rules listed below:

- Strings in the list will be searched in the order they appear in the list. If the list contains *ABC* and *AB*, in that order, incoming data with *ABC* will match first, and the *AB* will have no effect.
- When a match between the first characters of the bar code and a string from the list is found, that string is stripped from the bar code data.
- Processing the list terminates when a match is found or when the end of the list is reached.
- If the wildcard \* is not specified, the string is assumed to strip from the beginning of the bar code data. The string *ABC*\* strips off the <u>prefix</u> *ABC*. The string *\*XYZ* will strip off the <u>suffix</u> *XYZ*. The string ABC\*XYZ will strip both prefix and suffix together. More than one \* in a configuration string is not allowed. (The User Interface will not prevent it, but results would not be as expected, as only the first \* is used in parsing to match the string.)
- The question mark wildcard ? may be used to match any single character in the incoming data. For example, the data AB?D will match ABCD, ABcD, or ABOD, but not ABDE.
- The data collected is saved per symbology configured. The Symbology selected in the Symbologies dialog defines the symbology for which the data is being configured.
- Note that the Code ID (if any are configured) is ignored by this dialog, regardless of the setting of Strip: Code ID in the Symbologies dialog. According to the sequence of events (specified above), the Code ID must not be included in the bar code data being matched, because when the matching test occurs, the Code ID has already been stripped. If Strip Code ID is disabled, then the bar code data to match must include the Code ID. If Strip Code ID is enabled, the data should not include the Code ID since it has already been stripped.

# Add Prefix/Suffix Control

#### Start > Settings > Control Panel > Data Collection tab > Symbology button

Use this option to specify a string of text, hex values or hat encoded values to be added to the beginning (prefix) or the end (suffix) of the bar code data.

| r Add    |  |
|----------|--|
| Prefix   |  |
| 🔲 Suffix |  |

Up to 19 characters can be included in the string. The string can include any character from the keyboard plus characters specified by hex equivalent or entering in hat encoding. See Hat Encoding for a list of characters with their hex and hat-encoded values.

#### Use the Escape function to enter literal hex and hat values.

| Add<br>Prefix | To enable a prefix, check the Prefix checkbox and enter the desired string in the text box.<br>The default is disabled (unchecked) with a blank text string. When bar code data is processed,<br>the Prefix string is sent to the output buffer before any other data.<br>Because all stripping operations have already occurred, stripping settings do not affect the<br>prefix. The prefix is added to the output buffer for the Symbology selected from the pull-down<br>list.<br>If 'All' is selected, the prefix is added for any symbology that has not been specifically<br>configured.   |
|---------------|----------------------------------------------------------------------------------------------------|
| Add<br>Suffix | To enable a suffix, check the Suffix checkbox and enter the desired string in the text box.<br>The default is disabled (unchecked) with a blank text string. When bar code data is processed,<br>the Suffix string is sent to the output buffer after the bar code data.<br>Because all stripping operations have already occurred, stripping settings do not affect the<br>suffix. The suffix is added to the output buffer for the Symbology selected from the pull-down<br>list.<br>If 'All' is selected, the suffix is added for any symbology that has not been specifically<br>configured. |

# **Note:** Non-ASCII equivalent keys in Key Message mode are unavailable in this option. Non-ASCII equivalent keys include the function keys (e.g. F1), arrow keys, Page up, Page down, Home, and End.

# **Symbologies**

The Thor VM1 supports only Custom IDs.

## **Ctrl Char Mapping**

The **Ctrl Char Mapping** button (Control Character Mapping) activates a dialog to define the operations the Data Collection Wedge performs on control characters (values less than 0x20) embedded in bar codes.

| Control (                           | Control Character OK 🗙 |                                |   |  |  |
|-------------------------------------|------------------------|--------------------------------|---|--|--|
| 🗌 Tra                               | Translate All          |                                |   |  |  |
| Control C                           | haracter               | Replacement                    |   |  |  |
| ACKnowle<br>Carriage F<br>End of Te | leturn                 | Ignore(drop)<br>'0x0D'<br>'^M' |   |  |  |
| Charact                             | er:                    | Form Feed                      | • |  |  |
| Replace                             | ment: J                | (gnore(drop)                   |   |  |  |
| As                                  | sign                   | Delete                         |   |  |  |

Control characters can be replaced with user-defined text which can include hat encoded or hex encoded values.

In key message mode, control characters can also be translated to their control code equivalent key sequences.

#### **Translate All**

| When Translate All is checked, unprintable ASCII characters (characters | s below 20H) in |
|-------------------------------------------------------------------------|-----------------|
| scanned bar codes are assigned to their appropriate CTRL code sequen    | ce when the bar |
| codes are sent in Character mode.                                       |                 |

The wedge provides a one-to-one mapping of control characters to their equivalent control+character sequence of keystrokes. If control characters are translated, the translation is performed on the bar code data, prefix, and suffix before the keystrokes are simulated.

#### **Parameters**

#### Translate All

This option is grayed unless the user has **Send Key Messages (WEDGE)** on the **Main** tab selected.

In Key Message mode, when this option is enabled, control characters embedded in a scanned bar code are translated to their equivalent control key keystroke sequence (13 [0x0d] is translated to Control+M keystrokes as if the user pressed the CTRL, SHIFT, and m keys on the keypad).

Additionally, when Translate All is disabled, any control code which has a keystroke equivalent (enter, tab, escape, backspace, etc.) is output as a keystroke.

Any control code without a keystroke equivalent is dropped.

#### Character

This is a drop down combo box that contains the control character name. Refer to the Character drop down box for the list of control characters and their names.

When a character name is selected from the drop down box, the default text *Ignore* (*drop*) is shown and highlighted in the Replacement edit control. *Ignore* (*drop*) is highlighted so the user can type a replacement if the control character is not to be ignored.

Once the user types any character into the Replacement edit control, reselecting the character from the Character drop down box redisplays the default *Ignore (drop)* in the Replacement edit control.

#### Replacement

The edit control where the user types the characters to be assigned as the replacement of the control character.

Replacements for a control character are assigned by selecting the appropriate character from the Character drop down box, typing the replacement in the Replacement edit control (according to the formats defined above) and then clicking the button. The assigned replacement is then added to the list box above the **Assign** button.

For example, if Carriage Return is replaced by Line Feed (by specifying ^J or 0x0A) in the configuration, the value 0x0d received in any scanned bar code (or defined in the prefix or suffix) will be replaced with the value 0x0a.

The Wedge then sends Ctrl+J to the receiving application, rather than Ctrl+M.

List Box

The list box shows all user-defined control characters and their assigned replacements.

All replacements are enclosed in single quotes to delimit white space that has been assigned.

Assign Button

Click this button when you want to assign the characters in the Replacement text box to the character in the Character drop down box.

**Delete Button** 

This button is grayed unless an entry in the list box is highlighted.

When an entry (or entries) is highlighted, and the **Delete** button is clicked, the highlighted material is deleted from the list box.

**Custom Identifiers** 

Code IDs are defined by the user for external bar code scanners. These are called custom Code IDs and are included in the Symbology drop down box in the Symbology dialog, unless Enable Code ID is set to None. When the custom Code ID is found in a bar code, the configuration specified for the custom Code ID is applied to the bar code data.

When Enable Code ID is set to None, custom code IDs are ignored.

**Note:** When Strip: Code ID is enabled, the entire custom Code ID string is stripped (i.e., treated as a Code ID).

The dialog box shown below allows the custom Code IDs to be configured. When incoming data is checked for a custom ID code, the list is compared in the order displayed in this dialog box.

| c | Custom IDs OK 🗙 |      |  |      |      |        |
|---|-----------------|------|--|------|------|--------|
| I |                 | Name |  | Code |      |        |
| l | 00              |      |  |      |      |        |
|   | 01              |      |  |      |      |        |
|   | 02              |      |  |      |      |        |
| 1 | 03              |      |  |      |      |        |
|   | 04              |      |  |      |      |        |
|   | 05              |      |  |      |      |        |
|   | 06              |      |  |      |      |        |
|   | 07              |      |  |      |      |        |
|   | 08              |      |  |      |      |        |
|   | 09              |      |  |      |      | -      |
| ľ | 10              |      |  |      |      |        |
|   | Nam             | e: 📔 |  |      | Ac   | d      |
|   | ID O            | ode: |  |      | Clea | ır All |

After adding, changing and removing items from the Custom IDs list, click the **OK** button to save changes and return to the Bar Code panel.

#### **Parameters**

#### Name text box

Name is the descriptor that is used to identify the custom Code ID. Names must be unique from each other; however, the Name and ID Code may have the same value. Name is used in the Symbology drop down box to identify the custom Code ID in a userfriendly manner. Both Name and ID Code must be specified in order to add a custom Code ID to the Custom IDs list.

#### ID Code text box

|           | ID Code defines the data at the beginning of a bar code that acts as an identifier (the actual Code ID). Both Name and ID Code must be specified in order to add a custom Code ID to the Custom IDs list.                                                                                                 |
|-----------|----------------------------------------------------------------------------------------------------|
| Buttons   |                                                                                                    |
| Add       |                                                                                                    |
|           | Entering data into both the Name and ID Code fields enables the <b>Add</b> button. Click the <b>Add</b> button and the data is added to the next empty location in the Custom ID list.                                                                                                    |
| Insert    |                                                                                                    |
|           | Click on an empty line in the Custom ID list. The <b>Add</b> button changes to <b>Insert</b> . Enter data into both the Name and ID Code fields and click the <b>Insert</b> button. The data is added to the selected line in the Custom IDs list.                                                        |
| Edit      |                                                                                                    |
|           | Double-click on the item to edit. Its values are copied to the text boxes for editing. The <b>Add</b> button changes to <b>Replace</b> . When <b>Replace</b> is clicked, the values for the current item in the list are updated.                                                                         |
| Clear All |                                                                                                    |
|           | When no item in the Custom IDs list is selected, clicking the <b>Clear All</b> button clears the<br>Custom ID list and any text written (and not yet added or inserted) in the Name and ID<br>Code text boxes.                                                                                            |
| Remove    |                                                                                                    |
|           | The <b>Clear All</b> button text changes to a <b>Remove</b> button when an item in the Custom IDs list is selected. Click the desired line item and then click the <b>Remove</b> button to delete it. Line items are removed one at a time. Contents of the text box fields are cleared at the same time. |

# **Control Code Replacement Examples**

| Configuration<br>Data        | Translation                                                                           | Example<br>Control<br>Character | Example<br>Configuration | Translated Data                                                |
|------------------------------|---------------------------------------------------------------------------------------|---------------------------------|--------------------------|----------------------------------------------------------------|
| lgnore (drop)                | The control character is<br>discarded from the bar<br>code data, prefix and<br>suffix | ESCape                          | lgnore (drop)            | Ox1B in the bar code is discarded.                             |
| Printable text               | Text is substituted for Control Character.                                            | Start of TeXt                   | STX                      | 0x02 in a bar code is<br>converted to the text<br>STX.         |
| Hat-encoded<br>text          | The hat-encoded text is translated to the equivalent hex value.                       | Carriage<br>Return              | ^M                       | Value 0x0d in a bar<br>code is converted to<br>the value 0x0d. |
| Escaped hat-<br>encoded text | The hat-encoding to<br>pass through to the<br>application.                            | Horizontal<br>Tab               | \^                       | Value 0x09 in a bar<br>code is converted to<br>the text ^l.    |
| Hex-encoded<br>text          | The hex-encoded text is translated to the equivalent hex value.                       | Carriage<br>Return              | OxOA                     | Value 0x0D in a bar<br>code is converted to a<br>value 0x0A.   |
| Escaped hex-<br>encoded text | The hex-encoding to<br>pass through to the<br>application.                            | Vertical Tab                    | \0x0A or 0\x0A           | Value 0x0C is a bar<br>code is converted to<br>text 0x0A       |

#### See Hat Encoding.

# Bar Code Processing Examples

#### The following table shows examples of stripping and prefix/suffix configurations.

|                        | Symbolo | Symbology        |                 |                       |          |
|------------------------|---------|------------------|-----------------|-----------------------|----------|
|                        | All     | EAN-<br>128(]C1) | EAN-<br>13(]E0) | Intrlv 2 of<br>5(]IO) | Code93   |
| Enable                 | Enabled | Enabled          | Enabled         | Enabled               | Disabled |
| Min length             | 1       | 4                | 1               | 1                     |          |
| Max length             | all     | all              | all             | 10                    |          |
| Strip Code ID          | Enabled | Enabled          | Disabled        | Enabled               |          |
| Strip Leading          | 3       | 0                | 3               | 3                     |          |
| Strip Bar Code<br>Data |         | *123             | 1*              | 456                   |          |
| Strip Trailing         | 0       | 0                | 3               | 3                     |          |
| Prefix                 | ааа     | bbb              | ссс             | ddd                   |          |
| Suffix                 | WWW     | XXX              | ууу             | ZZZ                   |          |

Provided that the wedge is configured with the above table, below are examples of scanned bar code data and results of these manipulations.

| Bar Code<br>Symbology | Raw Scanner Data           | Resulting Data           |
|-----------------------|----------------------------|--------------------------|
| EAN-128               | ]C11234567890123           | bbb1234567890xxx         |
| EAN-128               | ]C111234567890123          | bbb11234567890xxx        |
| EAN-128               | ]C1123                     | < rejected > (too short) |
| EAN-13                | ]E01234567890987           | ссс]Е04567890ууу         |
| EAN-13                | ]E01231234567890987        | ссс]Е0234567890ууу       |
| EAN-13                | ]E01234                    | ссс]ЕОууу                |
| 12/5                  | ]l044445678909876543<br>21 | < rejected > (too long)  |
| 12/5                  | ]104444567890123           | ddd7890zzz               |
| 12/5                  | ]10444                     | dddzzz                   |
| 12/5                  | ]1022245622                | ddd45zzz                 |
| Code-93               | ]G0123456                  | < rejected > (disabled)  |
| Code-93               | ]GO44444                   | < rejected > (disabled)  |
| Code-39               | ]A01234567890              | aaa4567890www            |
| Code-39 full ASCII    | ]A41231234567890           | aaa1234567890www         |
| Code-39               | ]A4                        | < rejected > (too short) |

**Note:** Rejected bar codes generate a bad scan beep. In some cases, the receipt of data from the scanner triggers a good scan beep (from the external scanner), and then the rejection of scanned bar code data by the processing causes a bad scan beep on the same data.

# **Processing**

#### Start > Settings > Control Panel > Data Collection > Processing tab

The **Processing** tab contains a user configurable key delay that applies to scanned bar codes as they are input when Remote Desktop is the application with the input focus.

#### **Factory Default Settings**

| Enable buffered key<br>output     | Enabled |
|-----------------------------------|---------|
| Same buffer limit<br>(characters) | 32      |
| Delay between (key)<br>buffers    | 75 ms   |

**Note:** Settings on this panel have no effect when RFTerm is the application with the input focus.

| Data Collection                                                                                            | OK × |
|----------------------------------------------------------------------------------------------------|------|
| Main COM1 COM2 Data Options Processing About                                                               |      |
| Buffered Key Output<br>Enable buffered key output<br>Same buffer limit: 32<br>Delay between buffers: 75 ms |      |

Enable buffered key output

Default is enabled (checked). Click the checkbox to turn off buffered key output.

Same buffer limit

Default is 32 ms. Raise or lower this value as desired.

#### **Delay between (key) buffers**

Specifies the number of milliseconds to delay after each character in the scanned bar code is processed as a keystroke. This value may need to be adjusted depending on the network traffic in the environment. The default value is 75 ms. Valid value is from 0 to 9999. A zero value is No Delay between characters.

# About

#### Start > Settings > Control Panel > Data Collection > About tab

This tab displays the Data Collection Wedge driver version installed in the Thor VM1. The version number shown in the image below is used only as an example, your version number will be different.

| Data Collection                              | ок 🗙 |
|----------------------------------------------|------|
| Main COM1 COM2 Data Options Processing About |      |
| DCWedge Version:<br>DCWPCEX1Ay               |      |
|                                              |      |

# Length Based Bar Code Stripping

Use this procedure to create symbology rules for two bar codes with the same symbology but with different discrete lengths. This procedure is not applicable for bar codes with variable lengths (falling between a maximum value and a minimum value).

## Example

For the purposes of this example, the following sample bar code parameters will be used – EAN 128 and Code 128 bar codes. Some of the bar codes start with '00' and some start with '01'. The bar codes are different lengths.

- 34 character length with first two characters = "01" (strip first 2 and last 18)
- 26 character length with first two characters = "01" (strip first 2 and last 10)
- 24 character length with first two characters = "01" (strip first 2 and last 8). This 24 character bar code is Code 128.
- 20 character length with first two characters = "00" (strip first 0 (no characters) and last 4)

On the **Data Options** tab, set Enable Code ID to Custom.

Create four custom IDs, using 1 for EAN 128 bar code and 0 for Code 128 bar code.

- c1 = Code = ']C1'
- c2 = Code = ']C1'
- c3 = Code = ']C0' (24 character bar code is Code 128)
- c4 = Code = ']C1'

| C | Custom IDs                             |                      |  |                                  | ОК 🗙      |
|---|----------------------------------------|----------------------|--|----------------------------------|-----------|
|   |                                        | Name                 |  | Code                             |           |
|   | 00<br>01<br>02<br>03<br>04<br>05<br>06 | c1<br>c2<br>c3<br>c4 |  | ']C1'<br>']C1'<br>']C0'<br>']C1' |           |
|   | 07<br>08<br>09                         |                      |  |                                  | •         |
|   | Nam                                    | ie:                  |  |                                  | Add       |
|   | ID C                                   | iode:                |  |                                  | Clear All |

Custom symbology setup is assigned in the following manner:

- c1 min length = 34, max length = 34, strip leading 2, strip trailing 18, Code ID enabled, Bar Code Data = "01"
- c2 min length = 26, max length = 26, strip leading 2, strip trailing 10, Code ID enabled, Bar Code Data = "01"
- c3 min length = 24, max length = 24, strip leading 2, strip trailing 8, Code ID enabled, Bar Code Data = "01"
- c4 min length = 20, max length = 20, strip leading 0, strip trailing 4, Code ID enabled, Bar Code Data = "00"

Add the custom symbologies. Refer to the previous section Symbology Settings for instruction.

| Symbology  |         | ок 🗙         |
|------------|---------|--------------|
| Code ID:   | Custom  | •            |
| Symbology: | c1      | ▼ Clear      |
| 🔽 Enable   | Min: 34 | Max: 34      |
| Strip      |         |              |
| Leading    | 2       | Code ID      |
| 🔽 Trailing | 18      | Barcode Data |
| Add        |         |              |
| Prefix     |         |              |
| Suffix     |         |              |
|            |         |              |
|            |         |              |

Click the **Bar Code Data** button.

Click the **Add** button.

Add the data for the match codes.

| В | arco | de Data |      | OK >      | < |
|---|------|---------|------|-----------|---|
|   |      | Match   | <br> |           | 1 |
|   | 00   | '01'    |      |           |   |
|   | 01   |         |      |           |   |
|   | 02   |         |      |           |   |
|   | 03   |         |      |           |   |
|   | 04   |         |      |           |   |
|   | 05   |         |      |           |   |
|   | 06   |         |      |           |   |
|   | 07   |         |      |           |   |
|   | 08   |         |      |           |   |
|   | 09   |         |      |           |   |
|   | 10   |         |      |           |   |
|   | 11   |         |      |           |   |
|   | 12   |         |      | -         |   |
|   | 10   |         |      |           |   |
|   |      |         | Add  | Clear All | 1 |
|   | 1    |         |      |           | 1 |

See Bar Code Data Match List for instruction.

Scan a bar code and examine the result.

# Date / Time

#### Start > Settings > Control Panel > Date/Time - or - Time in Desktop Taskbar

Use this Thor VM1 panel to set Date, Time, Time Zone, and assign a Daylight Savings location.

#### **Factory Default Settings**

| Time Zone                                                                                                    | GMT-08:00                                                                                                    |
|----------------------------------------------------------------------------------------------------|----------------------------------------------------------------------------------------------------|
| Daylight Savings                                                                                                    | Enabled                                                                                                    |
|                                                                                                    |                                                                                                    |
| Date/Time Properties                                                                                                    | ? OK ×                                                                                                    |
| Date/Time                                                                                                    |                                                                                                    |
| March 2011                                                                                                    | Current Time                                                                                                   |
| S         M         T         W         T         F         S           277         28         1         2         3         4         5         6         7         8         9         10         11         1         13         14         15         16         17         18         1         20         21         22         32         24         25         2         27         28         29         30         31         1         2         2         3         4         5         6         7         8         9         3         4         5         6         7         8         9         10         11         1         13         14         15         16         17         18         1         2         27         28         29         30         31         1         2         2         2         2         3         4         5         6         7         8         9         3         1         2         3         3         4         5         6         7         8         9         3         1         2         3         1         3         1         3 | Time Zone         GMT-08:00) Pacific Time (US & Canada)         Automatically adjust clock for daylight saving |

There is very little functional change from general desktop or laptop Date/Time Properties options.

Double-tapping the time displayed in the Desktop Taskbar causes the Date/Time Properties screen to appear.

Date and time can be set to automatically synchronize with a time server on the **Com-munications** tab of the **Options** control panel. See Autolaunch TimeSync.

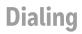

#### Start > Settings > Control Panel > Dialing

Set dialup properties for internal modems (not supplied or supported on the Thor VM1).

#### **Factory Default Settings**

| Location             | Work             |
|----------------------|------------------|
| Area Code            | 425              |
| Tone Dialing         | Enabled          |
| Country/Region       | 1                |
| Disable Call Waiting | Disabled (blank) |

| Dialing Properties                        | <b>?</b> 0K ×                    |
|-------------------------------------------|----------------------------------|
| When dialing from: Work                   | ▼ <u>N</u> ew <u>R</u> emove     |
| 「Local settings are: ————                 |                                  |
| The local <u>a</u> rea code is:           | 425 Dialing Patterns             |
| The local <u>c</u> ountry/region code is: | 1                                |
| Dial using:                               | ● <u>T</u> one   ○ <u>P</u> ulse |
| Disable call <u>w</u> aiting by dialing:  | V                                |

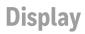

#### Start > Settings > Control Panel > Display

The display might also called the touch screen.

Select the desktop background image and appearance scheme for the Thor VM1. Using the options on the **Backlight** tab, set the display backlight and keypad backlight timers when running on battery or external power.

Adjust the settings and tap the **OK** button to save the changes. Saved changes take effect immediately.

#### **Factory Default Settings**

| Background                  |                  |  |  |
|-----------------------------|------------------|--|--|
| lmage                       | Windows CE       |  |  |
| Tile image on<br>background | Disabled         |  |  |
| Appearance                  |                  |  |  |
| Schemes                     | Windows Standard |  |  |
| Backlight                   |                  |  |  |
| Battery power               | 30 seconds       |  |  |
| External power              | 2 minutes        |  |  |

# Background

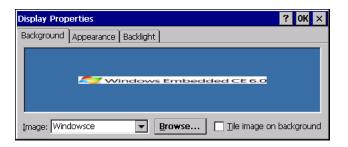

There is very little change from general desktop PC Display Properties / Background options. Select an image from the dropdown list (or tap the **Browse** button to select an image from another folder) to display on the Desktop, and then tap the **OK** button to save the change. The change takes effect immediately.

# Appearance

| Display Properties                    | ? OK ×            |
|---------------------------------------|-------------------|
| Background Appearance Backlight       |                   |
| Normal Disabled Selected              | Scheme:           |
| Inactive Window ? OK ×<br>Window Text | Save Delete Apply |
| Active Window ? OK ×                  | Item:             |
| Dialog Box Text Button                | Desktop           |

There is very little change from general desktop PC Appearance options. Select a scheme from the dropdown list and make changes to the parameters. The default is High Contrast White for monochrome displays and Windows Standard for color displays. Tap the **Save** button to save any changes, renaming the scheme if desired. Tap the **Delete** button to delete schemes. Tap the **Apply** button to apply the selected scheme to the display.

# **Backlight**

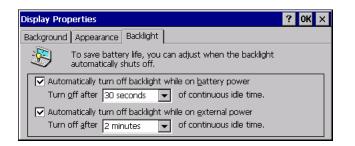

When the backlight timer expires, the touch screen backlight is dimmed, not turned off. When both checkboxes are unchecked, the backlight never turns off (or dims).

The default values are 2 minutes for external power and 30 seconds when operating on the internal UPS battery.

# **Gobi Connection Manager**

#### Start > Settings > Control Panel > Gobi Connection Manager or

Tap the Gobi Connection Manager Desktop Icon or

Tap the Gobi Connection Manager icon in the system tray or

#### Tap Start > Programs > GobiCM > GobiCMExe

#### **Note:** Earlier versions may be labeled **LXEGobiCM > LXEGobiCMExe**.

Set parameters for optional internal WWAN module.

| Home  | View connection status and select firmware.                 |
|-------|-------------------------------------------------------------|
| CDMA  | Use this tab to activate a CDMA carrier such as<br>Verizon. |
| UTMS  | Use this tab to test and save connection parameters.        |
| GPS   | View GPS statistics.                                        |
| Admin | Enter PIN or PUK for SIM card.                              |
| About | View information on the WWAN card.                          |

The Gobi Connection Manager tray icon indicates the status of the connection in dark blue bars. If you hover the mouse pointer over the Connection Manager Taskbar icon, the current signal level and radio interface are displayed.

**Note:** The similar Summit Wi-Fi icon in the task bar uses red, yellow and green bars.

| .8 | There is no WWAN connection present. |
|----|--------------------------------------|
| •  | -105 dBm to -86 dBm signal strength  |
| a. | -85 dBm to -66 dBm signal strength   |
| al | -65 dBm to -46 dBm signal strength   |
| al | -45 dBm or higher signal strength    |

# **Initial Use**

Some carriers such as AT&T and T-Mobile require a SIM card for use on their networks. Other carriers such as Verizon use a CDMA network and must be activated. Please refer to the sections below for more details.

#### **SIM Card Installation**

Depending on the carrier, a SIM card may be necessary for WWAN connection. To install a SIM card:

- 1. Place the Thor VM1 in Suspend.
- 2. Remove the Thor VM1 from the dock.

#### Thor VM1 with Microsoft Windows Embedded CE 6.0 User Guide

- 3. Place the Thor VM1 face down on a stable surface.
- 4. Use a Phillips screwdriver (not supplied) loosen the screws and then remove the tethered access panel with the SIM label. This panel is on the right hand side when the Thor VM1 is face down with the top away from the user.
- 5. Install the SIM card in the slot.
- 6. Reattach the access panel, torquing the screws to 4 to 5 inch pounds.
- 7. Reinstall the Thor VM1 in the dock.
- 8. Resume the Thor VM1 from suspend.
- 9. If the SIM card requires a PIN or PUK, a warning message may be displayed. Dismiss the warning message and enter the PIN or PUK on the Admin tab.

#### Activate

To activate service for a CDMA carrier such as Verizon, complete the necessary entries on the CDMA tab.

## Home

Use the **Home** tab to update firmware and view the status of the connection.

| Gobi Connection Manager                                                    | ок 🗙                                                                 |
|----------------------------------------------------------------------------|----------------------------------------------------------------------|
| Home CDMA UMTS GPS Admin About                                             |                                                                      |
| RSSI: -108dBm UMTS Home Network:                                           | Status: Disconnected                                                 |
|                                                                            | Network Selection       Apply     Generic       TcpWindowSize = 128K |
| Roaming Status: Operator Defined<br>Power: Online<br>Gobi 2000 Radio found |                                                                      |

To select a network/update firmware:

- 1. Select the desired carrier from the Network Selection (previously labeled Firmware Selection) pull-down list.
- 2. If no firmware files are found, an error message is displayed. Contact Technical Assistance for information.
- 3. Tap the **Apply** (formerly labeled Update Firmware) button.
- 4. The update process may take a minute or so to complete.

The status of the Gobi 2000 radio is displayed in the lower left corner of this tab. An error message is displayed in this location if the firmware selected requires a SIM card and no SIM card is installed in the Thor VM1.

Connection status is at the top of this tab.

#### **GPS** Active

When the GPS Active checkbox is checked, the GPS is activated. This is the default behavior.

- When GPS is active, the WWAN radio cannot use antenna diversity and WWAN coverage may be reduced.
- When GPS in inactive, the WWAN radio can use antenna diversity for best WWAN coverage.

When GPS is in use or a WWAN connection is established, this option is inactive (grayed out) and cannot be changed.

- 1. Use the **Stop** button on the **GPS** tab to stop the GPS connection.
- 2. Use the **CDMA** tab or the **UMTS** tab to disconnect the WWAN connection.

Once both GPS and WWAN are disconnected, the checkbox is active.

# **CDMA**

Use the **CDMA** tab to activate the Thor VM1 for use with a CDMA carrier such as Verizon. This step is not necessary for carriers using a SIM card.

The Serial Number, IMEI (International Mobile Equipment Identity) and MEID (Mobile Equipment ID) numbers are displayed on this tab as the carrier may request this information when setting up an account.

| Gobi C                        | onnection Manage   | ок 🗙                  |                                          |
|-------------------------------|--------------------|-----------------------|------------------------------------------|
| Home                          | CDMA UMTS GPS      | Admin About           |                                          |
| S/N                           | 803EB555           | Activation Type       | Autoconnect                              |
| IMEI                          | 98003000000000     |                       |                                          |
| MEID                          | A1000000000000     | Activate              | Disconnected                             |
|                               |                    | Service not activated | Authentication *                         |
| Actival                       | tion Code          |                       | Data Connection Test *                   |
| Service                       | e Programming Code | Validate SPC          | Connect Disconnect                       |
| System Identification Number  |                    | User Name *           |                                          |
| Mobile Directory Number       |                    | Password *            |                                          |
| Mobile Indentification Number |                    | (*) Data Conne        | ection test only<br>Save Connection Data |

#### **Activation Type**

There are two activation methods, Automatic and Manual.

**Automatic Activation** 

- 1. Select the **Automatic** radio button for Activation Type.
- 2. Automatic activation requires an Activation Code. Enter the Activation Code in the Activation Code text box
- 3. Tap Save Connection Data.

- 4. Tap Activate.
- 5. All other text boxes are grayed out as no additional entries are required for automatic activation.
- 6. Verify the activation process is successful by reviewing the message below the **Activate** button.

**Manual Activation** 

- 1. Select the Manual radio button for Activation Type.
- 2. Enter the Service Programming Code, System Identification number, Mobile Directory number and Mobile Identification Number in the appropriate text boxes. The Activation Code text box is not used.
- 3. Tap Save Connection Data.
- 4. Tap Activate.
- 5. Verify the activation process is successful by reviewing the message below the **Activate** button.

#### Autoconnect

When checked, Autoconnect is enabled. The Connection Manager automatically connect when necessary, such as when Internet Explorer is launched.

#### **Data Connection Test**

Tap the **Connect** button to make a temporary test connection to validate the carrier account.

Entries identified with an asterisk (\*) are used to configure the test connection.

Tap the Save Connection Data button to save the connection parameters.

# UTMS

Use the **UTMS** tab to configure the session parameters.

| Gobi Connection Manager         | ок 🗙     |                        |
|---------------------------------|----------|------------------------|
| Home CDMA UMTS GPS Adm          | in About |                        |
| APN                             |          | Autoconnect            |
| User Name                       |          | Disconnected           |
| Password                        |          | r Authentication       |
| IP Address                      |          | РАР СНАР               |
| Primary DNS                     |          |                        |
| Secondary DNS                   |          | Data Connection Test * |
| Primary NetBIOS Name Server *   |          | Connect Disconnect     |
| Secondary NetBIOS Name Server * |          |                        |
| (*) Data Connection test only   |          | Save Connection Data   |

### Autoconnect

When checked, Autoconnect is enabled. The Connection Manager automatically connects when necessary, such as when Internet Explorer is launched.

#### **Data Connection Test**

Tap the **Connect** button to make a temporary test connection to validate the carrier account.

Entries identified with an asterisk (\*) are used to configure the test connection.

Tap the **Save Connection Data** button to save the connection parameters.

# GPS

This tab displays the information available from the GPS built into the Gobi radio.

| Gobi Connection Manager OK 🗙 |            |           |            |           |            |             |     |
|------------------------------|------------|-----------|------------|-----------|------------|-------------|-----|
| Home CDMA UMTS GPS Admin     | About      |           |            |           |            |             |     |
| Operation: Standalone        | Sat        | ID        | In Use     | Elv       | Azm        | Sig         |     |
| Timeout (sec): 64            | 1<br>2     | 28<br>10  | Yes<br>Yes | 10<br>59  | 154<br>132 | 49<br>47    |     |
| Interval(ms): 1000           | 3          | 17        | Yes        | 38        | 90         | 46          |     |
| Interval(ms): 1000           | 4          | 5<br>4    | Yes<br>Yes | 17<br>64  | 195<br>18  | 40<br>35    |     |
| Accuracy(m): 50              | 6          | 2<br>13   | No<br>No   | 56<br>3   | 275<br>90  | 32<br>30    |     |
| Status: Enabled              | 8          | 9         | No         | 11        | 253        | 30          |     |
| Status, Enabled              | 9<br>10    | 23<br>12  | No<br>No   | 3<br>35   | 63<br>310  | 30<br>0     |     |
| Tracking: Inactive           | 11         | 25        | No         | 7         | 322        | Ō           |     |
| Lat: 33.963545               | 12         | 30        | No         | 0         | 0          | 0           |     |
| Lon: -84.219071              | Signal Qua | lity: GPS | SPS Mode,  | fix valid |            |             |     |
| Elv: 343.3000                | Automatic  | Fix: 3D   |            |           |            |             |     |
| Speed: -0.0000 15:59         | 9:34 63    | 364       | Start      | When      | e am I     | Reset All D | ata |

Tap the **Start** button to initiate a scan for GPS data. The information on this tab is updated every 3 seconds.

Tap the **Reset All Data** button to clear all GPS data from the Gobi radio. You must confirm that you want to rest the data. Use this button with caution as it takes a longer time for the GPS to establish a valid fix after the data is cleared.

After the GPS establishes a coordinate fix, the **Where am I** button is active. Tapping this button activates Internet Explore to display a Google map of the current location.

The GPS time and NMEA (National Maritime Electronics Association) string count are displayed at the bottom of this tab.

# Admin

Contact Technical Assistance for software upgrade options if this tab is not present.

This tab allows for entry of a PIN or PUK for the SIM card.

The PIN or PUK entered on this tab is stored in the Thor VM1 registry.

| Gobi Connection Manager 0      | К× |
|--------------------------------|----|
| Home CDMA UMTS GPS Admin About |    |

### **PIN (Personal Identification Number)**

The PIN is a unique sequence of numbers stored on the SIM card.

If the radio is enabled and the SIM card requires a PIN, a connection will not occur until the PIN is entered successfully. After entering the PIN code, tap the **Submit** button. A message is displayed with either Success or the number of retries allowed before the SIM card PIN number entry is locked from further use.

### **PUK (Personal Unblocking Key)**

The PUK is a unique sequence of alpha characters displayed on the SIM card. A default PUK code is not available. After entering the PUK code, tap the **Submit** button. A message is displayed with either Success or the number of retries allowed before the SIM card PUK entry is locked from further use.

# About

This tab displays information on the Gobi 2000 radio installed in the Thor VM1.

| Gobi Connection | Manager                       |                 | OK ×           |
|-----------------|-------------------------------|-----------------|----------------|
| Home CDMA UMT   | S GPS Admin About             |                 |                |
| Manufacturer:   | Sierra Wireless Inc           | Model ID:       | 12             |
| Voice Number:   | Not available                 | IMEI:           | 98003000000000 |
| Serial Number:  | 803E0000                      | MEID:           | A100000000000  |
| FW Boot:        | D1025-STUTABMD-3575           | HrdwrRev:       | C01B2000       |
| FW Primary:     | 0a090000                      | Technology:     | UMTS           |
| FW ID:          | a090000                       | Carrier:        | Generic        |
| Version:        | TCMPC60xxx                    | Region:         | Europe         |
|                 |                               | GPS:            | Assisted XTRA  |
| FW AMMS:        | D1025-STUTABGD-3600 1 [Jan 14 | ¥ 2012 14:00:00 | []             |

# **Input Panel**

### Start > Settings > Control Panel > Input Panel

Set the current Thor VM1 keys and data input method.

### **Factory Default Settings**

| Input Panel                                    |            |
|------------------------------------------------|------------|
| Input Method                                   | Keyboard   |
| Allow applications to change input panel state | Enabled    |
| Options button                                 |            |
| Keys                                           | Small keys |
| Use gestures                                   | Disabled   |

| Input Panel Properties                             | ? OK ×                                                                                                    |
|----------------------------------------------------|----------------------------------------------------------------------------------------------------|
| Input Panel<br>Current input method:               |                                                                                                    |
| Qptions                                            | To quickly switch input methods,<br>tap the Input Panel arrow and then<br>tap the desired method from the<br>menu that appears. |
| Allow applications to change the input panel state |                                                                                                    |

Use this panel to make the Input Panel (on-screen keyboard) or the physical keypad primarily available when entering data on any screen. Selecting Keyboard enables both.

Tap the **Options** button to set the size of the keys displayed on-screen and whether Transcriber gestures are enabled or disabled.

# Transcriber

When choosing Transcriber as the Current Input Method, first tap the Keyboard icon in the status bar. Select Transcriber from the pop-up menu. Then open the Input control panel and tap the **Options** button. Transcriber Options (**Start > Settings > Control Panel > Input Panel**) are available only when Transcriber is selected as the active input method. Tap the **?** button or the **Help** button to access Transcriber Help.

# **Internet Options**

# Start > Settings > Control Panel > Internet Options

Set options for Thor VM1 Internet connectivity.

Select a tab. Adjust the settings and tap the **OK** button. The changes take effect immediately.

### **Factory Default Settings**

| General              |                       |
|----------------------|-----------------------|
| Start Page           | http://www.msnl.com   |
| Search Page          | http://search.msn.com |
| User Agent           | Windows CE            |
| Cache Size           | 512 KB                |
| Connection           |                       |
| Use LAN              | Disabled              |
| Autodial Name        | USB Client            |
| Proxy Server         | Disabled              |
| Bypass Proxy         | Disabled              |
| Security             |                       |
| Internet             | Default site          |
| Privacy              |                       |
| First party cookies  | Accept                |
| Third party cookies  | Prompt                |
| Session cookies      | Always allow          |
| Advanced             |                       |
| Stylesheets          | Enabled               |
| Theming Support      | Enable                |
| Multimedia           | All options enabled   |
| Security             | All options enabled   |
| Popups               |                       |
| Block popups         | Disabled              |
| Display notification | Enabled               |
| Use same window      | Disabled              |

| Internet Optio           | ns                                     | OK × |
|--------------------------|----------------------------------------|------|
| General Connec           | ction Security Privacy Advanced Popups |      |
| <u>S</u> tart Page:      | http://www.msn.com                     |      |
| Sea <u>r</u> ch Page:    | http://search.msn.com                  |      |
| User Agent (re           | equires browser restart): Windows CE   | -    |
| <u>C</u> ache Size (in I | KB): 512 Delete Browsing Histor        | y    |

| Internet Options                          |                            | ок 🗙 |
|-------------------------------------------|----------------------------|------|
| General Connection Security Privacy       | Advanced Popups            |      |
| Use LAN (no autodial) <u>A</u> utodial na | me: USB Client             | -    |
| <sub>[</sub> Settings                     |                            |      |
| Use configuration script                  | Add <u>r</u> ess:          |      |
| Use a proxy <u>s</u> erver                | Bypass for local addresses |      |
| A <u>d</u> dress:                         | <u>P</u> ort: 80           |      |
| -                                         | ,                          |      |

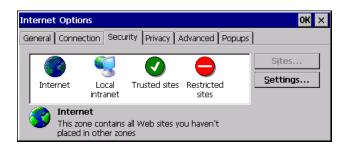

**Security** Tab: Use the **Settings** button to set ActiveX control, scripting and plug-in behavior for each zone (Internet, Local Intranet, Trusted Sites, Restricted Sites). Use the **Sites** button to add sites to each zone.

| In | ternet Options                          |                            | ок 🗙 |
|----|-----------------------------------------|----------------------------|------|
| 6  | eneral Connection Securi                | ty Privacy Advanced Popups |      |
| [  | - <b>Cookies</b><br>First-party Cookies | Third-party Cookies        |      |
|    | Accept                                  | O A⊆cept                   |      |
|    |                                         | O Block                    |      |
|    | O Prompt                                | Prompt                     |      |
|    | Always allow session co                 | OKIES                      |      |

| Internet Options                                                                                                    | ок 🗙 |
|----------------------------------------------------------------------------------------------------|------|
| General Connection Security Privacy Advanced Popups                                                                                                    |      |
| <ul> <li>Accessibility</li> <li>Always expand ALT text for images</li> <li>Anchors navigate on access key</li> <li>Browsing</li> <li>Always send URLs as UTF-8</li> <li>Display a notification about every script error</li> <li>Enable stylesheets</li> <li>Enable name transitions</li> </ul> | •    |

| Internet Options                                    | OK × |
|-----------------------------------------------------|------|
| General Connection Security Privacy Advanced Popups |      |
| Popup Windows Block popups Exceptions Advanced      |      |
| Display notification when a popup has been blocked  |      |
| Open new pages in the current window                |      |

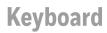

## Start > Settings > Control Panel > Keyboard

Set keypad key map, keypad key repeat delay, and key repeat rate.

### **Factory Default Settings**

| Repeat character | Enable |
|------------------|--------|
| Repeat Delay     | Short  |
| Repeat Rate      | Slow   |

| Keyboa       | rd Properties            |                |              |            | ? OK 🗆       | × |
|--------------|--------------------------|----------------|--------------|------------|--------------|---|
| Repeat       |                          |                |              |            |              |   |
| 🔽 Er         | nable character repeat   |                |              |            |              |   |
| ň            | Repeat <u>d</u> elay:    |                | AA Repeat    | : rate:    |              |   |
| $\mathbf{A}$ | Long                     | Sh <u>o</u> rt | <u>S</u> low |            | <u>E</u> ast |   |
|              |                          |                |              | _ <u>)</u> | -            |   |
| Tap          | here and hold down a key | to test:       |              |            |              |   |

### Start > Settings > Control Panel > KeyPad

Use this control panel option to assign key functions to mappable keys available on your Thor VM1, determine application launch sequences and program command Run sequences.

The remapped keys only apply to the integrated keyboard. These settings have no affect on an external keyboard such as a USB keyboard.

### **Factory Default Settings**

| КеуМар        |       |  |
|---------------|-------|--|
| Modifier Mode | None  |  |
| LaunchApp     |       |  |
| App1          | Empty |  |
| App2          | Empty |  |
| АррЗ          | Empty |  |
| Арр4          | Empty |  |
| App/Opt       | EXE   |  |
| RunCmd        |       |  |
| Cmd1          | Empty |  |
| Cmd2          | Empty |  |
| Cmd3          | Empty |  |
| Cmd4          | Empty |  |
| File/Parm     | FILE  |  |

The KeyPad panels can be used to perform the following functions:

- Remap a Key to a Single Key
- Remap a Key to a Unicode Value
- Remap a Key to a Key Sequence
- Remap a Key to a Sequence of Unicode Values
- Remap a Key to Launch an Application
- Remap a Key to Run a Command

**Note:** KeyPad Control Panel options LaunchApp and RunCmd do not inter-relate with similarlynamed options contained in other Control Panel applets. For example, the AppLock Administrator Control panel file Launch option.

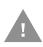

Caution: If 2nd + F5 is remapped to another key, pressing 2nd + F5 generates the remapped key. However, if the next keypress is Shift, the Thor VM1 reboots. The remapped keypress DOES NOT affect the 2nd + F5 + Shift reboot key sequence.

|         | ? OK ×     |
|---------|------------|
|         |            |
|         |            |
| 🔿 shift | O Function |
|         |            |
|         | •          |
|         |            |
|         | •          |
|         |            |
|         |            |
|         | Add        |
|         | Add        |
|         | Clear      |
|         |            |

Assign settings by clicking radio buttons and selecting keys from the drop down boxes. Tap the **OK** button when finished. The changes take effect immediately.

Remap a Key to a Single Key

- 1. Select the modifier key from the Modifier Mode options.
- 2. Select the key to be remapped from the Key pull-down list.
- 3. Select the value for the remapped key from the Remapped Key pull-down list.
- 4. Click **OK** to save the result and close the control panel.

Remap a Key to a Unicode Value

- 1. Select the modifier key from the Modifier Mode options.
- 2. Select the key to be remapped from the Key pull-down list.
- 3. Select Unicode from the Remapped Key pull-down list.
- 4. There are two Unicode text boxes located on the lower part of this tab. Enter the Unicode value in the left text box and the Unicode character is displayed in the right text box.
- 5. Click **OK** to save the result and close the control panel.

### Remap a Key to a Key Sequence

Up to 16 keys may be specified for the key sequence. The sequence can consist of keys and Unicode values.

- 1. Select the modifier key from the Modifier Mode options.
- 2. Select the key to be remapped from the Key pull-down list.

- 3. Select Key Sequence from the Remapped Key pull-down list.
- 4. Select the first key for the multiple key sequence from the pull-down list.
- 5. Press the **Add** button to add the key to the multiple key sequence shown in the Key Sequence box.
- 6. Repeat this steps 4 and 5 until all desired keys have been added to the key sequence. If necessary, use the ton to erase all entries in the Key Sequence box.
- 7. Click **OK** to save the result and close the control panel.

### Remap a Key to a Sequence of Unicode Values

Up to 16 Unicode values may be specified for the key sequence. The sequence can consist of keys and Unicode values.

- 1. Select the modifier key from the Modifier Mode options.
- 2. Select the key to be remapped from the Key pull-down list.
- 3. Select Key Sequence from the Remapped Key pull-down list.
- 4. Select Unicode from the Key Sequence pull-down list.
- 5. There are two Unicode text boxes located on the lower part of this tab. Enter the Unicode value in the left text box and the Unicode character is displayed in the right text box.
- 6. Press the **Add** button to add the key to the multiple key sequence shown in the Key Sequence box.
- 7. Repeat this steps 4 through 7 until all desired characters have been added to the key sequence. If necessary, use the ton to erase all entries in the Key Sequence box.
- 8. Click **OK** to save the result and close the control panel.

### **Remap a Key to Launch an Application**

- 1. Select the modifier key from the Modifier Mode options.
- 2. Select the key to be remapped from the Key pull-down list.
- 3. Select Launch App1-4 from the remapped key from the Remapped Key pull-down list.
- 4. Click on the LaunchApp tab.
- 5. Make sure the **EXE** radio button is selected.
- 6. In the text box (App1-4) corresponding to the number selected for Launch App1-4, enter the application to launch.
- 7. If any parameters are needed for the application, click on the **OPT** radio button. This clears the text box (though the application name is saved). Enter the desired parameters in the appropriate text box.
- 8. Click **OK** to save the result and close the control panel.
- 9. If the **KeyMap** tab is accessed again, the application plus any specified parameters is displayed in the Key Sequence text box when the remapped key is again selected.

- 1. Select the modifier key from the Modifier Mode options.
- 2. Select the key to be remapped from the Key pull-down list.
- 3. Select RunCmd 1-4 from the remapped key from the Remapped Key pull-down list.
- 4. Click on the RunCmd tab.
- 5. Make sure the **FILE** radio button is selected.
- 6. In the text box (Cmd1-4) corresponding to the number selected for RunCmd1-4, enter the desired command.
- 7. If any parameters are needed for the command, click on the **PARM** radio button. This clears the text box (though the command is saved). Enter the desired parameters in the appropriate text box.
- 8. Click **OK** to save the result and close the control panel.
- 9. If the **KeyMap** tab is accessed again, the command plus any specified parameters is displayed in the Key Sequence text box when the remapped key is again selected.

# LaunchApp

The default for all text boxes is Null or " ". The text boxes accept string values only.

Note that executables and parameters are not checked for accuracy by the keyboard driver. If the launch fails, the Thor VM1 emits a single beep, if the launch is successful, it is silent.

| Кеура  | d Control          | ? Ok | × |
|--------|--------------------|------|---|
| КеуМар | p LaunchApp RunCmd |      |   |
| App1   | [                  |      |   |
| App2   |                    |      |   |
| Арр3   | [                  |      |   |
| App4   | [                  |      |   |
|        | App/Opt            |      |   |
|        |                    |      |   |
|        |                    |      |   |

The Launch App command is defined for use by system administrators. These instructions are parsed and executed directly by the keyboard driver.

- 1. Place the cursor in the text box next to the App you wish to run, e.g., App1, App2.
- 2. Enable the **EXE** radio button if the application is an EXE file.
- 3. Enter the name of the executable file.
- 4. Enable the **OPT** radio button to add options or parameters for the executable file in the same text box. Switching from EXE to OPT clears the text box (but the information previously entered is stored), allowing parameter entry.

5. Tap the **OK** button when finished. The changes take effect immediately.

The result of the application (exe) and options (opt) entries are displayed on the **Key-Map** tab in the Key Sequence box when the key mapped to the LauchApp is selected.

# RunCmd

The default for all text boxes is Empty, Null or " ". The text boxes accept string values only.

Note that executables and parameters are not checked for accuracy by the keyboard driver. If the launch fails, the Thor VM1 emits a single beep, if the launch is successful, the mobile device is silent.

|        | l Control        | ? 0K × |
|--------|------------------|--------|
| КеуМар | LaunchApp RunCmd |        |
| Cmd1   | [                |        |
| Cmd2   |                  |        |
| Cmd3   | <b></b>          |        |
| Cmd4   |                  |        |
| [      | File/Parm        |        |
|        |                  |        |

The Run Cmd command is defined for use by system administrators. These instructions call the ShellExecuteEx API, which opens documents directly.

- 1. Place the cursor in the text box next to the Cmd you wish to run, e.g., Cmd1, Cmd2.
- 2. Enable the **File** radio button and enter the name of the file.
- 3. Enable the **PARM** radio button to add parameters for file/exe execution in the same text box.
- 4. Tap the **OK** button when finished. The changes take effect immediately.

# **License Viewer**

#### Start > Settings > Control Panel > License Viewer

Use this option to view software license registration details, and service contract length for the Thor VM1. Information on the License Viewer tabs is unique for each Thor VM1.

#### **Note:** Following image is a sample screen.

Your License Viewer control panel may show more tabs, e.g., RFTerm, depending on the number of software applications running on the Thor VM1 that require a license.

| License V                                     | ewer                                                                                                    | ? OK × |
|-----------------------------------------------|----------------------------------------------------------------------------------------------------|--------|
| WaveLink                                      | RFTerm                                                                                                    |        |
| TE + WIB<br>Date of M<br>Service C<br>S/N VM: | nable Indicator Valid License<br>anufacture: 9 / 2 / 2013<br>ontract Indicator: 24 Months<br>IC111111111<br>300000-FD00-B000-1F00-00000000001D |        |

**Mixer** 

#### Start > Settings > Control Panel > Mixer

The Thor VM1 has two speakers (located at the bottom front of the unit) and one microphone (located at the top front of the unit).

Use the settings on these panels to adjust the master volume, record gain and sidetone.

#### **Factory Default Settings**

| Output               |          |  |
|----------------------|----------|--|
| Master Volume -15 dB |          |  |
| Input                |          |  |
| Record Gain          | 0.0 dB   |  |
| Sidetone             | Disabled |  |

# **Output Panel**

| Mixer                  | ? OK × |
|------------------------|--------|
| Output Input           |        |
| Master Volume = -15 dB |        |

Tap and hold the Master Volume slider and move either left or right, or tap the left and right arrows, to adjust Speaker volume decibel level.

Tap the **Test** button to play a sample sound at the selected volume.

# **Input Panel**

| Mixer                |                         | ? 0K × |
|----------------------|-------------------------|--------|
| Output Input         |                         |        |
| Record Gain = 0.0 dB | Sidetone = 0.0 dB       |        |
|                      | C Enabled      Disabled |        |
|                      |                         |        |

Use the radio buttons to enable or disable the sidetone.

Tap and hold the Record Gain or Sidetone sliders and move either left or right, or tap the left and right arrows, to adjust the levels.

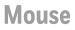

### Start > Settings > Control Panel > Mouse

Use this option to set the double-tap sensitivity for stylus taps on the Thor VM1 touch screen.

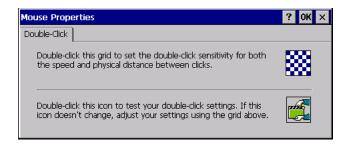

# **Network and Dialup Connections**

### Start > Settings > Control Panel > Network and Dialup Connections

Set Thor VM1 network driver properties and network access properties. Select a connection to use, or create a new connection.

| <u>F</u> ile <u>E</u> dit | View Advanced X 🖆 🖭                     | ? × |
|---------------------------|-----------------------------------------|-----|
| <b>S</b>                  | الله الله الله الله الله الله الله الله |     |
| Make New<br>Connection    | USB Client SDCSD30                      |     |
|                           |                                         |     |
|                           |                                         |     |
|                           |                                         |     |
|                           |                                         |     |
|                           |                                         |     |

## **Create a New Connection**

- 1. On the mobile device, select **Start > Settings > Control Panel > Network and Dialup Connections**. A window is displayed showing the existing connections.
- 2. Assuming the connection you want does not exist, double-tap Make New Connection.
- 3. Give the new connection an appropriate name (My Connection @ 9600, etc.). Tap the **Direct Connection** radio button. Tap the **Next** button.
- 4. From the popup menu, choose the port you want to connect to. Only the available ports are shown.
- 5. Tap the **Configure...** button.
- 6. Under the Port **Settings** tab, choose the appropriate baud rate. Data bits, parity, and stop bits remain at 8, none, and 1, respectively.
- 7. Under the **Call Options** tab, be sure to turn off Wait for dial tone, since a direct connection will not have a dial tone. Set the timeout parameter (default is 5 seconds). Tap **OK**.
- 8. TCP/IP Settings should not need to change from defaults. Tap the **Finish** button to create the new connection.
- 9. Close the Remote Networking window.
- 10. To activate the new connection select **Start > Settings > Control Panel > PC Connection** and tap the **Change Connection...** button.
- 11. Select the new connection. Tap **OK** twice.
- 12. Close the Control Panel window.
- 13. Connect the desktop PC to the mobile device with the appropriate cable.
- 14. Click the desktop Connect icon to test the new connection.

You can activate the connection by double-tapping on the specific connection icon in the Remote Networking window, but this will only start an RAS (Remote Access Services) session, and does not start ActiveSync properly.

# **Network Capture**

### Start > Settings > Control Panel > Network Capture

**Note:** Verify the Date / Time before using the logging utilities to ensure meaningful data.

The Network Capture panels provide configuration options for logging utilities. Two types of logging are configurable:

- Netlog is a Windows CE utility that monitors network traffic. Netlog creates a .CAP file that can be read using Microsoft Windows Network Monitor or any compatible tool that supports .CAP files.
- NDISLog monitors the NDIS interface between the Summit radio and the NDIS driver. This utility creates a .TXT log file.

#### Factory Default Settings

| Netlog            |              |  |
|-------------------|--------------|--|
| Command           | options      |  |
| pkt_size in bytes | 5000         |  |
| cap_size in bytes | 500000       |  |
| .cap file         | \netlog      |  |
| Promiscuous Mode  | Disabled     |  |
| NDISLog           |              |  |
| Command           | stop         |  |
| file              | \ndislog.txt |  |

# Netlog

Use this control panel to configure the Netlog utility. By configuring Netlog using the control panel, Netlog remains running across a warmboot. However, please note that:

- Netlog first stores data to a file named netlog0.cap, then netlog1.cap. Any time the current file reaches maximum size, Netlog switches to the other file.
- If the log file is stored in the root directory, any previous data is lost and a new log file started after the warmboot
- If the log file is stored in \System, all previous data is saved across the warmboot.
- If Netlog is enabled across the warmboot, a series of brief popups may be displayed during the boot cycle. No user interaction is required.

| Network Capture                                        | ? OK ×                                                                                      |
|--------------------------------------------------------|---------------------------------------------------------------------------------------------|
| Netlog NDISLog                                         |                                                                                             |
| Command<br>O load O unload<br>O options O start O stop | Options           5000         pkt_size in bytes           500000         cap_size in bytes |
| Promiscuous Mode Enabled                               | .cap file<br>\System\netlog                                                                 |
| ready to run command Run cmd                           |                                                                                             |

# Command

| Command | Function                                                                                   |
|---------|--------------------------------------------------------------------------------------------|
| options | Specifies the option to perform. See the table below for the option parameters and values. |
| load    | Loads and starts Netlog.                                                                   |
| start   | Starts the Netlog process of logging the network traffic.                                  |
| stop    | Stops Netlog from logging network traffic.                                                 |
| unload  | Unloads Netlog.                                                                            |

# Options

| Options              | Function                                                                                                    |
|----------------------|----------------------------------------------------------------------------------------------------|
| pkt_size<br>in bytes | Specifies the maximum packet size captured in bytes. This option should only be run after you have called <b>load</b> and <b>stop</b> . Default is 5000.                             |
| cap_size<br>in bytes | Specifies the maximum size of Netlog0.cap or Netlog1.cap in bytes. This option should only be run after you have called <b>load</b> and <b>stop</b> . Default is 500,000.            |
| .cap file            | Specifies the name of the file to which network traffic information is saved. This option should only be run after you have called <b>load</b> and <b>stop</b> . Default is \netlog. |

# Run cmd

Performs the command selected. For example, to run Netlog and modify the packet size do the following:

- 1. Select load from the Commands list and click the **Run cmd** button.
- 2. Select stop from the Commands list and click the **Run cmd** button.
- 3. Select options from the Commands list, enter the new packet size in the Options list and click the R**un cmd** button.

# NDISLog

NDISLog creates a .TXT file that can be viewed with any text editor program that supports .TXT files.

| Network Capt       | ure            |        |           | ? OK × |
|--------------------|----------------|--------|-----------|--------|
| Netlog             | NDISLog        |        |           |        |
| Command<br>O start | () stop        |        |           |        |
| \ndislog.txt       |                | file   | Save File |        |
| Run cmd            | ready to run c | ommand |           |        |

# Command

|           | Command                                                                | Function                            |  |
|-----------|------------------------------------------------------------------------|-------------------------------------|--|
|           | start                                                                  | Starts logging the network traffic. |  |
|           | stop                                                                   | Stops logging network traffic.      |  |
| file      |                                                                        |                                     |  |
|           | Specifies the name of the file to which NDISLog information is stored. |                                     |  |
| Save File |                                                                        |                                     |  |
|           | Stores the file name.                                                  |                                     |  |
| Run cmd   |                                                                        |                                     |  |
|           | Performs the selected start or stop command.                           |                                     |  |

# Options

### Start > Settings > Control Panel > Options

It may be necessary to warmboot the Thor VM1 after making desired changes. A pop up window indicates if a warmboot is required.

# Communication

Options on this tab configure communication options for the Thor VM1.

| Options                                                                              | ? OK × |
|--------------------------------------------------------------------------------------|--------|
| Communication Misc Status Popup                                                      |        |
| Enable TCP/IP Version 6                                                              |        |
| Allow Remote Desktop Autologon<br>Note: .RDP file must be<br>saved in \System folder |        |
| Autolaunch TimeSync                                                                  |        |
|                                                                                      |        |

## Enable TCP/IP Version 6

By default, IPv6 is disabled on the Thor VM1. Check this checkbox to enable IPv6.

### **Allow Remote Desktop Autologon**

By default, Remote Desktop Autologon is disabled. Check this checkbox to enable Remote Desktop Autologon.

**Note:** The .RDP file must be saved in the \System folder. When prompted, use the Save As button to save the .RDP file is the \System directory. If the .RDP file is saved in the default root folder location, the .RDP file will not persist across a warmboot.

Autolaunch TimeSync

By default, TimeSync does not automatically run on the Thor VM1. To enable TimeSync to run automatically on the Thor VM1, check this checkbox.

Synchronize with a Local Time Server

By default, GrabTime synchronizes via an Internet connection. To synchronize with a local time server:

- 1. Use ActiveSync (or a USB thumb drive) to copy GrabTime.ini from the **My Device** > **Windows** folder on the mobile device to the host PC.
- 2. Edit the copy of GrabTime.ini on the host PC. Add the local time server's domain name to the beginning of the list of servers. You can optionally delete the remainder of the list.
- 3. Copy the modified GrabTime.ini file to the **My Device > System** folder on the mobile device.

The System/GrabTime.ini file takes precedence over the Windows/GrabTime.ini file. System/Grabtime.ini also persists after a coldboot; Windows/Grabtime.ini does not persist.

## Misc

Options on this tab configure device specific options. Note that options not available on the Thor VM1are dimmed or grayed out.

| Options                         | ? OK × |
|---------------------------------|--------|
| Communication Misc Status Popup |        |
| CapsLock                        |        |
| Touch Screen Disable            |        |
| 🔽 Enable Keypad Backlight       |        |
| Enable Auto-On                  |        |
| Low-temp Watchdog               |        |
|                                 |        |

CapsLock

By default, CapsLock is off after a warmboot. Check this box to turn CapsLock on after a warmboot.

### **Touch Screen Disable**

By default, the Thor VM1 touch screen is enabled. To disable the touch screen after a warmboot, click this checkbox.

**Note:** If the touch screen is disabled on a Thor VM1 with the 12 key keypad, you must use a USB mouse or keyboard attached to the Thor VM1 to access this tab to re-enable the touch screen.

**Enable Keypad Backlight** 

By default, the keypad backlight default setting is to follow the display backlight setting until it is changed by the user.

Click the checkbox to disable the keypad backlight.

### Enable Auto-On

When Auto-On is enabled, the Thor VM1 boots when external power is applied.

When Auto-On is disabled:

- if the ignition input signal is connected, when ignition changes from Inactive to Active the Thor VM1 boots.
- if the ignition input is not connected, the Thor VM1 only boots when the power button is pressed.

The default is disabled.

**Note:** When the UPS battery has been depleted or disconnected (the Thor VM1 is first powered out of the box, the front panel has been replaced, etc.) power the Thor VM1 manually by pressing the power button. After the initial power up, the Thor VM1 powers on automatically when power is attached and Auto-On mode is enabled.

### Low-temp Watchdog

**Note:** This option requires a firmware update. If this box is present but grayed out, contact *Technical Assistance for firmware upgrade information.* 

Enable this option to force a restart on the Thor VM1 when the CPU locks up at low temperature. This option is disabled by default. To enable the watchdog:

- 1. Check the Low-temp Watchdog checkbox.
- 2. Tap **OK**.
- 3. A pop-up message is displayed that a restart is required for the watchdog to take affect. Tap **Yes** to restart.
- 4. When the Thor VM1 reboots, this screen shows ARMED on the Low-temp watchdog line.
- 5. If the CPU locks up for a minimum of 5 seconds, the Thor VM1 restarts.

# **Status Popup**

Options on this tab configure the Status Popup window. When the Status popup window is displayed, it is placed on top of the window in focus and hides any data beneath it. It is closed by pressing the assigned Status User or Status Admin key sequence.

| Options          |                  | ? OK × |
|------------------|------------------|--------|
| Communication M  | isc Status Popup |        |
| 5 Second Timeout | Admin User       |        |
| RFTerm SecID's   | 🔽 Admin 🔽 User   |        |
| A/C Power        | 🔽 Admin 🔽 User   |        |
| CapsLock         | 🔽 Admin 🔽 User   |        |
| ActiveSync       | 🔽 Admin 🔽 User   |        |
| Network Status   | 🔽 Admin 🔽 User   |        |
| WLAN Radio       | 🔽 Admin 🔽 User   |        |
| Battery Meter    | 🔽 Admin 🔽 User   |        |
| Bluetooth Status | 🗸 Admin 🔽 User   |        |

Using the KeyPad control panel, the System Administrator must first assign a Status User key sequence for the end-user when they want to toggle the Status Popup Window on or off.

The System Administrator must also assign a Status Admin key sequence to perform the same function. Status popup window display options (taskbar icons) are assigned on the Status Popup tab. E.g. AC Power, ActiveSync, WLAN radio, CapsLock, Network status, Bluetooth status, etc.

The default for the User and Admin status popup windows is to show all status information. The 5 second timeout to remove the status popup from the display is disabled by default for the User and Admin status popup windows.

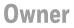

## Start > Settings > Control Panel > Owner

Set the Thor VM1 owner details. The Network ID is used when logging into a remote network.

## **Factory Default Settings**

| Identification               |          |  |
|------------------------------|----------|--|
| Name                         | Blank    |  |
| Company                      | Blank    |  |
| Address                      | Blank    |  |
| Telephones                   | Blank    |  |
| Display owner ID at power-on | Disabled |  |
| Notes                        |          |  |
| Notes                        | Blank    |  |
| Display notes at power-on    | Disabled |  |
| Network ID                   |          |  |
| User Name                    | Blank    |  |
| Password                     | Blank    |  |
| Domain                       | Blank    |  |

| Owner Properties                | ? OK ×            |
|---------------------------------|-------------------|
| Identification Notes Network ID |                   |
| Name:                           | At Power On       |
| <u>C</u> ompany: ]<br>Address:  | Area code: Phone: |
|                                 | Home:             |

| Owner Properties                | ? OK ×                                                                                                 |
|---------------------------------|----------------------------------------------------------------------------------------------------|
| Identification Notes Network ID |                                                                                                    |
| N <u>o</u> tes:                 | Use the Notes field to<br>add any additional<br>information not included<br>in the Identification tab. |
| Display owner notes at power on |                                                                                                    |

| Owner Properties                                                                                                    |                                                             | ? OK × |
|----------------------------------------------------------------------------------------------------|-------------------------------------------------------------|--------|
| Identification Notes Network I                                                                                                    | D                                                           |        |
| Windows CE uses this<br>information to gain access to<br>network resources. Enter the<br>user name, password, and<br>domain provided by your<br>network administrator. | <u>U</u> ser name:<br><u>P</u> assword:<br>D <u>o</u> main: |        |

Enter user name, password and domain to be used when logging into network resources.

# Password

### Start > Settings > Control Panel > Password

Use this panel to set Thor VM1 user access to control panels and power up password properties.

Important: This password must be entered before performing a Load Factory Defaults.

If entering a power-on or screen saver password does not allow you to disable this password protection or perform a Load Factory Defaults, contact Technical Assistance.

#### **Factory Default Settings**

| Password                                      | Blank    |
|-----------------------------------------------|----------|
| Enter password at Power On                    | Disabled |
| Enter password at Remote Desktop Screen Saver | Disabled |

| Password Prope    | rties                                | ? OK × |
|-------------------|--------------------------------------|--------|
| Password Setting: | Password Password: Confirm password: |        |
|                   | Enable Password Protection           |        |

- The password and password settings are saved during a warm boot and a restart.
- The screensaver password affects the Remote Desktop screensaver only.
- After a password is assigned and saved, each time a **Settings** > **Control Panel** option is selected, the user will be required to enter the password before the Control Panel will open.
- The screensaver password is the same as the power-on password. They are not set independently.
- A screensaver password cannot be created without first enabling the "Enable password protection at power-on" checkbox.
- The screensaver password is not automatically enabled when the "power-on" checkbox is enabled.

Enter the password in the Password text box, then press Tab and type the password again to confirm it.

Enable the power-on checkbox and, if desired, the screensaver checkbox.

A changed/saved password is in effect immediately.

Use this panel to set Thor VM1 user access to control panels and power up password properties.

Important: This password must be entered before performing a Load Factory Defaults.

If entering a power-on or screen saver password does not allow you to disable this password protection or perform a Load Factory Defaults, contact Technical Assistance.

# **PC Connection**

### Start > Settings > Control Panel > PC Connection

Use these options to control a cabled connection (USB, serial) between the Thor VM1 and a nearby desktop/laptop computer.

### **Factory Default Settings**

| Enable direct connection | Enabled    |
|--------------------------|------------|
| Connect using            | USB Client |

| PC Connection Properties                                                                                                    | ? OK ×         |  |
|----------------------------------------------------------------------------------------------------|----------------|--|
| PC Connection                                                                                                    |                |  |
| <ul> <li>These settings control the connection between your Windows</li> <li>CE device and desktop computer. Warning: Adjusting these settings may result in an inability to connect with your desktop computer.</li> <li>Allow connection with desktop computer when device is attached</li> </ul> |                |  |
| Connect using: 'USB Client'                                                                                                    | <u>C</u> hange |  |

Tap the **Change** button to change the direct connect setting.

Tap the drop-down box to view a list of preconfigured connection settings.

# **Peripherals**

## Start > Settings > Control Panel > Peripherals

This panel is used to enable and disable the touch screen defroster.

### **Factory Default Settings**

| Heater                                                                                  |                        |
|-----------------------------------------------------------------------------------------|------------------------|
| Defroster                                                                               | Enabled (if installed) |
| Defroster Trip Point 0° C (32° F), or 40° C (104° F)<br>(depends on OS version installe |                        |
| Auto-off                                                                                |                        |
| AutoOff                                                                                 | Disabled               |
| AutoOff timeout                                                                         | 15 minutes             |
| Shutdown only if terminal is idle                                                       | Checked                |
| Shutdown only if truck power lost                                                       | Disabled               |

# Heater

**Note:** Settings have no effect if the defroster is not installed.

| Peripherals                        | ? OK × |
|------------------------------------|--------|
| Heater Auto-off                    |        |
| Defroster is installed             |        |
| Defroster is OFF                   |        |
| Defroster                          | Test   |
| Defroster trip point 0 v degrees C |        |

The screen displays the information about the defroster:

- If the defroster is installed
- The current state of the defroster, ON or OFF
- If the defroster is Enabled or Disabled
- The defroster trip point.

Tap the **Test** button to determine the presence of the defroster. Use this button when the front panel of the Thor VM1 has been swapped. For example, if the Thor VM1 did not contain a defroster but a new front panel with a defroster is installed, tap the **Test** button to update the defroster presence status on this tab.

If a defroster is installed, the defroster can be switched between the Enabled and Disabled states using the radio buttons on this tab. The default is Enabled.

Specify the Defroster trip point. The default trip point is either  $0^{\circ}$  C (32° F) or 40° C (104° F) depending on the version of the operating system installed.

Auto-off

ContactTechnical Assistance for software update options if this tab is not present on your Thor VM1.

| Peripherals ? OK                                                             | × |
|------------------------------------------------------------------------------|---|
| Heater Auto-off                                                              |   |
| AutoOff Disabled                                                             |   |
| AutoOff timeout: 15 min                                                      |   |
| Shutdown only if terminal is idle Shutdown only if truck power lost          |   |
| Timeout counts down when terminal is not in use<br>regardless of truck power |   |

This tab provides options to turn the Thor VM1 off when certain conditions are met.

# **AutoOff**

AutoOff is disabled by default.

To enable Auto-off:

- 1. Set AutoOff to Enabled.
- 2. Set the AutoOff timeout to the desired value.
- 3. Select the desired Auto-off events. See the sections below for details.
- 4. Set the Suspend timer to **Never** on the **Schemes** tab of the Power control panel.

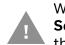

When Auto-off is enabled, the Suspend timer must be set to **Never** on the **Schemes** tab of the Power control panel. If the Suspend timer is enabled, the Auto-off feature CANNOT shut down the Thor VM1.

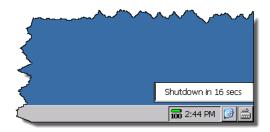

When the Auto-off feature is enabled, a warning message appears in the lower right corner of the screen when the Thor VM1 is 30 seconds away from shutdown and counts the time until shutdown so the user can take action such as reconnecting truck power or altering the Auto-off parameters to prevent shutdown.

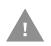

To prevent data loss, the user should save any work in process when this message occurs. Depending on the system configuration and the condition triggering the shutdown, the user may not be able to prevent the shutdown.

# AutoOff Timeout

Select the timeout period. The function of the timeout period varies depending on the options selected.

- If the shutdown when idle option selected, the timeout period begins when the Thor VM1 entersUser Idle / Backlight Off Mode (D1) or System Idle / Display Off Mode (D2). The timeout period is reset after User Primary Events or System Primary Events.
- If the shutdown when truck power lost option is selected, the timeout period begins when the UPS battery indicates it is no longer receiving external power. The timeout period is reset if vehicle power is reconnected and does not restart until vehicle power is disconnected again.
- If both shutdown when idle and shutdown if truck power is lost are selected, separate timers track the inactivity period and the period of time since truck power was removed. If the conditions noted above are met for either timeout period the respective timeout period is reset.
- If neither shutdown when idle nor shutdown if truck power is lost is selected, the timeout period begins as soon as the Thor VM1 is powered on and is not reset by user activity or external power state.

## Shutdown only if terminal is idle

Check the Shutdown only if terminal is idle checkbox.

When this option selected, the Thor VM1 shuts down after the specified timeout period of inactivity. If this option is selected, the shutdown occurs regardless of the presence or absence of truck power.

### Shutdown only if truck power is lost

Check the Shutdown only if truck power is lost checkbox.

When this option selected, the Thor VM1 shuts down after the specified period after truck power is removed. If this option is selected, the shutdown occurs regardless of user activity.

### Shutdown if terminal is idle or truck power is lost

Check both the Shutdown only if terminal is idle and Shutdown only if truck power is lost checkboxes.

When both options are selected, the Thor VM1 shuts down after either the specified timeout period of inactivity or the specified period after truck power is removed, whichever occurs first.

### Shutdown after time period

Do not check either the Shutdown only if terminal is idle or the Shutdown only if truck power is lost checkbox.

When neither is checked, the Thor VM1 shuts down after the specified timeout period. If this option is selected, the Thor VM1 shuts down regardless of user activity or vehicle power status. The only way to prevent the shutdown is to return to this screen and disable this feature.

# Power

### Start > Settings > Control Panel > Power

The Thor VM1 power mode timers are cumulative.

The System Idle timer begins the countdown after the User Idle timer has expired and the Suspend timer begins the countdown after the System Idle timer has expired.

When the User Idle timer is set to "Never", the power scheme timers never place the device in User Idle, System Idle or Suspend modes (even when the device is idle).

The **Display > Backlight** setting is synchronized with the User Idle setting in the **Schemes** tab in the Power control panel.

#### **Factory Default Settings**

| Battery             | No user interaction |           |
|---------------------|---------------------|-----------|
| Schemes             |                     |           |
| Power Scheme        | Battery Power       | AC Power  |
| User Idle Timeout   | 3 seconds           | 2 minutes |
| System Idle Timeout | 15 seconds          | 2 minutes |
| Suspend Timeout     | 5 minutes           | 8 hours   |
| Device Status       | No user interaction |           |

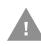

If Auto-off is enabled, the Suspend timer must be set to Never. If the Suspend timer is enabled, the Auto-off feature CANNOT shut down the Thor VM1.

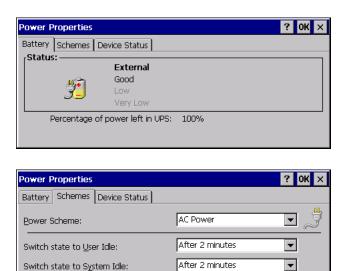

Switch state to Suspend:

After 5 minutes

•

| Power Properties                                                       | ? OK ×                                                                                    |
|------------------------------------------------------------------------|-------------------------------------------------------------------------------------------|
| Battery Schemes Device Status                                          |                                                                                           |
| Device Name<br>BKL1:<br>DSK1:<br>NDS0:<br>SBS1:<br>SDCSD30AG1<br>SEC1: | Power Level<br>High (D0)<br>High (D0)<br>High (D0)<br>High (D0)<br>High (D0)<br>High (D0) |

Because of the cumulative effect, if the Battery Power Scheme timers are set to 3 seconds, 15 seconds and 5 minutes:

- The backlight turns off after 3 seconds of no activity,
- The display turns off after 18 seconds of no activity (15 sec + 3 sec),
- And the Thor VM1 enters Suspend after 5 minutes and 18 seconds of no activity.
- If the User Idle timer is set to Never, the power scheme timers never place the Thor VM1 in User Idle, System Idle or Suspend modes.

# **Regional and Language Settings**

## Start > Settings > Control Panel > Regional Settings

Set the appearance of numbers, currency, time and date based on regional and language settings. Set the Thor VM1 user interface language and the default input language.

| Factory | Default | Settings |
|---------|---------|----------|
|---------|---------|----------|

| Region         |                                                  |  |
|----------------|--------------------------------------------------|--|
| Locale         | English (United States)                          |  |
| Number         | 123,456,789.00 / -123,456,789.00 neg             |  |
| Currency       | \$123,456,789.00 pos / (\$123,456,789.00)<br>neg |  |
| Time           | h:mm:ss tt (tt=AM or PM)                         |  |
| Date           | M/d/yy short / dddd,MMMM,dd,yyyy long            |  |
| Language       |                                                  |  |
| User Interface | English (United States)                          |  |
| Input          |                                                  |  |
| Language       | English (United States)-US                       |  |
| Installed      | English (United States)-US                       |  |

| Regional and Languag                                                        | ge Settings                             | ? OK ×                 |
|-----------------------------------------------------------------------------|-----------------------------------------|------------------------|
| Regional Settings                                                           | User Interface Language                 | Input Language         |
| Your locale<br>The locale option -<br>time and dates.<br>English (United St | affects how some programs forn<br>ates) | nat numbers, currency, |

| Regional and Langua                                                               | ge Settings             | ? OK ×         |  |
|-----------------------------------------------------------------------------------|-------------------------|----------------|--|
| Regional Settings                                                                 | User Interface Language | Input Language |  |
| ſUser Interface Language                                                          |                         |                |  |
| The option will determine the language used for the menus, dialogs<br>and alerts. |                         |                |  |
| English (United States)                                                           |                         |                |  |
|                                                                                   |                         |                |  |
|                                                                                   |                         |                |  |

| Regional and Langua                                                                                                    | ? 0                     | КΧ |                |  |
|----------------------------------------------------------------------------------------------------|-------------------------|----|----------------|--|
| Regional Settings                                                                                                    | User Interface Language |    | Input Language |  |
| Default Input language         Select the input language to<br>use when you start your device,         Installed Input Languages         Select input languages you plan<br>to use. |                         |    |                |  |

# Registry

| Registry              |                 | ? OK × |
|-----------------------|-----------------|--------|
| Registry              |                 |        |
| Load User Defaults    | Warmboot        |        |
| Save User Defaults    | <u>R</u> estart |        |
| Load Eactory Defaults | Shutdown        |        |
|                       |                 |        |
|                       |                 |        |

# Start > Settings > Control Panel > Registry

Choose options for managing the registry and rebooting the Thor VM1.

| Button                   | Action                                                                                                    |
|--------------------------|----------------------------------------------------------------------------------------------------|
| Load User<br>Defaults    | When clicked, a standard load file dialog is opened, to allow the user to pick a Registry Save (.RSG) file. The applet then copies the specified User registry file to the Active registry. The user is asked to verify a reboot, and then the applet does a warmboot to activate the new registry.                                                                                               |
| Save User<br>Defaults    | When clicked, a standard Save File dialog is opened, to allow the user to name the Registry Save (.RSG) file. The applet then copies the Active registry to the specified User registry file and reboots the device.                                                                                                    |
| Load Factory<br>Defaults | The applet copies the Factory Default registry from the OS to the Active registry (by deleting the current registry). The user is asked to verify a reboot, and then the applet performs a restart to activate the factory default registry. If a user password has been set, the applet warns the user that the password will be erased, and asks them to enter it before the reboot is allowed. |
| Warmboot                 | When clicked, the OS performs a registry save (Active registry saved to Flash registry hive), and then a warmboot. The contents of RAM are preserved. CAB files already loaded into RAM remain loaded.                                                                                                    |
| Restart                  | When clicked, the OS performs a registry save, and then a restart. OS and CAB files are reloaded.                                                                                                    |
| Shutdown                 | When clicked, the OS performs a registry save and then shuts down.                                                                                                    |

# **Remove Programs**

### Start > Settings > Control Panel > Remove Programs

**Note:** Lists programs installed in RAM that have been marked for removal.

Select a program and tap Remove. Follow the prompts on the screen to uninstall Thor VM1 user-installed only programs. The change takes effect immediately.

Files stored in the My Documents folder are not removed using this option.

| Remove P  | rograms                                                                                                    | ? OK ×                                                                                                    |
|-----------|----------------------------------------------------------------------------------------------------|----------------------------------------------------------------------------------------------------|
| Remove Pr | ograms                                                                                                    |                                                                                                    |
| 7         | The listed software can be<br>automatically removed. To<br>remove a program, select it<br>from the list and then<br>select Remove. | Programs:<br>Honeywell Bluetooth EZPair v1.0<br>Honeywell Data Collection Wedge<br>Honeywell HSM<br>SDC Summit WLAN Adapter |
|           | Remove                                                                                                    |                                                                                                    |

**Note:** Do not remove factory installed programs using this option. Contact Technical Assistance if factory installed programs must be deleted.

# **Screen Control**

#### Start > Settings > Control Panel > Screen Control

Set screen properties for the Thor VM1.

#### **Factory Default Settings**

| Screen Blanking (Blackout)                                                            |                |  |
|---------------------------------------------------------------------------------------|----------------|--|
| Enable screen blanking                                                                | Disabled       |  |
| Screen on delay (ms)                                                                  | 1000           |  |
| COM Port                                                                              | none selected  |  |
| Current Level                                                                         |                |  |
| LCD Brightness (%)                                                                    | 100 (see note) |  |
| Ambient Light (%)                                                                     | (see note)     |  |
| Automatic Brightness Control                                                          |                |  |
| Automatic brightness control is only available on a Thor VM1 with an outdoor display. |                |  |
| Enable automatic<br>brightness control                                                | Disabled       |  |
| Low to medium light level<br>(%)                                                      | 25             |  |
| Medium to high light level<br>(%)                                                     | 75             |  |

- **Note:** If Automatic Brightness Control is enabled for an outdoor display, the value for LCD Brightness depends on the Ambient Light %. Otherwise, the display defaults to 100% brightness.
- **Note:** There is no default value for Ambient Light % as it varies depending on the level of light where the Thor VM1 is located. If the Thor VM1 has an indoor display it does not have an ambient light sensor and the Ambient Light % is always 0.

| Screen Control v0.2                        |   |  |  |  |
|--------------------------------------------|---|--|--|--|
| rScreen Blanking (Blackout)                |   |  |  |  |
| Enable screen blanking                     |   |  |  |  |
| Screen on delay (ms) 1000                  |   |  |  |  |
| COM Port                                   |   |  |  |  |
| Current Level                              | _ |  |  |  |
| LCD Brightness (%) 100 Ambient Light (%) 0 |   |  |  |  |
|                                            |   |  |  |  |
| Enable automatic brightness control        |   |  |  |  |
| Low to medium light level (%)              |   |  |  |  |
| Medium to high light level (%)             |   |  |  |  |
| Cancel                                     |   |  |  |  |

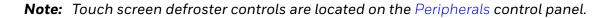

## **Screen Blanking**

See Screen Blanking for the hardware necessary for screen blanking.

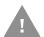

Do not enable Screen Blanking until the cable is properly connected to the specified COM port.

Screen blanking allows the Thor VM1 display to automatically be turned off whenever the vehicle is in motion. When the Thor VM1 display is off due to vehicle motion, the integrated keypad backlight remains on.

Screen blanking requires a user supplied cable properly connected as shown below. To enable blanking, check the Enable screen blanking checkbox. The default is disabled.

Use the Screen on delay to specify the period of time in ms (milliseconds) between when the vehicle stops and the Thor VM1 screen turns on. For example, use the delay if the switch end of the cable is attached to the vehicle's accelerator pedal. Release of the accelerator may mean the truck is coasting to a stop rather than stationary. Configure the delay to allow time for the vehicle to coast to a stop. The default value is 1000 ms.

Specify the COM Port to which the screen blanking cable is attached, either COM1 or COM2. If a COM port is in use by another application (such as DC Wedge), that COM port is grayed out and cannot be selected for screen blanking.

To disable screen blanking, uncheck the **Enable screen blanking** checkbox.

#### **Current Level**

LCD brightness displays the current LCD brightness level. The default brightness is 100%.

- LCD brightness can be manually adjusted using the 2nd plus F7 or 2nd plus F8 keypress sequences. Any changes to brightness level using the keypresses are reflected in this section.
- If Automatic Brightness Control is enabled (outdoor display only), the value for LCD brightness depends on the current Ambient Light value and the values for the Automatic Brightness Control thresholds.

### **Automatic Brightness Control**

When the Thor VM1 is equipped with the outdoor display, automatic brightness control can be enabled. When enabled, display brightness is based on ambient light detected by the ambient light sensor, located near the top right of the display. The default is disabled. To enable, check the Enable automatic brightness control checkbox and specify the thresholds for display backlight transition.

When enabled, the thresholds can be entered for display brightness transitions.

- When a low level of ambient light is detected, the display backlight is set to low level.
- When the ambient light exceeds the threshold specified in Low to medium light level (%), the display backlight is automatically increased to a medium level.
- When the ambient light exceeds the threshold specified in Medium to high light level (%), the display backlight is automatically increased to a high level.

• Likewise if the Thor VM1 is returned to a lower ambient light area, the display backlight automatically transitions to the appropriate lower display backlight level.

By default, the keypad backlight follows the display backlight. If the display backlight is on, the keypad backlight is on.

#### Start > Settings > Control Panel > SCU

Use this option to set parameters and manage profiles for the Summit Client Utility preloaded on your Thor VM1. If the SCU icon is not present in the control panel (depends on the version of Summit Client Utility installed), use the Wi-Fi control panel icon to access the Summit Client Utility or launch the utility from the Start menu, desktop icon or system tray icon.

See the Summit Wireless Network Configuration for information and instruction.

# **Stylus**

#### Start > Settings > Control Panel > Stylus

Use this control panel option to set stylus double-tap sensitivity properties and calibrate the Thor VM1 touch panel when needed.

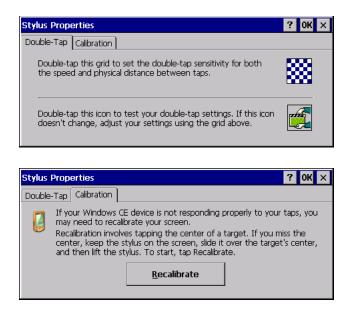

## **Double-Tap**

Follow the instructions on the screen and tap the **OK** button to save any double-tap changes.

### Calibration

Calibration involves tapping the center of a target. If you miss the center, keep the stylus on the screen, slide it over the target's center, and then lift the stylus.

To begin, tap the **Recalibrate** button on the screen with the stylus. Press and hold the stylus on the center of the target as it moves around the screen. Press the Enter key to keep the new calibration setting or press the Esc key to revert to the previous calibration settings.

**Note:** If the touch screen looses calibration on a Thor VM1 with the 12 key keypad, you must use a USB mouse or keyboard attached to the Thor VM1 to access this tab to recalibrate the touch screen.

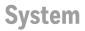

#### Start > Settings > Control Panel > System

Use these Thor VM1 panels to:

- Review System and mobile device data and revision levels.
- Adjust Storage and Program memory settings.
- Assign a device name and device descriptor.

#### **Factory Default Settings**

| General            | No user interaction             |
|--------------------|---------------------------------|
| Memory             | 1/4 storage, 3/4 program memory |
| Device Name        | Unique to equipment type        |
| Device Description | Unique to equipment type        |
| Copyrights         | No user interaction             |

#### General

| System Properties                                                                            | ? OK ×                                 |  |  |  |
|----------------------------------------------------------------------------------------------|----------------------------------------|--|--|--|
| General Memory Device Name Copyrights                                                        |                                        |  |  |  |
| System:                                                                                      | Computer:                              |  |  |  |
| Microsoft® Windows® CE                                                                       | Processor Type: Intel Corp., x86-Intel |  |  |  |
| Version 6.00                                                                                 | Expansion Slots:                       |  |  |  |
| © 2006 Microsoft Corp. All rights                                                            | Memory: 352564 KB RAM                  |  |  |  |
| reserved. This computer program is<br>protected by U.S. and international<br>copyright laws. | Registered to:                         |  |  |  |

System: This screen is presented for information only. The System parameters cannot be changed by the user.

Computer: The processor type is listed. The type cannot be changed by the user. Total computer memory and the identification of the registered user is listed and cannot be changed by the user.

Memory sizes given do not include memory used up by the operating system. For example, a system with 128 MB may only report 99 MB memory, since 29 MB is used by the operating system. This is actual DRAM memory, and does not include internal flash used for storage.

#### Memory

| System Properties                                                                                                    |                     | ? 0K ×            |  |
|----------------------------------------------------------------------------------------------------|---------------------|-------------------|--|
| General Memory Device                                                                                                    | Name Copyrights     |                   |  |
| Move slider to the left for more memory to run programs. Move slider to<br>the right for more storage room. Only unused RAM can be adjusted. |                     |                   |  |
| Storage Memory                                                                                                    |                     | Program<br>Memory |  |
| Allocated 98304KB<br>In Use 6092KB                                                                                                    | Allocated<br>In Use |                   |  |

Move the slider to allocate more memory for programs or storage. If there isn't enough space for a file, increase the amount of storage memory. If the mobile device is running slowly, try increasing the amount of program memory.

#### **Device Name**

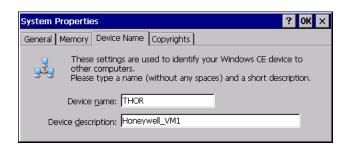

The device name and description can be changed by the user. Enter the name and description using either the keypad or the Input Panel and tap **OK** to save the changes. This information is used to identify the Thor VM1 to other computers and devices.

## Copyrights

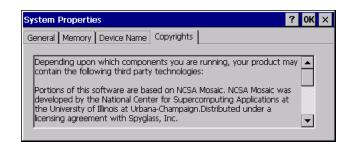

This screen is presented for information only. The Copyrights information cannot be changed by the user.

# **Terminal Server Client Licenses**

#### Start > Settings > Control Panel > Terminal Server Client Licenses

| Terminal Server Client Licenses |       |                      |  |  |
|---------------------------------|-------|----------------------|--|--|
| Stored <u>L</u> icenses:        |       | Delete Sa <u>v</u> e |  |  |
| No Licenses found               | d     | ▲<br>▼               |  |  |
|                                 | Close |                      |  |  |

Any licenses stored on the Thor VM1 appear in the drop-down list. Select a license and tap the **Close** button. The license is available for use immediately.

# **Volume and Sounds**

#### Start > Settings > Control Panel > Volume & Sounds

**Note:** An application may override the control of the speaker volume. Turning off sounds saves power and prolongs battery life.

Set volume parameters and assign sound WAV files to CE events using these options.

You can also select / deselect sounds for key clicks and screen taps and whether each is loud or soft.

As the volume scrollbar is moved between Loud and Soft, the Thor VM1 emits a tone each time the volume increases or decreases.

Volume must be enabled when you want to adjust volume settings using keypad keys.

#### **Factory Default Settings**

| Volume        |                      |  |
|---------------|----------------------|--|
| Events        | Enabled              |  |
| Application   | Enabled              |  |
| Notifications | Enabled              |  |
| Volume        | One level below Loud |  |
| Key click     | Disabled             |  |
| Screen tap    | Disabled             |  |
| Sounds        |                      |  |
| Scheme        | LOUD!                |  |

| Volume & Sounds Properties ? OK × |                                                                                                    |  |  |  |  |
|-----------------------------------|----------------------------------------------------------------------------------------------------|--|--|--|--|
| Volume Sou                        | Volume Sounds                                                                                                    |  |  |  |  |
|                                   | Enable sounds for:<br>✓ Events (warnings, beeps and system events)<br>✓ Applications (program specific and all other sounds)<br>✓ Notifications (alarms, appointments and reminders)<br>Enable clicks and taps for: |  |  |  |  |
| ▼ <u>S</u> oft                    | ☐ Key dicks:                                                                                                    |  |  |  |  |

| Volume & Sounds Properties  | ? OK ×         |
|-----------------------------|----------------|
| Volume Sounds               |                |
| Event Windows CE            | Sound          |
| K Asterisk<br>Close Program | Scheme         |
| Critical Stop               |                |
| Empty Recycle Bin           | Save As Delete |

The volume setting is stored in the registry and is recalled at power on.

**Note:** Rejected bar codes generate a bad scan beep. In some cases, the receipt of data from the scanner triggers a good scan beep from a tethered scanner, and then the rejection of scanned bar code data by the bar code processing causes a bad scan beep from the mobile device on the same data.

## **Good Scan and Bad Scan Sounds**

Good scan and bad scan sounds are stored in the Windows directory, as SCAN-GOOD.WAV and SCANBAD.WAV. These are unprotected WAV files and can be replaced by a WAV file of the user's choice.

By default a good scan sound on the Thor VM1 is a single beep, and a bad scan sound is a double beep.

#### Start > Settings > Control Panel > Wi-Fi

Use this option to set parameters and manage profiles for the Summit Client Utility preloaded on your Thor VM1. If the Wi-Fi icon is not present in the control panel (depends on the version of Summit Client Utility installed), use the SCU control panel icon to access the Summit Client Utility or launch the utility from the Start menu, desktop icon or system tray icon.

See the Summit Wireless Network Configuration for information and instruction.

CHAPTER

# ACTIVESYNC

# Introduction

Requirement - ActiveSync (version 4.5 or higher for Windows XP desktop/laptop computers) must be resident on the host (desktop/laptop) computer. Windows Mobile Device Center (version 6.1 or higher) is required for a Windows Vista/Windows 7/Windows 8 desktop/laptop computer. ActiveSync and Windows Mobile Device Center for the PC is available from the Microsoft website. Follow their instructions to locate, download and install ActiveSync or Windows Mobile Device Center on your desktop computer.

**Note:** For readability in this section, ActiveSync will be used in instructions and explanations. If you have a Windows Vista, Windows 7, or Windows 8 operating system on your desktop/laptop, replace ActiveSync with Windows Mobile Device Center.

Using Microsoft ActiveSync, you can synchronize information on your desktop computer with the Thor VM1 and vice versa. Synchronization compares the data on your mobile device with your desktop computer and updates both with the most recent data.

For example, you can:

- Back up and restore your device data.
- Copy (rather than synchronize) files between your device and desktop computer.
- Control when synchronization occurs by selecting a synchronization mode. For example, you can synchronize continually while connected to your desktop computer or only when you choose the synchronize command.

By default, ActiveSync does not automatically synchronize all types of information. Use ActiveSync Options to specify the types of information you want to synchronize. The synchronization process makes the data (in the information types you select) identical on both your desktop computer and your device.

When installation of ActiveSync is complete on your desktop computer, the ActiveSync Setup Wizard begins and starts the following processes:

- connect your device to your desktop computer,
- set up a partnership so you can synchronize information between your device and your desktop computer, and
- customize your synchronization settings.

#### Thor VM1 with Microsoft Windows Embedded CE 6.0 User Guide

Because ActiveSync is already installed on your device, your first synchronization process begins automatically when you finish setting up your desktop computer in the ActiveSync wizard. For more information about using ActiveSync on your desktop computer, open ActiveSync, then open ActiveSync Help.

# **Initial Setup**

The initial setup of ActiveSync must be made via a USB connection. When there is a Connect icon on the desktop, this section can be bypassed. Partnerships can only be created using USB cable connection.

# **Connect via USB**

The default connection type is USB Client

This is the only connection option supported on the Thor VM1.

To verify it is set to USB, select

#### Start > Settings > Control Panel > PC Connection

Tap the Change button. From the popup list, choose USB Client

This will set up the mobile device to use the USB port. Tap **OK** and ensure the check box for **Allow connection with desktop computer when device is attached** is checked.

Tap **OK** to return to the Control Panel. If desired, any control panel windows may be closed.

Connect the USB cable to the PC (the host) and the mobile device (the client) as detailed below. USB will start automatically when the USB cable is connected, not requiring you to select "Connect" from the start menu.

When the Thor VM1 loses connection, e.g. enters Suspend Mode, etc., the connection to ActiveSync will be lost. When the Thor VM1 resumes, the ActiveSync session will automatically re-connect.

# **Cable for USB ActiveSync Connection:**

VM1052CABLE - Thor VM1 Dongle cable provides USB type A connector.

- D9 connector connects to the USB port on the Thor VM1 dock.
- The USB type A client connector on cable connects to a USB port on a PC or laptop.
- The USB host connector on the dongle cable does not need to be connected.

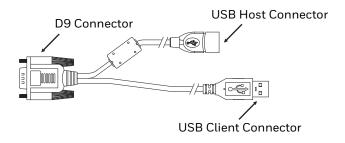

# Explore

- From the ActiveSync Dialog on the Desktop PC, tap the **Explore** button.
- From the Windows Mobile Device Center interface select **File Management > Browse** the contents of your device.

This function allows you to explore the Thor VM1 from the PC side, with some limitations. You can copy files to or from the mobile device by drag-and-drop. You will not be allowed to delete files or copy files out of the \Windows folder on the mobile device. (Technically, the only files you cannot delete or copy are ones marked as system files in the original build of the Windows image. This, however, includes most of the files in the \Windows folder).

# **Backup Data Files using ActiveSync**

Use the following information to backup data files from the Thor VM1 to a desktop or laptop PC using the appropriate cable and Microsoft's ActiveSync.

# **Prerequisites**

A partnership between the mobile device and ActiveSync has been established.

- A desktop or laptop PC with an available USB port and a mobile device with a USB port. The desktop or laptop PC must be running Windows XP or greater.
- Use the USB-specific cable as shown above.

# Connect

Connect the USB cable to the PC (the host) and the mobile device (the client).

The "Get Connected" wizard on the host PC checks COM ports to establish a connection for the first time.

**Note:** USB synchronization will start automatically when the cable is connected.

# Disconnect

• Disconnect the cable from the Thor VM1.

#### Thor VM1 with Microsoft Windows Embedded CE 6.0 User Guide

• Open the status bar icon in the lower right hand corner of the status bar. Then tap the **Disconnect** button.

When the Thor VM1 loses connection, e.g.: enters Suspend Mode, etc., the connection to ActiveSync will be lost. When the Thor VM1 resumes, the ActiveSync session will automatically re-connect.

# Thor VM1 with a Disabled Touch screen

A Thor VM1 touch screen can be disabled via the Misc tab of the Options control panel. In these cases, it may be easier to configure the Thor VM1 using ActiveSync and HSM Connect or LXEConnect rather than using the Thor VM1 keypad only.

# **Reset and Loss of Host Re-connection**

ActiveSync assigns a partnership between a Thor VM1 (the client) and a host computer. A partnership is defined by two objects – a unique computer name and a random number generated when the partnership is first created. An ActiveSync partnership between a unique client can be established to two hosts.

When the mobile device is reset (return to default settings), the random number is deleted – and the partnership with the last one of the two hosts is also deleted. The host retains the random numbers and unique names of all devices having a partnership with it. Two clients cannot have a partnership with the same host if they have the same name. (**Control Panel > System > Device Name**)

If the reset mobile device tries to reestablish the partnership with the same host PC, a new random number is generated for the mobile device and ActiveSync will insist the unique name of the mobile device be changed. If the mobile device is associated with a second host, changing the name will destroy that partnership as well. This can cause some confusion when re-establishing partnerships with hosts.

# **ActiveSync Help**

ActiveSync on the host says that a device is trying to connect, but it cannot identify it

Verify the cable is attached to the Thor VM1. Disconnect and reconnect the cable from the PC.

Check that the correct connection is selected.

See Reset and Loss of Host Re-connection, above.

ActiveSync indicator on the host (disc in the toolbar tray) turns green and spins as soon as you connect the cable, before tapping the Connect icon (or REPLLOG.EXE in the Windows directory).

One or more control lines are tied together incorrectly. This is usually a cable problem.

ActiveSync indicator on the host turns green and spins, but connection never occurs

Check that the correct connection is selected.

-or-

Incorrect or broken data lines in cable.

ActiveSync indicator on the host remains gray

Solution 1: ActiveSync icon on the PC does not turn green after connecting USB cable from Thor VM1.

- 1. Disconnect Thor VM1 USB cable from PC.
- 2. Suspend/Resume or Restart the Thor VM1.
- In ActiveSync > File > Connection Settings on PC disable Allow USB Connections and click OK.
- 4. Re-enable Allow USB Connections on the PC and click **OK**.
- 5. Reconnect USB cable from Thor VM1 to PC.

Solution 2: The host doesn't know you are trying to connect. May mean a bad cable, with no control lines connected, or an incompatible baud rate. Try the connection again, with a known good cable.

# **HSM Connect**

HSM Connect (or LXEConnect in earlier applications) allows a user to view the Thor VM1 screen remotely from a PC using an ActiveSync connection. Depending on the software revision, either HSM Connect or LXEConnect install files may be present on your Thor VM1. It is recommended to use HSM Connect as earlier versions of LXEConnect may not all Honeywell products.

Requirement: ActiveSync version 4.5 (or higher) must be resident on a Windows XP (desktop/laptop) host computer. Windows Mobile Device Center (version 6.1 or higher) is required for a Windows Vista/Windows 7 desktop/laptop computer.

**Note:** For readability in this section, ActiveSync will be used in instructions and explanations. If you have a Windows Vista or Windows 7 operating system on your desktop/laptop, replace ActiveSync with Windows Mobile Device Center.

ActiveSync is already installed on the Thor VM1. The Thor VM1 is preconfigured to establish a USB ActiveSync connection to a host PC when the USB cable is attached to the Thor VM1 and the host PC.

# Installation

- 1. Connect the Thor VM1 to the PC using the proper connection cable.
- 2. If using ActiveSync, select **Explore**.
- 3. If using Windows Mobile Device Center, select **File Management > Browse the contents of your device.**

- 4. An explorer window is displayed for the Thor VM1. Browse to the \System\HSMConnect folder. Contact Customer Support for the necessary files if one of this folder is not present.
- 5. Select and copy the **Setup.exe** and **HSM Connect.msi** files from the Thor VM1 to the user PC. Note the location chosen for the files.
- 6. Close the explorer dialog box. Do not disconnect the Thor VM1 ActiveSync connection.
- 7. Execute the setup.exe file that was copied to the user PC. This setup program installs the HSM Connect utility.

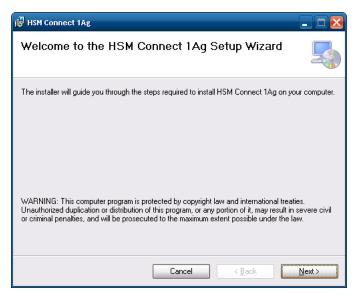

- 8. Follow the on screen installation prompts. The default installation directory depends on the PC operating system:
  - C:\Program Files\Honeywell Inc\HSM Connect [version] (for 32-bit machines with HSM Connect installed)
  - C:\Program Files (x86) \Honeywell Inc\HSM Connect [version] (for 64-bit machines with HSM Connect installed)
- 9. If desired, when the installation is complete, create a desktop shortcut to the HSM Connect.exe file at the location indicated above. If a different directory was selected during installation, please substitute the appropriate directory.

10. HSM Connect is now installed and ready to use.

# **Using HSM Connect**

- 1. Power up the Thor VM1.
- 2. Connect the Thor VM1 to the host PC using the USB connection cable. Once connected, the ActiveSync dialog box appears and the ActiveSync connection is automatically established.
- 3. Select **No** for partnership when prompted. Dismiss any ActiveSync dialog boxes warning a partnership is not set up. It is not necessary to establish a partnership to

use HSM Connect. However, if a partnership is desired for other reasons, one may be established now.

- 4. Double-click the HSM Connect icon that was created on the PC desktop.
- 5. HSM Connect launches.

| About CERDisp |                                                  |  |
|---------------|--------------------------------------------------|--|
| <b>20</b>     | Remote Control for<br>Windows CE Version<br>2.03 |  |
|               | ΟΚ                                               |  |

6. Click the **OK** button to dismiss the About CERDisp dialog box (either on the Thor VM1 desktop or n the HSM Connect window on the PC desktop). The dialog box automatically times out and disappears after approximately 20 seconds.

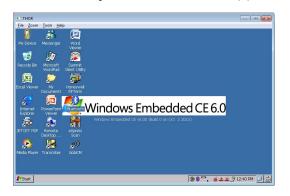

- 7. The Thor VM1 can now be configured from the HSM Connect window. Input from the PC's mouse and keyboard are recognized as if they were attached to the Thor VM1.
- 8. When the remote session is completed, terminate the HSM Connect program by selecting **File > Exit** or clicking on the **X** in the upper right hand corner to close the application, then disconnect the ActiveSync cable.

CHAPTER

# 8 ENABLER INSTALLATION AND CONFIGURATION

# Introduction

This section discusses Honeywell supported features with Wavelink Avalanche Mobile Device Servers. This section is split into three basic areas:

- Installation
- User Interface
- Enabler Configuration

# Installation

To use the Wavelink Avalanche MC System, the following items are required:

- A desktop or laptop PC on which to install the Avalanche MC Console.
- A desktop or laptop PC on which to install the Avalanche Mobile Device Server (this can be the same PC where the Avalanche MC Console is installed).
- Wavelink Avalanche MC Console 4.2 or later.
- A Wavelink Device License for each client device.

To use Avalanche Remote Control, the follow additional items are required:

- Wavelink Remote Control plug-in, 2.0 or later
- A Wavelink Remote Control License for each client device

# **Installing the Enabler on Mobile Devices**

Supported devices have the Avalanche Enabler installation files loaded, but not installed, on the mobile device when it is shipped. The installation files are located in the \System folder on Windows devices.

**Note:** If the user is NOT using Wavelink Avalanche to manage their mobile device(s), the Enabler should not be installed on the mobile device(s). Doing so results in unnecessary delays when booting the device.

The Avalanche Enabler installation file HSM\_ENABLER.CAB (older software loads may use LXE\_ENABLER.CAB instead) is loaded on the Thor VM1 by Honeywell; however, the device is not configured to launch the Enabler installation file automatically. The installation application must be run manually the first time Avalanche is used.

After installation, the Enabler runs as a background application monitoring for updates. This behavior can be modified by accessing the Avalanche Update Settings panel through the Enabler interface.

This behavior can be modified by accessing the Avalanche Update Settings panel through the Enabler Interface.

The RMU.CE.CAB file is placed on the device during manufacturing in the System RMU folder.

During the Enabler installation process, the Enabler checks for the RMU.CE.CAB file in the \System folder.

- If present, it assumes the RMU.CE.CAB file is already installed and continues.
- If the file RMU.CE.CAB file is not present, it looks for the file in the \System\RMU folder.
- If present, the Enabler copies the file to the \System folder and installs it.

At this point, the OS will automatically install the Remote Management Utility (RMU) after the Thor VM1 reboots.

## **Enabler Uninstall Process**

To remove the Avalanche Enabler from the Thor VM1:

- 1. Delete the Avalanche folder located in the \System directory.
- 2. Warm boot the Thor VM1.

The Avalanche folder cannot be deleted while the Enabler is running. See Stop the Enabler Service.

If sharing errors occur while attempting to delete the Avalanche folder, warm boot the Thor VM1, immediately delete the Avalanche folder, and then perform another warm boot.

# **Stop the Enabler Service**

To stop the Enabler from monitoring for updates from the Mobility Center Console:

- 1. Open the Enabler Settings Panels by tapping the Enabler icon on the Thor VM1 desktop.
- 2. Select File > Settings.
- 3. Select the **Preferences** tab.
- 4. Select **Do not monitor** to prevent automatic monitoring upon Startup.

- 5. Select Exit Application for an immediate shutdown of all Enabler update functionality upon exiting the user interface.
- 6. Click the **OK** button to save the changes.
- 7. Reboot the Thor VM1 if necessary.

# **Update Monitoring Overview**

There are three methods by which the Enabler on the Thor VM1 can communicate with the Mobile Device Server running on the host machine.

- Wired via a serial cable between the Mobile Device Server PC and the Thor VM1.
- Wired via a USB connection, using ActiveSync, between the Mobile Device Server PC and the Thor VM1.
- Wirelessly via the Thor VM1 2.4GHz radio and an access point

After installing the Enabler on the Thor VM1 the Enabler searches for a Mobile Device Server, first by polling all available serial ports and then over the wireless network.

The Enabler running on the Thor VM1 will attempt to access COM1, COM2, and COM3. "Agent not found" will be reported if the Mobile Device Server is not located or a serial port is not present or available (COM port settings can be verified using the bar code wedge panels on the Thor VM1).

The wireless connection is made using the default wireless [radio] interface on the mobile device therefore the Thor VM1 must be actively communicating with the network for this method to succeed.

If a Mobile Device Server is found, the Enabler automatically attempts to apply all wireless and network settings from the active profile. The Enabler also automatically downloads and processes all available packages.

If the Enabler does not automatically detect the Mobile Device Server, the IP address of the Mobile Device Server can be entered on the **Connect** tab of the Enabler setup. See Enabler Configuration for details.

# **Mobile Device Wireless and Network Settings**

Once the connection to the Mobile Device Server is established, the Thor VM1 Enabler attempts to apply all network and wireless settings contained in the active profile.

The success of the application of settings is dependent upon the local configuration of control parameters for the Enabler.

These local parameters cannot be overridden from the Avalanche MC Console.

The default Enabler adapter control settings are:

- Manage network settings enabled
- Use Avalanche network profile enabled
- Manage wireless settings disabled

To configure the Avalanche Enabler management of the network and wireless settings:

#### Thor VM1 with Microsoft Windows Embedded CE 6.0 User Guide

- 1. Open the Enabler Settings Panels by tapping the Enabler icon on the desktop.
- 2. Select File > Settings.
- 3. Select the **Adapters** tab.
- 4. Choose settings for the Use Manual Settings parameter.
- 5. Choose settings for Manage Network Settings, Manage Wireless Settings and Use Avalanche Network Profile.
- 6. Click the **OK** button to save the changes.
- 7. Reboot the device.

# **Preparing a Device for Remote Management**

Two additional utilities are necessary for remote management.

• The Remote Management Utility (RMU) must be installed on all mobile devices first – then you can control mobile device reboot, storage RAM adjustment, real-time updates and Avalanche Enabler properties. If the RMU is not already installed on the Thor VM1, see Using Wavelink Avalanche to Upgrade System Baseline, below.

If in doubt, verify RMU.CE.CAB exists in the \System folder. If the RMU.CE.CAB file is present when the Enabler is installed, the RMU is also installed.

Important: - If the OS package includes double-byte Asian fonts, the storage RAM property of the RMU must be higher than the default value (40MB).

If the amount of storage RAM is too low, the Enabler returns a "Mobile unit out of resources" error.

• Use the Wireless Configuration Application (WCA) when you want to remotely manage the Summit client device. This utility is downloaded and installed in addition to the Remote Management Utility. The WCA is included when the Summit radio driver software is updated. The WCA is automatically installed when the radio driver is updated.

If the Remote Management Utility (RMU) is not present on the Thor VM1, see Using Wavelink Avalanche to Upgrade System Baseline, below

## **Using Wavelink Avalanche to Upgrade System Baseline**

This procedure assumes the Avalanche Enabler is already installed on the Thor VM1 and is already in communication with the Avalanche MC Console.

### Part 1 - Bootstrapping the RMU

- Install the RMUCEbt package into the Avalanche MC Console. Do NOT include the Reboot option as part of the configuration (i.e. the **Reboot** button in the **Reboot Options** branch must be unbolded).
- 2. Enable ONLY the RMUCEbt package in the Avalanche MC Console and update the devices. The RMU is downloaded and automatically installed.
- 3. Disable the RMUCEbt package in the Avalanche MC Console.

- 4. For each device, double-click on the device to open the Client Controls dialog box.
- 5. Check the Delete Orphaned Packages checkbox and click the **Update Now** button.
- 6. After the sync completes, uncheck Delete Orphaned Packages and close the dialog box.

#### Part 2 - Installing Packages

- 1. Enable the RMUCE package in the Avalanche MC Console.
- 2. Enable all remaining packages and send them down. It is important that you include the new OS package in this group (be sure to include the Enabler). If the radio is to be managed remotely, it is important to include the radio package in this group so that after the reboot the radio can automatically associate. If the radio package is not sent, the device loses connection to the network and manual configuration of the radio parameters is required.
- 3. Set the Reboot setting for the OS package to Auto.
- 4. After all packages are downloaded (this may take several minutes) the Remote Management Utility (RMU) is launched. The RMU processes all the downloaded packages. If the radio package was downloaded, the Wireless Configuration Application (WCA) is launched to process the new radio settings.
- 5. After the RMU finishes installing all the packages, the device is automatically coldbooted (assuming the Reboot setting was set to Auto in Step 3).
- 6. After the Device completes the coldboot, the RMU is autoinstalled by the OS and the previously downloaded packages are restored. Assuming at least one package has registry settings that were restored, and that package was set to reboot (either auto or prompt), the RMU then performs an automatic warmboot.
- 7. After the warmboot, the device is configured.
- 8. If the device will no longer be monitored by Wavelink Avalanche, you may remove the Enabler to eliminate boot up delays, if desired. Even if the Enabler is removed, the installed packages and their configurations continue to be restored with every reboot by the RMU.

#### **Version Information on Mobile Devices**

The VersionInfo.EXE file is included in the Remote Management Utility package downloaded to the Thor VM1. It is stored in the \Program Files\RMU folder. When Version-Info.EXE is opened, a dialog box is presented to the Thor VM1 user displaying:

- Remote Management Utility (RMU) version
- Wireless Configuration Application (WCA) version

VersionInfo displays the version for each utility only after that utility has been executed at least once.

# **User Interface**

The Enabler can be configured and controlled manually through the user interface on the Thor VM1. This section details the functionality that can be controlled by the user or system administrator.

Screen displays shown in this section are designed to present the end-user with information graphically.

Placement of information on the screen displays may be split between one or many tabbed panels.

Standard Avalanche Enabler parameters that are not supported by Honeywell may be missing or dimmed (visible but unable to be edited) on the tabbed panels or screen displays.

# **Enabler Configuration**

Depending on the version of the Enabler running on the Thor VM1, the desktop Enabler icon may look like one of the following:

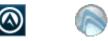

The available configuration options and tabs may vary by Enabler version. The examples shown in this section assume the latest version of the Enabler is installed on the Thor VM1.

The Enabler user interface application is launched by clicking either the Enabler icon on the desktop or Taskbar or by selecting Avalanche Enabler from the Programs menu.

The opening screen presents the Thor VM1 user with the connection status and a navigation menu.

| Eile   | ⊻iew       | Help |             |                  |
|--------|------------|------|-------------|------------------|
|        |            |      |             | Update complete. |
|        |            |      |             |                  |
|        |            |      |             |                  |
|        |            |      |             |                  |
|        |            |      |             |                  |
|        |            |      |             |                  |
|        |            |      |             |                  |
|        |            |      |             |                  |
|        |            |      |             |                  |
|        |            |      | 🔿 Avalanche |                  |
|        |            |      |             |                  |
|        |            |      |             |                  |
|        |            |      |             |                  |
|        |            |      |             |                  |
|        |            |      |             |                  |
|        |            |      |             |                  |
|        |            |      |             |                  |
| Undate | e completi | э.   |             |                  |

**Note:** Some parameters and features described in this section may not be available if you are not running the latest version of the Enabler. Contact Technical Assistance for upgrades.

# **File Menu Options**

| <b>Connect</b> The Connect option under the File menu allows the user to initiate a manual connection the Mobile Device Server. The connection methods, by default, are wireless and Connections. Any updates available will be applied to the Thor VM1 immediately usuccessful connection. |                                                                                                    |  |  |
|----------------------------------------------------------------------------------------------------|----------------------------------------------------------------------------------------------------|--|--|
| Scan<br>Config                                                                                                    | The Scan Configuration feature is not supported. The Scan Config option under the File<br>menu allows the user to configure Enabler settings using a special bar code that can be<br>created using the Avalanche MC Console utilities. Refer to the Wavelink Avalanche Mobility<br>Center User Guide for details.                                                                                                    |  |  |
| Settings                                                                                                    | The Settings option under the File menu allows the Thor VM1 user to access the control panel to locally configure the Enabler settings. The Enabler control panel is, by default, password protected.          Imput Settings Password         Imput Settings password         Imput Settings password         Imput Settings         Imput Settings         Imput Settings         Imput Settings         Imput Settings         Imput Settings         Imput Settings         Imput Settings         Imput Settings |  |  |

# **Avalanche Update using File > Settings**

Use these menu options to setup the Avalanche Enabler on the Thor VM1. Change the settings and save them by rebooting before connecting to the network.

Alternatively, the Mobile Device Server can be disabled until needed (refer to the Wavelink Avalanche Mobility Center User's Guide for details).

## **Menu Options**

| Note: | Your Thor VM1 screen display may not be exactly as shown in the following menu options. |
|-------|-----------------------------------------------------------------------------------------|
|       | Contact Technical Assistance for version information and upgrade availability.          |

| Connection     | Enter the IP Address or host name of the Mobile Device Server. Set the order in which serial ports or RF connections are used to check for the presence of the Mobile Device Server. |
|----------------|----------------------------------------------------------------------------------------------------|
| Server Contact | Setup synchronization, scheduled Mobile Device Server contact, suspend and reboot settings.                                                                                          |
| Data           | Control when data is transferred between the device and the Mobile Device Server.                                                                                                    |
| Preferences    | Set options for Enabler startup or shutdown and logging.                                                                                                    |
| Display        | Set up the Windows display at startup, on connect and during normal mode.<br>The settings can be adjusted by the user.                                                               |
| Taskbar        | Set options for Taskbar.                                                                                                    |
| Execution      | <i>Not available in this release.</i> Use AppLock instead, which is resident on each device.                                                                                         |
| Scan Config    | This option allows the user to configure Enabler settings using a special bar code that is created by the Avalanche MC Console. <i>Scan Config not currently supported.</i>          |
| Shortcuts      | Add, delete and update shortcuts to user-allowable applications.                                                                                                    |

| SaaS     | Configure the Enabler to connect with Avalanche on Demand.                                                                                        |  |  |
|----------|----------------------------------------------------------------------------------------------------|--|--|
| Adapters | Enable or disable network and wireless settings. Select an adapter and switch between the Avalanche Network Profile and manual settings.          |  |  |
| Status   | View the current adapter signal strength and quality, IP address, MAC address, SSID, BSSID and Link speed. The user cannot edit this information. |  |  |

# Connection

| Avalanche U                         | Jpdate Settings                                               | ок 🗙 |
|-------------------------------------|---------------------------------------------------------------|------|
| Connection<br><u>A</u> valanche Ser | Server Contact   Data   Preferences   Display<br>ver Address: |      |
| Check seri                          | al connection.<br>tiveSync                                    |      |
|                                     | dapter Link Speed<br>peed: 10000 kbs                          |      |

| Avalanche Server<br>Address    | Enter the IP Address or host name of the Mobile Device Server assigned to the Thor VM1.                                                                                                    |
|--------------------------------|----------------------------------------------------------------------------------------------------|
| Check Serial<br>Connection     | Indicates whether the Enabler should first check for serial port connection to the Mobile Device Server before checking for a wireless connection to the Mobile Device Server.                     |
| Disable<br>ActiveSync          | Disable ActiveSync connection with the Mobile Device Server.                                                                                                    |
| Restrict Adapter<br>Link Speed | Default is disabled. Minimum Link Speed dimmed. When enabled, the Enabler<br>only allows a connection to the server if the detected link speed is greater than<br>or equal to the specified value. |

## **Server Contact**

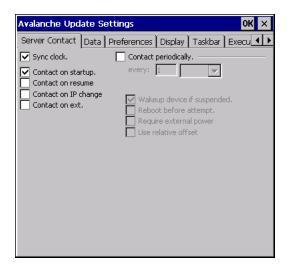

**Note:** Your Thor VM1 screen display may not be exactly as shown above. Contact Technical Assistance for upgrade availability and version information.

| Sync Clock                                | Reset the time on the Thor VM1 based on the time on the Mobile Device Server host PC.                                                                                 |  |  |  |
|-------------------------------------------|----------------------------------------------------------------------------------------------------|--|--|--|
| Contact                                   | On Startup – Connect to the Mobile Device Server when the Enabler is accessed.                                                                                        |  |  |  |
|                                           | On Resume – Connect to the Mobile Device Server when resuming from Suspend mode.                                                                                      |  |  |  |
|                                           | On IP Change – Connect to the Mobile Device Server when the IP address of the Thor VM1 changes.                                                                       |  |  |  |
|                                           | On Ext. Power – Initiate connection to the Mobile Device Server when the device is connected to an external power source, such as based on a docking event.           |  |  |  |
| Contact Periodically /<br>Periodic Update | Allows the administrator to configure the Enabler to contact the Mobile<br>Device Server and query for updates at a regular interval beginning at a<br>specific time. |  |  |  |
| Wakeup device if suspended                | If the time interval for periodic contact with the Mobile Device Server occurs, a mobile device that is in Suspend Mode can wakeup and process updates.               |  |  |  |
| Reboot before attempt                     | Reboot mobile device before attempting to contact Mobile Device Server.                                                                                               |  |  |  |
| Require external power                    | Only connect when the mobile device has external power.                                                                                                    |  |  |  |
| Use relative offset                       | Dimmed.                                                                                                    |  |  |  |

## Data

| Avalanche U              | pdate Settings                                  | OK ×      |
|--------------------------|-------------------------------------------------|-----------|
| Data Prefere             | ences   Display   Taskbar   Execution   Scan Co | infic 💶 🕨 |
| Real-time Statis         | tics:                                           |           |
| Network                  | 🔽 LAN / Wifi                                    |           |
| Report                   | 1 hour(s)                                       |           |
| After Server<br>Contact: | Retransmit                                      |           |
| Restrict Bar             | ndwidth to User Idle Time                       |           |
| Idle Timeout:            | 5 minute(: 🔽                                    |           |
|                          |                                                 |           |
|                          |                                                 |           |
|                          |                                                 |           |
|                          |                                                 |           |
|                          |                                                 |           |
|                          |                                                 |           |
|                          |                                                 |           |
|                          |                                                 |           |

The **Data** tab controls when data is transferred between the Thor VM1 and the Mobile Device Server.

| Network                                    | When checked, the LAN/Wi-Fi network is enabled to transfer statistics.                                                                                                 |
|--------------------------------------------|----------------------------------------------------------------------------------------------------|
| Report                                     | Specifies the Report Interval, how frequently the Enabler reports statistics to the Mobile Device Server.                                                              |
| Retransmit After<br>Server Contact         | Specifies if the device sends statistics to the Mobile Device Server immediately following a connection to the server.                                                 |
| Restrict<br>Bandwidth to<br>User Idle Time | When enabled, periodic updates from the Mobile Device Server are postponed until the Thor VM1 has been idle for the specified period of time. The default is disabled. |
| Idle timeout                               | Specify the length of time the device must be idle before a periodic update can run, used when the parameter above is enabled.                                         |

## Preferences

| Avalanche U              | odate s  | Settings  | ;   |              |                   | ок 🗙   |
|--------------------------|----------|-----------|-----|--------------|-------------------|--------|
| Preferences              | Display  | Taskbar   | Exe | cution       | Scan Confi        | g Shot |
| Application:<br>Startup: | Monitor  | for Updat |     |              |                   |        |
| S <u>h</u> utdown:       | Monitor  | for Updat | -   | Admin<br>Kee | istration:        |        |
| Activity Log:            |          |           |     | 🖂 set        | tings             |        |
| Log Level:               | No Activ | ity Log   | -   |              | ocked for<br>min. |        |
| Display Level:           | Basic O  | utput     | -   |              |                   |        |
|                          |          |           |     |              |                   |        |
|                          |          |           |     |              |                   |        |
|                          |          |           |     |              |                   |        |
|                          |          |           |     |              |                   |        |
|                          |          |           |     |              |                   |        |
|                          |          |           |     |              |                   |        |
|                          |          |           |     |              |                   |        |

## Administration

By default, Keep settings unlocked for 10 minutes is disabled (checkbox is blank).

## Application

| Startup | Behavior of the Enabler when the Thor VM1 boots up. The default is Monitor for Updates.                                                                                         |
|---------|----------------------------------------------------------------------------------------------------|
|         | • Do not Monitor - When the device boots, do not launch the Enabler application and do not attempt to connect to the Mobile Device Server.                                      |
|         | <ul> <li>Monitor for Updates - Attempt to connect to the Mobile Device Server and process any<br/>updates that are available. Do not launch the Enabler application.</li> </ul> |
|         | • Launch User Interface - Attempt to connect to the Mobile Device Server and process any updates that are available. Launch the Enabler application.                            |
| Shutdow | Behavior of the monitor when the Enabler is exited. The default is Monitor for Updates.                                                                                         |
| n       | <ul> <li>Monitor for Updates - Attempt to connect to the Mobile Device Server and process any<br/>updates that are available. Do not launch the Enabler application.</li> </ul> |
|         | <ul> <li>Exit Application - Terminates the monitor (requires successful password entry if a password has been configured).</li> </ul>                                           |

## **Activity Log**

| Log Level        | Use this option to control the level of detail recorded in the log file. The default is No Activity Log.                          |  |  |  |  |  |  |
|------------------|----------------------------------------------------------------------------------------------------|--|--|--|--|--|--|
|                  | No Activity Log - No log file is written.                                                                                         |  |  |  |  |  |  |
|                  | Critical - Only critical errors written to the log files.                                                                         |  |  |  |  |  |  |
|                  | <ul> <li>Error - Communication or configuration problems are written to the log file along with<br/>critical messages.</li> </ul> |  |  |  |  |  |  |
|                  | <ul> <li>Warning - Possible operation problems are written to the log file along with critical and<br/>error messages.</li> </ul> |  |  |  |  |  |  |
|                  | Info - Operational information is written to the log file.                                                                        |  |  |  |  |  |  |
|                  | Debug - The most detailed log file.                                                                                               |  |  |  |  |  |  |
| Display<br>Level | Use this option to control the level of detail shown on the main Enabler screen. The default is<br>Basic Output.                  |  |  |  |  |  |  |
|                  | Basic Output - General information is displayed.                                                                                  |  |  |  |  |  |  |
|                  | Critical - Critical errors are displayed in addition to those above.                                                              |  |  |  |  |  |  |
|                  | <ul> <li>Error - Communication or configuration problems are displayed in addition to those<br/>above.</li> </ul>                 |  |  |  |  |  |  |
|                  | Warning - Possible operation problems are displayed in addition to those above.                                                   |  |  |  |  |  |  |
|                  | Info - Operational information is displayed in addition to those above.                                                           |  |  |  |  |  |  |
|                  | Debug - The most detailed list is displayed.                                                                                      |  |  |  |  |  |  |

# Display

| Avalanche (                                          | Update Settings 0 | К× |  |  |  |  |  |  |  |
|------------------------------------------------------|-------------------|----|--|--|--|--|--|--|--|
| Display Taskbar Execution Scan Config Shortcuts Saas |                   |    |  |  |  |  |  |  |  |
| Update Windo                                         | w Display:        |    |  |  |  |  |  |  |  |
| <u>A</u> t startup:                                  | Half Screen       |    |  |  |  |  |  |  |  |
| On <u>c</u> onnect:                                  | As is             |    |  |  |  |  |  |  |  |
| <u>N</u> ormal:                                      | As is             |    |  |  |  |  |  |  |  |
|                                                      |                   |    |  |  |  |  |  |  |  |
|                                                      |                   |    |  |  |  |  |  |  |  |
|                                                      |                   |    |  |  |  |  |  |  |  |
|                                                      |                   |    |  |  |  |  |  |  |  |
|                                                      |                   |    |  |  |  |  |  |  |  |
|                                                      |                   |    |  |  |  |  |  |  |  |
|                                                      |                   |    |  |  |  |  |  |  |  |
|                                                      |                   |    |  |  |  |  |  |  |  |
|                                                      |                   |    |  |  |  |  |  |  |  |

Update Window Display

The user interface for the Enabler can be configured to dynamically change based on the status of the Thor VM1 connection with the Mobile Device Server.

| At startup | Default is Half Screen. Options are Half screen, Hidden or Full screen. |
|------------|-------------------------------------------------------------------------|
| On connect | Default is As Is. Options are As is, Half screen, or Full screen.       |
| Normal     | Default is As Is. Options are Half screen, Hidden or As Is.             |

## Taskbar

For best results, use AppLock configured via the Administration control panel to manage the taskbar. AppLock is resident on each mobile device.

| Avalanche Update Settings                                                         | OK ×          |
|-----------------------------------------------------------------------------------|---------------|
| Taskbar Execution Scan Config Shortcuts SaaS                                      | 🛾 Adapter 💶 🕨 |
| Note: These settings are only applied to the taskbar if the Enabler UI is active. |               |
| Display State<br>O Normal O Locked O Hidden                                       |               |
| Settings                                                                          |               |
| No Rolevant Settings                                                              |               |
|                                                                                   |               |
|                                                                                   |               |
|                                                                                   |               |
|                                                                                   |               |
|                                                                                   |               |

The Display State options control the appearance of the taskbar while using the Enabler interface.

- Normal taskbar is visible, taskbar icons function normally.
- Hidden taskbar is not displayed
- Locked taskbar is visible, but most icons are hidden or for information only.

## Execution

Note the dimmed options on this Thor VM1 panel. This menu option is designed to manage downloaded applications for automatic execution upon startup.

| Avalanche  | Update Set       | tings     |      |          | ок 🗙       |
|------------|------------------|-----------|------|----------|------------|
| Execution  | Scan Config      | Shortcuts | SaaS | Adapters | Status 📕 🕨 |
| Auto-E     | xecute selection |           |      |          |            |
| Select Aut | o-Execution Ap   | p:        |      |          |            |
| Delay bef  | ore execution (s | econds):  |      |          |            |

| Auto-Execute<br>Selection   | An application that has been installed with the Avalanche Management system can be run automatically following each boot. |
|-----------------------------|----------------------------------------------------------------------------------------------------|
| Select Auto-<br>Execute App | The drop-down box provides a list of applications that have been installed with the Avalanche Management System.          |
| Delay before<br>execution   | Time delay before launching Auto-Execute application.                                                                     |

## **Scan Config**

For best results, use eXpress Config and eXpress Scan for this function. eXpress Scan is included with the Thor VM1 enablers.

| Avalanche Update Settings                          | ок 🗙 |
|----------------------------------------------------|------|
| Scan Config Shortcuts SaaS Adapters Status         |      |
| Use Scan Wedge                                     |      |
| Run Scan Wedge                                     |      |
| Path:                                              |      |
| Close Scan Wedge on Exit                           |      |
| Enabler Scan Not Present<br>Scan Config is Enabled |      |
| Hauto Display Scan Config for                      |      |
| Wireless Settings                                  |      |
|                                                    |      |
|                                                    |      |
|                                                    |      |
|                                                    |      |
|                                                    |      |
|                                                    |      |
|                                                    |      |

Scan Config functionality is a standard option of the Wavelink Avalanche MC system but is *not currently supported* on the Thor VM1.

## **Shortcuts**

For best results, use AppLock configured via the Administration for this function. AppLock is resident on each mobile device.vice.

| Avalanche Update Settings                  | ок 🗙 |
|--------------------------------------------|------|
| Scan Config Shortcuts SaaS Adapters Status |      |
| Add<br>Edt<br>Delete                       |      |
|                                            |      |

Configure shortcuts to other applications on the Thor VM1. Shortcuts are viewed and activated in the Programs panel. This limits the user's access to certain applications when the Enabler is controlling the mobile device display.

## SaaS

| Avalanche Update Settings                  | ок 🗙 |
|--------------------------------------------|------|
| Scan Config Shortcuts SaaS Adapters Status | •    |
| SaaS Settings                              |      |
| Disable SaaS                               |      |
| 🔿 Scan Configure SaaS                      |      |
| O Manually Configure SaaS                  |      |
| Customer                                   |      |
|                                            |      |
|                                            |      |
|                                            |      |
|                                            |      |
|                                            |      |
|                                            |      |
|                                            |      |
|                                            |      |
|                                            |      |

Use to configure the Enabler to connect with Avalanche on Demand. This is a Softwareas-a-Service version of Avalanche. Using either of the SaaS configuration options below assumes the user has registered with Wavelink.

| Disable SaaS                  | No SaaS connection is used.                                                                                                    |
|-------------------------------|----------------------------------------------------------------------------------------------------|
| Scan<br>Configure<br>SaaS     | Scan bar codes printed from within the Avalanche Console to configure the Enabler for the SaaS connection.                                         |
| Manually<br>Configure<br>SaaS | Manually enter the SaaS connection information. Enter the server address on the <b>Connection</b> tab and the customer ID in the Company text box. |

## **Adapters**

| Avalanche Update Settings                          | ок 🗙 |
|----------------------------------------------------|------|
| Scan Config   Shortcuts   SaaS   Adapters   Status |      |
| SaaS Settings                                      |      |
| Disable SaaS                                       |      |
| 🔿 Scan Configure SaaS                              |      |
| O Manually Configure SaaS                          |      |
| Customer                                           |      |
|                                                    |      |
|                                                    |      |
|                                                    |      |
|                                                    |      |
|                                                    |      |
|                                                    |      |
|                                                    |      |
|                                                    |      |
|                                                    |      |

# **Note:** Review the network settings configuration utilities and the default values before setting All Adapters to Enable in the Adapters applet.

| Manage Network<br>Settings                       | When enabled, the Enabler will control the network settings. This parameter cannot be configured from the Avalanche Mobility Center Console and is enabled by default.                                                                                                    |
|--------------------------------------------------|----------------------------------------------------------------------------------------------------|
| Manage Wireless<br>Settings                      | When enabled, the Enabler will control the wireless settings. This parameter cannot<br>be configured from the Avalanche Mobility Center Console and is disabled by default.<br>For Summit clients, Manage Wireless Settings should not be checked as<br>configuration packages provide more radio configuration options. |
| Current Adapter                                  | Lists all network adapters currently installed on the Thor VM1.                                                                                                    |
| Primary Adapter                                  | Indicates if the Enabler is to attempt to configure the primary adapter (active only if there are multiple network adapters).                                                                                                    |
| lcon on taskbar                                  | Places the Avalanche icon in the Avalanche taskbar that may, optionally, override the standard Windows taskbar.                                                                                                    |
| Use Avalanche<br>Network Profile                 | The Enabler will apply all network settings sent to it by the Mobile Device Server.                                                                                                    |
| Avalanche Icon<br>(varies by Enabler<br>version) | Selecting the Avalanche Icon will access the <b>Avalanche Network Profile</b> tab which will display current network settings.                                                                                                    |
| Use Manual<br>Settings                           | When enabled, the Enabler will ignore any network or wireless settings coming from the Avalanche MC Console and use only the network settings on the Thor VM1.                                                                                                    |
| Properties Icon                                  | Selecting the Properties icon displays the Manual Settings Properties dialog applet.<br>From here, the user can configure Network, DNS and Wireless parameters using the<br>displays shown below:                                                                                                    |

**Note:** A reboot may be required after enabling or disabling these options.

#### Network

| anual Settings Properties OK 🗙                                                                                              | Manual Settings Properties                                                                                                    |
|----------------------------------------------------------------------------------------------------|----------------------------------------------------------------------------------------------------|
| letwork DNS Authentication Wireless                                                                                         | Network DNS Authentication Wireless                                                                                                    |
| Manage network settings                                                                                                    | Manage network                                                                                                    |
| Use server-assigned<br>IP address                                                                                           | These addresses may be re-assigned if DHCP is enabled.                                                                                    |
| IP 100.100.100                                                                                                    | DNS <u>1</u> : DNS <u>2</u> :                                                                                                    |
| Subnet: 255.255.0.0                                                                                                    | DNS <u>3</u> :                                                                                                    |
| Gateway: 100.100.200                                                                                                    | Domain:                                                                                                    |
|                                                                                                    |                                                                                                    |
| uthentication                                                                                                    | Wireless                                                                                                    |
| uthentication<br>anual Settings Properties                                                                                  |                                                                                                    |
| anual Settings Properties OK ×                                                                                              |                                                                                                    |
| anual Settings Properties OK ×                                                                                              | Manual Settings Properties                                                                                                    |
| anual Settings Properties     OK     ×       letwork     DNS     Authentication     Wireless       Manage wireless settings | Manual Settings Properties         Network       DNS         Authentication       Wireless         Manage wireless settings         SSID: |
| Interview     OK     ×       Interview     Interview     Interview                                                          | Manual Settings Properties         Network       DNS       Authentication       Wireless         Manage       wireless settings           |
| anual Settings Properties     OK     ×       Jetwork     DNS     Authentication     Wireless       Manage wireless settings | Manual Settings Properties         Network       DNS         Authentication       Wireless         Manage wireless settings         SSID: |
| Interview     Interview     Interview       Interview     Interview     Interview                                           | Manual Settings Properties         Network       DNS         Authentication       Wireless         Manage wireless settings         SSID: |
| Anual Settings Properties     OK     ×       Network     DNS     Authentication     Wireless       Manage wireless settings | Manual Settings Properties         Network       DNS         Authentication       Wireless         Manage wireless settings         SSID: |

DNS

It is not recommend to enable "Manage Wireless Settings" for Summit Client devices.

Troubleshooting - When you download a profile that is configured to manage network and wireless settings, the Enabler will not apply the manage network and wireless settings to the adapter unless the global Manage wireless settings and Manage network settings options are enabled on the Adapters panel. Until these options are enabled, the network and wireless settings are controlled by the third-party software associated with these settings.

Status

The Status panel displays the current status of the Thor VM1 network adapter selected in the drop down box. Note the availability of the Windows standard **Refresh** button.

When the Windows **Refresh** button is tapped, the signal strength, signal quality and link speed are refreshed for the currently selected adapter. It also searches for new adapters and may cause a slight delay to refresh the contents of the drop-down menu.

| Avalanche Update Settings                  | ок 🗙 |
|--------------------------------------------|------|
| Scan Config Shortcuts SaaS Adapters Status |      |
| Summit 30AG Series WLAN Adapter 🛛 🗸 😵      |      |
| Signal Strength: Signal Quality:           |      |
|                                            |      |
| SSID: lab                                  |      |
| IP 100.100.100 MAC: 00:17:23:00:00:00      |      |
| Speed: 54.0 Mbps BSSID: 00:16:47:00:00:00  |      |
|                                            |      |
|                                            |      |
|                                            |      |
|                                            |      |
|                                            |      |
|                                            |      |
|                                            |      |
|                                            |      |
|                                            |      |

Link speed indicates the speed at which the signal is being sent from the adapter to the Thor VM1. Speed is dependent on signal strength.

#### Exit

The Exit option is password protected. The default password is leave. The password is not case-sensitive.

| Input E | xit Password | × |
|---------|--------------|---|
| 1       |              |   |
|         | ОК           |   |

Depending on the behavior chosen for the Shutdown parameter, the following screen may be displayed:

| Avalanche Monitor                    | ×            |
|--------------------------------------|--------------|
| Do you want to:                      |              |
| Continue monitoring.                 | $\mathbf{r}$ |
| <ul> <li>Stop monitoring.</li> </ul> |              |
| ОК                                   |              |

**Note:** The icon on the screen above may differ based on the version of the Enabler installed on the Thor VM1.

Change the option if desired. Tap the **X** button to cancel Exit. Tap the **OK** button to exit the Avalanche applet.

# **Using Remote Management**

- 1. Configure the radio to connect to the network running the Mobile Device Server. After the Thor VM1 is connected, proceed to step 2.
- 2. If it is desired to configure the radio using the Summit package, add the configured package to the Wavelink Avalanche MC Console and enable it.
- 3. Verify RMU.CE.CAB exists in the \System\RMU folder.
- 4. Double-click the Thor VM1 enabler CAB file in the \System folder.
- 5. The enabler automatically launches after installation and contacts the Mobile Device Server. The Avalanche MC Console connected to that Mobile Device Server identifies the remote device and performs a sync. This downloads any available packages available for the Thor VM1.

## **eXpress Scan**

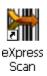

eXpress Scan Desktop Icon

If the Thor VM1 has an eXpress Scan icon on the desktop, eXpress Scan may be used for the initial configuration of the device.

If the eXpress Scan icon is not present on the desktop, perform the Enabler Installation.

If the eXpress Scan icon is present, follow these steps to configure the Thor VM1 to connect with the wireless network and the Mobile Device Server.

## Step 1: Create Bar Codes

Bar codes are created with the eXpress Config utility on the desktop/laptop computer, not the mobile device. Depending on the bar code length and the number of parameters selected, eXpress Config generates one or more bar codes for device configuration. The bar codes contain configuration parameters for the wireless client in the mobile device and may also specify the address of the Mobile Device Server.

Bar codes should be printed at a minimum of 600 dpi.

Please see Using Wavelink Avalanche for details on creating bar codes.

## **Step 2: Scan Bar Codes**

For each mobile device to be configured, please follow these instructions.

Start eXpress Scan on the Thor VM1 by double-clicking the eXpress Scan icon.

Enter the bar code password, if any.

| eXpress Scan                                    | _ ×          |
|-------------------------------------------------|--------------|
| Passcode                                        |              |
| Enter Pass<br>Press Start before<br>first barce | scanning the |
| Start                                           |              |

Click Start.

Bar code 1 must be scanned first. The scanned data is displayed in the "Data" text box. The password, if any, entered above is compared to the password entered when the bar codes were created.

| eXpress Scan          | _ ×        |
|-----------------------|------------|
| Remaining :           |            |
| 1                     |            |
| Scanned :             |            |
| Data :                |            |
| Scan Barcode 1 into D | ata field. |

If the passwords match, the bar code data is processed and the screen is updated to reflect the number of bar codes included in the set.

If the passwords do not match, an error message is displayed. The current screen can be closed using the **X** box in the upper right corner. The password can be re-entered and Bar Code 1 scanned again.

| express Scan          | _ ×           |
|-----------------------|---------------|
| Remaining :           |               |
| 2, 3, 4, 6            |               |
| Scanned :             |               |
| 1, 5, 7               |               |
| Data :                |               |
| Scan next barcode int | o Data field. |

The remaining bar codes may be scanned in any order. After a bar code is scanned, that bar code is removed from the "Remaining:" list and placed in the "Scanned:" list.

## **Step 3: Process Completion**

After the last bar code is scanned, the settings are automatically applied.

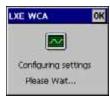

Once configured, the Thor VM1 is warmbooted. Once connected to the wireless network and the Mobile Device Server, any software updates and additional configuration data are downloaded.

CHAPTER

# **9** WIRELESS NETWORK CONNECTIONS

# **Summit Wireless Network Configuration**

The Summit client device is a Summit 802.11a/b/g radio, capable of 802.11a, 802.11b and 802.11g data rates. The radio can be configured for no encryption, WEP encryption or WPA security.

Security Options Supported are

## **Important Notes**

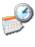

It is important that all dates are correct on the Thor VM1 and host computers when using any type of certificate. Certificates are date sensitive and if the date is not correct authentication will fail.

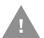

It may be necessary to upgrade radio software in order to use certain Summit Client Utility (SCU) features. Contact Technical Assistance for details.

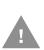

Caution: When using the 802.11a radio, the U-NII 1 band is the preferred band for indoor operation. For regulatory domains in which the U-NII 3 band is allowed, the following channels are supported: 149, 153, 157 and 161. The AP must be configured accordingly.

After making any changes to the wireless configuration, warmboot the Thor VM1.

# **Summit Client Utility**

**Note:** When making changes to profile or global parameters, the device should be warmbooted afterwards.

#### Start > Programs > Summit > SCU or

SCU Icon on Desktop or

Summit Tray Icon (if present) or

Wi-Fi Icon in the Windows Control Panel (if present)

The Main tab provides information, admin login and active profile selection.

Profile specific parameters are found on the **Profile** tab. The parameters on this tab can be set to unique values for each profile.

The **Status** tab contains information on the current connection.

The **Diags** tab provides utilities to troubleshoot the radio.

Global parameters are found on the **Global** tab. The values for these parameters apply to all profiles.

## Help

Help is available by clicking the **?** icon in the title bar on most SCU screens.

The SCU help may also be accessed by selecting **Start > Help** and tapping the **Summit Client Utility** link. The SCU does not have to be accessed to view the help information using this option.

## **Summit Tray Icon**

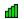

The Summit tray icon provides access to the SCU and is a visual indicator of radio status.

The Summit tray icon is displayed when:

- The Summit radio is installed and active
- The Windows Zero Config utility is not active
- The Tray Icon setting is On

Click the icon to launch the SCU. Use the tray icon to view the radio status:

The radio is not currently associated or authenticated to an Access Point

- The signal strength for the currently associated/authenticated Access Point is less than -90 dBm
- The signal strength for the currently associated/authenticated Access Point is -71 dBm to -90 dBm
- The signal strength for the currently associated/authenticated Access Point is -51 dBm to -70 dBm
- The signal strength for the currently associated/authenticated Access Point is greater than -50 dBm

## **Wireless Zero Config Utility**

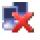

- The WZC utility has an icon in the toolbar that looks like a networked computer with a red X beside it, indicating that Wireless Zero Config application is enabled but the connection is inactive at this time (the device is not connected to a network). The WZC icon may not be visible until control is passed to the WZC utility as described below.
- You can use either the Wireless Zero Configuration Utility or the Summit Client Utility to connect to your network. The Summit Client Utility is recommended because the Wireless Zero Configuration Utility cannot control the complete set of security features of the radio.

### To Switch Control to the Wireless Zero Config Utility

- 1. Select **ThirdPartyConfig** in the **Active Profile** drop down list as the active profile on the **Main** tab.
- 2. Warmboot the device.

The Summit Client Utility passes control to Wireless Zero Config and the WZC Wireless Information control panel. Using the options in the Wireless Zero Config panels, setup radio and security settings. There may be a slight delay before the Wireless Zero Config icon indicates the status of the connection.

#### **To Switch Control to SCU**

- 1. To switch back to SCU control, select any other profile in the SCU **Active Config** drop down list, except ThirdPartyConfig.
- 2. Warmboot the device.

Radio control is passed to the SCU.

#### Start > Programs > Summit > Main tab

# -

**Factory Default Settings** 

| Admin Login               | SUMMIT    |
|---------------------------|-----------|
| Radio                     | Enabled   |
| Active Config/<br>Profile | Default   |
| Regulatory<br>Domain      | Worldwide |

| Summit Client Utility | ? 0K ×                                                                    |  |
|-----------------------|---------------------------------------------------------------------------|--|
| Main Profile Status I | Diags Global                                                              |  |
|                       | Active Profile: Default                                                   |  |
|                       | Status: Associated<br>Radio Type: ABG                                     |  |
| Admin Login           | Auto Profile: O On Off List<br>Reg. Domain: WorldWide<br>Driver: v3.03.09 |  |
| Disable Radio         | SCU: v3.03.09 About SCU                                                   |  |

The **Main** tab displays information about the wireless client device including:

- SCU (Summit Client Utility) version •
- Driver version •
- Radio Type (ABG is an 802.11 a/b/g radio). •
- **Regulatory Domain** •
- Copyright Information can be accessed by tapping the **About SCU** button .
- Active Config profile / Active Profile name •
- Status of the client (Down, Associated, Authenticated, etc.).

The Active Profile can be switched without logging in to Admin mode. Selecting a different profile from the drop down list does not require logging in to Administrator mode. The profile must already exist. Profiles can be created or edited after the Admin login password has been entered and accepted.

When the profile named "ThirdPartyConfig" is chosen as the active profile, the Summit Client Utility passes control to Windows Zero Config for configuration of all client and security settings for the network module.

The **Disable Radio** button can be used to disable the network card. Once disabled, the button label changes to **Enable Radio**. By default the radio is enabled.

The Admin Login button provides access to editing wireless parameters. Profile and Global may only be edited after entering the Admin Login password.

The password is case-sensitive.

### **Auto Profile**

If the Auto Profile selection is not present on the **Main** tab, an SCU upgrade is necessary to support this feature on the Thor VM1.

Auto Profile allows the user to configure a list of profiles that the SCU can search when a radio connection is lost. After using the **Profile** tab to create any desired profiles, return to the **Main** tab. To specify which profiles are to be included in Auto Profile, click the **List** button.

| Auto-Profile                        | ×  |
|-------------------------------------|----|
| Profile SSID01 SSID02 SSID03 SSID04 |    |
|                                     | ОК |

The Auto Profile selection screen displays all currently configured profiles. Click on the checkbox for any profiles that are to be included in **Auto Profile** selection then click **OK** to save.

To enable Auto Profile, click the **On** button on the **Main** tab.

When Auto Profile is On, if the radio goes out of range from the currently selected profile, the radio then begins to attempt to connect to the profiles listed under Auto Profile.

The search continues until:

- the SCU connects to and, if necessary, authenticates with, one of the specified profiles or
- the **Off** button is clicked to turn off Auto Profile.

#### **Note:** Do not include any profiles with an Ad Hoc radio mode this listing.

Once logged in, the button label changes to **Admin Logout**. To logout, either tap the **Admin Logout** button or exit the SCU without tapping the **Admin Logout** button.

#### Admin Login

To login to Administrator mode, tap the **Admin Login** button.

Once logged in, the button label changes to Admin Logout. The admin is automatically logged out when the SCU is exited. The Admin can either tap the **Admin Logout** button, or the **OK** button to logout.

| ntry 🗙 |
|--------|
| ord:   |
|        |
|        |
|        |
| Cancel |
|        |

Enter the Admin password (the default password is SUMMIT and is case sensitive) and tap **OK**. If the password is incorrect, an error message is displayed.

The Administrator default password can be changed on the **Global** tab.

The end-user can:

- Turn the radio on or off on the **Main** tab.
- Select an active Profile on the **Main** tab.
- View the current parameter settings for the profiles on the **Profile** tab.
- View the global parameter settings on the **Global** tab.
- View the current connection details on the **Status** tab.
- View radio status, software versions and regulatory domain on the **Main** tab.
- Access additional troubleshooting features on the **Diags** tab.

After Admin Login, the end-user can also:

- Create, edit, rename and delete profiles on the **Profile** tab.
- Edit global parameters on the **Global** tab.
- Enable/disable the Summit tray icon in the taskbar.

## Profile

#### Start > Programs > Summit > Profile tab

**Note:** Tap the **Commit** button to save changes before leaving this panel or the SCU. If the panel is exited before tapping the **Commit** button, changes are not saved!

| Profile     | Default        |
|-------------|----------------|
| SSID        | Blank          |
| Client Name | Blank          |
| Power Save  | САМ            |
| Tx Power    | Maximum        |
| Bit Rate    | Auto           |
| Radio Mode  | BGA rates full |
| Auth Type   | Open           |
| ЕАР Туре    | None           |
| Encryption  | None           |

#### **Factory Default Settings**

| Summit Client Utility         |                           | ? 0K × |
|-------------------------------|---------------------------|--------|
| Main Profile Status Diag      | Global                    |        |
| Profile: Default              | ▼ New Rename Delete Scan  | SDC    |
| Radio:<br>SSID<br>Client Name | Encryption: EAP type:     |        |
| Power Save<br>Tx Power        | WEP keys/PSKs Credentials |        |
| Rit Rate                      | Save Changes: Commit      |        |

When logged in as an Admin use the **Profile** tab to manage profiles. When not logged in as an Admin, the parameters can be viewed, and cannot be changed. The buttons on this tab are dimmed if the user is not logged in as Admin.

## **Buttons**

| Button                 | Function                                                                                                    |  |
|------------------------|----------------------------------------------------------------------------------------------------|--|
| Commit                 | Saves the profile settings made on this screen. Settings are saved in the profile.                                                                                                    |  |
| Credentials            | Allows entry of a username and password, certificate names, and other information required to authenticate with the access point. The information required depends on the EAP type.                  |  |
| Delete                 | Deletes the profile. The current active profile cannot be deleted and an error message is displayed if a delete is attempted.                                                                        |  |
| New                    | Creates a new profile with the default settings (see Profile Parameters) and prompts for a unique name. If the name is not unique, an error message is displayed and the new profile is not created. |  |
| Rename                 | Assigns a new, unique name. If the new name is not unique, an error message is displayed and the profile is not renamed.                                                                             |  |
| Scan                   |                                                                                                    |  |
| WEP Keys /<br>PSK Keys | name exists already).<br>Allows entry of WEP keys or pass phrase as required by the type of encryption.                                                                                              |  |

**Note:** Unsaved Changes – The SCU will display a reminder if the **Commit** button is not clicked before an attempt is made to close or browse away from this tab.

**Important** – The settings for Auth Type, EAP Type and Encryption depend on the security type chosen.

## **Profile Parameters**

| Parameter    | Default           | Explanation                                                                                                    |  |
|--------------|-------------------|----------------------------------------------------------------------------------------------------|--|
| Edit Profile | Default           | A string of 1 to 32 alphanumeric characters, establishes the name of the Profile.<br>Options are Default or ThirdPartyConfig.                                                                                                    |  |
| SSID         | Blank             | A string of up to 32 alphanumeric characters. Establishes the Service Set Identifier (SSID) of the WLAN to which the client connects.                                                                                                    |  |
| Client Name  | Blank             | A string of up to 16 characters. The client name is assigned to the network card and the device using the network card. The client name may be passed to networking wireless devices, e.g. Access Points.                                                                                                    |  |
| Power Save   | САМ               | Power save mode.<br>Options are: Constantly Awake Mode (CAM) power save off, Maximum<br>(power saving mode) and Fast (power saving mode). When using power<br>management, use FAST for best throughput results.                                                                                                    |  |
| Tx Power     | Maximum           | Maximum setting regulates Tx power to the Max power setting for the current regulatory domain.<br>Options are: Maximum, 50mW, 30mW, 20mW, 10mW, 5mW, or 1mW.                                                                                                    |  |
| Bit Rate     | Auto              | Setting the rate to Auto will allow the Access Point to automatically negotiate the bit rate with the client device.<br>This parameter cannot be changed.                                                                                                    |  |
| Auth Type    | Open              | 802.11 authentication type used when associating with the Access Point.<br>Options are: Open, LEAP, or Shared key.                                                                                                    |  |
| ЕАР Туре     | None              | Extensible Authentication Protocol (EAP) type used for 802.1x<br>authentication to the Access Point.<br>Options are: None, LEAP, EAP-FAST, PEAP-MSCHAP, PEAP-GTC, PEAP-<br>TLS, EAP-TTLS, or EAP-TLS.                                                                                                    |  |
|              |                   | <b>Note:</b> EAP Type chosen determines whether the <b>Credentials</b> button is active and also determines the available entries in the Credentials pop-up window.                                                                                                    |  |
| Encryption   | None              | Type of encryption to be used to protect transmitted data. Available<br>options may vary by SCU version.<br>Options are: None, WEP (or Manual WEP), WEP EAP (or Auto WEP), WPA<br>PSK, WPA TKIP, WPA CCKM, WPA2 PSK, WPA2 AES, or WPA2 CCKM.<br>An upgrade to the SCU may be necessary to support CKIP. See Using<br>CKIP for details.<br>The Encryption type chosen determines if the <b>WEP Keys / PSK Keys</b><br>button is active and also determines the available entries in the WEP or<br>PSK pop-up window.                                                                                                    |  |
| Radio Mode   | BGA Rates<br>Full | Specify 802.11a, 802.11b and/or 802.11g rates when communicating<br>with the AP. The options displayed for this parameter depend on the type<br>of radio installed in the mobile device.<br>Options:<br>B rates only (1, 2, 5.5 and 11 Mbps)<br>BG Rates Full (All B and G rates)<br>G rates only (6, 9, 12, 18, 24, 36, 48 and 54 Mbps)<br>BG optimized or BG subset (1, 2, 5.5, 6, 11, 24, 36 and 54 Mbps)<br>A rates only (6, 9, 12, 18, 24, 36, 48 and 54 Mbps)<br>A rates only (6, 9, 12, 18, 24, 36, 48 and 54 Mbps)<br>ABG Rates Full (All A rates and all B and G rates with A rates preferred)<br>BGA Rates Full (All B and G rates and all A rates with B and G rates<br>preferred)<br>Ad Hoc (when connecting to another client device instead of an AP)<br>Default:<br>BGA Rates Full |  |

It is important the Radio Mode parameter correspond to the AP to which the device is to connect. For example, if this parameter is set to G rates only, the Thor VM1 may only connect to APs set for G rates and not those set for B and G rates.

#### **Using CKIP**

Contact *Technical Assistance* if an update to the SCU is needed to support CKIP.

To use CKIP on the Thor VM1:

- 1. Select **WEP** from the encryption list and None from the **EAP type** list. CKIP LEAP *is not* supported.
- 2. The Thor VM1 can connect to any AP that is configured for manual WEP or manual CKIP. The Thor VM1 automatically detects whether WEP or CKIP is configured on the AP and connects accordingly.
- 3. All APs must be configured the same. If some APs are configured with different security types enabled, the Thor VM1 may experience disconnects or delays when roaming.

## Status

#### Start > Programs > Summit > Status tab

| Summit Client Utility            |                          | ? 0K × |
|----------------------------------|--------------------------|--------|
| Main Profile Status Diags Global |                          |        |
| Profile: Default                 | Channel: 6 🔶             |        |
| Status: Associated               | Bit Rate: 48 Mbps        |        |
| Device Name: [Unnamed]           | Tx Power: 63 mW          |        |
| IP: 100.100.100.100              | Beacon Period: 102       |        |
| MAC: 00.17.23.00.00.00           | DTIM: 1                  |        |
| AP Name: [Unknown]               | Signal Strength: -57 dBm |        |
| IP: 100.100.200                  | Signal Quality: 83 %     |        |
| MAC: 00.02.2d.00.00.00           | j Signal Quality, 65 %   |        |
|                                  |                          |        |

This screen provides information on the radio:

- The profile being used.
- The status of the radio card (down, associated, authenticated, etc.).
- Client information including device name, IP address and MAC address.
- Information about the Access Point (AP) maintaining the connection to the network including AP name, IP address and MAC address.
- Channel currently being used for wireless traffic.
- Bit rate in Mbit.
- Current transmit power in mW.
- Beacon period the time between AP beacons in kilomicroseconds. (one kilomicrosecond = 1,024 microseconds).
- DTIM interval A multiple of the beacon period that specifies how often the beacon contains a delivery traffic indication message (DTIM). The DTIM tells power saving devices a packet is waiting for them. For example, if DTIM = 3, then every third beacon contains a DTIM.
- Signal strength (RSSI) displayed in dBm and graphically.
- Signal quality, a measure of the clarity of the signal displayed in percentage and graphically.

There are no user entries on this screen.

**Note:** After completing radio configuration, it is a good idea to review this screen to verify the radio has associated (no encryption, WEP) or authenticated (LEAP, any WPA), as indicated above.

# Diags

#### Start > Programs > Summit > Diags tab

| Summit Client U                     | tility            |               | ? OK × |
|-------------------------------------|-------------------|---------------|--------|
| Main Profile Sta                    | tus Diags Global  |               |        |
| Profile: Default<br>IP Address: 100 | 0.100.100.100     | (Re)connect   |        |
| Start Ping                          | 100.100.100.200   | Release/Renew |        |
| Diagnostics                         | *Diagnostics Outp | out*          |        |
| Save To                             |                   |               |        |
|                                     |                   |               |        |

The Diags screen can be used for troubleshooting network traffic and radio connectivity issues.

- **(Re)connect** Use this button to apply (or reapply) the current profile and attempt to associate or authenticate to the wireless LAN. All activity is logged in the Diagnostic Output box on the lower part of the screen.
- **Release/Renew** Obtain a new IP address through release and renew. All activity is logged in the Diagnostic Output box. If a fixed IP address has been assigned to the radio, this is also noted in the Diagnostic Output box. Note that the current IP address is displayed above this button.
- Start Ping Start a continuous ping to the IP address specified in the text box to the right of this button. Once the button is clicked, the ping begins and the button label changes to Stop Ping. Clicking the button ends the ping. The ping also ends when any other button on this screen is clicked or the user browses away from the Diags tab. The results of the ping are displayed in the Diagnostic Output box.
- **Diagnostics** Also attempts to (re)connect to the wireless LAN. However, this option provides more data in the Diagnostic Output box than the (Re)connect option. This data dump includes radio state, profile settings, global settings, and a list of broadcast SSID APs.
- **Save To...** Use this to save the results of the diagnostics to a text file. Use the explorer window to specify the name and location for the diagnostic file. The text file can viewed using an application such as WordPad.

#### Start > Programs > Summit > Global tab

The parameters on this panel can only be changed when a logged in with the admin password. The current values for the parameters can be viewed by the general user without requiring a password.

**Note:** Tap the **Commit** button to save changes. If the panel is exited before tapping the **Commit** button, changes are not saved!

| Roam Trigger         | -65 dBm           |
|----------------------|-------------------|
| Roam Delta           | 5 dBm             |
| Roam Period          | 10 sec.           |
| BG Channel Set       | Full              |
| DFS Channels         | Off               |
| DFS Scan Time        | 120 ms.           |
| Ad Hoc Channel       | 1                 |
| Aggressive Scan      | On                |
| CCX Features         | ABG: Optimized    |
| WMM                  | Off               |
| Auth Server          | Type 1            |
| TTLS Inner<br>Method | Auto-EAP          |
| PMK Caching          | Standard          |
| WAPI                 | Off (dimmed)      |
| TX Diversity         | On                |
| RX Diversity         | On Start on Main  |
| Frag Threshold       | 2346              |
| RTS Threshold        | 2347              |
| LED                  | Off               |
| Tray Icon            | On                |
| Hide Passwords       | On                |
| Admin Password       | SUMMIT (or blank) |
| Auth Timeout         | 8 seconds         |
| Certs Path           | System            |
| Ping Payload         | 32 bytes          |
| Ping Timeout         | 5000 ms           |
| Ping Delay ms        | 1000 ms           |

#### Factory Default Settings

| Summit Client Utility                                                                                              | ? 0K × |
|----------------------------------------------------------------------------------------------------|--------|
| Main Profile Status Diags Global                                                                                   |        |
| Property: Value: SDC<br>Roam Triqoer<br>Roam Delta<br>Roam Period<br>BG Channel Set<br>DES Channels<br>Roam Period |        |
| Save Changes: Commit                                                                                               |        |

### Custom

The parameter value is displayed as "Custom" when the operating system registry has been edited to set the Summit parameter to a value that is not available from the parameter's drop down list. Selecting Custom from the drop down list has no effect. Selecting any other value from the drop down list will overwrite the "custom" value in the registry.

## **Global Parameters**

| Parameter              | Default        | Function                                                                                                    |
|------------------------|----------------|----------------------------------------------------------------------------------------------------|
| Roam Trigger           | -65 dBm        | If signal strength is less than this trigger value, the client looks for<br>a different Access Point with a stronger signal.<br>Options are: -50 dBm, -55, -60, -65, -70, -75, -80, -85, -90 dBm or<br>Custom.                                                                                                    |
| Roam Delta             | 5 dBm          | The amount by which a different Access Point signal strength<br>must exceed the current Access Point signal strength before<br>roaming to the different Access Point is attempted.<br>Options are: 5 dBm, 10, 15, 20, 25, 30, 35 dBm or Custom                                                                                                    |
| Roam Period            | ABG: 10 sec.   | The amount of time, after association or a roam scan with no roam,<br>that the radio collects Received Signal Strength Indication (RSSI)<br>scan data before a roaming decision is made.<br>Options are: 5 sec, 10, 15, 20, 25, 30, 35, 40, 45, 50, 55, 60<br>seconds or Custom.                                                                                                    |
| BG Channel<br>Set      | Full           | Defines the 2.4GHz channels to be scanned for an AP when the<br>radio is contemplating roaming. By specifying the channels to<br>search, roaming time may be reduced over scanning all channels.<br>Options are:<br>Full (all channels)<br>1,6,11 (the most commonly used channels)<br>1,7,13 (for ETSI and TELEC radios only)<br>or Custom                                                         |
| DFS<br>Channels        | Off            | Support for 5GHZ 802.11a channels where support for DFS is<br>required.<br>Options are: On, Off.<br>Not supported (always off) in some releases.                                                                                                    |
| DFS Scan<br>Time       | 120 ms.        | ABG radio only. The amount of time the radio will passively scan<br>each DFS channel to see if it will receive a beacon.<br>Recommended value is 1.5 times that of the AP's beacon period.                                                                                                    |
| Ad Hoc<br>Channel      | 1              | Use this parameter when the Radio Mode profile parameter is set<br>to Ad Hoc.<br>Specifies the channel to be used for an Ad Hoc connection to<br>another client device. If a channel is selected that is not supported<br>by the by the radio, the default value is used.<br>Options are:<br>1 through 14 (the 2.4GHz channels)<br>36, 40, 44, 48 (the UNII-1 channels)                             |
| Aggressive<br>Scan     | On             | When set to On and the current connection to an AP weakens, the<br>radio aggressively scans for available APs.<br>Aggressive scanning works with standard scanning (set through<br>Roam Trigger, Roam Delta and Roam Period). Aggressive scanning<br>should be set to On unless there is significant co-channel<br>interference due to overlapping APs on the same channel.<br>Options are: On, Off |
| CCX or<br>CCX Features | ABG: Optimized | Use of Cisco Compatible Extensions (CCX) radio management and AP specified maximum transmit power features. This parameter cannot be changed.                                                                                                    |
| WMM                    | Off            | Use of Wi-Fi Multimedia extensions.<br>Options are: On, Off<br>Devices running Windows XP can change the default value.<br>Devices running all other OS cannot change the default value.                                                                                                    |

| Parameter            | Default                  | Function                                                                                                    |
|----------------------|--------------------------|----------------------------------------------------------------------------------------------------|
| Auth Server          | Туре 1                   | Specifies the type of authentication server.<br>Options are: Type 1 (ACS server) and Type 2 (non-ACS server)                                                                                                    |
| TTLS Inner<br>Method | Auto-EAP                 | Authentication method used within the secure tunnel created by<br>EAP-TTLS.<br>Options are:<br>AUTO-EAP (Any available EAP method)<br>MSCHAPV2<br>MSCHAP<br>PAP<br>CHAP<br>EAP-MSCHAPV2                                                                                                    |
| PMK Caching          | Standard                 | Type of Pairwise Master Key (PMK) caching to use when WPA2 is in<br>use. PMK caching is designed to speed up roaming between APs<br>by allowing the client and the AP to cache the results of 802.1X<br>authentications, eliminating the need to communicate with the<br>ACS server. Standard PMK is used when there are no controllers.<br>The reauthentication information is cached on the original AP. The<br>client and the AP use the cached information to perform the four-<br>way handshake to exchange keys. Opportunistic PMK (OPMK) is<br>used when there are controllers. The reauthentication information<br>cached on the controllers. The client and the controller behind the<br>AP use the cached information to perform the four-<br>way handshake to exchange keys. If the selected PMK caching method is not supported by the<br>network infrastructure, every roam requires full 802.11X<br>authentication, including interaction with the ACS server.<br>If the active profile is using WPA2 CCKM, the global PMK Caching<br>setting is ignored and the client attempts to use CCKM.<br>Options are: Standard, OPMK |
| WAPI                 | Off                      | Default is Off and dimmed (cannot be changed).                                                                                                    |
| TX Diversity         | ABG: On                  | How to handle antenna diversity when transmitting packets to the<br>Access Point.<br>Options are: Main only (use the main antenna only), Aux only (use<br>the auxiliary antenna only), or On (use diversity or both antennas).                                                                                                    |
| RX Diversity         | ABG: On Start on<br>Main | How to handle antenna diversity when receiving packets from the<br>Access Point.<br>Options are: Main Only (use the main antenna only), Aux Only (use<br>the auxiliary antenna only), On-start on Main (on startup, use the<br>main antenna), or On-start on Aux (on startup, use the auxiliary<br>antenna).                                                                                                    |
| Frag Thresh          | 2346                     | If the packet size (in bytes) exceeds the specified number of bytes<br>set in the fragment threshold, the packet is fragmented (sent as<br>several pieces instead of as one block). Use a low setting in areas<br>where communication is poor or where there is a great deal of<br>wireless interference.<br>This parameter cannot be changed.                                                                                                    |
| RTS Thresh           | 2347                     | If the packet size exceeds the specified number of bytes set in the<br>Request to Send (RTS) threshold, an RTS is sent before sending<br>the packet. A low RTS threshold setting can be useful in areas<br>where many client devices are associating with the Access Point.<br>This parameter cannot be changed.                                                                                                    |
| LED                  | Off                      | The LED on the wireless card is not visible to the user when the<br>wireless card is installed in a sealed mobile device.<br>Options are: On, Off.<br>This parameter cannot be changed.                                                                                                    |

| Parameter          | Default              | Function                                                                                                    |
|--------------------|----------------------|----------------------------------------------------------------------------------------------------|
| Tray Icon          | On                   | Determines if the Summit icon is displayed in the System tray.<br>Options are: On, Off                                                                                                    |
| Hide<br>Password   | On                   | When On, the Summit Config Utility masks passwords (characters<br>on the screen are displayed as an *) as they are typed and when<br>they are viewed. When Off, password characters are not masked.<br>Options are: On, Off.                                                                                                    |
| Admin<br>Password  | SUMMIT<br>(or Blank) | A string of up to 64 alphanumeric characters that must be entered<br>when the <b>Admin Login</b> button is tapped. If Hide Password is On,<br>the password is masked when typed in the Admin Password Entry<br>dialog box. The password is case sensitive. This value is masked<br>when the Admin is logged out.<br>Options are: none.                                                                                                    |
| Auth Timeout       | 8 seconds            | Specifies the number of seconds the Summit software waits for an EAP authentication request to succeed or fail.<br>If the authentication credentials are stored in the active profile and the authentication times out, the association fails. No error message or prompting for corrected credentials is displayed.<br>If the authentication credentials are not stored in the active profile and the authentication times out, the user is again prompted to enter the credentials.<br>Options are: An integer from 3 to 60.                                                                                       |
| Certs Path         | System               | A valid directory path, of up to 64 characters, where WPA<br>Certificate Authority and User Certificates are stored on the mobile<br>device when not using the Windows certificates store. Ensure the<br>Windows folder path exists before assigning the path in this<br>parameter. See Certificates for instructions on obtaining CA and<br>User Certificates. This value is masked when the Admin is logged<br>out.<br>Options are: none.<br>For example, when the valid certificate is stored as My Computer/<br>System/MYCERTIFICATE.CER, enter System in the Certs Path text<br>box as the Windows folder path. |
| Ping Payload       | 32 bytes             | Maximum amount of data to be transmitted on a ping.<br>Options are: 32 bytes, 64, 128, 256, 512, or 1024 bytes.                                                                                                    |
| Ping Timeout<br>ms | 5000                 | The amount of time, in milliseconds, that a device will be<br>continuously pinged. The <b>Stop Ping</b> button can be tapped to end<br>the ping process ahead of the ping timeout.<br>Options are: Any number between 0 and 30000 ms.                                                                                                    |
| Ping Delay<br>ms   | 1000                 | The amount of time, in milliseconds, between each ping after a <b>Start Ping</b> button tap.<br>Options are: Any number between 0 and 30000 ms.                                                                                                    |

# **Note:** Tap the **Commit** button to save changes. If this panel is closed before tapping the **Commit** button, changes are not saved!

# Sign-On vs. Stored Credentials

When using wireless security that requires a user name and password to be entered, the Summit Client Utility offers these choices:

- The Username and Password may be entered on the Credentials screen. If this method is selected, anyone using the device can access the network.
- The Username and Password are left blank on the Credentials screen. When the device attempts to connect to the network, a sign on screen is displayed. The user must enter the Username and Password at that time to authenticate.

## **To Use Stored Credentials**

- 1. After completing the other entries in the profile, click on the **Credentials** button.
- Enter the Username and Password on the Credentials screen and click the OK button.
- 3. Click the **Commit** button.
- 4. For LEAP and WPA/LEAP, configuration is complete.
- 5. For PEAP-MSCHAP and PEAP-GTC, importing the CA certificate into the Windows certificate store is optional.
- 6. For EAP-TLS, import the CA certificate into the Windows certificate store. Also import the User Certificate into the Windows certificate store.
- 7. Access the Credentials screen again. Make sure the Validate server and Use MS store checkboxes are checked.
- 8. The default is to use the entire certificate store for the CA certificate. Alternatively, use the **Browse** button next to the CA Cert (CA Certificate Filename) on the Credentials screen to select an individual certificate.
- 9. For EAP-TLS, also enter the User Cert (User Certificate filename) on the credentials screen by using the Browse button.
- 10. If using EAP FAST and manual PAC provisioning, input the PAC filename and password.
- 11. Click the **OK** button then the **Commit** button.
- 12. If changes are made to the stored credentials, click **Commit** to save those changes before making any additional changes to the profile or global parameters.
- 13. Verify the device is authenticated by reviewing the **Status** tab. When the device is property configured, the **Status** tab indicates the device is Authenticated and the method used.
- **Note:** See Configuring the Profile for more details.
- **Note:** If invalid credentials are entered into the stored credentials, the authentication will fail. No error message is displayed. The user may or may not be prompted to enter valid credentials.

## To Use Sign On Screen

- 1. After completing the other entries in the profile, click on the **Credentials** button. Leave the Username and Password blank. No entries are necessary on the Credentials screen for LEAP or LEAP/WPA.
- 2. For PEAP-MSCHAP and PEAP-GTC, importing the CA certificate into the Windows certificate store is optional.
- 3. For EAP-TLS, import the CA certificate into the Windows certificate store. Also import the User Certificate into the Windows certificate store.
- 4. Access the Credentials screen again. Make sure the Validate server and Use MS store checkboxes are checked.
- 5. The default is to use the entire certificate store for the CA certificate. Alternatively, use the **Browse** button next to the CA Cert (CA Certificate Filename) on the Credentials screen to select an individual certificate.
- 6. For EAP-TLS, also enter the User Cert (User Certificate filename) on the credentials screen by using the **Browse** button.
- 7. Click the **OK** button then the **Commit** button.
- 8. When the device attempts to connect to the network, a sign-on screen is displayed.
- 9. Enter the Username and Password. Click the **OK** button.

| Summit Creden | tials 🛛 🗙 |
|---------------|-----------|
| User:         |           |
| ОК            | Cancel    |

- 10. Verify the device is authenticated by reviewing the **Status** tab. When the device is property configured, the **Status** tab indicates the device is Authenticated and the method used.
- 11. The sign-on screen is displayed after a reboot.

#### **Note:** See Configuring the Profile for more details.

If a user enters invalid credentials and clicks **OK**, the device associates but does not authenticate. The user is again prompted to enter credentials.

If the user clicks the **Cancel** button, the device does not associate. The user is not prompted again for credentials until:

- the device is rebooted,
- the radio is disabled then enabled,
- the Reconnect button on the Diags tab is clicked or
- the profile is modified and the **Commit** button is clicked.

# Windows Certificate Store vs. Certs Path

**Note:** It is important that all dates are correct on the Thor VM1 and host computers when using any type of certificate. Certificates are date sensitive and if the date is not correct authentication will fail.

## **User Certificates**

EAP-TLS authentication requires a user certificate. The user certificate must be stored in the Windows certificate store.

- To generate the user certificate, see Generate a User Certificate.
- To import the user certificate into the Windows certificate store, seeInstall a User Certificate.
- A Root CA certificate is also needed. Refer to the section below.

## **Root CA Certificates**

Root CA certificates are required for EAP/TLS, PEAP/GTC and PEAP/MSCHAP. Two options are offered for storing these certificates. They may be imported into the Windows certificate store or copied into the Certs Path directory.

#### To Use the Certs Path

- 1. See Generate a Root CA Certificate and follow the instructions to download the Root Certificate to a PC.
- Copy the certificate to specified directory on the mobile device. The default location for Certs Path is \System. A different location may be specified by using the Certs Path global variable. Please note the location chosen for certificate storage should persist after a reboot.
- 3. When completing the Credentials screen for the desired authentication, do not check the Use MS store checkbox after checking the Validate server checkbox.
- 4. Enter the certificate name in the CA Cert text box.
- 5. Click **OK** to exit the Credentials screen and then **Commit** to save the profile changes.

#### **To Use Windows Certificate Store**

- 1. See Generate a Root CA Certificate and follow the instructions to download the Root Certificate to a PC.
- 2. To import the certificate into the Windows store, see Install a Root CA Certificate.
- 3. When completing the Credentials screen for the desired authentication, be sure to check the Use MS store checkbox after checking the Validate server checkbox.
- 4. The default is to use all certificates in the store. If this is **OK**, skip to the last step.

5. Otherwise, to select a specific certificate click on the **Browse (...)** button.

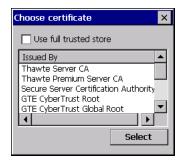

- 6. Uncheck the **Use full trusted store** checkbox.
- 7. Select the desired certificate and click the **Select** button to return the selected certificate to the CA Cert text box.
- 8. Click **OK** to exit the Credentials screen and then **Commit** to save the profile changes.

# **Configuring the Profile**

Use the instructions in this section to complete the entries on the **Profile** tab according to the type of wireless security used by your network. The instructions that follow are the minimum required to successfully connect to a network. Your system may require more parameters than are listed in these instructions. Please see your system administrator for complete information about your network and its wireless security requirements.

To begin the configuration process:

- On the Main tab click the Admin Login button and enter the password.
- If using a single profile, edit the default profile with the parameters for your network. Select the Default profile from the pull-down menu.
- Make any desired parameter changes as described in the applicable following section determined by network security type and click the **Commit** button to save the changes.

IMPORTANT – Remember to click the **Commit** button after making changes to ensure the changes are saved. Many versions of the SCU display a reminder if the **Commit** button is not clicked before an attempt is made to close or browse away from the tab in focus if there are unsaved changes.

If changes are made to the stored credentials, click **Commit** to save those changes first before making any additional changes.

## **No Security**

To connect to a wireless network with no security, make sure the following profile options are used.

- 1. Enter the SSID of the Access Point assigned to this profile
- 2. Set EAP Type to None
- 3. Set Encryption to None
- 4. Set Auth Type to **Open**

| Summit Client Utility            |                           | ? OK × |
|----------------------------------|---------------------------|--------|
| Main Profile Status Diags Global |                           |        |
| Prome: Derdard III               | New Rename Delete Scan    | SDC    |
| Radio:<br>SSID<br>Client Name    | Encryption: EAP type:     |        |
| Power Save                       | WEP keys/PSKs Credentials |        |
| Tx Power<br>Bit Rate             | Save Changes: Commit      |        |
|                                  |                           |        |

Once configured, click the **Commit** button.

Ensure the correct Active Profile is selected on the **Main** tab and warmboot. The SCU **Main** tab shows the device is associated after the radio connects to the network.

To connect using WEP, make sure the following profile options are used.

- 1. Enter the SSID of the Access Point assigned to this profile
- 2. Set EAP Type to None
- 3. Set Encryption to WEP or Manual WEP (depending on SCU version)
- 4. Set Auth Type to **Open**

| Summit Client Utility            | ? ОК 🗙                                     |
|----------------------------------|--------------------------------------------|
| Main Profile Status Diags Global |                                            |
| Profile: Default 🖵 🕨             | New Rename Delete Scan 숤                   |
| Radio:<br>SSID<br>Client Name    | Encryption: EAP type:<br>Manual WEP V None |
| Power Save                       | WEP keys/PSKs Credentials                  |
| Tx Power<br>Bit Rate             | Save Changes: Commit                       |
|                                  |                                            |

Click the **WEP keys/PSKs** button.

| WEP Key Entry                                                            | ? × |
|--------------------------------------------------------------------------|-----|
| Enter 10 or 26 Hex digits (A-F, 0-9<br>OR enter 5 or 13 ASCII characters |     |
| Тх Кеу                                                                   |     |
| 1                                                                        |     |
| O2                                                                       |     |
| Оз [                                                                     |     |
| O 4                                                                      |     |
| OK Cance                                                                 |     |

Valid keys are 10 hexadecimal or 5 ASCII characters (for 40-bit encryption) or 26 hexadecimal or 13 ASCII characters (for 128-bit encryption). Enter the key(s) and click **OK**.

Once configured, click the **Commit** button.

Ensure the correct Active Profile is selected on the **Main** tab and warmboot. The SCU **Main** tab shows the device is associated after the radio connects to the network.

To use LEAP (without WPA, also known as WEP\_LEAP), make sure the following profile options are used.

- 1. Enter the SSID of the Access Point assigned to this profile
- 2. Set EAP Type to LEAP
- 3. Set Encryption to WEP EAP or Auto WEP (depending on SCU version)
- 4. Set Auth Type as follows:
  - If the Cisco/CCX certified AP is configured for open authentication, set the Auth Type radio parameter to **Open**.
  - If the AP is configured to use shared key or passphrase, set the Auth Type radio parameter to **Shared**.
  - If the AP is configured for network EAP only, set the Auth Type radio parameter to **LEAP**.

| Summit Client Utility            |                           | ? OK × |
|----------------------------------|---------------------------|--------|
| Main Profile Status Diags Global |                           |        |
| Profile: Default 🔽               | New Rename Delete Scan    | SDC    |
| Radio:<br>SSID<br>Client Name    | Encryption: EAP type:     |        |
| Power Save                       | WEP keys/PSKs Credentials |        |
| Tx Power<br>Bit Rate             | Save Changes: Commit      |        |
|                                  |                           |        |

See Sign-On vs. Stored Credentials for information on entering credentials.

To use Stored Credentials, click on the **Credentials** button. No entries are necessary for Sign-On Credentials as the user will be prompted for the Username and Password when connecting to the network.

| Credentials |   | <b>?</b> × |
|-------------|---|------------|
| User:       |   |            |
| Password:   |   |            |
|             |   |            |
|             |   |            |
|             |   |            |
| ОК          | ] | Cancel     |

Enter the Domain\Username (if the Domain is required), otherwise enter the Username.

Enter the password. Click **OK** then click **Commit**.

Ensure the correct Active Profile is selected on the **Main** tab and warmboot. The SCU **Main** tab shows the device is associated after the radio connects to the network.

## **PEAP/MSCHAP**

To use PEAP/MSCHAP, make sure the following profile options are used.

- 1. Enter the SSID of the Access Point assigned to this profile
- 2. Set EAP Type to **PEAP-MSCHAP**
- 3. Set Encryption to WPA TKIP
- 4. Set Auth Type to **Open**

To use another encryption type, select WPA CCKM, WPA2 AES or WPA2 CCKM for encryption and complete other entries as detailed in this section.

| Summit Client Utility            |                                               | ? 0K × |
|----------------------------------|-----------------------------------------------|--------|
| Main Profile Status Diags Global |                                               |        |
| Profile: Default 🗨 🕨             | lew Rename Delete Scan                        | SDC    |
| Radio:<br>SSID<br>Client Name    | Encryption: EAP type:<br>WPA TKIP PEAP-MSCHAF |        |
| Power Save                       | WEP keys/PSKs Credentials                     |        |
| Rit Rate                         | Save Changes: Commit                          |        |
|                                  |                                               |        |

See Sign-On vs. Stored Credentials for information on entering credentials.

Click the Credentials button.

- No entries except the CA Certificate Filename are necessary for Sign-On Credentials as the user will be prompted for the User Name and Password when connecting to the network.
- For Stored Credentials, User, Password and the CA Certificate Filename must be entered.

Enter these items as directed below.

| Credentials       | ? ×            |
|-------------------|----------------|
| User:             |                |
| Password:         |                |
| CA cert:          |                |
| 🗌 Validate server | 🔲 Use MS store |
| ОК                | Cancel         |

- 1. Enter the Domain\Username (if the Domain is required), otherwise enter the Username.
- 2. Enter the password.
- 3. Leave the CA Certificate File Name blank for now.
- 4. Click **OK** then click **Commit**. Ensure the correct Active profile is selected on the **Main** tab.
- 5. See Windows Certificate Store vs. Certs Path for more information on certificate storage.

#### Thor VM1 with Microsoft Windows Embedded CE 6.0 User Guide

6. Once successfully authenticated, import the CA certificate into the Windows certificate store. Return to the **Credentials** screen and check the **Validate server** checkbox.

| Credential                       | s ? ×                |  |  |
|----------------------------------|----------------------|--|--|
| User:                            | user2                |  |  |
| Password:                        | LXE                  |  |  |
| CA cert:                         | [Full trusted store] |  |  |
| ☑ Validate server ☑ Use MS store |                      |  |  |
| OK Cancel                        |                      |  |  |

If using the Windows certificate store:

- 1. Check the Use MS store checkbox. The default is to use the Full Trusted Store.
- 2. To select an individual certificate, click on the Browse button.
- 3. Uncheck the Use full trusted store checkbox.
- 4. Select the desired certificate and click Select. You are returned to the Credentials screen.
- 5. Click **OK** then click **Commit**

If using the Certs Path option:

- 1. Leave the **Use MS store** box unchecked.
- 2. Enter the certificate filename in the CA Cert text box.
- 3. Click OK then click Commit

The device should be authenticating the server certificate and using PEAP/MSCHAP for the user authentication.

Ensure the correct Active Profile is selected on the **Main** tab and warmboot. The SCU **Main** tab shows the device is associated after the radio connects to the network.

**Note:** The date must be properly set on the device to authenticate a certificate.

# **PEAP/GTC**

To use PEAP/GTC, make sure the following profile options are used.

- 1. Enter the SSID of the Access Point assigned to this profile
- 2. Set EAP Type to **PEAP-GTC**
- 3. Set Encryption to WPA TKIP
- 4. Set Auth Type to **Open**

To use another encryption type, select WPA CCKM, WPA2 AES or WPA2 CCKM for encryption and complete other entries as detailed in this section.

| Summit Client Utility            |                                            | ? 0K × |
|----------------------------------|--------------------------------------------|--------|
| Main Profile Status Diags Global |                                            |        |
| Profile: Default 🔽 🕨             | lew Rename Delete Scan                     | SDC    |
| Radio:<br>SSID<br>Client Name    | Encryption: EAP type:<br>WPA TKIP PEAP-GTC |        |
| Power Save                       | WEP keys/PSKs Credentials                  |        |
| Rit Rate                         | Save Changes: Commit                       |        |
|                                  |                                            |        |

See Sign-On vs. Stored Credentials for information on entering credentials.

Click the Credentials button.

 No entries except the CA Certificate Filename are necessary for Sign-On Credentials as the user will be prompted for the User Name and Password when connecting to the network.

Enter these items as directed below.

| Credentials                        | ? ×    |
|------------------------------------|--------|
| User:                              |        |
| Password:                          |        |
| CA cert:                           |        |
| 🗌 Validate server 🛛 🗌 Use MS store |        |
| ОК                                 | Cancel |

- 1. Enter the Domain\Username (if the Domain is required), otherwise enter the Username.
- 2. Enter the password.
- 3. Leave the CA Certificate File Name blank for now.
- 4. Click **OK** then click **Commit**. Ensure the correct Active Profile is selected on the **Main** tab.
- 5. See Windows Certificate Store vs. Certs Path for more information on certificate storage.

- 6. Once successfully authenticated, import the CA certificate into the Windows certificate store. Return to the **Credentials** screen and check the **Validate server** checkbox.
- **Note:** Some servers may be configured to allow only a single use of the password for PEAP/GTC. In this case, wait for the token to update with a new password before attempting to validate the server. Then enter the new password, check the Validate Server checkbox and proceed with the certificate process below.

| Credentials ? ×                  |                      |
|----------------------------------|----------------------|
| User:                            | user2                |
| Password:                        | LXE                  |
| CA cert:                         | [Full trusted store] |
| ☑ Validate server ☑ Use MS store |                      |
| OK Cancel                        |                      |

If using the Windows certificate store:

- 1. Check the **Use MS store** checkbox. The default is to use the Full Trusted Store.
- 2. To select an individual certificate, click on the **Browse** button.
- 3. Uncheck the Use full trusted store checkbox.
- 4. Select the desired certificate and click **Select**. You are returned to the Credentials screen.
- 5. Click **OK** then click **Commit**

If using the Certs Path option:

- 1. Leave the Use MS store box unchecked.
- 2. Enter the certificate filename in the **CA Cert** text box.
- 3. Click **OK** then click **Commit**

The device should be authenticating the server certificate and using PEAP/GTC for the user authentication.

Ensure the correct Active Profile is selected on the **Main** tab and warmboot. The SCU **Main** tab shows the device is associated after the radio connects to the network.

**Note:** The date must be properly set on the device to authenticate a certificate.

## WPA/LEAP

To use WPA/LEAP, make sure the following profile options are used.

- 1. Enter the SSID of the Access Point assigned to this profile
- 2. Set EAP Type to LEAP
- 3. Set Encryption to WPA TKIP
- 4. Set Auth Type as follows:
  - If the Cisco/CCX certified AP is configured for open authentication, set the Auth Type radio parameter to **Open**.
  - If the AP is configured to use shared key or passphrase, set the Auth Type radio parameter to **Shared**.
  - If the AP is configured for network EAP only, set the Auth Type radio parameter to **LEAP**.

To use another encryption type, select WPA CCKM, WPA2 AES or WPA2 CCKM for encryption and complete other entries as detailed in this section.

| Summit Client Utility            |                                   | ? 0K × |
|----------------------------------|-----------------------------------|--------|
| Main Profile Status Diags Global |                                   |        |
| Profile: Default 🔽 🛛             | lew Rename Delete Scan            | SDC    |
| Radio:<br>SSID<br>Client Name    | Encryption: EAP type:<br>WPA TKIP |        |
| Power Save                       | WEP keys/PSKs Credentials         |        |
| Tx Power<br>Bit Rate             | Save Changes: Commit              |        |
|                                  |                                   |        |

See Sign-On vs. Stored Credentials for information on entering credentials.

To use Stored Credentials, click on the Credentials button. No entries are necessary for Sign-On Credentials as the user will be prompted for the Username and Password when connecting to the network.

| Credentials | <b>?</b> × |
|-------------|------------|
| User:       |            |
| Password:   |            |
|             |            |
|             |            |
|             |            |
| ОК          | Cancel     |
|             |            |

- 1. Enter the Domain\Username (if the Domain is required), otherwise enter the Username.
- 2. Enter the password.
- 3. Click **OK** then click the **Commit** button.
- 4. Ensure the correct Active Profile is selected on the **Main** tab and warmboot. The SCU **Main** tab shows the device is associated after the radio connects to the network.

## **EAP-FAST**

To use EAP-FAST, make sure the following profile options are used.

- 1. Enter the SSID of the Access Point assigned to this profile
- 2. Set EAP Type to EAP-FAST
- 3. Set Encryption to WPA TKIP
- 4. Set Auth Type to **Open**

To use another encryption type, select WPA CCKM, WPA2 AES or WPA2 CCKM for encryption and complete other entries as detailed in this section.

The SCU supports EAP-FAST with automatic or manual PAC provisioning. With automatic PAC provisioning, the user credentials, whether entered on the saved credentials screen or the sign on screen, are sent to the RADIUS server. The RADIUS server must have auto provisioning enabled to send the PAC provisioning credentials to the Thor VM1.

| × |
|---|
|   |
|   |
|   |

For automatic PAC provisioning, once a username/password is authenticated, the PAC information is stored on the Thor VM1. The same username/password must be used to authenticate each time. See the note below for more details.

For manual PAC provisioning, the PAC filename and Password must be entered.

See Sign-On vs. Stored Credentials for information on entering credentials.

The entries on the **Credentials** screen are determined by the type of credentials (stored or sign on) and the type of PAC provisioning (automatic or manual).

Click on the Credentials button.

To use Stored Credentials, click on the **Credentials** button. No entries are necessary for Sign-On Credentials with automatic PAC provisioning as the user will be prompted for the Username and Password when connecting to the network.

| Credentials  |      | ?      | × |
|--------------|------|--------|---|
| User:        |      |        |   |
| Password:    |      |        |   |
| PAC Filename | e: 🔽 |        |   |
| PAC Passwor  | d: 🚺 |        |   |
|              |      |        |   |
| ОК           |      | Cancel | ] |

To use Sign-On credentials:

• Do not enter a User and Password as the user will be prompted for the Username and Password when connecting to the network.

To use Stored Credentials:

- Enter the Domain\Username (if the Domain is required), otherwise enter the Username.
- Enter the password.

To use Automatic PAC Provisioning:

• No additional entries are required.

To use manual PAC Provisioning:

- Enter the PAC Filename and PAC Password.
- The PAC file must be copied to the directory specified in the Certs Path global variable. The PAC file must not be read only.

Ensure the correct Active Profile is selected on the **Main** tab and warmboot. The SCU **Main** tab shows the device is associated after the radio connects to the network.

**Note:** When using Automatic PAC Provisioning, once authenticated, there is a file stored in the \System directory with the PAC credentials. If the username is changed, that file must be deleted. The filename is autop.00.pac.

## **EAP-TLS**

To use EAP-TLS, make sure the following profile options are used.

- 1. Enter the SSID of the Access Point assigned to this profile
- 2. Set EAP Type to EAP-TLS
- 3. Set Encryption to WPA TKIP
- 4. Set Auth Type to **Open**

To use another encryption type, select WPA CCKM, WPA2 AES or WPA2 CCKM for encryption and complete other entries as detailed in this section.

| Summit Client Utility            |                    | ? OK ×   |
|----------------------------------|--------------------|----------|
| Main Profile Status Diags Global |                    |          |
| Profile: Default 🖵 🕨             | lew Rename Delete  | e Scan 숤 |
| Radio:                           | Encryption: EAP ty | /pe:     |
| SSID AP1                         | WPA TKIP 🛛 🔽 EAP-1 | īls 🔽    |
| Client Name<br>Power Save        | WEP keys/PSKs Cre  | dentials |
| Tx Power<br>Bit Rate             | Save Changes: C    | ommit    |
|                                  |                    |          |

See Sign-On vs. Stored Credentials for information on entering credentials.

Click the Credentials button.

- No entries except the User Certificate Filename and the CA Certificate Filename are necessary for Sign-On Credentials as the user will be prompted for the User Name when connecting to the network.
- For Stored Credentials, User Certificate Filename and the CA Certificate Filename must be entered.

Enter these items as directed below.

| Credentials       | <b>?</b> ×     |
|-------------------|----------------|
| User:             |                |
| User Cert:        |                |
| CA cert:          |                |
| 🗌 Validate server | 🔲 Use MS store |
| ОК                | Cancel         |

- 1. Enter the Domain\Username (if the Domain is required), otherwise enter the Username.
- 2. Select a user certificate from the Windows certificate store. Use the **Browse** button to locate the User Cert from the certificate store. Highlight the desired certificate and press the **Select** button. The name of the certificate is displayed in the User Cert box.
- 3. Some versions of the SCU require a User Cert password. If this entry field is present, enter the password for the user certificate in the User Cert pwd box.

- 4. If there are no user certificates in the Windows certificate store, follow these instructions to Generate a User Certificate and Install a User Certificate.
- 5. See Windows Certificate Store vs. Certs Path for more information on CA certificate storage.
- 6. Check the Validate server checkbox.

| Credentials  | ? ×                   |
|--------------|-----------------------|
| User:        | user2                 |
| User Cert:   | usercert              |
| CA Cert:     | [Full trusted store]  |
| 🔽 Validate : | server 🔽 Use MS store |
| ОК           | Cancel                |

If using the Windows certificate store:

- 1. Check the **Use MS store** checkbox. The default is to use the Full Trusted Store.
- 2. To select an individual certificate, click on the **Browse** button.
- 3. Uncheck the Use full trusted store checkbox.
- 4. Select the desired certificate and click **Select**. You are returned to the Credentials screen.
- 5. Click **OK** then click **Commit**

If using the Certs Path option:

- 1. Leave the Use MS store box unchecked.
- 2. Enter the certificate filename in the CA Cert text box.
- 3. Click OK then click Commit

The Thor VM1 should be authenticating the server certificate and using EAP-TLS for the user authentication.

Ensure the correct Active Profile is selected on the **Main** tab and warmboot. The SCU **Main** tab shows the device is associated after the radio connects to the network.

See Certificates for information on generating a Root CA certificate or a User certificate.

**Note:** The date must be properly set on the device to authenticate a certificate.

## **WPA PSK**

To connect using WPA/PSK, make sure the following profile options are used:

- 1. Enter the SSID of the Access Point assigned to this profile
- 2. Set EAP Type to None
- 3. Set Encryption to WPA PSK or WPA2 PSK
- 4. Set Auth Type to **Open**

| Summit Client Uti                  | lity            |               |                       | ? OK × |
|------------------------------------|-----------------|---------------|-----------------------|--------|
| Main Profile Statu                 | us Diags Global |               |                       |        |
| Profile: Default                   | <b>_</b>        | New Rename [  | Delete Scan           | SDC    |
| Radio:<br>SSID<br>Client Name      | AP1             |               | EAP type:             |        |
| Power Save<br>Tx Power<br>Bit Bate |                 | WEP keys/PSKs | Credentials<br>Commit |        |
|                                    |                 | Save Changes: | Commit                |        |

Click the **WEP keys/PSKs** button.

| PSK Entry                                   | ? ×    |
|---------------------------------------------|--------|
| For Passphrase, ente<br>For PSK, enter 64 H |        |
|                                             |        |
| ОК                                          | Cancel |

This value can be 64 hex characters or an 8 to 63 byte ASCII value. Enter the key and click  ${\bf OK}.$ 

Once configured, click the **Commit** button.

Ensure the correct Active Profile is selected on the **Main** tab and warmboot. The SCU **Main** tab shows the device is associated after the radio connects to the network.

## Certificates

- **Note:** Please refer to the Security Primer to prepare the Authentication Server and Access Point for communication.
- **Note:** It is important that all dates are correct on the Thor VM1 and host computers when using any type of certificate. Certificates are date sensitive and if the date is not correct authentication will fail.

### **Quick Start**

Root Certificates are necessary for EAP-TLS, PEAP/GTC and PEAP/MSCHAP.

- 1. Generate a Root CA Certificate and download it to a PC.
- 2. Connect the Thor VM1 to the desktop PC using ActiveSync and copy the certificate to the Thor VM1 \System folder.
- 3. Install a Root CA Certificate.

User Certificates are necessary for EAP-TLS.

- 1. Generate a User Certificate and private key file and download them to a PC.
- 2. Connect the Thor VM1 to the desktop PC using ActiveSync and copy the certificate and private key file to the Thor VM1 \System folder.
- 3. Install a User Certificate and the private key file.
- 4. After installation, perform a Suspend/Resume.
- 5. Verify Installation.

### **Generate a Root CA Certificate**

**Note:** It is important that all dates are correct on the Thor VM1 and host computers when using any type of certificate. Certificates are date sensitive and if the date is not correct authentication will fail.

The easiest way to get the root CA certificate is to use a browser on a PC to navigate to the Certificate Authority. To request the root CA certificate, open a browser to

http://<CA IP address>/certsrv.

Sign into the CA with any valid username and password.

|                      | Connect to 10.   | 1.2.204         | ? 🛛    |
|----------------------|------------------|-----------------|--------|
| Jser name:           | <b>R</b>         |                 |        |
|                      | Connecting to 10 | 0.100.100.100   |        |
| Password:            | User name:       | £               | ×      |
|                      | Password:        |                 |        |
| Remember my password |                  | Remember my pas | sword  |
|                      |                  | ОК              | Cancel |
| OK Cancel            | -                |                 |        |

Microsoft Certificate Services

<u>Home</u>

#### Welcome

Use this Web site to request a certificate for your Web browser, e-mail client, or other program. By using a certificate, you can verify your identity to people you communicate with over the Web, sign and encrypt messages, and, depending upon the type of certificate you request, perform other security tasks.

You can also use this Web site to download a certificate authority (CA) certificate, certificate chain, or certificate revocation list (CRL), or to view the status of a pending request.

For more information about Certificate Services, see <u>Certificate Services Documentation</u>.

#### Select a task:

Request a certificate View the status of a pending certificate request Download a CA certificate, certificate chain, or CRL

Click the Download a CA certificate, certificate chain or CRL link.

Make sure the correct root CA certificate is selected in the list box.

#### Microsoft Certificate Services

#### Download a CA Certificate, Certificate Chain, or CRL

To trust certificates issued from this certification authority, install this CA certificate chain.

To download a CA certificate, certificate chain, or CRL, select the certificate and encoding method.

| CA certificate:                                                                                                   |
|----------------------------------------------------------------------------------------------------|
| Current                                                                                                    |
| Encoding method:                                                                                                  |
| © DER<br>© Base 64                                                                                                |
| Download CA certificate<br>Download CA certificate chain<br>Download latest base CRL<br>Download latest delta CRL |

#### Click the **DER** button.

To download the CA certificate, click on the Download CA certificate link.

|  | rtnew.cer<br>ecunty Certificate<br>00.100.100.100 | e, 1.46 KB |        |  |
|--|---------------------------------------------------|------------|--------|--|
|  | Qpen                                              | Save       | Cancel |  |

Click the **Save** button and save the certificate. Make sure to keep track of the name and location of the certificate.

<u>Home</u>

Install the certificate on the Thor VM1.

### **Install a Root CA Certificate**

**Note:** This section is only if the Windows certificate store is used. If the certificate store is not used, copy the certificate to the \System folder or other path specified in the Summit Certs global parameter.

Copy the certificate file to the Thor VM1. Import the certificate by navigating to **Start > Control Panel > Certificates**.

| Certificates        | ? ОК 🗙                                                                                                    |
|---------------------|----------------------------------------------------------------------------------------------------|
| Stores              |                                                                                                    |
| Trusted Authorities | Class 2 Public Primary Certification Authority<br>Class 3 Public Primary Certification Authority<br>Entrust.net Certification Authority (2048)<br>Entrust.net Secure Server Certification Authorit<br>Equifax Secure Certificate Authority<br>GlobalSign Root CA |
|                     | <u>I</u> mport <u>¥</u> iew <u>R</u> emove                                                                                                    |

#### Tap the **Import** button.

| Import Certi   | ficate or Key | ОК 🗙 |
|----------------|---------------|------|
| 🖲 From a Ei    |               |      |
| O From a S     | mart Card     |      |
| <u>R</u> eader |               | ~    |
| Card           | Absent        |      |
|                |               |      |
|                |               |      |

Make sure From a File is selected and tap OK.

| ? 0K × |
|--------|
|        |
|        |
|        |
|        |
|        |
|        |
| •      |
|        |

Using the explorer buttons, browse to the location where you copied the certificate, select the certificate desired and tap **OK**.

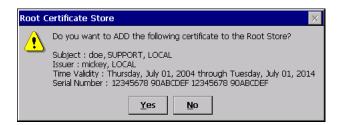

Tap **Yes** to import the certificate.

Once the certificate is installed, return to the proper authentication section, earlier in this manual.

### **Generate a User Certificate**

The easiest way to get the user certificate is to use a browser on a PC to navigate to the Certificate Authority. To request the user certificate, open a browser to

http://<CA IP address>/certsrv.

Sign into the CA with the username and password of the person who will be logging into the mobile device.

| Connect to 10.   | 1.2.204 🛛 🖓 🔯        |
|------------------|----------------------|
| R                | <b>G</b> K           |
| Connecting to 10 | 0.100.100.100        |
| User name:       |                      |
| Password:        |                      |
|                  | Remember my password |
|                  |                      |
| _                | OK Cancel            |

This process saves a user certificate and a separate private key file. Windows CE equipped devices such as the Thor VM1 require the private key to be saved as a separate file rather than including the private key in the user certificate.

| Microsoft Certificate Services                                                                                                    | <u>Home</u> |
|----------------------------------------------------------------------------------------------------|-------------|
| Welcome                                                                                                    |             |
| Use this Web site to request a certificate for your Web browser, e-<br>client, or other program. By using a certificate, you can verify your<br>identity to people you communicate with over the Web, sign and en<br>messages, and, depending upon the type of certificate you request<br>perform other security tasks. | crypt       |
| You can also use this Web site to download a certificate authority (<br>certificate, certificate chain, or certificate revocation list (CRL), or to<br>view the status of a pending request.                                                                                                    |             |
| For more information about Certificate Services, see<br><u>Certificate Services Documentation</u> .                                                                                                    |             |
| Select a task:<br><u>Request a certificate</u><br><u>View the status of a pending certificate request</u><br><u>Download a CA certificate, certificate chain, or CRL</u>                                                                                                    |             |
| Click the Request a certificate link.                                                                                                    |             |
| Microsoft Certificate Services                                                                                                    | <u>Home</u> |
| Request a Certificate                                                                                                    |             |
| Select the certificate type:<br><u>User Certificate</u>                                                                                                    |             |

Or, submit an advanced certificate request.

Click on the advanced certificate request link.

| <u>Home</u> |
|-------------|
|             |
|             |
|             |
| or :        |
| by<br>i     |
|             |

#### Click on the Create and submit a request to this CA link.

| Microsoft Certific                                                                               | cate Services                                                                                                    |  |  |  |  |
|--------------------------------------------------------------------------------------------------|----------------------------------------------------------------------------------------------------|--|--|--|--|
| Advanced Ce                                                                                      | rtificate Request                                                                                                    |  |  |  |  |
| Certificate Temp                                                                                 | late:                                                                                                    |  |  |  |  |
|                                                                                                  | User                                                                                                    |  |  |  |  |
| Key Options:                                                                                     |                                                                                                    |  |  |  |  |
|                                                                                                  | ⊙ Create new key set ○ Use existing key set                                                                                                    |  |  |  |  |
| CSP: Microsoft Enhanced Cryptographic Provider v1.0 💌<br>Key Usage: <ul> <li>Exchange</li> </ul> |                                                                                                    |  |  |  |  |
|                                                                                                  |                                                                                                    |  |  |  |  |
|                                                                                                  | O Automatic key container name     O User specified key                                                                                                    |  |  |  |  |
|                                                                                                  | Mark keys as exportable container name                                                                                                    |  |  |  |  |
|                                                                                                  | Export keys to file                                                                                                    |  |  |  |  |
|                                                                                                  | Full path name: <mark>user1key.pvk</mark>                                                                                                    |  |  |  |  |
|                                                                                                  | Enable strong private key protection                                                                                                    |  |  |  |  |
|                                                                                                  | Store certificate in the local computer certificate store<br>Stores the certificate in the local computer store<br>instead of in the user's certificate store. Does not<br>install the root CA's certificate. You must be an<br>administrator to generate or use a key in the local<br>machine store. |  |  |  |  |
| Additional Optio                                                                                 | ns:                                                                                                    |  |  |  |  |
| Request Format:                                                                                  | ⊙CMC ○PKCS10                                                                                                    |  |  |  |  |
| Hash Algorithm:                                                                                  | SHA-1 ✓<br>Only used to sign request.                                                                                                    |  |  |  |  |
|                                                                                                  | Save request to a file                                                                                                    |  |  |  |  |
| Attributes:                                                                                      |                                                                                                    |  |  |  |  |
| Friendly Name:                                                                                   |                                                                                                    |  |  |  |  |
|                                                                                                  | Submit >                                                                                                    |  |  |  |  |

For the Certificate Template, select User.

Check the Mark keys as exportable and the Export keys to file checkboxes.

Type the full path on the local PC where the private key is to be copied. Also specify the private key filename.

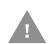

Be sure to note the name used for the private key file, for example **AAAUSER.PVK**. The certificate file created later in this process must be given the same name, for example, **AAAUSER.CER**.

DO NOT check to use strong private key protection.

Make any other desired changes and click the **Submit** button.

| This Web site is req<br>trusted Web sites to<br>Do you want to req | o request a certifica                        | ste for you.             | You should allow on |
|--------------------------------------------------------------------|----------------------------------------------|--------------------------|---------------------|
|                                                                    | Yes                                          | No                       |                     |
|                                                                    | -5                                           |                          |                     |
|                                                                    |                                              |                          |                     |
| tial Scripting Violation                                           |                                              |                          | 2.                  |
| Saving a life into yo                                              |                                              | ld potentially violate s | cripting safety.    |
| Saving a file into yo                                              | ur local system coul<br>ate a private key us |                          | cripting safety.    |
| Saving a life into yo                                              |                                              |                          | cripting safety     |

If any script notifications occur, click the **Yes** button to continue the certificate request.

| Create Private Key F | assword      | × |
|----------------------|--------------|---|
| Key:                 | user1key.pvk |   |
| Password:            |              |   |
| Confirm Password:    |              |   |
|                      |              |   |
|                      |              |   |
| OK                   | None Cancel  |   |

When prompted for the private key password:

- Click None if you do not wish to use a password, or
- Enter and confirm your desired password then click **OK**.

| <i>Microsoft</i> Certificate Services                                                                                  | <u>Home</u> |
|----------------------------------------------------------------------------------------------------|-------------|
| Certificate Issued                                                                                                    |             |
| The certificate you requested was issued to you.                                                                       |             |
| <ul> <li>DER encoded or C Base 64 encoded</li> <li>Download certificate</li> <li>Download certificate chain</li> </ul> |             |

Click the Download certificate link.

|  | rtnew.cer<br>curity Certificate<br>10.100.100.100 | r, 1.46 KB |        |
|--|---------------------------------------------------|------------|--------|
|  | Qpen                                              | Save       | Cancel |

Click Save to download and store the user certificate to the PC. Make sure to keep track of the name and location of the certificate. The private key file is also downloaded and saved during this process.

Be sure use the same name for the certificate file as was used for the private key file. For example, it the private key was saved as **AAAUSER.PVK** then the certificate file created must be given the same name, for example, **AAAUSER.CER**.

Install the user certificate.

### **Install a User Certificate**

Copy the certificate and private key files to the Thor VM1. Import the certificate by navigating to **Start > Control Panel > Certificates**.

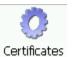

Select My Certificates from the pull-down list.

| Certificates                                |   |        |              | ? 0K ×              |
|---------------------------------------------|---|--------|--------------|---------------------|
| Stores                                      |   |        |              |                     |
| My Certificates                             | • |        |              | <b>A</b>            |
| Lists your personal<br>digital certificates |   | Import | <u>V</u> iew | ▼<br><u>R</u> emove |

Tap the **Import** button.

| Import Certi   | ficate or Key | ОК 🗙 |
|----------------|---------------|------|
| From a Eile    |               |      |
| O From a Sr    | mart Card     |      |
| <u>R</u> eader |               | ~    |
| Card           | Absent        |      |
|                |               |      |
|                |               |      |

Make sure From a File is selected and tap OK.

| Select a Certificate File 🗈 💣 🧱 🏢 | ? OK × |
|-----------------------------------|--------|
| 🔍 \My Documents\                  |        |
| Shortcut to Office Templates      |        |
| lxeuser .                         |        |
|                                   |        |
|                                   |        |
|                                   |        |
| Name: Type: Certificates          |        |
| Type, jeer incates                |        |

Using the explorer buttons, browse to the location where you copied the certificate, select the certificate desired and tap **OK**.

The certificate is now shown in the list.

| Certificates                                                   |                     | ? OK ×         |
|----------------------------------------------------------------|---------------------|----------------|
| Stores                                                         |                     |                |
| My Certificates<br>Lists your personal<br>digital certificates | Xeuser              |                |
|                                                                | Import <u>V</u> iew | <u>R</u> emove |

With the certificate you just imported highlighted, tap **View**.

From the Field pull-down menu, select **Private Key**.

| Certificate Det                | ails        | ? ×      |
|--------------------------------|-------------|----------|
| Friendly <u>N</u> ame<br>Field | Private Key | <b>•</b> |
| Not Present                    |             | A<br>V   |

- If the private key is present, the process is complete.
- If the private key is not present, import the private key.

To import the private key, tap **OK** to return to the **Certificates** screen.

#### Tap **import**.

| Select a Certificate File 🗈 🕋 🧱             | ? OK × |
|---------------------------------------------|--------|
| 🔍 \My Documents\                            |        |
| j⊋ Shortcut to Office Templates<br>■Ixeuser |        |
| Name: Type: Private Keys                    | •      |

Using the explorer buttons, browse to the location where you copied the private key file, change the **Type** pull-down list to **Private Keys**, select the certificate desired and tap **OK**. Enter the password for the certificate if appropriate.

#### **Verify Installation**

Tap on **View** to see the certificate details again.

| Certificate Detail | ? ×     |
|--------------------|---------|
| Friendly Name      |         |
| Field Pi           | е Кеу 💌 |
| Present            | <b></b> |
|                    |         |
|                    | -       |

The private key should now say present. If it does not, there is a problem. Possible items to check:

- Make sure the certificate was generated with a separate private key file, as shown earlier in this section. If the certificate was not generated with a separate private key file, generate a new certificate and follow the import process again.
- Make sure the certificate and private key file have the same name, for example **AAAuser.cer** for the certificate and **AAAuser.pvk** for the private key file. If the file names are not the same, rename the private key file and import it again.

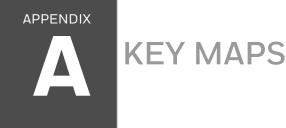

# 64-Key QWERTY Keypad Key Map

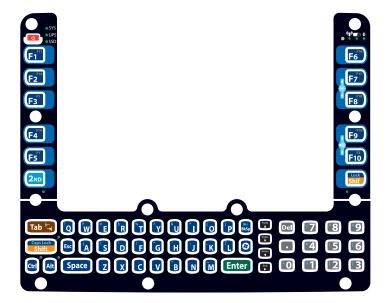

- Because the keyboard only has 64 keys, all functions are not visible (or printed on the keyboard). Therefore the Thor VM1 keyboard supports what is called hidden keys -- keys that are accessible but not visible on the keyboard.
- A key or combination of keys can be remapped to provide a single keypress, a string of keypresses or to execute an application or command. Key remapping is configured via the KeyPad control panel.
- Remapped keys persist across a warmboot or power cycle.
- The keyboard does not have a NumLock indicator or key. NumLock is always On.
- The warmboot behavior of CapsLock can be set via the Misc tab of the Options control panel.
- **Note:** When automatic brightness control is enabled for a Thor VM1 with an Outdoor display, the manual display brightness controls in the table below have no effect.

| To get this Key / Function | Press These Keys in this Order |  |
|----------------------------|--------------------------------|--|
| Power On/Suspend           | Power                          |  |

| To get this Key / Function        | Press These Keys in this Order |                     |
|-----------------------------------|--------------------------------|---------------------|
| 2nd mode                          | 2nd                            |                     |
| Volume Up                         | 2nd                            | F9                  |
| Volume Down                       | 2nd                            | F10                 |
| Display Backlight Brightness Up   | 2nd                            | F7 (see note above) |
| Display Backlight Brightness Down | 2nd                            | F8 (see note above) |
| Shift                             | Shift                          |                     |
| Alt                               | Alt                            |                     |
| Ctrl                              | Ctrl                           |                     |
| Esc                               | Esc                            |                     |
| Space                             | Space                          |                     |
| CapsLock                          | 2nd                            | Shift               |
| Enter                             | Enter                          |                     |
| Delete                            | Del                            |                     |
| . (VK_DECIMAL)                    |                                |                     |
| Back Space                        | BkSp                           |                     |
| Insert                            | 2nd                            | BkSp                |
| Tab                               | Tab                            |                     |
| Back Tab                          | 2nd Tab                        |                     |
| Ctrl-Break                        |                                |                     |
| Pause                             |                                |                     |
| Up Arrow                          | Up Arrow                       |                     |
| Down Arrow                        | Down Arrow                     |                     |
| Right Arrow                       | Right Arrow                    |                     |
| Left Arrow                        | Left Arrow                     |                     |
| Page Up                           | 2nd                            | Up Arrow            |
| Page Down                         | 2nd                            | Down Arrow          |
| End                               | 2nd                            | Right Arrow         |
| Home                              | 2nd                            | Left Arrow          |
| F1 - F10                          | F1 - F10                       |                     |
| F11 - F20                         | Shift                          | F1 - F10            |
| a                                 | А                              |                     |
| b                                 | В                              |                     |
| С                                 | С                              |                     |
| d                                 | D                              |                     |
| e                                 | E                              |                     |
| f                                 | F                              |                     |
| g                                 | G                              |                     |
| h                                 | Н                              |                     |
| i                                 |                                |                     |
| j                                 | J                              |                     |

| To get this Key / Function | Press These Keys in this Order |   |
|----------------------------|--------------------------------|---|
| k                          | К                              |   |
| l                          | L                              |   |
| m                          | М                              |   |
| n                          | Ν                              |   |
| 0                          | 0                              |   |
| q                          | Р                              |   |
| q                          | Q                              |   |
| r                          | R                              |   |
| S                          | S                              |   |
| t                          | Т                              |   |
| u                          | U                              |   |
| V                          | V                              |   |
| w                          | W                              |   |
| x                          | Х                              |   |
| У                          | Υ                              |   |
| Z                          | Z                              |   |
| А                          | Shift                          | А |
| В                          | Shift                          | В |
| С                          | Shift                          | С |
| D                          | Shift                          | D |
| E                          | Shift                          | E |
| F                          | Shift                          | F |
| G                          | Shift                          | G |
| Н                          | Shift                          | Н |
| 1                          | Shift                          | 1 |
| J                          | Shift                          | J |
| К                          | Shift                          | K |
| L                          | Shift                          | L |
| Μ                          | Shift                          | Μ |
| Ν                          | Shift                          | Ν |
| 0                          |                                | 0 |
| Р                          |                                | Ρ |
| Q                          | 4 4                            | Q |
| R                          |                                | R |
| S                          |                                | S |
| Т                          |                                | Т |
| U                          |                                | U |
| V                          |                                | V |
| W                          |                                | W |
| Х                          | Shift                          | Х |

| o get this Key / Function Press These Keys in th |       | e Keys in this Order |
|--------------------------------------------------|-------|----------------------|
| Y                                                | Shift | Y                    |
| Z                                                | Shift | Z                    |
|                                                  | 2nd   | А                    |
| ~                                                | 2nd   | В                    |
| :                                                | 2nd   | D                    |
| #                                                | 2nd   | E                    |
| ,                                                | 2nd   | F                    |
| н                                                | 2nd   | G                    |
| ,                                                | 2nd   | Н                    |
| *                                                | 2nd   |                      |
| ,                                                | 2nd   | J                    |
| .(VK_PERIOD)                                     | 2nd   | К                    |
| ?                                                | 2nd   | L                    |
| _                                                | 2nd   | М                    |
| <b>x</b>                                         | 2nd   | Ν                    |
| (                                                | 2nd   | 0                    |
| )                                                | 2nd   | P                    |
| !                                                | 2nd   | Q                    |
| \$                                               | 2nd   | R                    |
| \                                                | 2nd   | S                    |
| 0/0                                              | 2nd   | Т                    |
| &                                                | 2nd   | U                    |
| @                                                | 2nd   | W                    |
| ٨                                                | 2nd   | Y                    |
| 1                                                | 1     |                      |
| 2                                                | 2     |                      |
| 3                                                | 3     |                      |
| 4                                                | 4     |                      |
| 5                                                | 5     |                      |
| 6                                                | 6     |                      |
| 7                                                | 7     |                      |
| 8                                                | 8     |                      |
| 9                                                | 9     |                      |
| 0                                                | 0     |                      |
| >                                                | 2nd   | 1                    |
| [                                                | 2nd   | 2                    |
| ]                                                | 2nd   | 3                    |
| =                                                | 2nd   | 4                    |
| {                                                | 2nd   | 5                    |
| }                                                | 2nd   | 6                    |

| To get this Key / Function | Press These Keys in this Order |   |
|----------------------------|--------------------------------|---|
| /                          | 2nd                            | 7 |
| -                          | 2nd                            | 8 |
| +                          | 2nd                            | 9 |
| <                          | 2nd                            | 0 |
| !                          | Shift                          | 1 |
| @                          | Shift                          | 2 |
| #                          | Shift                          | 3 |
| \$                         | Shift                          | 4 |
| %                          | Shift                          | 5 |
| ^                          | Shift                          | 6 |
| &                          | Shift                          | 7 |
| *                          | Shift                          | 8 |
| (                          | Shift                          | 9 |
| )                          | Shift                          | 0 |

# 12-Key Keypad Key Map

The 12-key keyboard is available on the Thor VM1 running Windows CE 6.0.

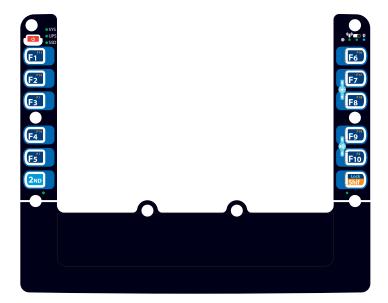

- Because the keyboard only has 12 keys, all functions are not visible (or printed on the keyboard). Therefore the Thor VM1 keyboard supports what is called hidden keys -- keys that are accessible but not visible on the keyboard.
- A key or combination of keys can be remapped to provide a single keypress, a string of keypresses or to execute an application or command. Key remapping is configured via the keyboard option in the Control Panel ).
- Remapped keys persist across a warmboot or power cycle.
- The keyboard does not have a NumLock indicator or key. NumLock is always On.
- The warmboot behavior of CapsLock can be set via the Misc tab of the Options control panel.
- **Note:** When automatic brightness control is enabled for a Thor VM1 with an Outdoor display, the manual display brightness controls in the table below have no effect.

| To get this Key / Function Press These Keys in this |          | ys in this Order    |
|-----------------------------------------------------|----------|---------------------|
| Power On/Suspend                                    | Power    |                     |
| F1 - F10                                            | F1 - F10 |                     |
| F11 - F20                                           | Shift    | F1 - F10            |
| Brightness Up                                       | 2nd      | F7 (see note above) |
| Brightness Down                                     | 2nd      | F8 (see note above) |
| Volume Up                                           | 2nd      | F9                  |
| Volume Down                                         | 2nd      | F10                 |

# **IBM Terminal Emulation**

The Thor VM1 IBM 3270 and IBM 5250 Terminal Emulator keypads are designed to allow the user to enter terminal emulator commands when running the RFTerm program. When running RFTerm on the Thor VM1, please refer to the *RFTerm Reference Guide* for equivalent keys and keypress sequences.

### **IBM 3270**

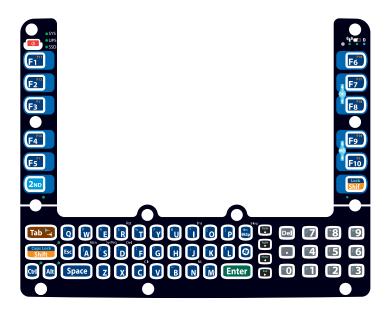

| Legend on Keypad | Explanation | Key Sequence |
|------------------|-------------|--------------|
| Attn             | Attention   | Ctrl + A     |
| Clr              | Clear       | Ctrl + C     |
| Del              | Delete      | Ctrl + D     |
| E-Inp            | Erase Input | Ctrl + BkSp  |
| Ins              | Insert      | Ctrl + I     |
| NL               | New Line    | Ctrl + N     |
| PA1              |             | Ctrl + F1    |
| PA2              |             | Ctrl + F2    |
| PA3              |             | Ctrl + F3    |
| Rst              | Reset       | Ctrl + R     |
| SysReq           | System      | Ctrl + S     |

## IBM 5250

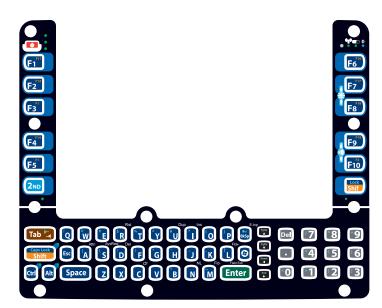

| Legend on Keypad | Explanation | Key Sequence |
|------------------|-------------|--------------|
| Attn             | Attention   | Ctrl + A     |
| Clr              | Clear       | Ctrl + C     |
| Del              | Delete      | Ctrl + D     |
| Dup              | Duplicate   | Ctrl + U     |
| E-Inp            | Erase Input | Ctrl + Bksp  |
| Field Exit       | Enter       | Enter        |
| Fld -            | Field Minus | Ctrl + M     |
| Fld +            | Field Plus  | Ctrl + L     |
| Ins              | Insert      | Ctrl + I     |
| NL               | New Line    | Ctrl + N     |
| SysReq           | System      | Ctrl + S     |

CHAPTER

# B SPECIFICATIONS AND REFERENCE MATERIAL

# **Technical Specifications**

## Thor VM1

| Processor                    | Atom CPU operating at 1.6 GHz                                                                                                    |
|------------------------------|----------------------------------------------------------------------------------------------------|
| Memory                       | 1 GB SDRAM                                                                                                    |
| Mass Storage                 | 1GB CompactFlash memory card                                                                                                    |
| Storage Expansion            | User installable, supports 1 to 4GB SD card                                                                                                    |
| Operating System             | Microsoft Windows CE 6.0                                                                                                    |
| Radio Modules                | 802.11 a/b/g radio / Bluetooth<br>Optional GPS / WWAN                                                                                                    |
| Scanner Options              | No integrated scanner, Optional serial, USB or Bluetooth scanners                                                                                                    |
| Display Technology           | Intel GMA 500 graphics processor, WVGA compatible<br>Active matrix TFT<br>Resolution: 800 x 480 pixels<br>400 NIT (indoor) or 900 NIT (outdoor) brightness<br>8" (measured horizontally) display<br>Transmissive with LED backlight<br>Automatic brightness control on outdoor display<br>Vehicle motion screen blanking available |
| Keyboard                     | Integrated keyboard, 64-key QWERTY (optional 3270 or 5250 overlay) or 12-key                                                                                                    |
| Touch Screen                 | Impact resistive<br>Signature capture capability<br>Optional defroster<br>Field replaceable front panel including touch screen and optional defroster                                                                                                    |
| External Connectors          | Optional external 802.11 / GPS / WWAN antenna connectors<br>Additional connectors on dock, see below                                                                                                    |
| Beeper                       | Minimum loudness greater than 95dBm at 10 cm in front of unit                                                                                                    |
| Power Supply                 | 10 to 60 VDC isolated                                                                                                    |
| Uninterruptible Power Supply | Internal UPS battery, field replaceable, 30-minute life at -20°C (-4°F)                                                                                                    |
| Backup Battery (RCT)         | Internal lithium battery maintains Real Time Clock                                                                                                    |

## VM1D Standard Dock

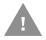

# Caution: This dock is designed for DC power vehicle-mounted applications only.

| SKUs                   | VM1001VMCRADLE (with RAM ball)<br>VM1002VMCRADLE<br>VM1003VMCRADLE                                                                                                    |
|------------------------|----------------------------------------------------------------------------------------------------|
| Power Connector        | 6-pin connector:<br>Direct10-60V DC input power<br>Optional external converter for extended range DC (60-150 VDC)                                                              |
| COM1Connector          | 9-pin male, RS-232 serial port, COM1 with switchable power on pin 9                                                                                                    |
| COM2 Connector         | 9-pin male, RS-232 serial port, COM2 with switchable power on pin 9                                                                                                    |
| CANBUS/AUDIO Connector | 15-pin male, CANbus/Audio connector supports either audio/microphone via adapter cable or J1939 Female and J1939 Male connectors via CANbus cable                              |
| USB Connector          | 9-pin female, USB connector supports USB client port and USB host port via adapter cable                                                                                       |
| Power Switch           | Sealed power switch                                                                                                    |
| Input Power            | DC Input Voltage: 10- 60 VDC,<br>Input Current: 4.6 Amps (typical),<br>Input Fuse: 8A Time Delay. Replace with same size, rating and type of fuse:<br>• Littelfuse 0215008.MXP |
|                        | Cooper Bussmann BK1/S506-8-R                                                                                                    |
|                        | Bel Fuse 5HT 8-R     or equivalent.                                                                                                    |
| External Power Supply  | 50-150 VDC DC power supply available for vehicles over 60 VDC                                                                                                    |
|                        | <b>Note:</b> Use dock VMX005VMCRADLE (VMXD Enhanced Dock of Off-Vehicle Use) in AC power applications.                                                                         |

## VM3D Enhanced Dock

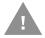

# Caution: This dock is designed for DC power vehicle-mounted applications only.

| SKU                    | VM3001VMCRADLE                                                                                                    |
|------------------------|----------------------------------------------------------------------------------------------------|
| Power Connector        | 6-pin connector:<br>Direct10-60V DC input power<br>Optional external converter for extended range DC (60-150 VDC)                                  |
| COM1Connector          | 9-pin male, RS-232 serial port, COM1 with switchable power on pin 9                                                                                |
| COM2 Connector         | 9-pin male, RS-232 serial port, COM2 with switchable power on pin 9                                                                                |
| CANBUS/AUDIO Connector | 15-pin male, CANbus/Audio connector supports either audio/microphone via adapter cable or J1939 Female and J1939 Male connectors via CANbus cable  |
| USB1 Connector         | 9-pin female, USB connector supports USB client port and USB host port via adapter cable                                                           |
|                        | <b>Note:</b> USB Client port may not be supported by the Thor VM1 operating system.                                                                |
| USB2 Connector         | 15-pin female, USB connector supports two USB host ports via adapter cable                                                                         |
| USB Host Connector     | One USB Host connector behind waterproof cap                                                                                                    |
| Ethernet               | One RJ45 Ethernet connector behind waterproof cap                                                                                                  |
|                        | <b>Note:</b> An upgrade is necessary to support the Ethernet port on this dock. See Thor VM1 and Enhanced Dock Support.                            |
| Power Switch           | Sealed power switch                                                                                                    |
| Input Power            | DC Input Voltage: 10- 60 VDC,<br>Input Current: 4.6 Amps (typical),<br>Input Fuse: 8A Time Delay. Replace with same size, rating and type of fuse: |
|                        | Littelfuse 0215008.MXP                                                                                                    |
|                        | Cooper Bussmann BK1/S506-8-R                                                                                                    |
|                        | Bel Fuse 5HT 8-R     or equivalent.                                                                                                    |
| External Power Supply  | 50-150 VDC DC power supply available for vehicles over 60 VDC                                                                                      |
|                        | <b>Note:</b> Use dock VMX005VMCRADLE (VMXD Enhanced Dock of Off-Vehicle Use) in AC power applications.                                             |

## **VMXD Enhanced Dock**

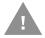

# Caution: This dock is designed for DC power vehicle-mounted applications only.

| SKUs                   | VMX004VMCRADLE                                                                                                    |
|------------------------|----------------------------------------------------------------------------------------------------|
| Power Connector        | 6-pin connector:<br>13.2VDC input power; requires DC power supply<br>Connector is also used for screen blanking via COM1 CTS and RTS signals         |
| COM1Connector          | 9-pin male, RS-232 serial port, COM1 with switchable power on pin 9<br>Do not use COM1 when screen blanking box is attached to avoid port conflicts. |
| COM2 Connector         | 9-pin male, RS-232 serial port, COM2 with switchable power on pin 9                                                                                  |
| CANBUS/AUDIO Connector | 15-pin male, CANbus/Audio connector supports either audio/microphone via adapter cable or J1939 Female and J1939 Male connectors via CANbus cable    |
| USB1 Connector         | 9-pin female, USB connector supports USB client port and USB host port via adapter cable                                                             |
|                        | <b>Note:</b> USB Client port may not be supported by the Thor VM1 operating system.                                                                  |
| USB2 Connector         | 15-pin female, USB connector supports two USB host ports via adapter cable                                                                           |
| USB Host Connector     | One USB Host connector behind waterproof cap                                                                                                    |
| Ethernet               | One RJ45 Ethernet connector behind waterproof cap                                                                                                    |
|                        | <b>Note:</b> An upgrade is necessary to support the Ethernet port on this dock. See Thor VM1 and Enhanced Dock Support.                              |
| Power Switch           | Sealed power switch                                                                                                    |
| External Power Supply  | AC Adapter, 120-240VAC to 12VDC                                                                                                    |
| Input Power            | DC Input Voltage: 13.2VDC,<br>Input Current: 4.6 Amps (typical),<br>Input Fuse: 8A Time Delay. Replace with same size, rating and type of fuse:      |
|                        | Littelfuse 0215008.MXP                                                                                                    |
|                        | Cooper Bussmann BK1/S506-8-R                                                                                                    |
|                        | • Bel Fuse 5HT 8-R<br>or equivalent.                                                                                                    |
| External Power Supply  | 50-150 VDC DC power supply required for all installations                                                                                            |
|                        | <b>Note:</b> Use dock VMX005VMCRADLE (VMXD Enhanced Dock of Off-Vehicle Use) in AC power applications.                                               |

## VMXD Enhanced Dock for Off-Vehicle Use (QM3AC)

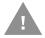

# Caution: This dock is designed for AC power (non vehicle-mounted) applications only.

| SKU                    | VMX005VMCRADLE                                                                                                    |
|------------------------|----------------------------------------------------------------------------------------------------|
| Power Connector        | 6-pin connector:<br>15VDC input power via required AC/DC Adapter                                                                                  |
| COM1Connector          | 9-pin male, RS-232 serial port, COM1 with power on pin 9                                                                                          |
| COM2 Connector         | 9-pin male, RS-232 serial port, COM2 with power on pin 9                                                                                          |
| CANBUS/AUDIO Connector | 15-pin male, CANbus/Audio connector supports either audio/microphone via adapter cable or J1939 Female and J1939 Male connectors via CANbus cable |
| USB1 Connector         | 9-pin female, USB connector supports USB client port and USB host port via adapter cable                                                          |
|                        | <b>Note:</b> USB Client port may not be supported by the Thor VM1 operating system.                                                               |
| USB2 Connector         | 15-pin female, USB connector supports two USB host ports via adapter cable                                                                        |
| USB Host Connector     | One USB Host connector behind waterproof cap                                                                                                    |
| Ethernet               | One RJ45 Ethernet connector behind waterproof cap                                                                                                 |
|                        | <b>Note:</b> An upgrade is necessary to support the Ethernet port on this dock. See Thor VM1 and Enhanced Dock Support.                           |
| Power Switch           | Sealed power switch                                                                                                    |
| External Power Supply  | AC Adapter, 120-240VAC to 15VDC                                                                                                    |
| Input Power            | DC Input Voltage: 15VDC,<br>Input Current: 4 Amps (maximum),<br>Input Fuse: 8A Time Delay. Replace with same size, rating and type of fuse:       |
|                        | Littelfuse 0215008.MXP                                                                                                    |
|                        | Cooper Bussmann BK1/S506-8-R                                                                                                    |
|                        | • Bel Fuse 5HT 8-R<br>or equivalent.                                                                                                    |
| External Power Supply  | AC Adapter, 120-240VAC to 15VDC required                                                                                                    |
|                        | <b>Note:</b> This dock for use in AC power applications. See other docks for DC power applications.                                               |

# Dimensions

## Thor VM1

| Width  | 10.6" (26.8 cm)  |
|--------|------------------|
| Height | 8.4" (21.4 cm)   |
| Depth  | 1.7" (4.3 cm)    |
| Weight | 5.6 lb. (2.5 kg) |

## VM1D Standard Dock

**Note:** The RAM ball is not included in the following measurements.

| Length | 7.1" (18.0 cm)                                                 |
|--------|----------------------------------------------------------------|
| Width  | 6.1" (15.5 cm)                                                 |
| Height | 2.5" (6.4 cm), measurement includes strain relief cable clamps |
| Weight | 3.2 lb. (1.5 kg)                                               |

## VM3D and VMXD Enhanced Dock

**Note:** The RAM ball is not included in the following measurements.

| Length | 7.1" (18.0 cm)                                                 |
|--------|----------------------------------------------------------------|
| Width  | 6.1" (15.5 cm)                                                 |
| Height | 2.1" (5.4 cm), measurement includes strain relief cable clamps |
| Weight | 2.4 lb. (1.1 kg)                                               |

# **Environmental Specifications**

## Thor VM1 and Dock

| Operating Temperature | Standard: -4°F to 122°F (-20°C to 50°C) [non-condensing]<br>Cold Storage: -22° to 122° F (-30°C to 50°C) [condensing] |
|-----------------------|----------------------------------------------------------------------------------------------------|
| Storage Temperature   | Standard and Cold Storage: -22°F to 140°F (-30°C to 60°C) [non-condensing]                                            |
| ESD                   | 8 KV air, 4kV direct contact                                                                                          |
| Operating Humidity    | Standard: Up to 90% non-condensing at 104°F (40°C)<br>Cold Storage: 100%                                              |
| Water and Dust        | IEC 60529 compliant to IP66                                                                                           |
| Vibration             | MIL-STD-810F, composite wheeled vehicles.                                                                             |
| Crash                 | SAE-J 1455                                                                                                    |

# **Network Card Specifications**

## WLAN - Summit 802.11a/b/g

| Bus Interface                                         | 32-bit SDIO (Secure Digital I/O)                                                              |
|-------------------------------------------------------|-----------------------------------------------------------------------------------------------|
| Wireless Frequencies<br>(varies by regulatory domain) | 2.4 to 2.4895 GHz IEEE 802.11b / 802.11g DSSS OFDM<br>5.15 to 5.82 GHz IEEE 802.11a DSSS OFDM |
| RF Data Rates                                         | 1, 2, 5.5, 6, 9, 11, 12, 18, 24, 36, 48, 54 Mbps                                              |
| RF Power Level                                        | 64 mW (18dBm)                                                                                 |
| Channels                                              | FCC: 1-11, 36, 40, 44, 48, 149, 153, 157, 161<br>ETSI: 1-13, 36, 40, 44, 48                   |
| Operating Temperature                                 | Same as Thor VM1 Operating Temperature                                                        |
| Storage Temperature                                   | Same as Thor VM1 Storage Temperature                                                          |
| Connectivity                                          | TCP/IP, Ethernet, ODI                                                                         |
| Diversity                                             | Yes                                                                                           |

## **WPAN - Bluetooth**

| Bus Interface       | USB                                               |  |
|---------------------|---------------------------------------------------|--|
| Enhanced Data Rate  | Up to 3.0 Mbit/s over the air                     |  |
| Connection          | No less than 32.80 feet (10 meters) line of sight |  |
| Bluetooth Version   | 2.0 + EDR                                         |  |
| Operating Frequency | 2.402 - 2.480 GHz                                 |  |
| QDID                | B013455                                           |  |

## WWAN - Gobi 2000

| Device     | Gobi™ 2000 (data only), includes GPS                                                                                               |  |
|------------|----------------------------------------------------------------------------------------------------|--|
| Device     | Gobi™ 3000 (data only), includes GPS                                                                                               |  |
| Technology | Five-band UMTS/HSPA+ (800/850/900/1900/2100MHz), quadband GSM/GPRS/EDGE (850/900/1800/1900MHz) and dual-band EV-D0/CDMA (800/1900) |  |

# **Port and Connector Pinouts**

## **Power Supply Connector**

### VM1D Standard Dock and VM3D Enhanced Dock

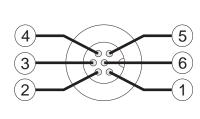

| Pin | Signal   | Description                  |
|-----|----------|------------------------------|
| 1   | V In+    | 10-60V DC input +            |
| 2   | V In+    | 10-60V DC input +            |
| 3   | V In-    | input -                      |
| 4   | V In-    | input -                      |
| 5   | GND      | Chassis ground               |
| 6   | Ignition | +OV to 6OV to start terminal |

### VMXD Enhanced Dock

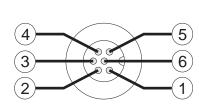

| Pin                                             | Signal      | Description                                                                                                    |  |
|-------------------------------------------------|-------------|----------------------------------------------------------------------------------------------------|--|
| 1                                               | V In+       | 13.2V DC Input + provided by DC/DC power supply                                                                                                    |  |
| 2                                               | V In+       | 13.2V DC Input + provided by DC/DC power supply                                                                                                    |  |
| 3                                               | V In-       | Input -                                                                                                    |  |
| 4                                               | V In-       | Input -                                                                                                    |  |
| 5                                               | COM1<br>RTS | Screen Blanking Box + The green wire in the power cable must be<br>connected to the switched side of the screen blanking box. See<br>the applicable wiring diagram below. |  |
| 6                                               | COM1<br>CTS | Screen Blanking Box - The white wire in the power cable must be connected to the unswitched side of the screen blanking box. See applicable wiring diagram below.         |  |
| Cable shell provides chassis ground connection. |             |                                                                                                    |  |

### VMXD Enhanced Dock for Off-Vehicle Use (QM3AC)

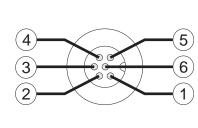

| Pin | Signal   | Description                              |
|-----|----------|------------------------------------------|
| 1   | V In+    | 15V DC Input + provided by AC/DC adapter |
| 2   | V In+    | 15V DC Input + provided by AC/DC adapter |
| 3   | V In-    | Input -                                  |
| 4   | V In-    | Input -                                  |
| 5   | GND      | No connection.                           |
| 6   | Ignition | No connection                            |

VMXD enhanced dock for off-vehicle use requires adapter cable VM1076CABLE to connect the dock to the AC/DC adapter. This cable is included in the AC kit for off-vehicle use.

## **COM1 and COM2 Connector**

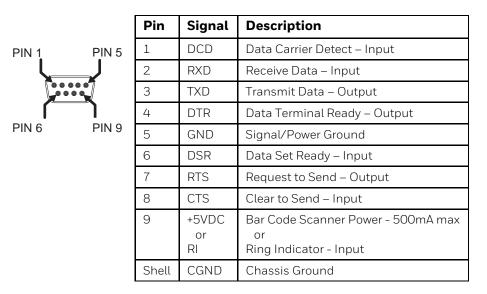

VMXD Enhanced Dock only: Because the power supply connector port for the VMXD Enhanced Dock contains COM1 RTS and CTS signals, the COM1 port on the dock should not be used when the power cable is used for screen blanking to avoid port conflicts.

## **USB and USB1 Connector**

The Standard Dock has a USB connector. The Enhanced Dock has a USB1 connector.

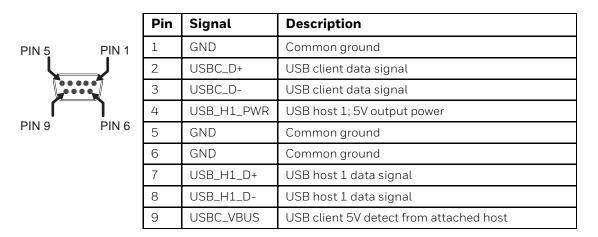

### **USB Host/Client Y Cable**

#### **D9 Male Connector**

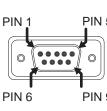

|   | Signal                          | Description                                                                            |
|---|---------------------------------|----------------------------------------------------------------------------------------|
| 1 | GND                             | Common ground                                                                          |
| 2 | USBC_D+                         | USB client data signal                                                                 |
| 3 | USBC_D-                         | USB client data signal                                                                 |
| 4 | USB_H1_PWR                      | USB host 5V output power                                                               |
| 5 | GND                             | Common ground                                                                          |
| 6 | GND                             | Common ground                                                                          |
| 7 | USB_H1_D+                       | USB host 1 data signal                                                                 |
| 8 | USB_H1_D-                       | USB host 1 data signal                                                                 |
| 9 | USBC_VBUS                       | USB client 5V detect from attached host                                                |
|   | 2<br>3<br>4<br>5<br>6<br>7<br>8 | 2 USBC_D+<br>3 USBC_D-<br>4 USB_H1_PWR<br>5 GND<br>6 GND<br>7 USB_H1_D+<br>8 USB_H1_D- |

#### **USB Host Connector**

| A | Ρ |
|---|---|
|   | Ρ |
|   |   |

|       | Pin   | Signal    | Description                |
|-------|-------|-----------|----------------------------|
| PIN 4 | 1     | 5V_USB    | USB Power, Current Limited |
| PIN 1 | 2     | USB_H1_D- | USB D-                     |
|       | 3     | USB_H1_D+ | USB D+                     |
|       | 4     | GND       | USB Power Return           |
|       | Shell | CGND      | Chassis Ground             |

**USB Client Connector** 

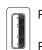

|       | Pin   | Signal    | Description                |
|-------|-------|-----------|----------------------------|
| PIN 1 | 1     | 5V_USB    | USB Power, Current Limited |
|       | 2     | USB_H1_D- | USB D-                     |
| PIN 4 | 3     | USB_H1_D+ | USB D+                     |
|       | 4     | GND       | USB Power Return           |
|       | Shell | CGND      | Chassis Ground             |

## **USB Host to Scanner Cable**

#### **D9 Male Connector**

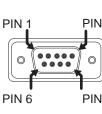

|                 | Pin | Signal     | Description                             |
|-----------------|-----|------------|-----------------------------------------|
| IN 5            | 1   | Not used   |                                         |
| $\overline{)}$  | 2   | Not used   |                                         |
| D               | 3   | Not used   |                                         |
| 9               | 4   | USB_H1_PWR | USB host 5V output power                |
| IN 9 5 GND Comm |     | GND        | Common ground                           |
|                 | 6   | Not used   |                                         |
|                 | 7   | USB_H1_D+  | USB host 1 data signal (twisted pair)   |
|                 | 8   | USB_H1_D-  | USB host 1 data signal (twisted pair)   |
|                 | 9   | USBC_VBUS  | USB client 5V detect from attached host |

#### **RJ50 Connector**

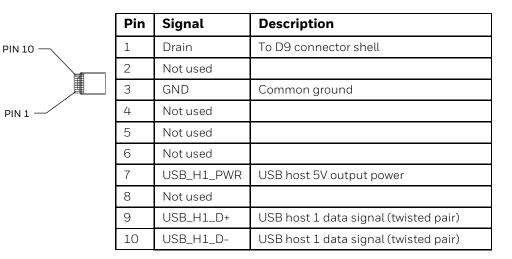

# **USB2** Connector

The USB2 connector is only present on the Enhanced Dock.

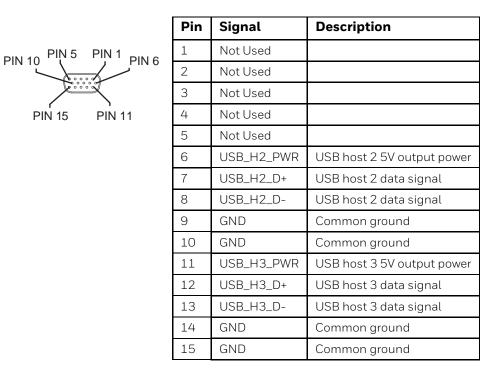

# **USB Dual Host Y Cable**

### **D15 Male Connector**

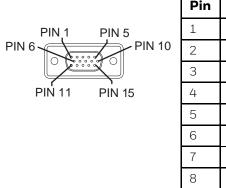

| Pin | Signal     | Description                |
|-----|------------|----------------------------|
| 1   | Not Used   |                            |
| 2   | Not Used   |                            |
| 3   | Not Used   |                            |
| 4   | Not Used   |                            |
| 5   | Not Used   |                            |
| 6   | USB_H2_PWR | USB host 2 5V output power |
| 7   | USB_H2_D+  | USB host 2 data signal     |
| 8   | USB_H2_D-  | USB host 2 data signal     |
| 9   | GND        | Common ground              |
|     | GND        | Common ground              |
|     | USB_H3_PWR | USB host 3 5V output power |
|     | USB_H3_D+  | USB host 3 data signal     |
|     | USB_H3_D-  | USB host 3 data signal     |
|     | GND        | Common ground              |
|     | GND        | Common ground              |

### **USB Host Connectors**

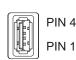

|   | Pin   | Signal    | Description                |
|---|-------|-----------|----------------------------|
| 4 | 1     | 5V_USB    | USB Power, Current Limited |
| 1 | 2     | USB_H2_D- | USB D-                     |
| I | 3     | USB_H2_D+ | USB D+                     |
|   | 4     | GND       | USB Power Return           |
|   | Shell | CGND      | Chassis Ground             |

# **CANbus / Audio Connector**

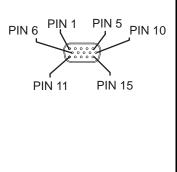

| Pin | Signal       | Description                      |  |
|-----|--------------|----------------------------------|--|
| 1   | -            | CAN reserved                     |  |
| 2   | CAN_L        | CAN_L bus line dominant low      |  |
| 3   | CAN_GND      | CAN Ground                       |  |
| 4   | -            | CAN reserved                     |  |
| 5   | GND          | Optional ground                  |  |
| 6   | Audio return | Headset return                   |  |
| 7   | Audio output | Headset output                   |  |
| 8   | Mic input    | Microphone input                 |  |
| 9   | Mic return   | Microphone return                |  |
| 10  | Audio Return |                                  |  |
| 11  | GND          | Optional ground                  |  |
| 12  | CAN_SHLD     |                                  |  |
| 13  | CAN_H        | CAN_H bus line dominant high     |  |
| 14  | -            | CAN reserved                     |  |
| 15  | CAN_V+       | Option CAN external Power Supply |  |

# **Headset Adapter Cable**

#### **D15 Female Connector**

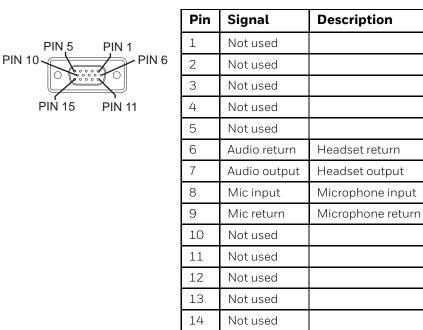

15

Not used

## **Quick Connect Headset Connector**

|        | Pin | Signal       | Description       |
|--------|-----|--------------|-------------------|
| PIN 4- | 1   | Mic input    | Microphone input  |
|        | 2   | Mic return   | Microphone return |
| PIN 1- | 3   | Audio output | Headset output    |
|        | 4   | Audio return | Headset return    |

# **CANbus Y Cable**

#### **D15 Female Connector**

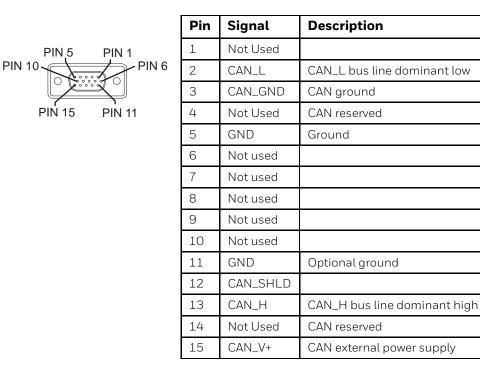

### 9-Pin J1939 (Deutsch) Connectors

Receptacle-J1939 Female

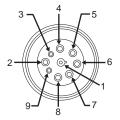

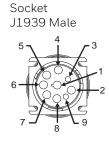

| Pin | Signal Description |                                  |  |
|-----|--------------------|----------------------------------|--|
| 1   | CAN_GND            | CAN Ground                       |  |
| 2   | CAN_V+             | Option CAN external Power Supply |  |
| 3   | CAN_H              | CAN_H bus line dominant high     |  |
| 4   | CAN_L              | CAN_L bus line dominant low      |  |
| 5   | CAN_SHLD           |                                  |  |
| 6   | Not used           |                                  |  |
| 7   | Not used           |                                  |  |
| 8   | Not used           |                                  |  |
| 9   | Not used           |                                  |  |

# **AppLock Error Messages**

Any messages whose first word is an 'ing' word is output prior to the action described in the message. For example, "Switching to admin-hotkey press" is logged after the administrator has pressed the hotkey but prior to starting the switch process.

For all operations that can result in an error, an Error level message is displayed when a failure occurs. These messages contain the word "failure". These messages have a partner Extended level message that is logged which contains the word "OK" if the action completed successfully rather than with an error.

For processing level messages, "Enter..." is logged at the beginning of the function specified in the message and "Exit..." is logged at the end (just before the return) of the function specified in the message.

| Message                                       | Explanation and/or corrective action                                                                                                    | Level          |
|-----------------------------------------------|----------------------------------------------------------------------------------------------------|----------------|
| Error reading hotkey                          | The hotkey is read but not required by AppLock.                                                                                                    | LOG_EX         |
| Error reading hotkey; using default           | A hotkey is required. If there is a failure reading the hotkey, the internal factory default is used.                                                                                                    | LOG_ERROR      |
| App Command Line=<br><command line=""/>       | Command line of the application being locked                                                                                                    | LOG_PROCESSING |
| App= <application name=""></application>      | Name of the application being locked                                                                                                    | LOG_PROCESSING |
| dwProcessID= <#>                              | Device ID of the application being locked                                                                                                    | LOG_EX         |
| Encrypt exported key len <#>                  | Size of encrypt export key                                                                                                    | LOG_EX         |
| Encrypt password length= <#>                  | The length of the encrypted password.                                                                                                    | LOG_EX         |
| Encrypted data len <#>                        | Length of the encrypted password                                                                                                    | LOG_EX         |
| hProcess= <#>                                 | Handle of the application being locked                                                                                                    | LOG_EX         |
| Key pressed = <#>                             | A key has been pressed and trapped by the hotkey processing.                                                                                                    | LOG_EX         |
| *****                                         | The status information is being saved to a file and the file has been opened successfully.                                                                                                    | LOG_EX         |
| Address of keyboard hook<br>procedure failure | AppLock found the kbdhook.dll, but was unable to get the address of<br>the initialization procedure. For some reason the dll is corrupted. Look<br>in the \Windows directory for kbdhook.dll. If it exists, delete it. Also<br>delete AppLock.exe from the \Windows directory and reboot the unit.<br>Deleting AppLock.exe triggers the AppLock system to reload. | LOG_ERROR      |
| Address of keyboard hook<br>procedure OK      | AppLock successfully retrieved the address of the keyboard filter initialization procedure.                                                                                                    | LOG_EX         |
| Alt pressed                                   | The Alt key has been pressed and trapped by the HotKey processing.                                                                                                    | LOG_EX         |
| Alt                                           | Processing the hotkey and backdoor entry                                                                                                    | LOG_EX         |
| Application handle search failure             | The application being locked did not complete initialization.                                                                                                    | LOG_ERROR      |
| Application handle search OK                  | The application initialized itself successfully                                                                                                    | LOG_ERROR      |
| Application load failure                      | The application could not be launched by AppLock; the application could not be found or is corrupted.                                                                                                    | LOG_ERROR      |
| Backdoor message received                     | The backdoor keys have been pressed. The backdoor hotkeys provide a LOG_PRC method for customer service to get a user back into their system without editing the registry or reloading the device.                                                                                                    |                |

| Message                                            | Explanation and/or corrective action                                                                                                    | Level          |  |
|----------------------------------------------------|----------------------------------------------------------------------------------------------------|----------------|--|
| Cannot find kbdhook.dll                            | The load of the keyboard filter failed. This occurs when the dll is<br>missing or is corrupted. Look in the \Windows directory for<br>kbdhook.dll. If it exists, delete it. Also delete AppLock.exe from the<br>\Windows directory and reboot the unit. Deleting AppLock.exe triggers<br>the AppLock system to reload. | LOG_ERROR      |  |
| Converted Pwd                                      | Converted password from wide to mbs.                                                                                                    | LOG_EX         |  |
| Could not create event<br>EVT_HOTKEYCHG            | The keyboard filter uses this event at the Administrator Control panel.<br>The event could not be created.                                                                                                    | LOG_ERROR      |  |
| Could not hook keyboard                            | If the keyboard cannot be controlled, AppLock cannot process the hotkey. This failure prevents a mode switch into user mode.                                                                                                    | LOG_ERROR      |  |
| Could not start thread<br>HotKeyMon                | The keyboard filter must watch for hot key changes. The watch process could not be initiated.                                                                                                    | LOG_ERROR      |  |
| Ctrl after L or X                                  | Processing the backdoor entry.                                                                                                    | LOG_EX         |  |
| Ctrl pressed                                       | The Ctrl key has been pressed and trapped by the HotKey processing.                                                                                                    | LOG_EX         |  |
| Ctrl                                               | Processing the hotkey and backdoor entry.                                                                                                    | LOG_EX         |  |
| Decrypt acquire context failure                    | Unable to decrypt password.                                                                                                    | LOG_ERROR      |  |
| Decrypt acquired context OK                        | Decryption process ok.                                                                                                    | LOG_EX         |  |
| Decrypt create hash failure                        | Unable to decrypt password.                                                                                                    | LOG_ERROR      |  |
| Decrypt created hash OK                            | Decryption process ok.                                                                                                    | LOG_EX         |  |
| Decrypt failure                                    | Unable to decrypt password.                                                                                                    | LOG_ERROR      |  |
| Decrypt import key failure                         | Unable to decrypt password.                                                                                                    | LOG_ERROR      |  |
| Decrypt imported key OK                            | Decryption process ok.                                                                                                    | LOG_EX         |  |
| Encrypt acquire context failure                    | Unable to encrypt password.                                                                                                    | LOG_ERROR      |  |
| Encrypt acquire encrypt context failure            | Unable to encrypt password.                                                                                                    | LOG_ERROR      |  |
| Encrypt acquired encrypt context OK                | Encrypt password process successful.                                                                                                    | LOG_EX         |  |
| Encrypt create hash failure                        | Unable to encrypt password.                                                                                                    | LOG_ERROR      |  |
| Encrypt create key failure                         | Unable to encrypt password.                                                                                                    | LOG_ERROR      |  |
| Exit ToUser-Registry read<br>failure               | The AppName value does not exist in the registry so user mode cannot be entered.                                                                                                    | LOG_PROCESSING |  |
| Exit verify password-no pwd set                    | Exiting password verification.                                                                                                    | LOG_PROCESSING |  |
| Exit verify password-response<br>from dialog       | Exiting password verification.                                                                                                    | LOG_PROCESSING |  |
| Found taskbar                                      | The handle to the taskbar has been found so that AppLock can disable it in user mode.                                                                                                    | LOG_PROCESSING |  |
| Getting address of keyboard<br>hook init procedure | AppLock is retrieving the address of the keyboard hook.                                                                                                    | LOG_PROCESSING |  |
| Getting configuration from registry                | The AppLock configuration is being read from the registry. This occurs<br>at initialization and also at entry into user mode. The registry must be<br>re-read at entry into user mode in case the administration changed<br>the settings of the application being controlled.                                          | LOG_PROCESSING |  |
| Getting encrypt pwd length                         | The length of the encrypted password is being calculated.                                                                                                    | LOG_EX         |  |
| Hook wndproc failure                               | AppLock is unable to lock the application. This could happen if the application being locked encountered an error after performing its initialization and shut itself down prior to being locked by AppLock.                                                                                                    | LOG_ERROR      |  |

| Message                                                                                                    | Explanation and/or corrective action                                                                                                    | Level          |
|----------------------------------------------------------------------------------------------------|----------------------------------------------------------------------------------------------------|----------------|
| Hook wndproc of open app<br>failure                                                                                                    | The application is open, but AppLock cannot lock it.                                                                                                    | LOG_ERROR      |
| Hot key event creation failure                                                                                                    | The Admin applet is unable to create the hotkey notification.                                                                                                    | LOG_ERROR      |
| Hot key pressed                                                                                                    | Processing the hotkey and backdoor entry                                                                                                    | LOG_EX         |
| Hot key pressed                                                                                                    | Processing the hotkey and backdoor entry                                                                                                    | LOG_EX         |
| Hot key set event failure                                                                                                    | When the administrator changes the hotkey configuration the hotkey controller must be notified. This notification failed.                                                                                                    | LOG_ERROR      |
| Hotkey press message received                                                                                                    | The user just pressed the configured hotkey.                                                                                                    | LOG_PROCESSING |
| In app hook:WM_SIZE                                                                                                    | In addition to preventing the locked application from exiting, AppLock<br>must also prevent the application from enabling the taskbar and<br>resizing the application's window. This message traps a change in the<br>window size and corrects it.     | LOG_EX         |
| In app<br>hook:WM_WINDOWPOSCHAN<br>GED                                                                                                    | In addition to preventing the locked application from exiting, AppLock<br>must also prevent the application from enabling the taskbar and<br>resizing the application's window. This message traps a change in the<br>window position and corrects it. | LOG_EX         |
| Initializing keyboard hook<br>procedure                                                                                                    | AppLock is calling the keyboard hook initialization.                                                                                                    | LOG_PROCESSING |
| Keyboard hook initialization<br>failure                                                                                                    | The keyboard filter initialization failed.                                                                                                    | LOG_ERROR      |
| Keyboard hook loaded OK                                                                                                    | The keyboard hook dll exists and loaded successfully.                                                                                                    | LOG_EX         |
| Lafter Ctrl                                                                                                    | Processing the backdoor entry.                                                                                                    | LOG_EX         |
| Loading keyboard hook                                                                                                    | When AppLock first loads, it loads a dll that contains the keyboard hook processing. This message is logged prior to the load attempt.                                                                                                    | LOG_PROCESSING |
| Open failure                                                                                                    | The status information is being saved to a file and the file open has failed. This could occur if the file is write protected. If the file does not exist, it is created.                                                                              | LOG_ERROR      |
| Open registry failure                                                                                                    | If the Administration registry key does not exist, the switch to user mode fails because the AppName value in the Administration key is not available.                                                                                                 | LOG_ERROR      |
| Opened status file                                                                                                    | The status information is being saved to a file and the file has been opened successfully.                                                                                                    | LOG_EX         |
| Out of memory for encrypted pwd                                                                                                    | Not enough memory to encrypt the password.                                                                                                    | LOG_ERROR      |
| pRealTaskbarWndProc already<br>set                                                                                                    | The taskbar control has already been installed.                                                                                                    | LOG_EX         |
| Pwd cancelled or invalid-remain<br>in user modeThe password prompt was cancelled by the user or the maximum<br>number of failed attempts to enter a password was exceeded.                      |                                                                                                    | LOG_EX         |
| Read registry error-hot key The hotkey registry entry is missing or empty. This is not considered an error. The keyboard hook uses an embedded default if the value is not set in the registry. |                                                                                                    | LOG_ERROR      |
| Read registry failure-app name                                                                                                    | AppName registry value does not exist or is empty. This constitutes a failure for switching into user mode.                                                                                                    | LOG_ERROR      |
| Read registry failure-Cmd Line                                                                                                    | AppCommandLine registry entry is missing or empty. This is not<br>considered an error since command line information is not necessary<br>to launch and lock the application.                                                                           | LOG_ERROR      |

| Message                                                    | Explanation and/or corrective action                                                                                                    | Level          |
|------------------------------------------------------------|----------------------------------------------------------------------------------------------------|----------------|
| Read registry failure-Internet                             | The Internet registry entry is missing or empty. This is not considered<br>an error since the Internet value is not necessary to launch and lock<br>the application.                                                                                                    | LOG_ERROR      |
| Registering Backdoor MSG                                   | The AppLock system communicates with the keyboard hook via a user defined message. Both AppLock.exe and Kbdhook.dll register the message at initialization.                                                                                                    | LOG_PROCESSING |
| Registering Hotkey MSG                                     | The AppLock system communicates with the keyboard hook via a user defined message. Both Applock.exe and Kbdhook.dll register the message at initialization.                                                                                                    | LOG_PROCESSING |
| Registry read failure at reenter<br>user mode              | The registry has to be read when entering user mode is the AppName<br>is missing. This user mode entry is attempted at boot and after a<br>hotkey switch when the administrator has closed the application being<br>locked or has changed the application name or command line.                                                                                                  | LOG_ERROR      |
| Registry read failure at reenter<br>user mode              | The registry has to be read when switching into user mode. This is<br>because the administrator can change the settings during<br>administration mode. The read of the registry failed which means the<br>Administration key was not found or the AppName value was missing<br>or empty.                                                                                         | LOG_ERROR      |
| Registry read failure                                      | The registry read failed. The registry information read when this<br>message is logged is the application information. It the Administration<br>key cannot be opened or if the AppName value is missing or empty,<br>this error is logged. The other application information is not required. If<br>the AppName value is not available, AppLock cannot switch into user<br>mode. | LOG_ERROR      |
| Reset system work area failure                             | The system work area is adjusted when in user mode to cover the taskbar area. The system work area has to be adjusted to exclude the taskbar area in administration mode. AppLock was unable to adjust this area.                                                                                                    | LOG_ERROR      |
| Shift pressed                                              | The Shift key has been pressed and trapped by the HotKey processing.                                                                                                    | LOG_EX         |
| Shift                                                      | Processing the hotkey and backdoor entry                                                                                                    | LOG_EX         |
| Show taskbar                                               | The taskbar is now being made visible and enabled.                                                                                                    | LOG_PROCESSING |
| Switching to admin-backdoor                                | The system is currently in user mode and is now switching to admin mode. The switch occurred because of the backdoor key presses were entered by the administrator.                                                                                                    | LOG_PROCESSING |
| Switching to admin-hotkey press                            | The system is currently in user mode and is now switching to admin mode. The switch occurred because of a hotkey press by the administrator.                                                                                                    | LOG_PROCESSING |
| Switching to admin-kbdhook.dll<br>not found                | The keyboard hook load failed, so AppLock switches to admin mode. If<br>a password is specified, the password prompt is displayed and<br>remains until a valid password is entered.                                                                                                    | LOG_PROCESSING |
| Switching to admin-keyboard<br>hook initialization failure | If the keyboard hook initialization fails, AppLock switches to admin mode. If a password is specified, the password prompt is displayed and remains until a valid password is entered.                                                                                                    | LOG_PROCESSING |
| Switching to admin-registry read failure                   | See the explanation of the "Registry read failure" above. AppLock is<br>switching into Admin mode. If a password has been configured, the<br>prompt will be displayed and will not be dismissed until a valid<br>password is entered.                                                                                                    | LOG_PROCESSING |
| Switching to<br>TaskbarScreenMode                          | In administration mode, the taskbar is visible and enabled.                                                                                                    | LOG_EX         |
| Switching to user mode                                     | The registry was successfully read and AppLock is starting the process to switch to user mode.                                                                                                    | LOG_PROCESSING |

| Message                                                                                                    | Explanation and/or corrective action                                                                                                    | Level          |  |
|----------------------------------------------------------------------------------------------------|----------------------------------------------------------------------------------------------------|----------------|--|
| Switching to user-hotkey press                                                                                                    | The system is currently in admin mode and is now switching to user mode. The switch occurred because of a hotkey press by the administrator.                                                                                                    | LOG_PROCESSING |  |
| Taskbar hook failure                                                                                                    | AppLock is unable to control the taskbar to prevent the locked application from re-enabling it.                                                                                                    | LOG_ERROR      |  |
| Taskbar hook OK                                                                                                    | AppLock successfully installed control of the taskbar.                                                                                                    | LOG_EX         |  |
| Timeout looking for app window                                                                                                    | After the application is launched, AppLock must wait until the application has initialized itself before proceeding. The application did not start successfully and AppLock has timed out.                                                                                 | LOG_ERROR      |  |
| ToUser after admin, not at boot                                                                                                    | The user mode switch is attempted when the device boots and after<br>the administrator presses the hotkey. The mode switch is being<br>attempted after a hotkey press.                                                                                                    | LOG_EX         |  |
| ToUser after admin-app still<br>open                                                                                                    | The switch to user mode is being made via a hotkey press and the administrator has left the application open and has not made any changes in the configuration.                                                                                                    | LOG_EX         |  |
| ToUser after admin-no app or cmd line change                                                                                                    | If user mode is being entered via a hotkey press, the administrator may<br>have left the configured application open. If so, AppLock does not<br>launch the application again unless a new application or command<br>line has been specified; otherwise, it just locks it. | LOG_EX         |  |
| Unable to move desktop                                                                                                    | The desktop is moved when switching into user mode. This prevents<br>them from being visible if the application is exited and restarted by the<br>timer. This error does not affect the screen mode switch; processing<br>continues.                                       | LOG_ERROR      |  |
| Unable to move taskbar                                                                                                    | The taskbar is moved when switching into user mode. This prevents<br>them from being visible if the application is exited and restarted by the<br>timer. This error does not affect the screen mode switch; processing<br>continues.                                       | LOG_ERROR      |  |
| Unhook taskbar wndproc failure                                                                                                    | AppLock could not remove its control of the taskbar. This error does not affect AppLock processing                                                                                                    | LOG_ERROR      |  |
| Unhook wndproc failure                                                                                                    | AppLock could not remove the hook that allows monitoring of the application.                                                                                                    | LOG_ERROR      |  |
| Unhooking taskbar                                                                                                    | In administration mode, the taskbar should return to normal operation, so AppLock's control of the taskbar should be removed.                                                                                                    | LOG_EX         |  |
| Unhooking wndproc                                                                                                    | When the administrator leaves user mode, the device is fully operational; therefore, AppLock must stop monitoring the locked application.                                                                                                    | LOG_EX         |  |
| WM_SIZE adjusted                                                                                                    | This message denotes that AppLock has readjusted the window size.                                                                                                    | LOG_EX         |  |
| X after Ctrl+L                                                                                                    | Processing the backdoor entry.                                                                                                    | LOG_EX         |  |
| Ret from password <#>                                                                                                    | Return value from password dialog.                                                                                                    | LOG_EX         |  |
| Decrypt data len <#>                                                                                                    | Length of decrypted password.                                                                                                    | LOG_EX         |  |
| Window handle to<br>enumwindows=%xThe window handle that is passed to the enumeration function. The<br>message can be used by engineering with other development tool<br>trouble shoot application lock failures. |                                                                                                    | LOG_EX         |  |
| WM_WINDOWPOSCHG<br>adjusted=%x                                                                                                    | Output the window size after it has been adjusted by AppLock                                                                                                    | LOG_EX         |  |

# Hat Encoding

| Desired ASCII | Hex Value | Hat Encoded     | Desired ASCII    | Hex Value | Hat Encoded        |
|---------------|-----------|-----------------|------------------|-----------|--------------------|
| NUL           | 0X00      | ^@              | HTJ              | 89        | ~^I                |
| SOH           | 0X01      | ^A              | VTS              | 8A        | ~^J                |
| STX           | 0X02      | ^ <b>B</b>      | PLD              | 8B        | ~^K                |
| ETX           | 0X03      | ^C              | PLU              | 8C        | ~^L                |
| ЕОТ           | 0X04      | ^D              | RI               | 8D        | ~^M                |
| ENQ           | 0X05      | ^E              | SS2              | 8E        | ~^N                |
| ACK           | 0X06      | ^ <b>F</b>      | SS3              | 8F        | ~^O                |
| BEL           | 0X07      | ^G              | DCS              | 90        | ~^P                |
| BS            | 0X08      | ^H              | PU1              | 91        | ~^Q                |
| HT            | 0X09      | ^I              | PU2              | 92        | ~^R                |
| LF            | 0X0A      | ^J              | STS              | 93        | ~^S                |
| VT            | 0A0B      | ^K              | ССН              | 94        | ~^T                |
| FF            | 0X0C      | ^L              | MW               | 95        | ~^U                |
| CR            | 0X0D      | ^M              | SPA              | 96        | ~^V                |
| SO            | 0X0D      | ^N              | EPA              | 97        | ~^W                |
| SI            | 0X0E      | ^0              |                  | 98        | ~^X                |
| DLE           | 0X0F      | ^P              |                  | 99        | ~^Y                |
| DC1 (XON)     | 0X10      | ^Q              |                  | 9A        | ~^Z                |
| DC2           | 0X11      | ^ <b>R</b>      | CSI              | 9B        | ~^[                |
| DC3 (XOFF)    | 0X12      | ^S              | ST               | 9C        | ~^\\\              |
| DC4           | 0X13      | ^T              | OSC              | 9D        | ~^]                |
| NAK           | 0X14      | ^U              | PM               | 9E        | ~^^^               |
| SYN           | 0X15      | ^ <b>V</b>      | APC              | 9F        | ~^_ (underscore)   |
| ЕТВ           | 0X16      | ^W              | (no-break space) | A0        | ~ (tilde and space |
| CAN           | 0X17      | ^X              | i                | A1        | ~!                 |
| EM            | 0X18      | ^Y              | ¢                | A2        | ~"                 |
| SUB           | 0X19      | ^Z              | £                | A3        | ~#                 |
| ESC           | 0X1A      | ^[              | ¤                | A4        | ~\$                |
| FS            | 0X1B      | ^//             | ¥                | A5        | ~%                 |
| GS            | 0X1C      | ^]              | 1                | A6        | ~&                 |
| RS            | 0X1D      | ^^              | §                | A7        | ~'                 |
| US            | 0X1E      | ^_ (underscore) |                  | A8        | ~(                 |
|               | 0X1F      | ^?              | ©                | A9        | ~)                 |
|               | 80        | ~^@             | а                | AA        | ~*                 |
|               | 81        | ~^A             | «                | AB        | ~+                 |
|               | 82        | ~^B             |                  | AC        | ~,                 |
|               | 83        | ~^C             | (soft hyphen)    | AD        | ~- (dash)          |
| IND           | 84        | ~^D             | ®                | AE        | ~. (period)        |
| NEL           | 85        | ~^E             | -                | AF        | ~/                 |
| SSA           | 86        | ~^F             | 0                | В0        | ~0 (zero)          |
| ESA           | 87        | ~^G             | ±                | B1        | ~1                 |
| HTS           | 88        | ~^H             | 2                | B2        | ~2                 |

| Desired ASCII | Hex Value | Hat Encoded | Desired ASCII | Hex Value | Hat Encoded     |
|---------------|-----------|-------------|---------------|-----------|-----------------|
| 3             | B3        | ~3          | Ú             | DA        | ~Z              |
| 1             | B4        | ~4          | Û             | DB        | ~[              |
| μ             | В5        | ~5          | Ü             | DC        | ~//             |
| ¶             | B6        | ~6          | Ý             | DD        | ~]              |
|               | B7        | ~7          | Þ             | DE        | ~\^             |
| ذ             | B8        | ~8          | ß             | DF        | ~_ (underscore) |
| 1             | B9        | ~9          | à             | EO        | ~'              |
| 0             | BA        | ~:          | á             | E1        | ~a              |
| »             | BB        | ~;          | â             | E2        | ~b              |
| 1/4           | BC        | ~<          | ã             | E3        | ~C              |
| 1/2           | BD        | ~=          | ä             | E4        | ~d              |
| 3/4           | BE        | ~>          | å             | E5        | ~e              |
| i             | BF        | ~?          | æ             | E6        | ~f              |
| À             | C0        | ~@          | Ç             | E7        | ~g              |
| Á             | C1        | ~A          | è             | E8        | ~h              |
| Â             | C2        | ~B          | é             | E9        | ~i              |
| Ã             | C3        | ~C          | ê             | EA        | ~j              |
| Ä             | C4        | ~D          | ë             | EB        | ~k              |
| Å             | C5        | ~E          | ì             | EC        | ~1              |
| Æ             | C6        | ~F          | í             | ED        | ~m              |
| Ç             | C7        | ~G          | î             | EE        | ~n              |
| È             | C8        | ~H          | ï             | EF        | ~0              |
| É             | С9        | ~I          | ð             | F0        | ~p              |
| Ê             | СА        | ~J          | ñ             | F1        | ~q              |
| Ë             | СВ        | ~K          | ò             | F2        | ~r              |
| Ì             | CC        | ~L          | Ó             | F3        | ~S              |
| Í             | CD        | ~M          | ô             | F4        | ~t              |
| Î             | CE        | ~N          | õ             | F5        | ~u              |
| Ï             | CF        | ~0          | ö             | F6        | ~V              |
| Ð             | D0        | ~)          | ÷             | F7        | ~W              |
| Ñ             | D1        | ~Q          | ø             | F8        | ~X              |
| Ò             | D2        | ~R          | ù             | F9        | ~y              |
| Ó             | D3        | ~S          | ú             | FA        | ~Z              |
| Ô             | D4        | ~T          | û             | FB        | ~{              |
| Õ             | D5        | ~U          | ü             | FC        | ~               |
| Ö             | D6        | ~V          | ý             | FD        | ~}              |
| ×             | D7        | ~W          | þ             | FE        | , ~~            |
| Ø             | D8        | ~X          | ÿ             | FF        | ~^?             |
| Ù             | D9        | ~Y          | J             | * ±       |                 |

APPENDIX

# THOR VM1 AGENCY INFORMATION

Thor VM1 vehicle-mount computers meet or exceed the requirements of all applicable standards organizations for safe operation. The best way to ensure safe operation is to use the mobile computer according to the agency guidelines in this user guide and on the regulatory sheet shipped with the terminal. Read all guidelines before using your Dolphin terminal. To download product documentation for the Thor VM1 computer, go to www.honeywellaidc.com.

This documentation is relevant for the following Thor models: VM1C, VM1W.

The EU declaration of conformity, if applicable, and other publicly downloadable certificates are available at www.honeywellaidc.com/compliance.

# **Label Locations**

Compliance labels are located in the dock well area on the back of the Thor VM1, as indicated by the shaded areas below. The Thor VM1 must be removed from the dock to view the labels.

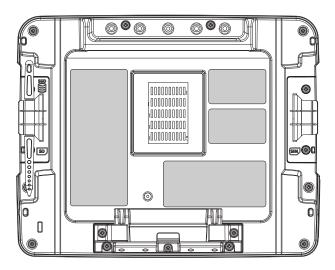

Model number, serial number and other identifiers are located on these labels.

Honeywell 9680 Old Bailes Road Fort Mill, SC 29707

#### www.honeywellaidc.com